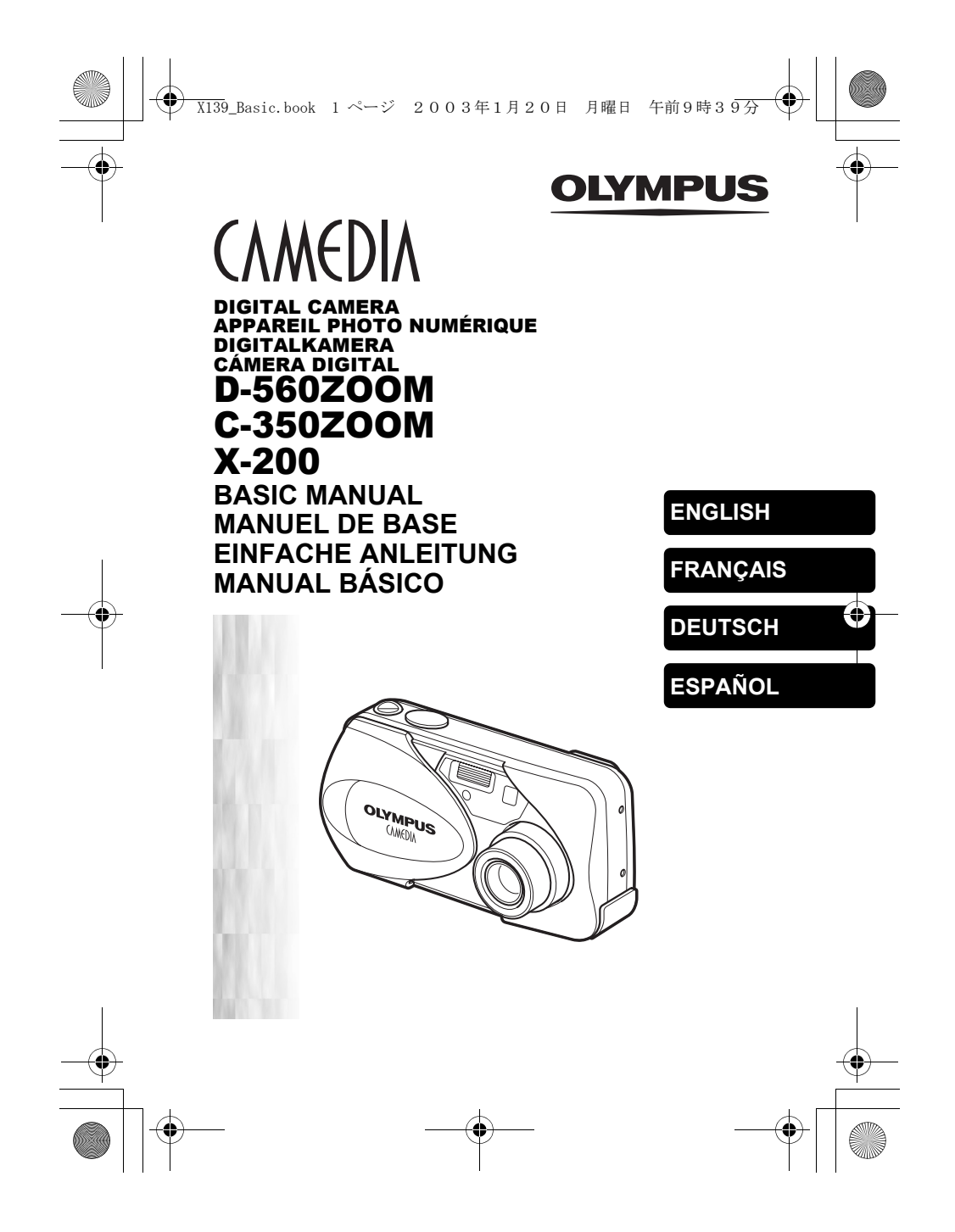

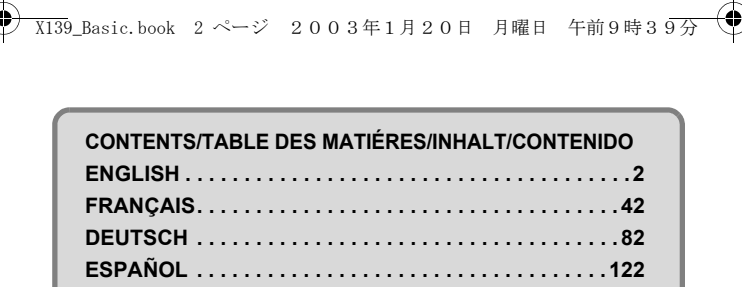

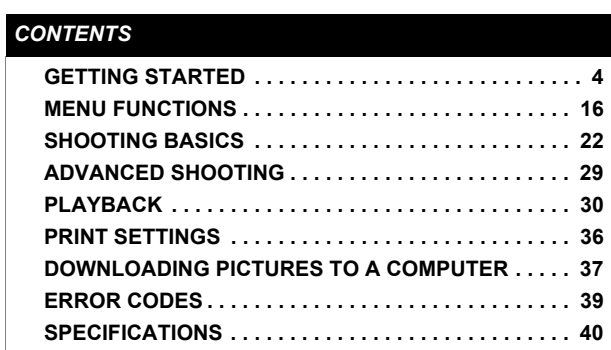

**En**

*These instructions are only for quick reference. For more details on the functions described here, refer to the "Reference Manual" on CD-ROM.*

*For connection to the PC or installation of provided software, refer to the Software Installation Guide included in the CD-ROM package.*

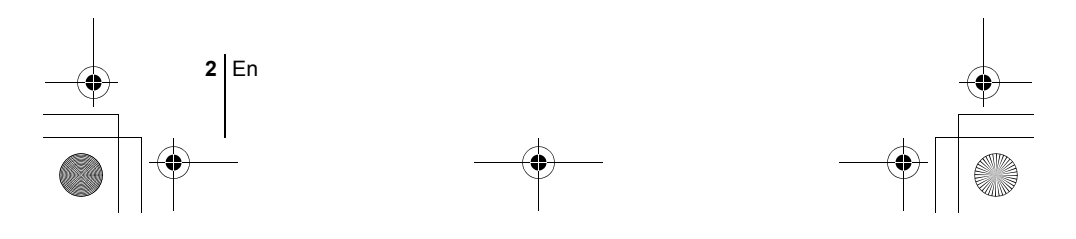

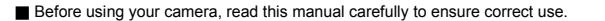

- 
- Before using your camera, read this manual carefully to ensure correct use.<br>
 We recommend that you take test shots to get accustomed to your camera before<br>
 These instructions are only a basic manual. For more detail

X139\_Basic.book 3 ページ 2003年1月20日 月曜日 午前9時39分

#### **For customers in North and South America**

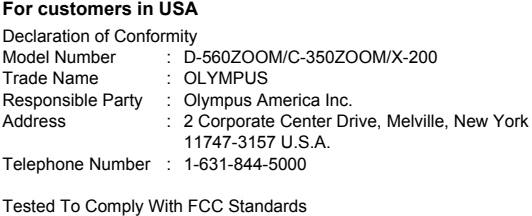

FOR HOME OR OFFICE USE

This device complies with Part 15 of the FCC rules. Operation is subject to the following two conditions:

- (1) This device may not cause harmful interference.
- (2) This device must accept any interference received, including interference that may cause undesired operation.

#### **For customers in Canada**

This Class B digital apparatus meets all requirements of the Canadian Interference-Causing Equipment Regulations.

#### **For customers in Europe**

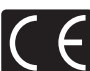

"CE" mark indicates that this product complies with the European requirements for safety, health, environment and customer protection. "CE" mark cameras are intended for sales in Europe.

**Trademarks**

- IBM is a registered trademark of International Business Machines Corporation.
- Microsoft and Windows are registered trademarks of Microsoft Corporation. Macintosh is a trademark of Apple Computer Inc.
- 
- All other company and product names are registered trademarks and/or trademarks of their respective owners.
- The standards for camera file systems referred to in this manual are the "Design Rule for Camera File System/DCF" standards stipulated by the Japan Electronics and Information Technology Industries Association (JEITA).

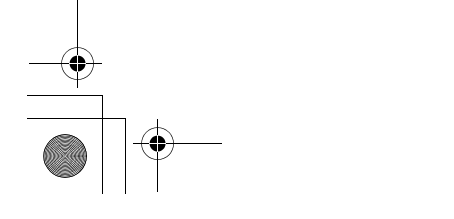

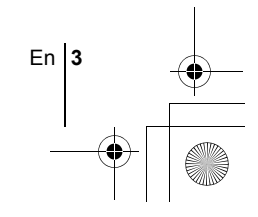

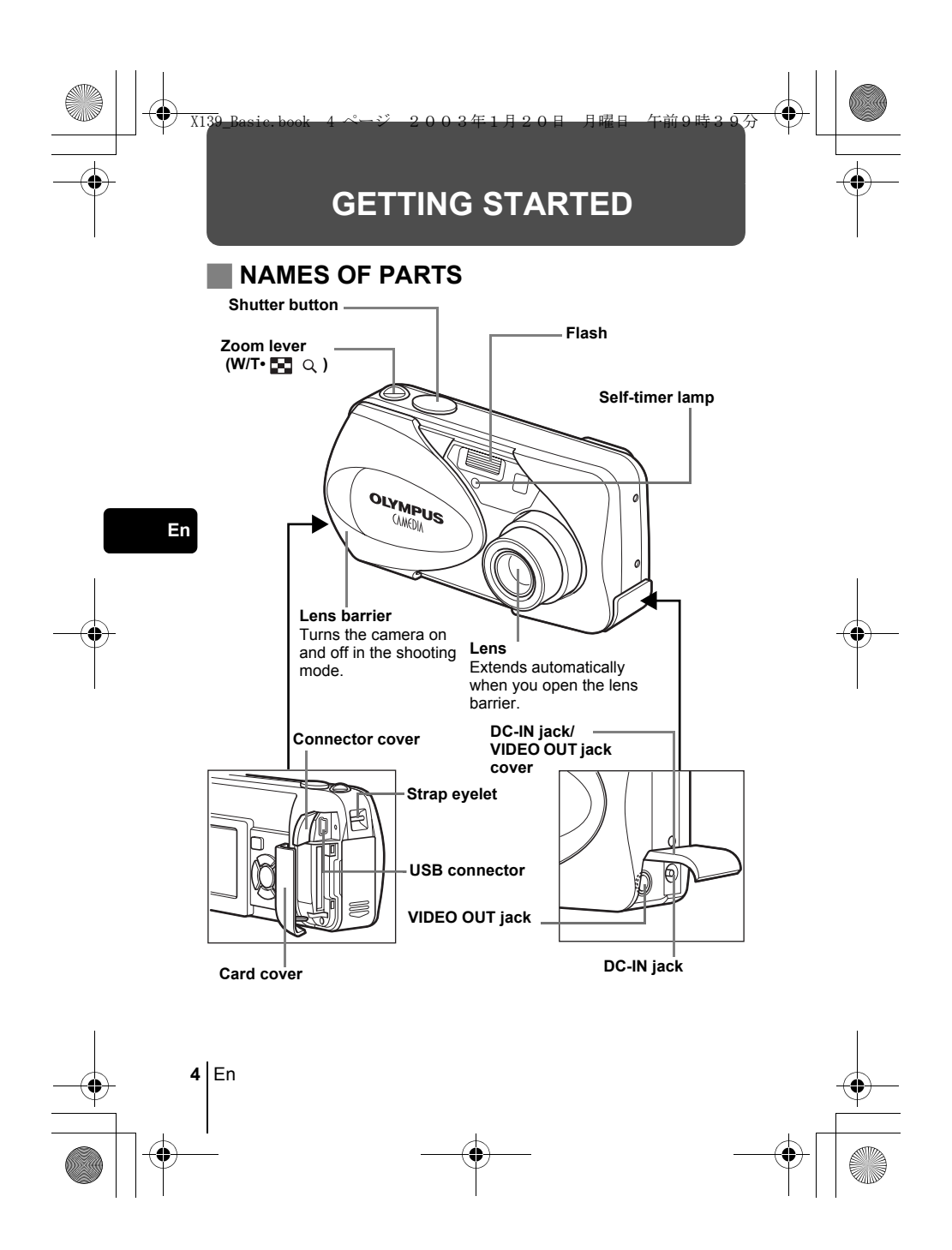

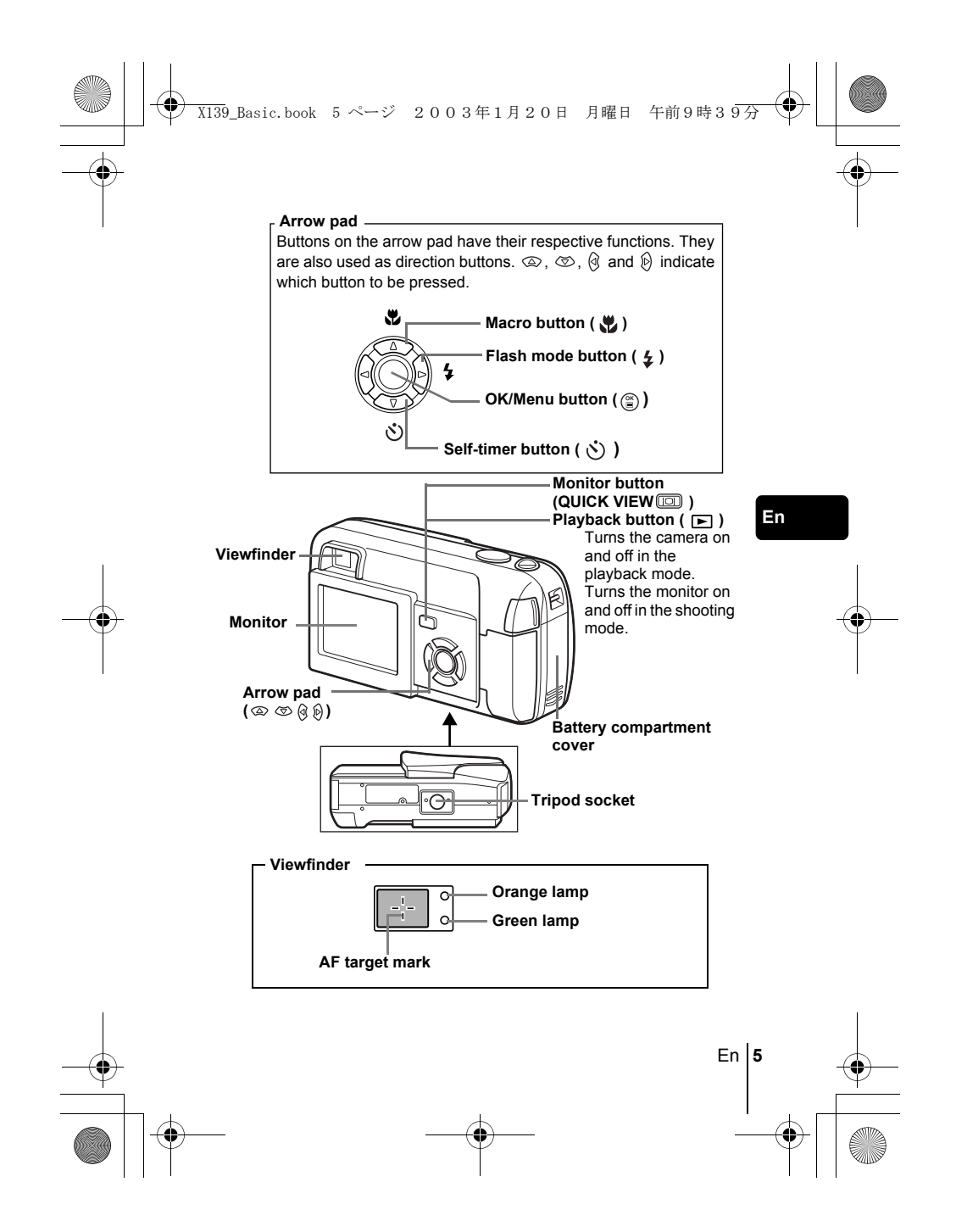

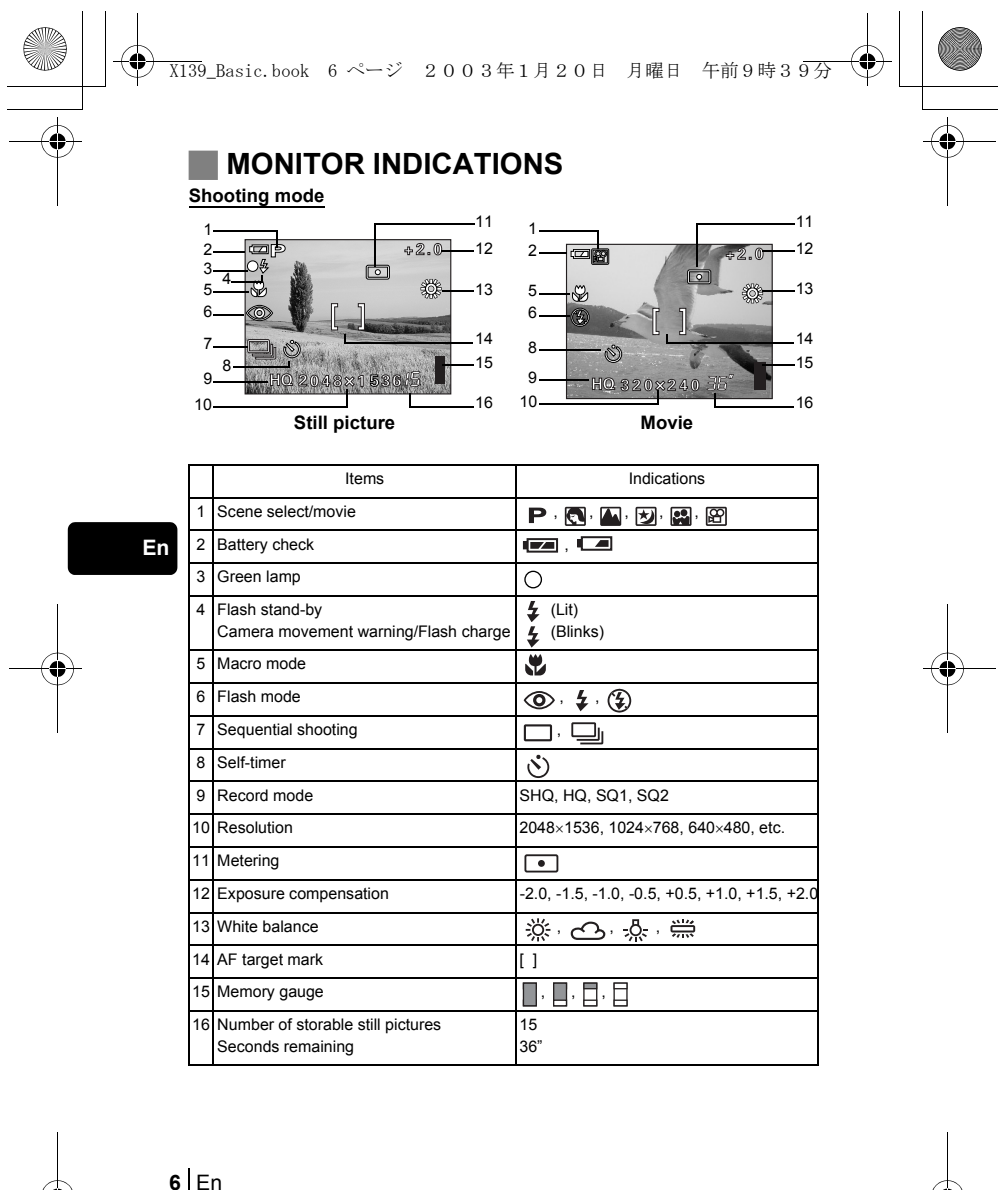

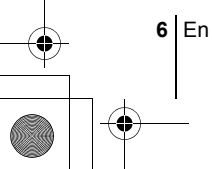

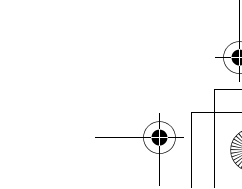

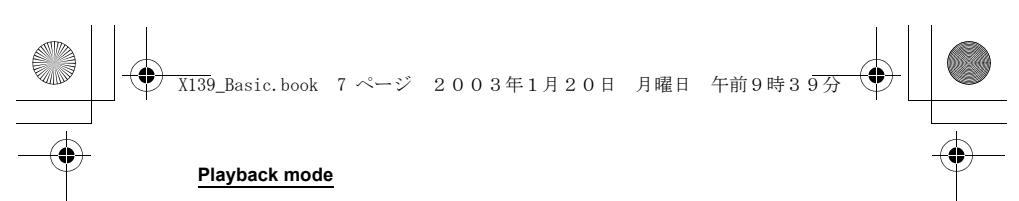

Screens when the information display is set to ON are shown below.

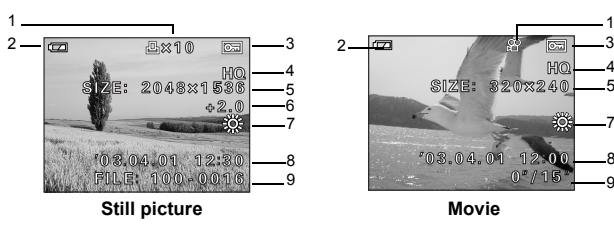

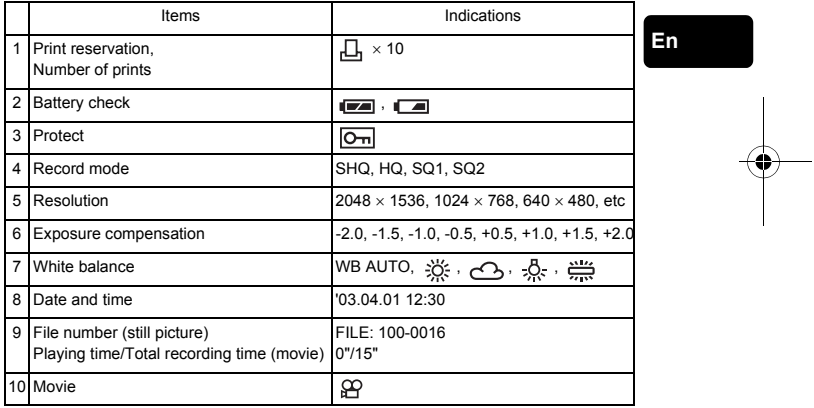

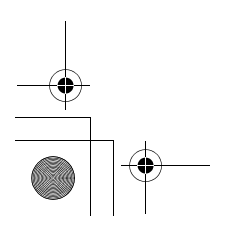

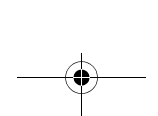

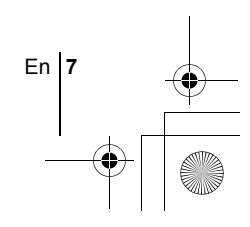

7 8 9

 $\frac{4}{5}$ 

10

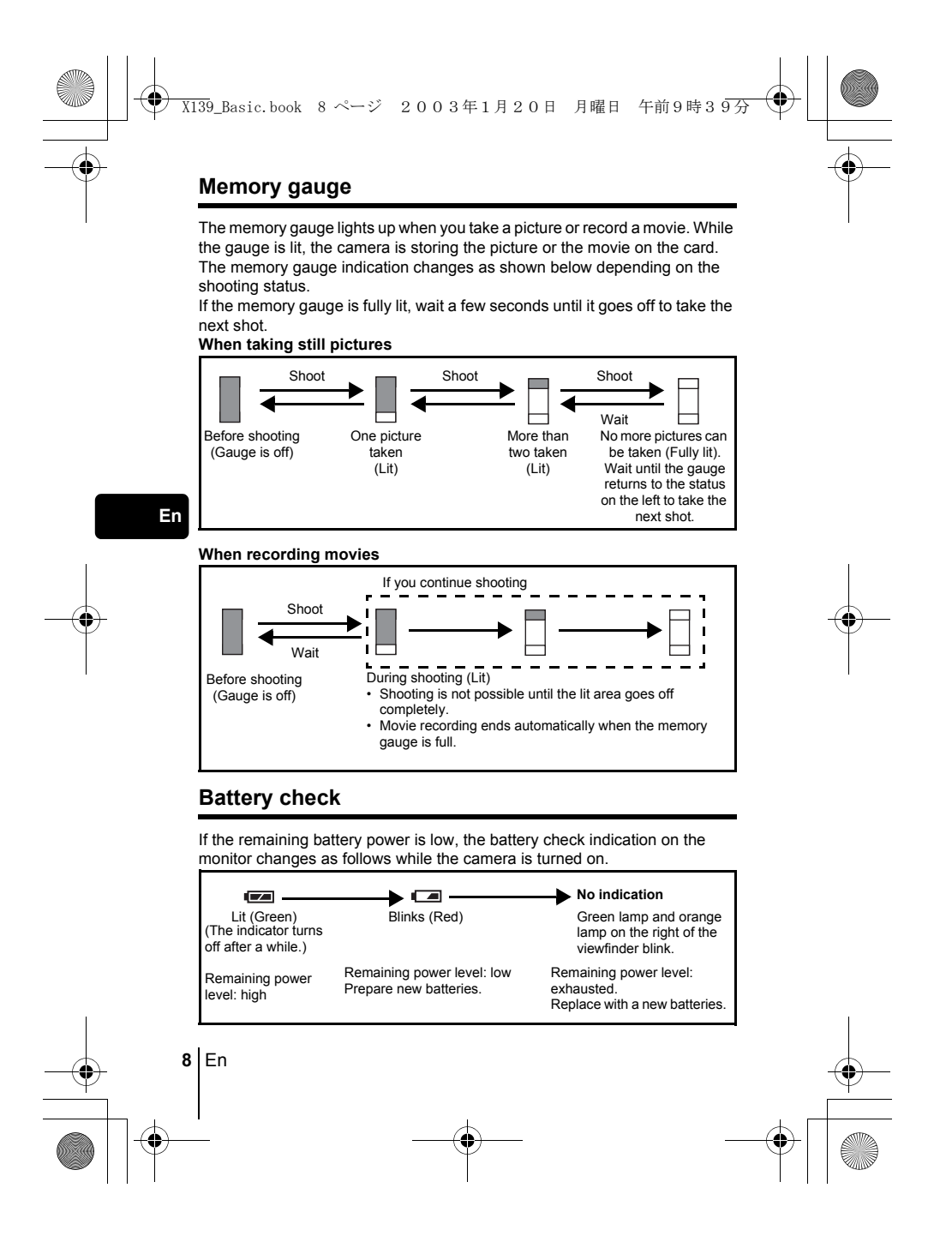

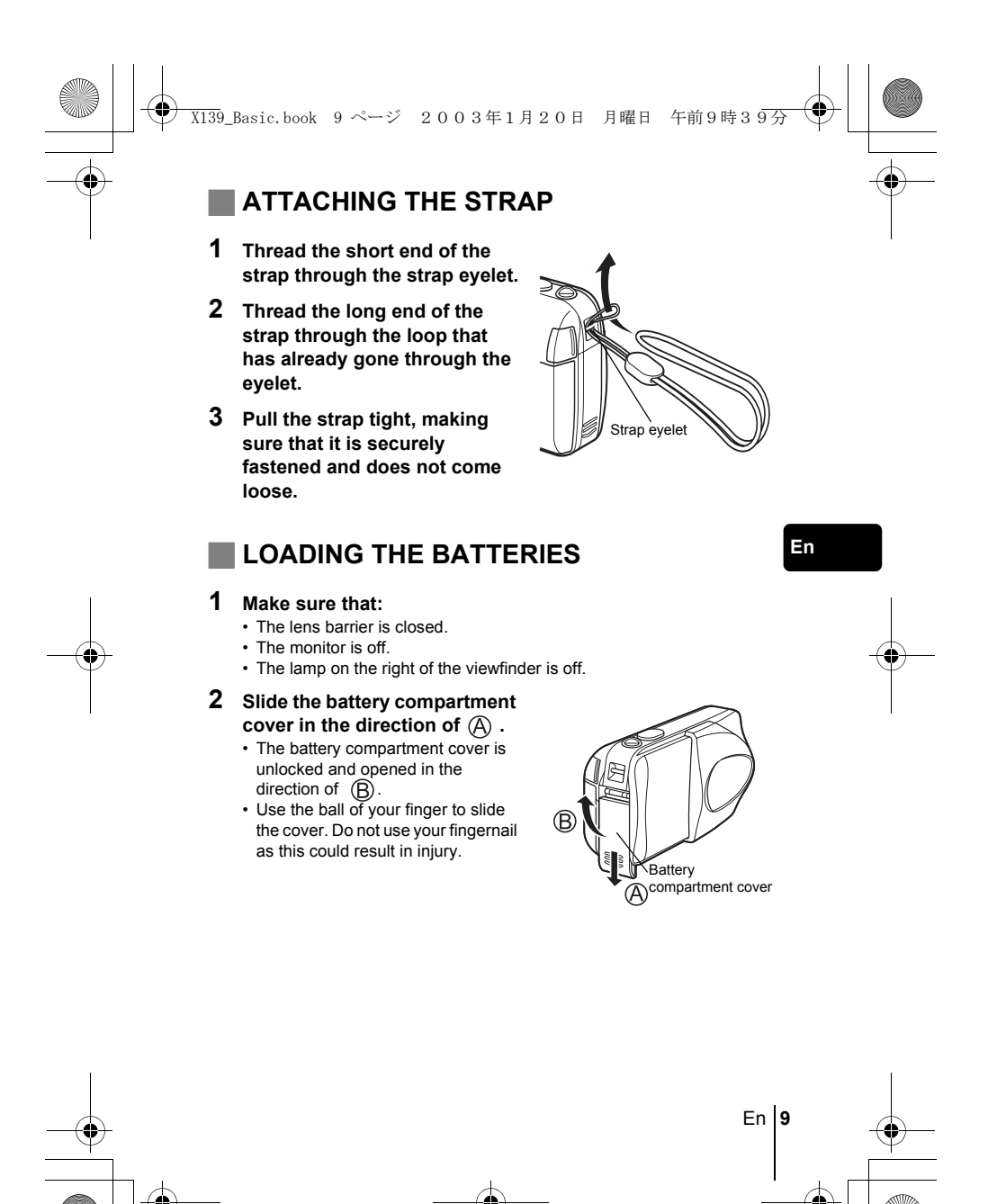

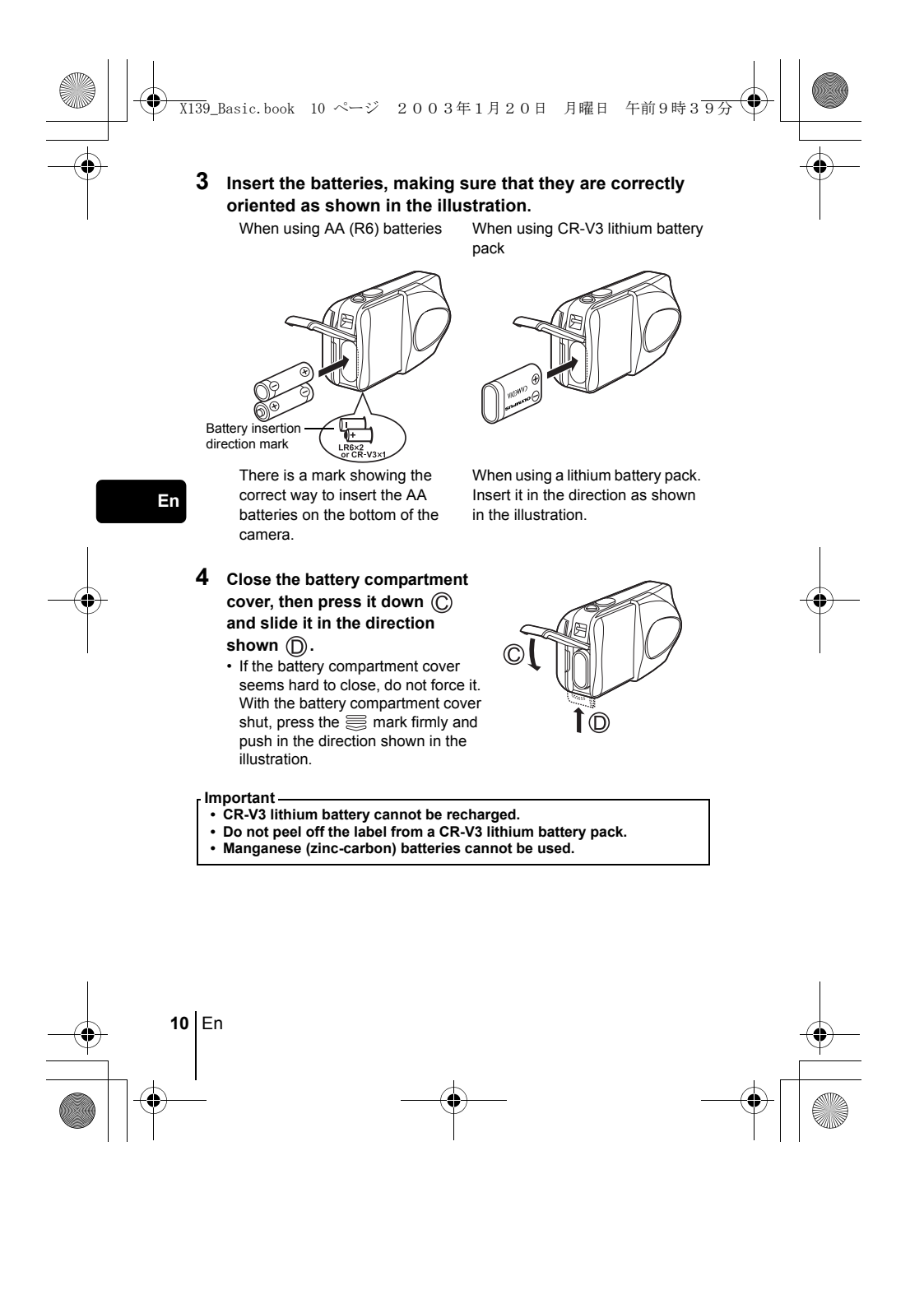

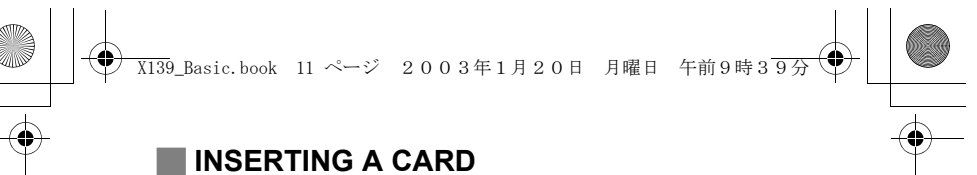

"Card" in this manual refers to the xD-Picture Card. The camera uses the card to record pictures.

#### **1 Make sure that:**

- The monitor is off.
- The lens barrier is closed.
- The lamp on the right of the viewfinder is off.

#### **2 Open the card cover.**

- **3 Face the card the correct way and insert it into the card slot as shown in the illustration.**
	- Insert the card while keeping it straight. • The card stops with a click when it is
	- inserted all the way.
	- Inserting the card the wrong way or at an angle could damage the contact area or cause the card to jam.
	- If the card is not inserted all the way, data may not be written to the card.

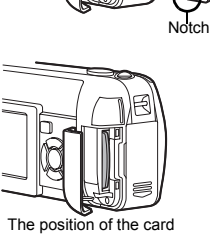

inserted correctly

Index area side of the card

#### **4 Close the card cover securely.**

#### **Removing the card**

#### **Make sure that:**

- The lens barrier is closed.
- The monitor is off.
- The lamp on the right of the viewfinder is off.
- Push the card all the way in to unlock it, then let it return slowly. The card is ejected a short way and then stops. Hold the card straight and pull it out.

#### **Note**

Releasing your finger quickly after pushing the card all the way in may cause it to eject forcefully out of the slot.

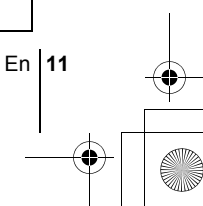

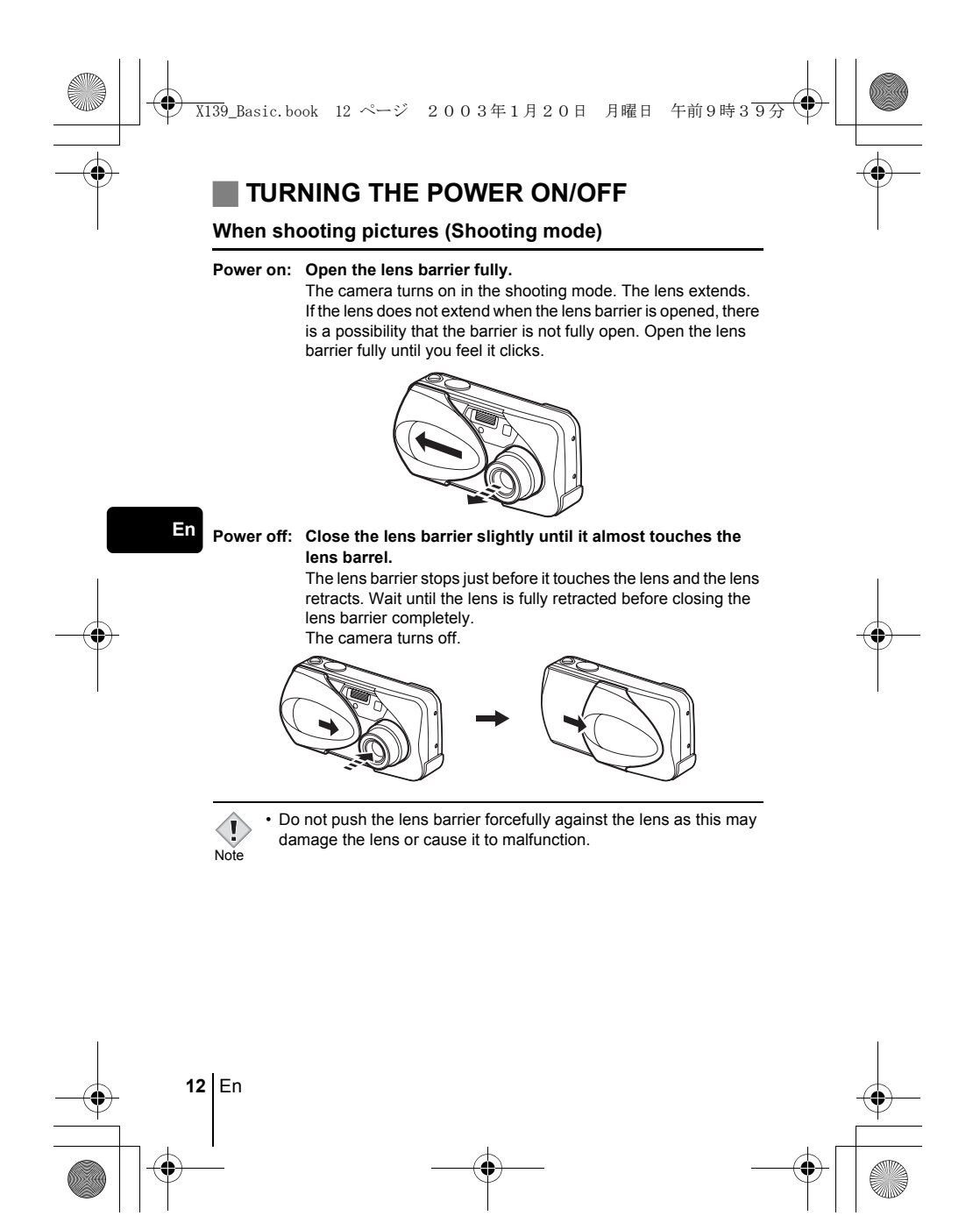

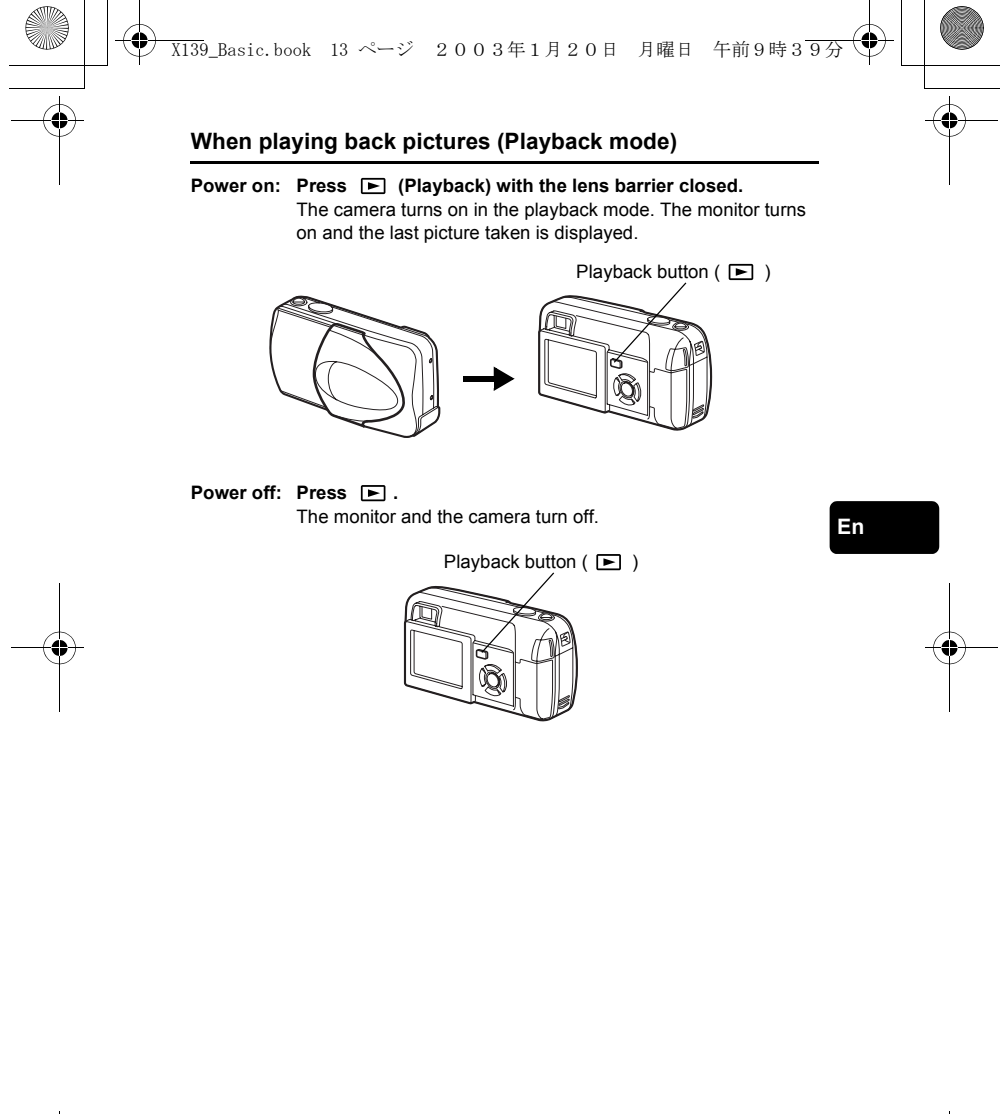

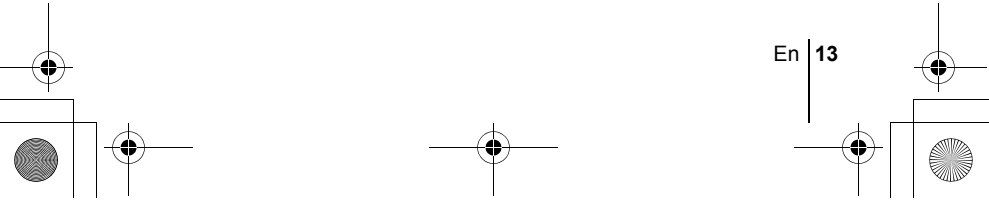

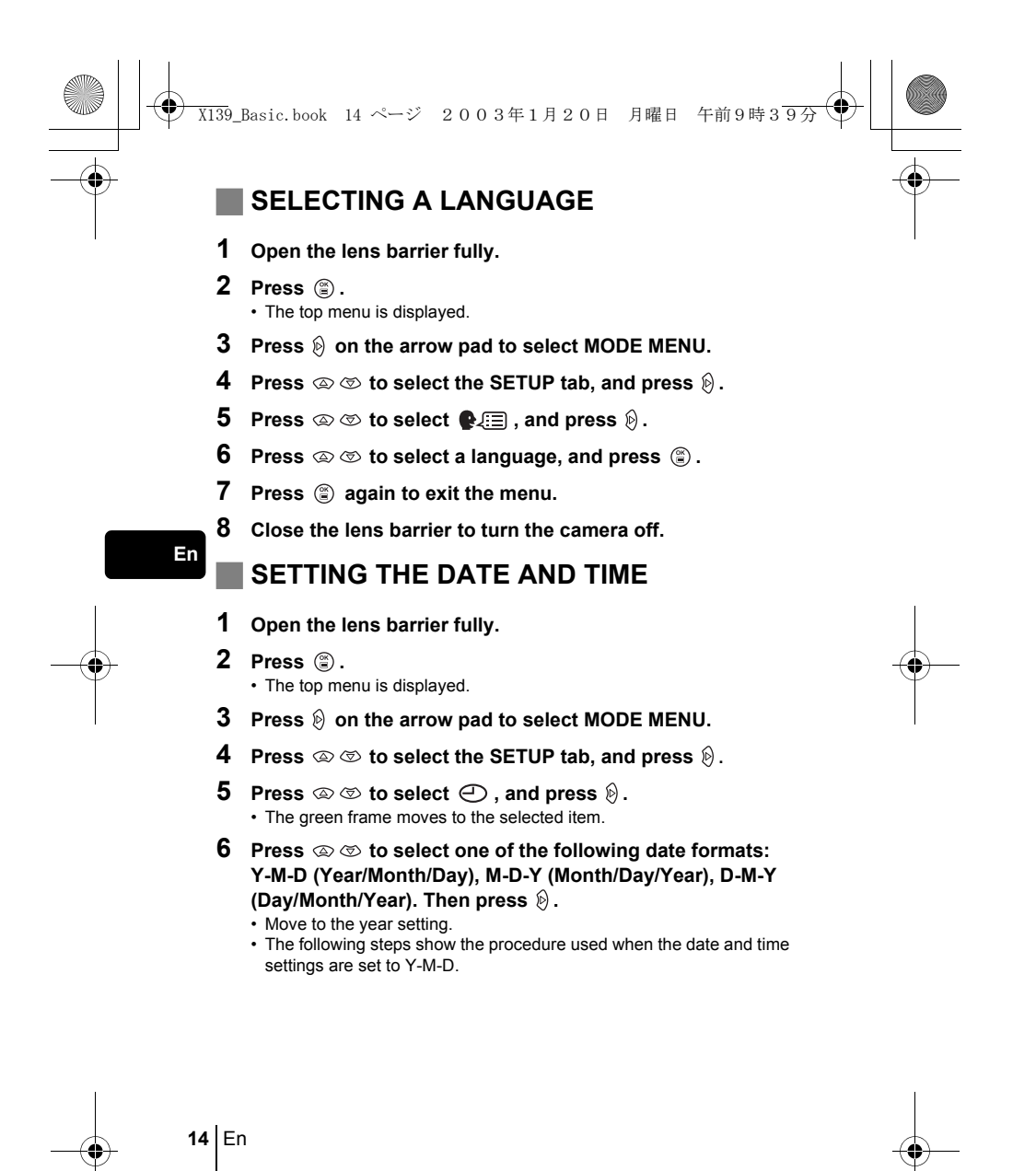

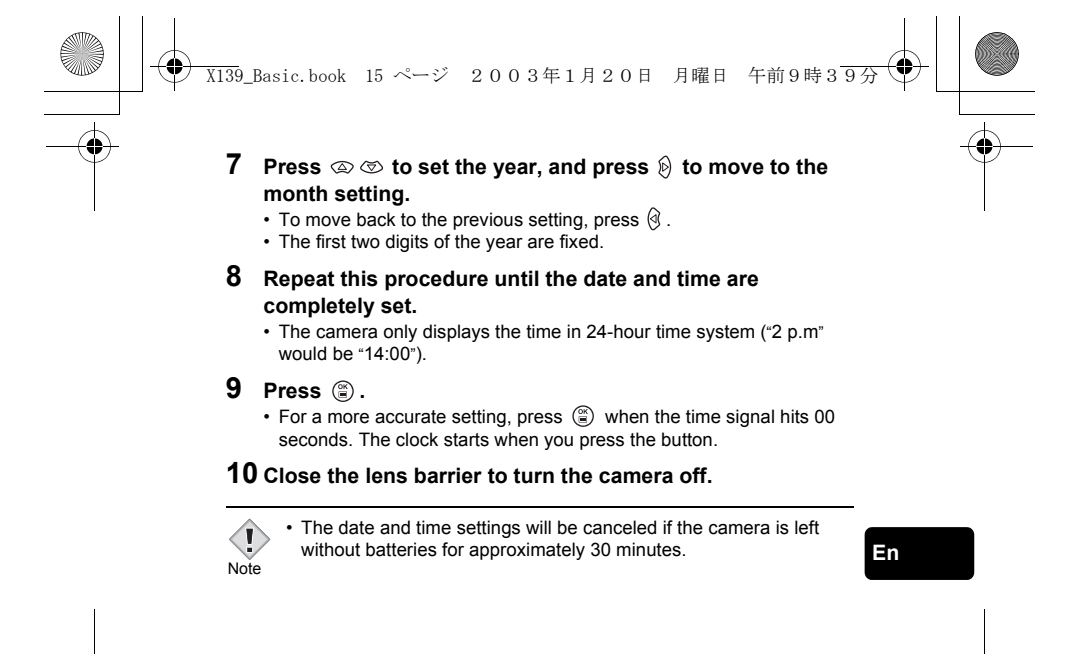

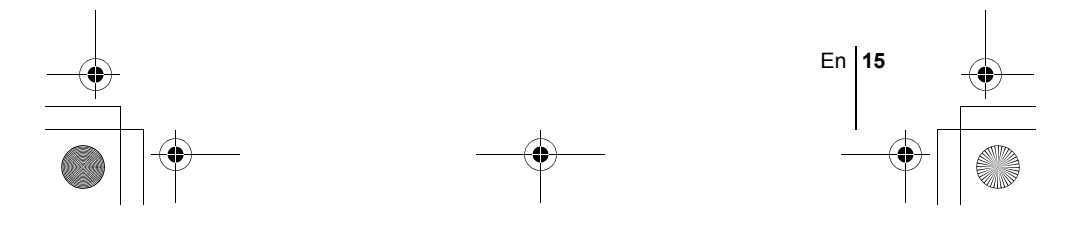

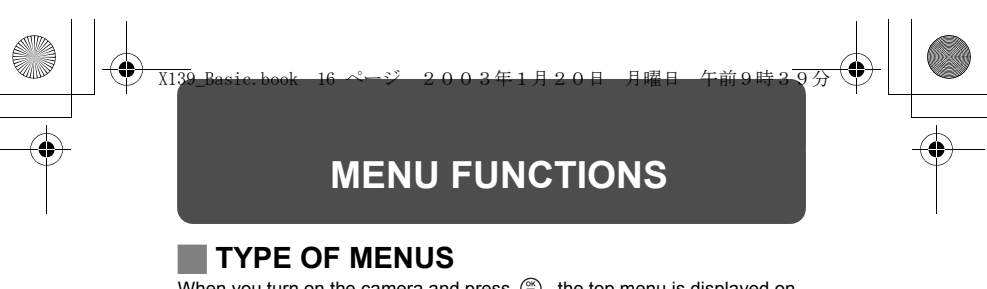

When you turn on the camera and press  $\circledS$ , the top menu is displayed on the monitor. The functions of this camera are set from the menus. This chapter explains how the menus work, using the shooting mode screens.

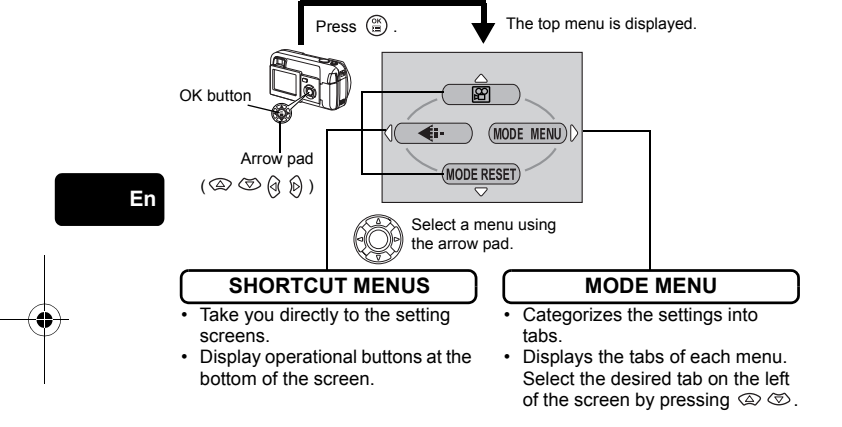

#### **How to use the menus**

- **1 Press**  $\circledast$  to display the top menu. Press  $\circledast$ .
- **2 Press**  $\otimes \otimes$  to select a tab, and press  $\otimes$ .
- **3 Press**  $\otimes \otimes$  to select an item, and press  $\otimes$ .
- **4 Press**  $\otimes \otimes$  **to select a setting. Press**  $\circledcirc$  **to complete setting.**
	- Press  $\circledS$  again to exit the menu and return to shooting **status.**

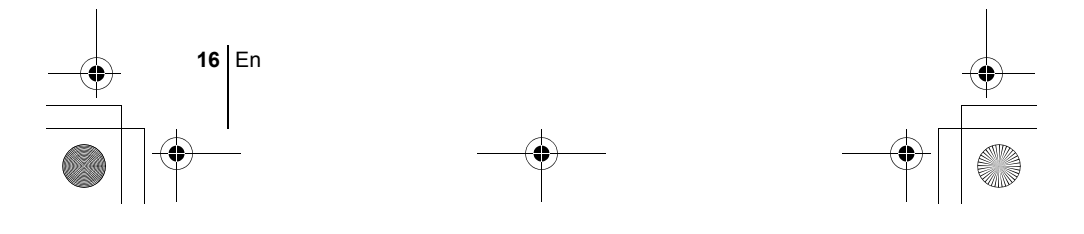

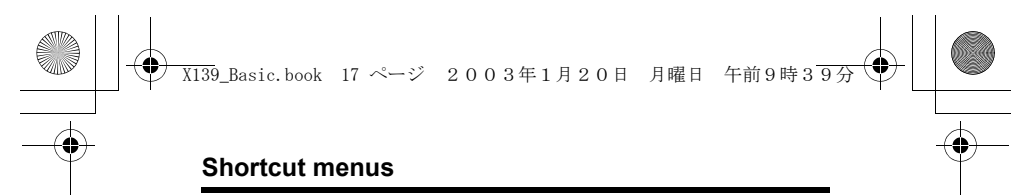

#### **Shooting mode**

#### **(Movie)**

Lets you record movies.It is displayed when the camera is in the still picture mode.

#### **O** PHOTO (Still picture)

Lets you take still pictures. This method is easy as all you have to do is to press the shutter button. It is displayed when the camera is in the movie mode.

#### €

Sets the image quality and resolution. Still picture : SHQ, HQ, SQ1, SQ2 Movie : HQ, SQ

#### **MODE RESET**

Resets all settings including the exposure compensation and white balance to the factory default settings. When the shooting mode is set to  $\boxtimes$ , this menu resets the mode to  $\Box$  PH0T0 (Still picture).

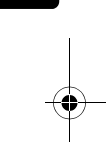

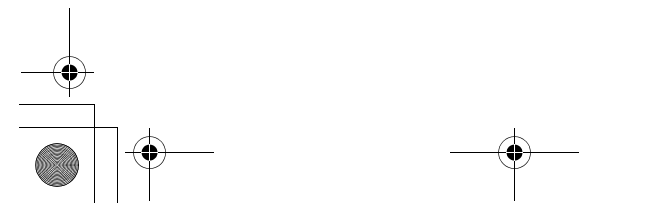

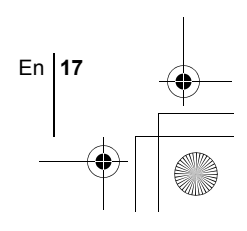

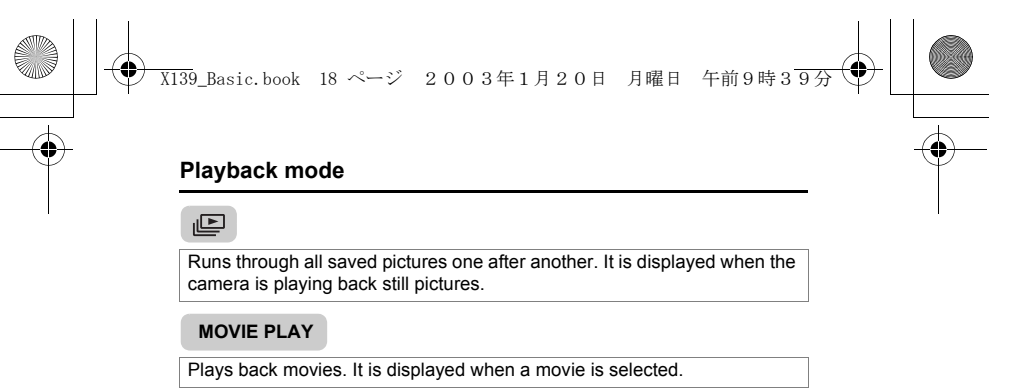

**INFO**

Displays all the shooting information on the monitor.

#### **ERASE**

Erases the selected still picture or movie.

**En**

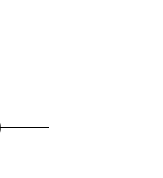

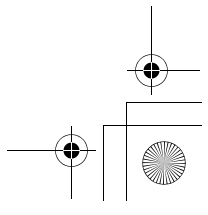

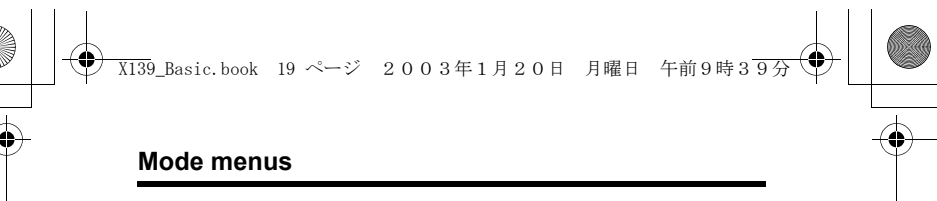

The MODE MENU has 4 tabs. Press  $\otimes \otimes$  to select a tab and display the associated menu items.

*These instructions are only for quick reference. For more details*  E *on the functions described here, refer to the "Reference Manual"*   $\mathbf{I}$ *on CD-ROM.*

 $\overline{\phantom{a}}$ 

#### **Shooting mode**

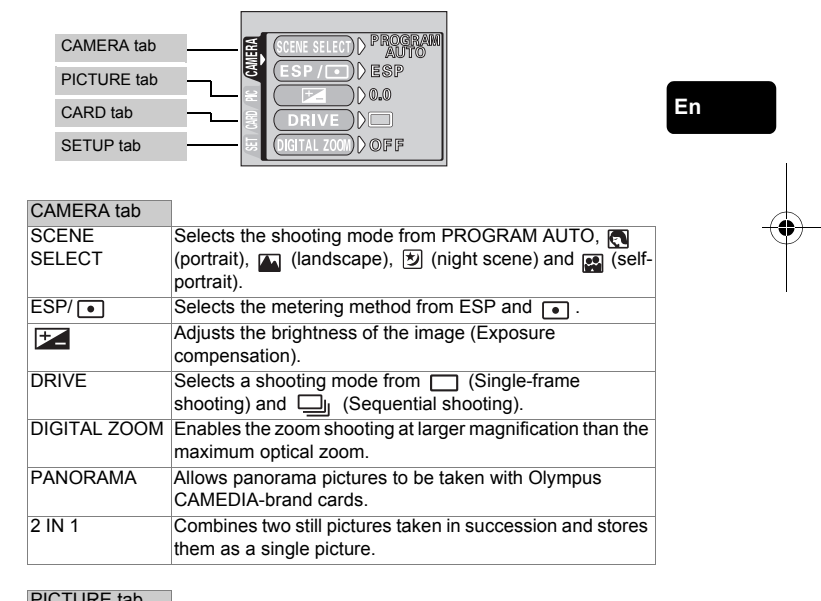

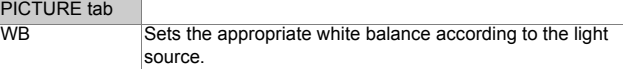

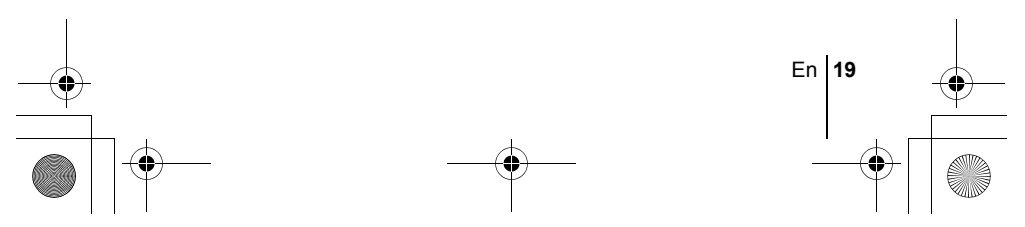

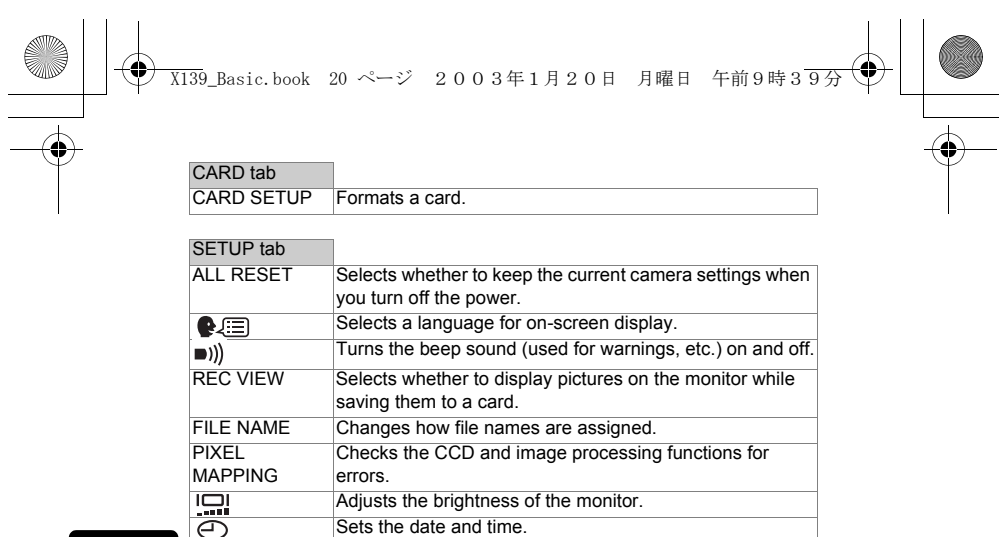

VIDEO OUT Selects NTSC or PAL according to your TV's video signal

type. TV video signal types differ depending on the region.

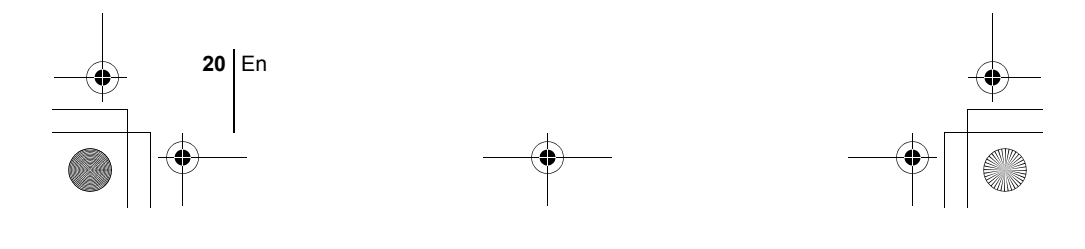

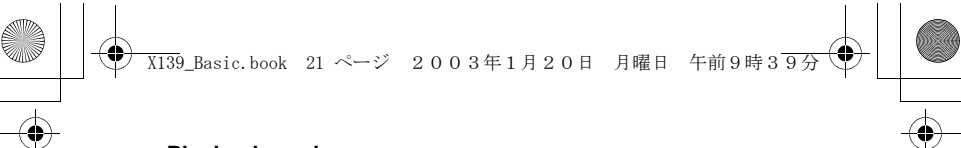

#### **Playback mode**

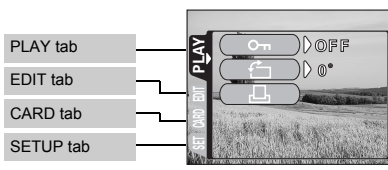

#### PLAY tab

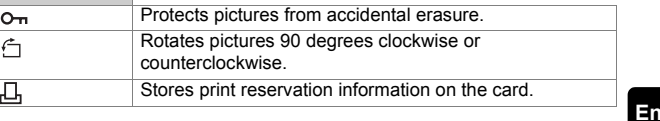

#### EDIT tab

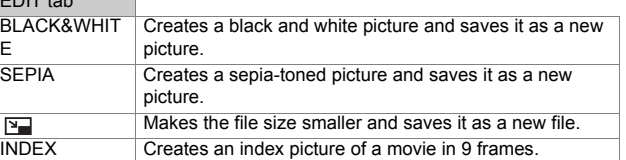

#### CARD tab

 $\frac{\rightarrow}{\frac{\rightarrow}{\sqrt{2}}}\frac{\rightarrow}{\sqrt{2}}$ 

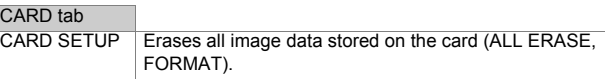

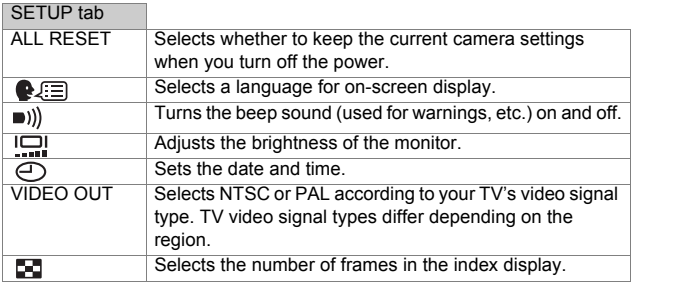

 $\begin{array}{c}\n\bullet \\
\bullet\n\end{array}$ 

## En  $\begin{vmatrix} 21 \\ 1 \end{vmatrix}$

### **SHOOTING BASICS** X139\_Basic.book 22 ページ 2003年1月20日 月曜日 午前9時39分

#### **Shooting modes**

This camera allows you to take still pictures and record movies. You can select the appropriate mode from the SCENE SELECT (PROGRAM AUTO/  $\bigcirc$  /  $\bigcirc$  /  $\bigcirc$  /  $\bigcirc$  /  $\bigcirc$  depending on the shooting conditions and the effect you want to achieve when you take still pictures.

The factory default setting of the shooting mode is PROGRAM AUTO. For normal shooting which does not require any special setting or effect, you do not need to follow this procedure.

- **1 Open the lens barrier fully.**
	- The camera turns on in the shooting mode.
- **En 2 Press**  $\circled{\circ}$ .
	- The top menu is displayed.
	- **3** Press  $\otimes$  on the arrow pad to select MODE MENU. • Press  $\overline{\otimes}$ , and select  $\overline{\mathbb{B}}$  to record a movie.
	- **4 Press**  $\otimes \otimes$  to select the CAMERA tab, and press  $\hat{\varnothing}$ .
	- **5** Press  $\otimes \otimes$  to select SCENE SELECT, and press  $\hat{\theta}$ .
	- **6 Press**  $\otimes \otimes$  to select PROGRAM AUTO,  $\mathbb{R}$ ,  $\mathbb{Z}$ ,  $\otimes$  or  $\mathbb{R}$ **depending on the shooting conditions and the effect you want to achieve.**
	- **7 Press**  $\circled{\circ}$ .
		- Press again to exit the menu.

#### *<u>OPHOTO* (Still picture)</u>

Lets you take a still picture. You can select one of the five shooting modes depending on the situation.

#### **(Movie)**

Lets you record movies. Selected from the shooting mode top menu. The camera maintains the correct focus and exposure even if your subject moves. You cannot record movies with sound.

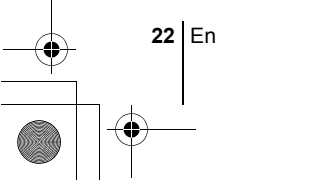

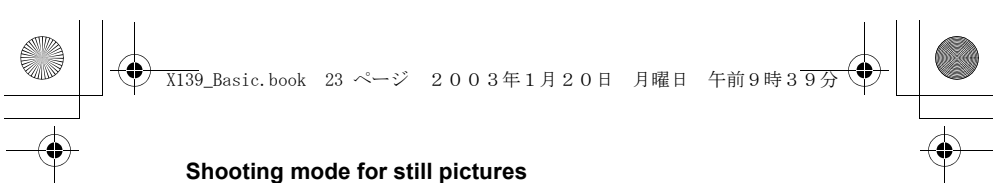

#### **PROGRAM AUTO (Factory default setting)**

Used for regular photography. The camera automatically makes the settings for natural color balance. Other functions, such as the flash mode and metering, can be adjusted manually.

#### **(Portrait)**

Suitable for taking a portrait-style shot of a person. The camera automatically sets the optimal shooting conditions.

#### **(Landscape)**

Suitable for taking photos of landscapes and other outdoor scenes. The camera automatically sets the optimal shooting conditions.

#### **(Night scene)**

Suitable for shooting pictures in the evening or at night. The camera sets a slower shutter speed than is used in normal shooting. If you take a picture of a street at night in any other mode, the lack of brightness will result in a dark picture with only dots of light showing. In this mode, the true appearance of the street is captured. The camera automatically sets the optimal shooting conditions. If you use the flash, you can take pictures of both the subject and the background.

#### **(Self portrait)**

Enables you to take a picture of yourself while holding the camera. Point the lens towards yourself and the focus will be locked on you. The camera automatically sets the optimal shooting conditions. The zoom is fixed in the Wide position and cannot be changed.

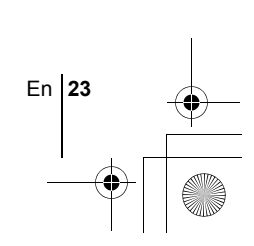

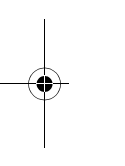

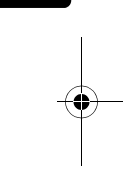

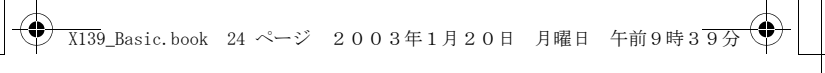

#### **TAKING STILL PICTURES**

You can take still pictures using either the viewfinder or the monitor. Both methods are easy as all you have to do is to press the shutter button. When the camera is in the movie record mode, press  $\circledS$  and, from the top menu, select **O PHOTO** (Still picture).

#### **Taking still pictures using the viewfinder**

- **1 Open the lens barrier fully.**
- Slide the lens barrier open until it clicks.
- **2 Decide the composition while looking at the image on the viewfinder.**
- **3 Press the shutter button gently (halfway) to adjust the focus.**
	- Focus and exposure are locked, when the green lamp lights steadily. (Focus Lock)
	- When the flash is ready to fire, the orange lamp lights.
- **4 Press the shutter button all the way (fully).**
	- The camera takes the picture, and a beep sounds.
	- When the green lamp stops blinking, you can take the next picture.
	- The orange lamp blinks while the picture is stored on the card.

#### **Taking still pictures using the monitor**

- **1 Open the lens barrier fully.**
	- Slide the lens barrier fully open until it clicks.
- **2 Press .**
	- The monitor turns on.
- **3 Decide the composition while looking at the image on the monitor.**
- **4 Take the picture by following the same procedure as for shooting using the viewfinder.**
	- $\cdot$  When you want to take pictures with the monitor off, press  $\circled{=}$  again.

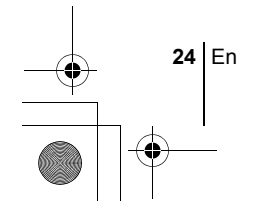

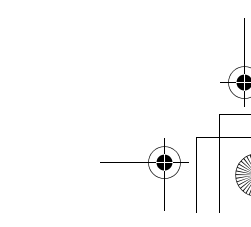

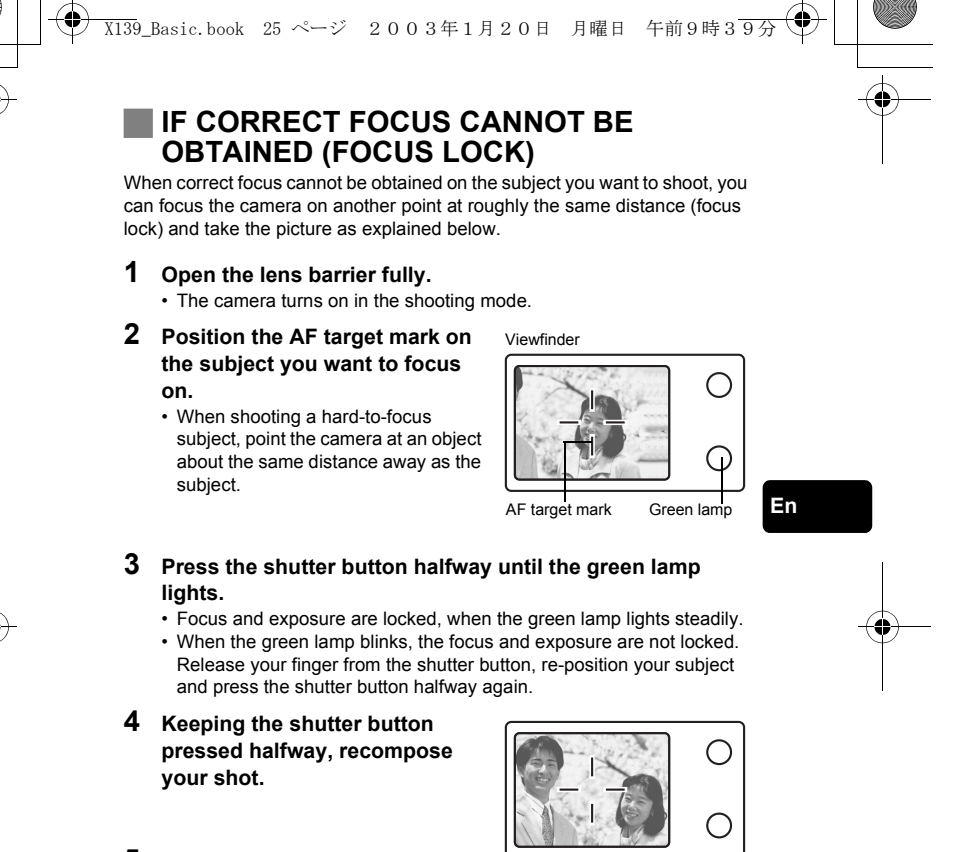

**5 Press the shutter button fully.**

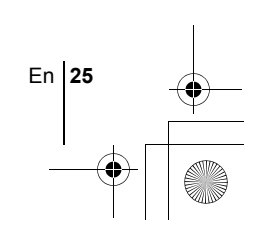

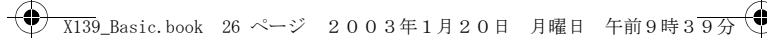

#### **RECORDING MOVIES**

- **1 Open the lens barrier fully.**
	- The camera turns on in the shooting mode.
- **2 Press**  $\circled{e}$ .

**En**

- The top menu is displayed.
- **3 Press**  $\otimes$  to select  $\boxtimes$  (movie).
	- Movie recording is set and the menu is closed.
	- The 图 mark and the total recordable time depending on the card memory capacity are displayed on the monitor.
- **4 Decide the composition while looking at the image on the monitor.**
- **5 Press the shutter button halfway.**
- **6 Press the shutter button fully to start recording.**
	- The orange lamp on the right of the viewfinder lights.
	- When recording a movie, the camera automatically adjusts the focus and exposure according to the moving subject.
	- During movie recording, 图 lights red and the time you can shoot is displayed.

#### **7 Press the shutter button again to stop recording.**

- The orange lamp blinks while the movie is stored on the card. • When the remaining recording time has been used up, recording stops
- automatically. • To return to the still picture shooting mode, press  $\circledR$  in the top menu, and select **O PHOTO** (Still picture).
- During movie recording, the flash is disabled.
- $\langle \rangle$ • It takes longer to store movies than still pictures.
- The seconds remaining varies depending on the record mode. Note
	- You cannot record movies with sound.

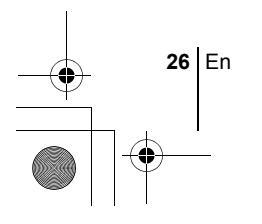

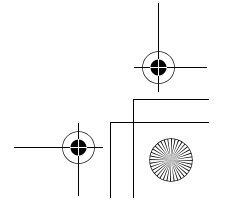

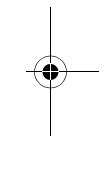

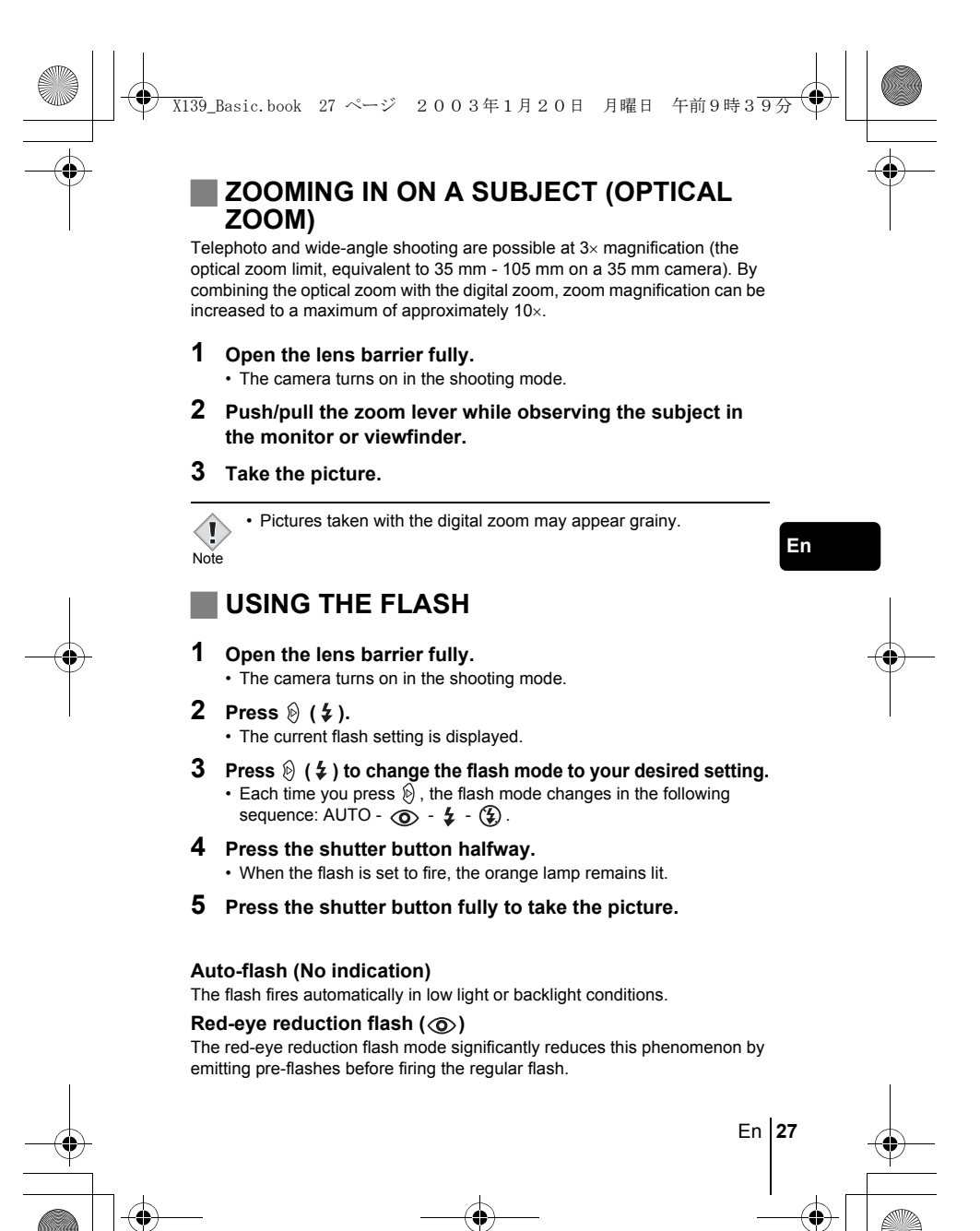

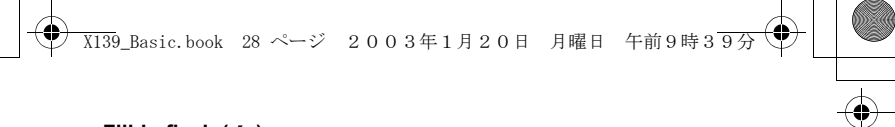

**Fill-in flash (**  $\frac{1}{4}$  **)** 

The flash fires regardless of the available light.

**Flash off**  $({}^{\circledR})$ The flash does not fire even in low light conditions.

#### **USING THE SELF-TIMER**

Fix the camera securely on a tripod on set it on a level surface for self-timer shooting. This function is useful for taking pictures where you want to be included in the photograph.

#### **1 Open the lens barrier fully.**

• The camera turns on in the shooting mode.

**2 Press**  $\otimes$  ( $\circlearrowright$ ).

**En**

• The monitor turns on and the current self-timer setting is displayed.

#### **3** Press  $\otimes$  to switch the self-timer mode on and off.

• The setting changes between ( $\check{\bullet}$ ) ON and  $\check{\bullet}$ ) OFF each time  $\otimes$  is pressed. When the self- timer mode is selected,  $\check{\bullet}$  is displayed on the monitor.

#### **4 Take the picture.**

- The self-timer lamp lights up for approximately 10 seconds, and starts blinking. After blinking for approximately 2 seconds with a beep sound, the picture is taken.
- The self-timer mode is automatically canceled after one shot.

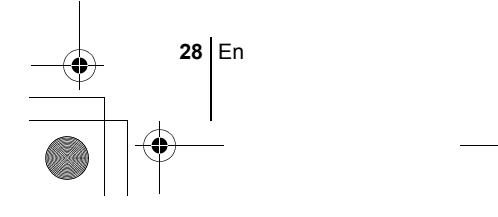

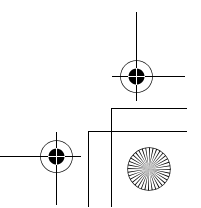

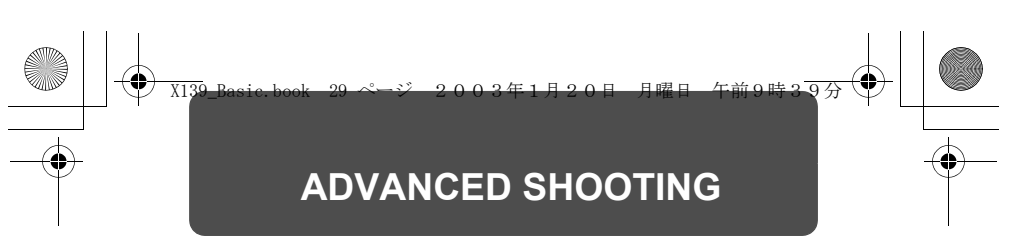

#### **SEQUENTIAL SHOOTING**

This function allows you to take a rapid succession of still pictures by pressing and holding the shutter button (up to 11 pictures at 1.5 frames per second by Sequential shooting in HQ mode). As you can choose the best picture from a series of sequential shots, you are recommended to use this mode when taking pictures of a moving subject. Focus, exposure and white balance are locked at the first frame. You can also erase the unwanted shots afterwards.

**IS MENU FUNCTIONS - Mode menus** 

#### **SELECTING THE METERING AREA**

In a backlight situation, your subject may appear dark if the picture is taken with the normal metering value (Digital ESP metering). In this case, by changing the metering area to the center of the viewfinder screen (Spot metering), a subject can be shot with optimal exposure regardless of the background light.

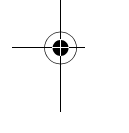

**ESP (Digital ESP)** : Meters the center of the viewfinder and the area

**(Spot)** : Meters only the center of the viewfinder to obtain the appropriate exposure for the subject.

around it separately to obtain the optimum exposure.

**IS MENU FUNCTIONS - Mode menus** 

#### **MACRO MODE SHOOTING**

The macro mode allows you to shoot at a distance of 20 cm to 50 cm (0.7 ft. to 1.6 ft.) from your subject.

- **1 Open the lens barrier fully.**
- **2 Press**  $\otimes$  (  $\vee$  ).
- **3 Press**  $\otimes$  ( $\vee$ ) to switch the macro mode on and off.
- **4 Take a picture.**

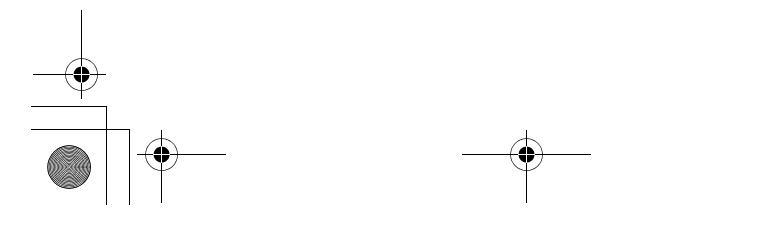

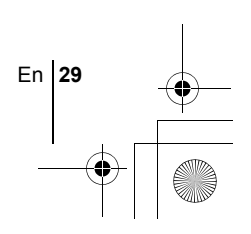

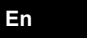

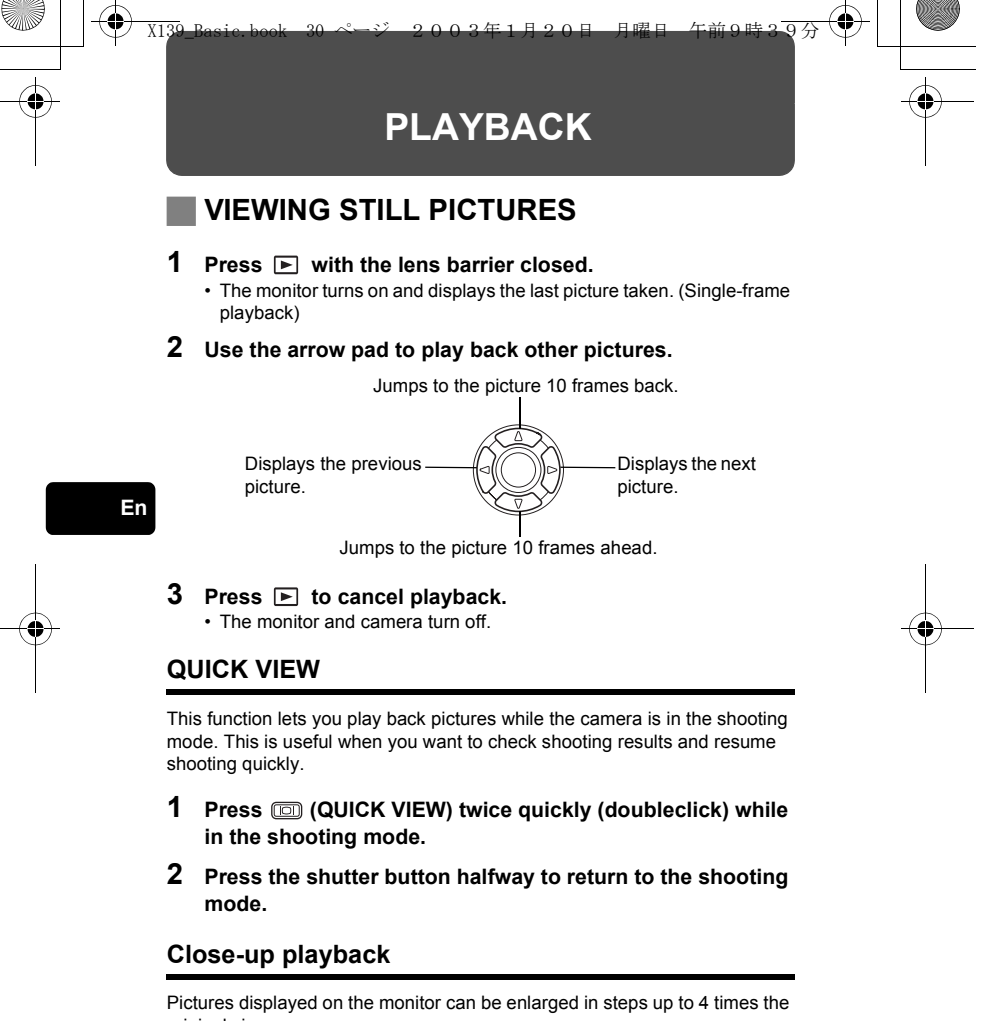

original size.

#### **1 Press ■** with the lens barrier closed.

• The monitor turns on and displays the last picture taken.

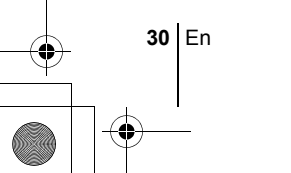

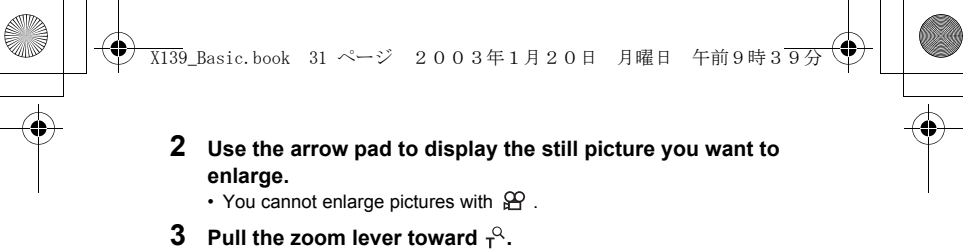

- The magnification increases each time the zoom lever is pulled.
- To return the picture to the original size (1x), push the zoom lever toward  $\mathbf{w}^{\mathbf{w}}$  .

#### **Index display**

This function lets you show several pictures at the same time on the monitor. The number of pictures shown can be 4, 9 or 16.

- **1 Press ■** with the lens barrier closed.
- The monitor turns on and displays the last picture taken. **2** Push the zoom lever toward  $\sqrt{5}$  to enter the index display **mode.**
	- Use the arrow pad to select the picture.
	- To return to single-frame playback, pull the zoom lever toward  $\tau^Q$ .

#### **MOVIE PLAY - VIEWING MOVIES**

- **Press**  $\boxed{\mathbb{P}}$  with the lens barrier closed. • The monitor turns on.
- **2** Use the arrow pad to display the picture with  $\mathfrak{B}$ .
- **3 Press**  $\circled{\text{\sf s}}$ .
	- The top menu is displayed.
- **4 Press**  $\otimes$  to select MOVIE PLAY.

#### **5 Press**  $\otimes \otimes$  to select PLAYBACK, and press  $\circledS$ .

- The movie is played back. When playback ends, the display automatically returns to the beginning of the movie.
- Guidinalisally retains to the segmining of the morre.<br>• The MOVIE PLAYBACK menu is displayed again after playback ends. PLAYBACK : Plays back the entire movie again.
- FRAME BY FRAME :
- Plays back the movie manually one frame at a time.

En **31**

- EXIT : Leaves the movie playback mode.
- Press  $\otimes \otimes$  to select the desired operation, and press  $\circledast$ .

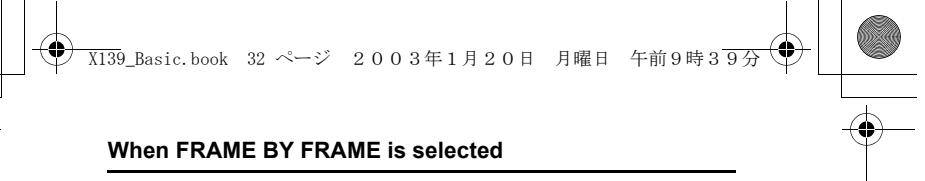

- : Displays the first frame of the movie.
- $\circledcirc$  : Displays the last frame of the movie.
- : Displays the next frame. The movie can be played continuously by holding the button down.
- : Displays the previous frame. The movie can be played continuously in  $\odot$ reverse by holding the button down.
- $\circledR$  : Displays the MOVIE PLAYBACK menu.

#### **PROTECTING PICTURES**

You are recommended to protect important pictures to avoid accidentally erasing them.

- **1 Press ■** with the lens barrier closed.
	- The monitor turns on.
- **2 Use the arrow pad to display the picture you want to protect.**
- **3 Press**  $\circled{\circ}$ .

**En**

- The top menu is displayed.
- **4** In the top menu, select MODE MENU  $\rightarrow$  PLAY  $\rightarrow$   $\circ$ <sub>m</sub>, and press  $\mathcal{D}$ .
- **5 Press**  $\otimes \otimes$  to select ON, and press  $\circledcirc$ .
	- To cancel protection, select OFF.
	- Press @ again to exit the menu.

• Protected pictures cannot be erased by the single-frame/all-frame erase function, but they can be all erased with the format function.  $\begin{matrix} \n\bullet \\
\bullet \\
\bullet\n\end{matrix}$ 

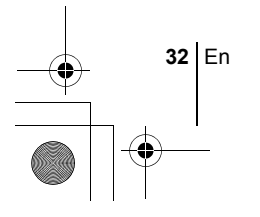

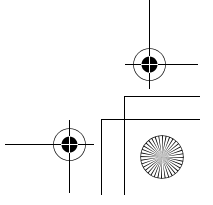

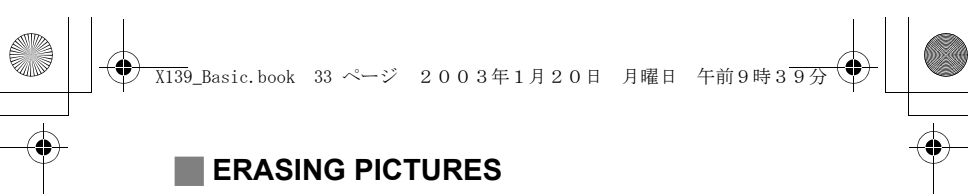

This function enables you to erase recorded pictures. You can choose the single-frame erase or the all-frame erase.

- You cannot erase pictures that are protected. Cancel the protection  $\langle$
- before erasing such pictures. • Once erased, pictures cannot be restored. Be careful not to Note
	- accidentally erase pictures you want to keep.

#### **Single-frame erase**

This function erases only the picture displayed on the monitor. The all-frame erase function can be used to erase all the pictures on the card at once.

**En**

- **1 Press** ► with the lens barrier closed. • The monitor turns on.
- **2 Use the arrow pad to display the picture you want to erase.**
- **3 Press .**
	- The top menu is displayed.
- **4** Press  $\otimes$  to select  $\mathscr{C}$  ERASE.
- **5 Press**  $\otimes \otimes$  to select YES, and press  $\circledcirc$ . • The picture is erased and the menu is closed.

#### **All-frame erase**

- **1 In the playback mode top menu, select MODE MENU** → **CARD**  $\rightarrow$  **CARD SETUP, and press**  $\hat{\varnothing}$ **.**
- **2 Press**  $\otimes \otimes$  to select  $\stackrel{\leftrightarrow}{W}$  **ALL ERASE, and press**  $\circledcirc$ .
- **3 Press**  $\otimes \otimes$  to select YES, and press  $\circledcirc$ . • All the pictures are erased.

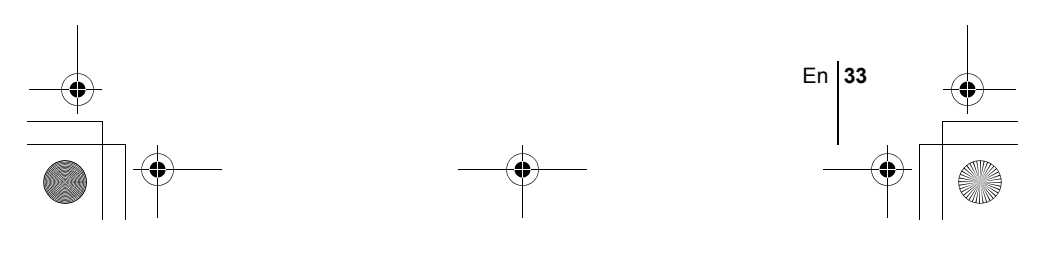

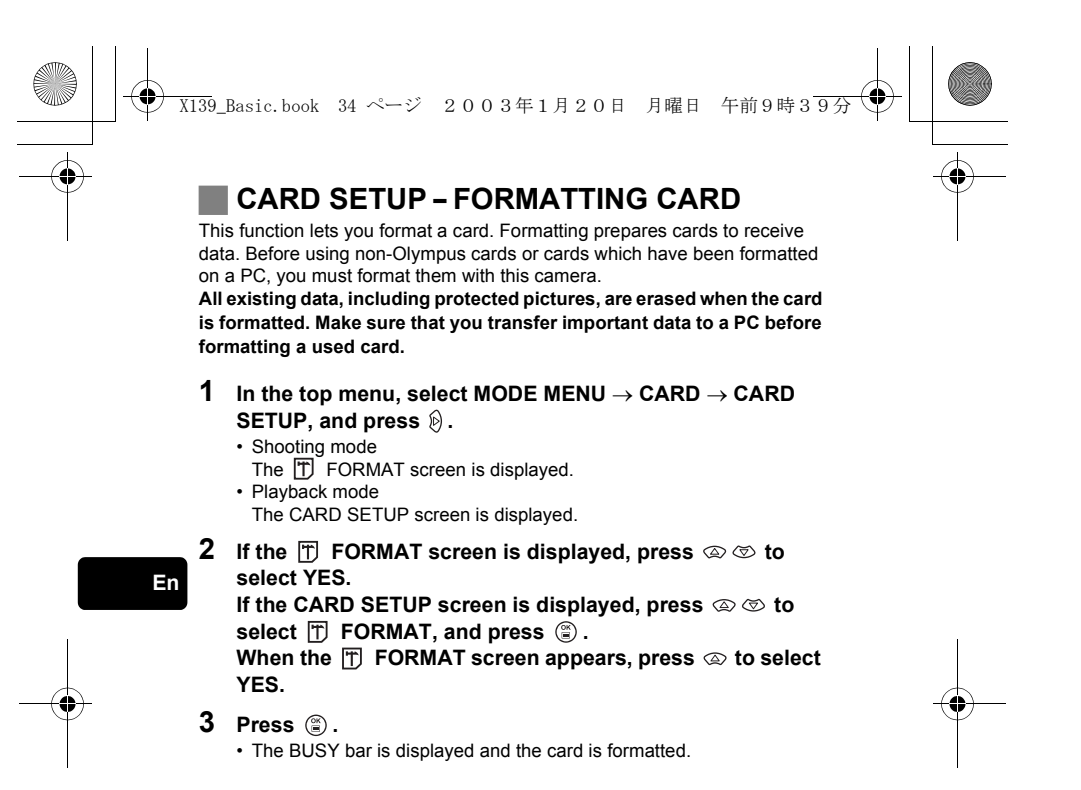

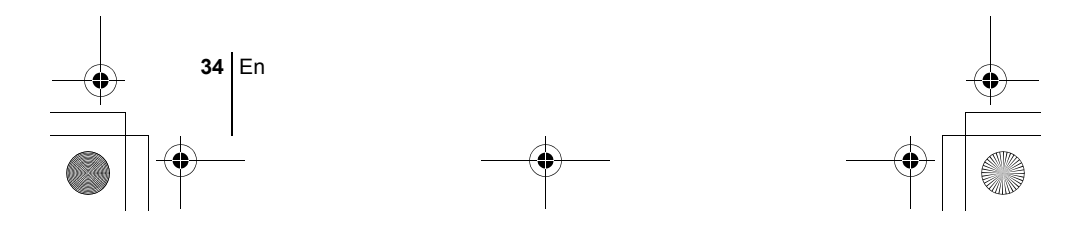

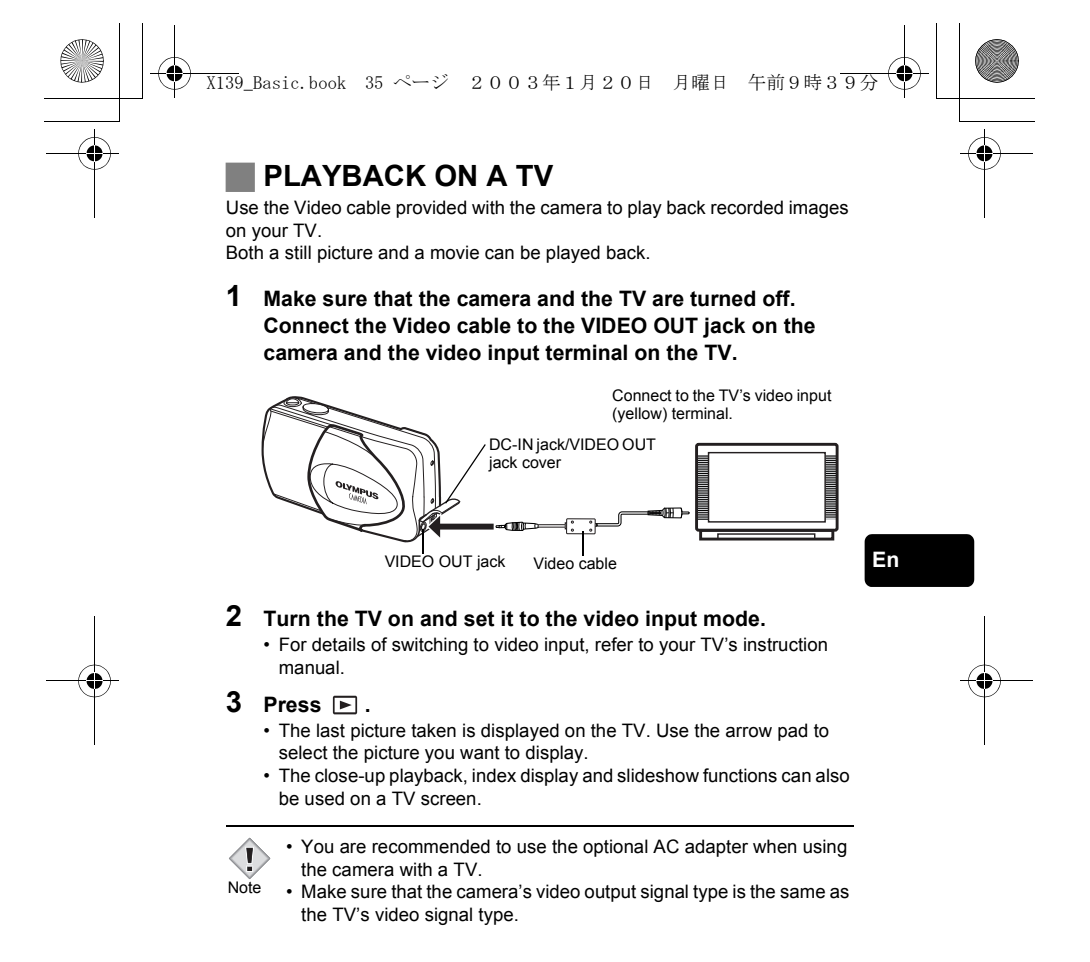

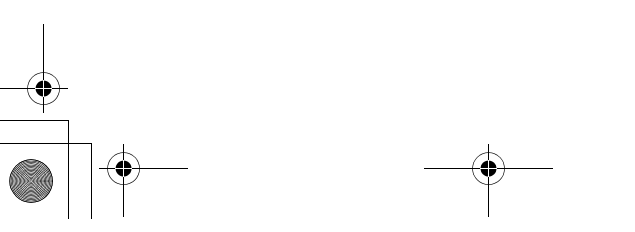

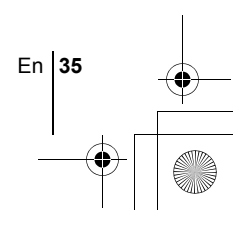

### **PRINT SETTINGS**

X139\_Basic.book 36 ページ 2003年1月20日 月曜日 午前9時39分

By specifying the desired number of prints of each picture on the card and whether or not the date and time are to be printed, you can print out the desired pictures according to the print reservation data with a DPOFcompatible printer or at a DPOF photo lab.

#### **What is DPOF?**

DPOF is short for Digital Print Order Format. DPOF is a format used to record automatic print information from cameras.

By storing the print reservation data on the card, the pictures can be printed easily by a DPOF-compatible photo lab or on a personal DPOF-compatible printer.

#### **All-frame reservation**

Use this feature to print all the pictures stored on the card. Select the desired number of prints and whether you want the date and time included.

#### **Single-frame reservation**

Use this feature to print only selected pictures. It is also used to change the reserved number of prints and the date/time settings. Display the frame to be printed and select the desired number of prints.

#### **Resetting the print reservation data**

This function allows you to reset all the print reservation data for pictures stored on the card.

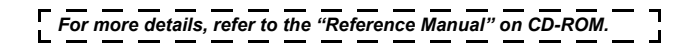

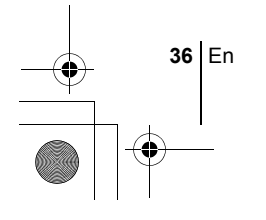

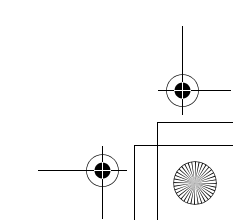

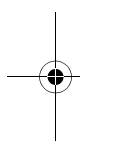
## **DOWNLOADING PICTURES TO A COMPUTER**

X139\_Basic.book 37 ページ 2003年1月20日 月曜日 午前9時39分

By connecting the camera to a computer with the provided USB cable, images on a card can be transferred to the computer. Some OS's (operating systems) may need a special setup before connecting to the camera for the<br>first time. Follow the chart below. For details of the procedures in the chart,<br>refer to the "Reference Manual" on the software CD. Also refer to th

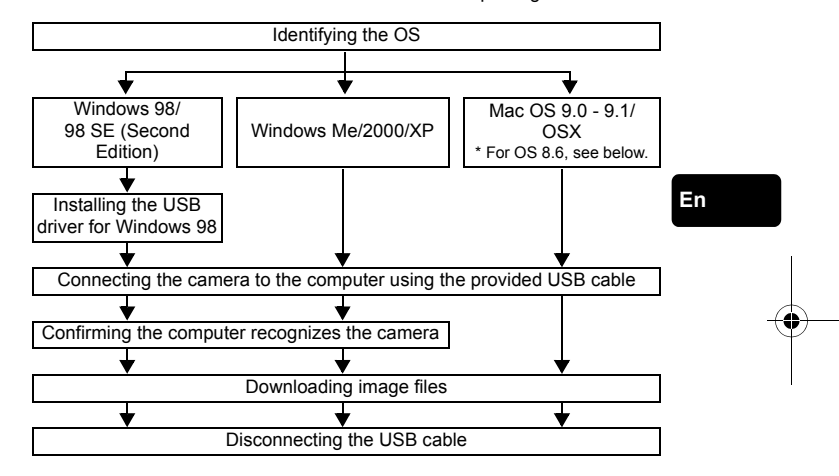

\* Even if your computer has a USB connector, data transfer may not<br>function correctly if you are using one of the operating systems listed<br>below or if you have an add-on USB connector (extension card, etc.).<br>• Windows 98/9

- 
- 
- 
- Mac OS 8.6 or lower (except Mac OS 8.6 equipped with USB MASS Storage Support 1.3.5 installed at the factory) Data transfer is not guaranteed on a home-built PC system or PCs with no factory installed OS.
- $\begin{matrix} \sqrt{1} \\ \sqrt{1} \\ \sqrt{1} \end{matrix}$ 
	- You can view images using: graphics applications that support the JPEG file format (Paint Shop Pro, Photoshop, etc.); Internet browsers (Netscape Communicator, Microsoft Internet Explorer, etc.); CAMEDIA Master software; manuals

En **37**

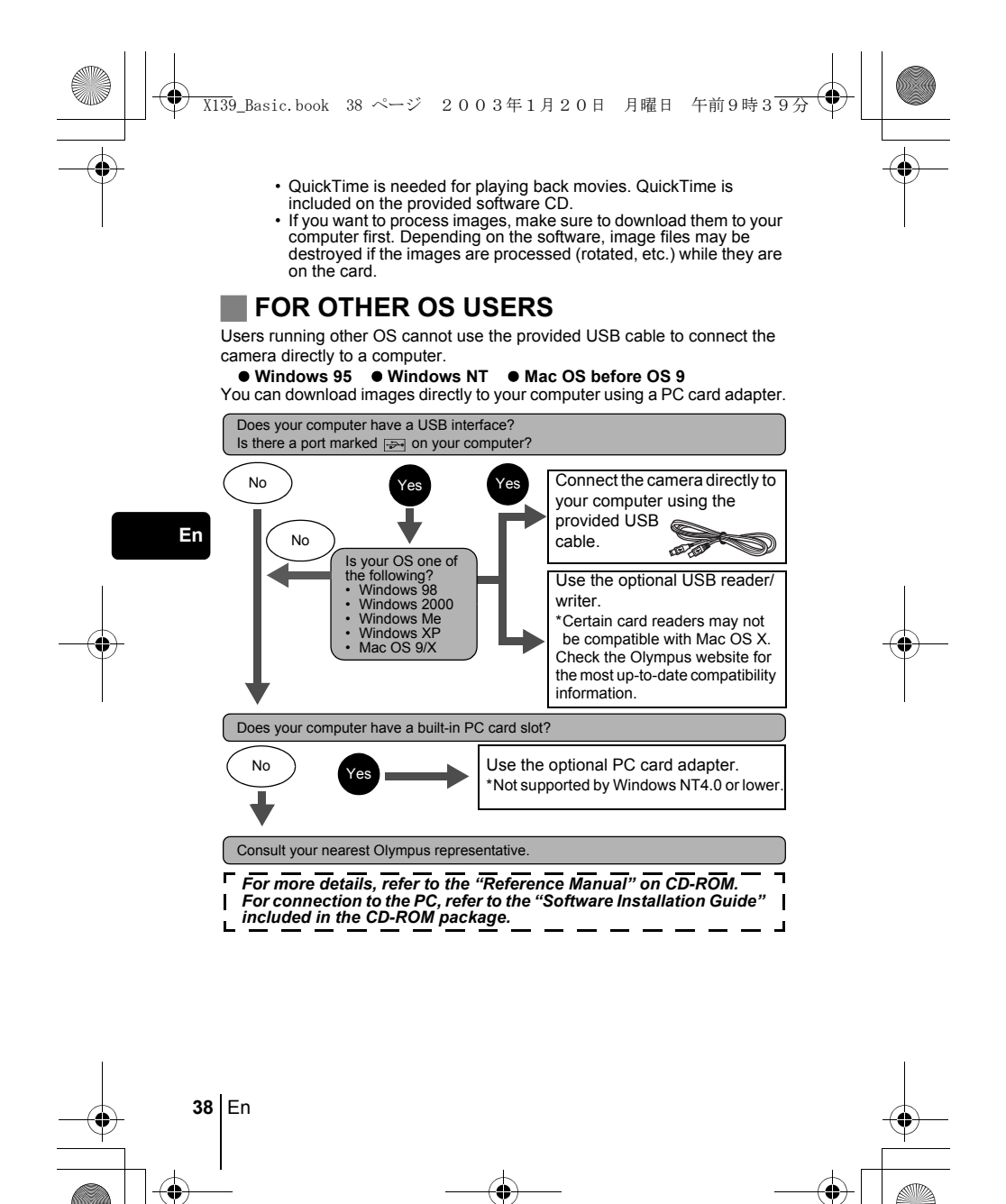

## **ERROR CODES**

X139\_Basic.book 39 ページ 2003年1月20日 月曜日 午前9時39分

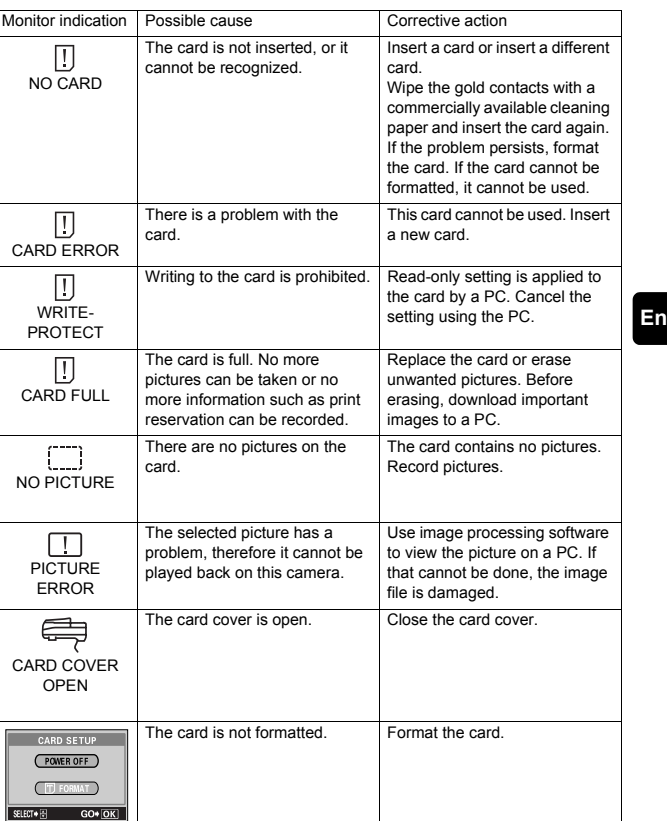

En | 39<br>
<del>0</del>  $\overrightarrow{\bullet}$  $\overline{\bullet}$ 

# **SPECIFICATIONS** X139\_Basic\_book 40 ページ 2003年1月20日 月曜日 午前9時29分 →

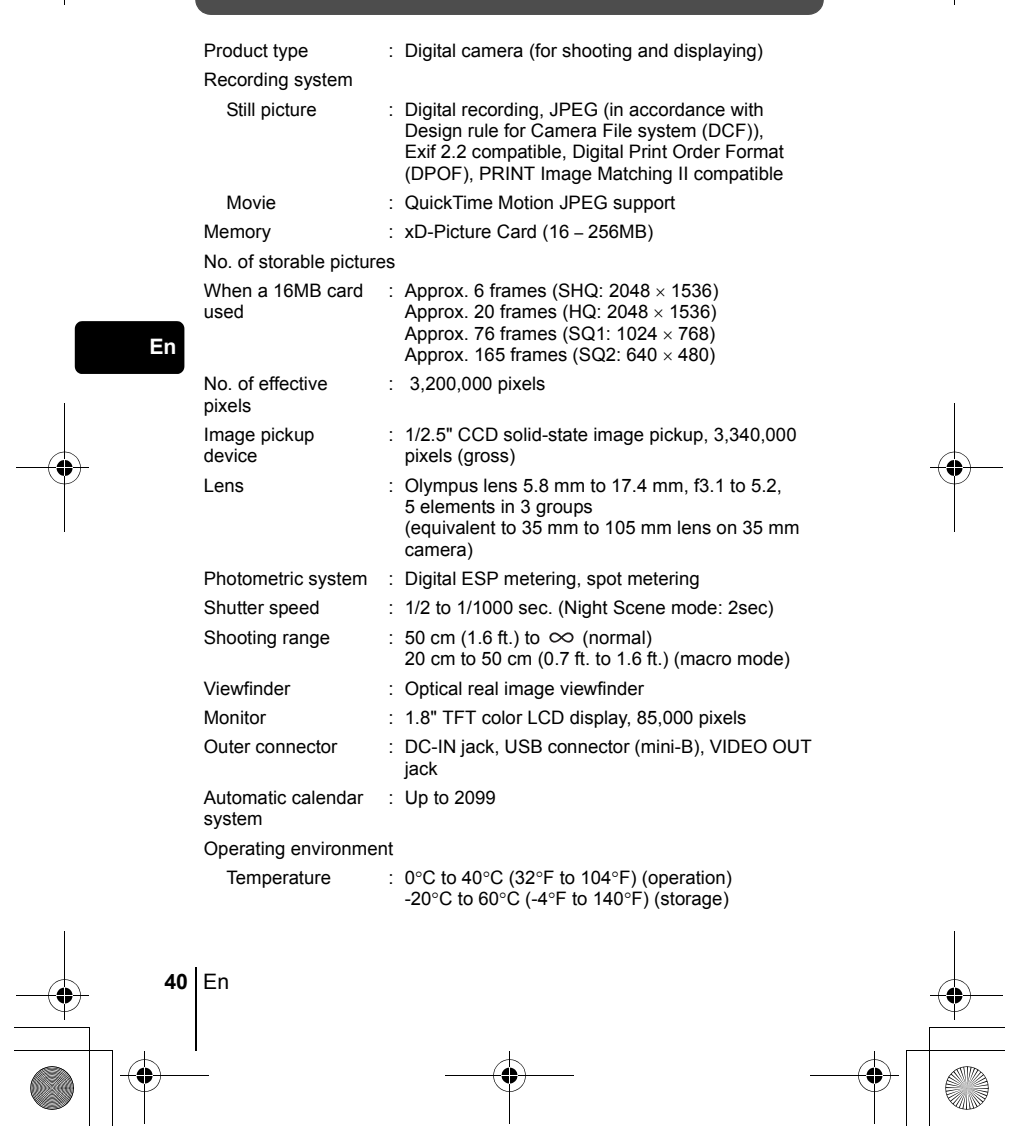

 $\overline{\bigoplus}$ 

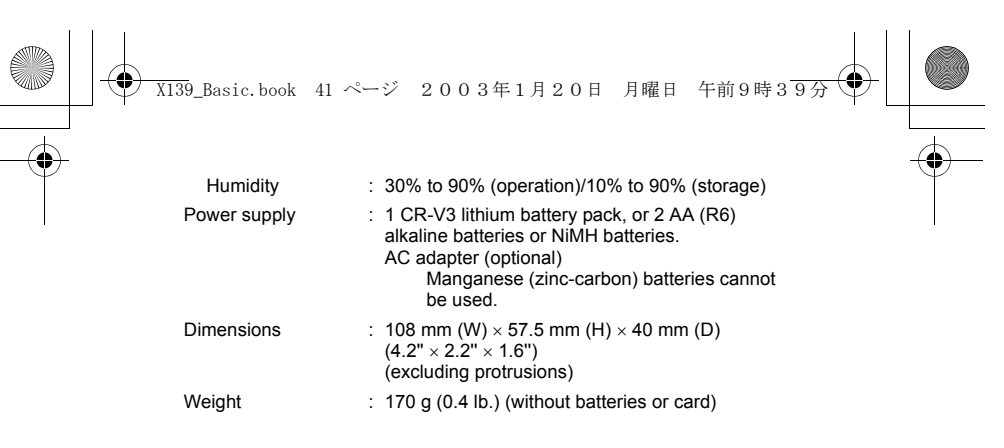

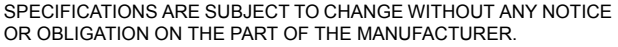

**En**

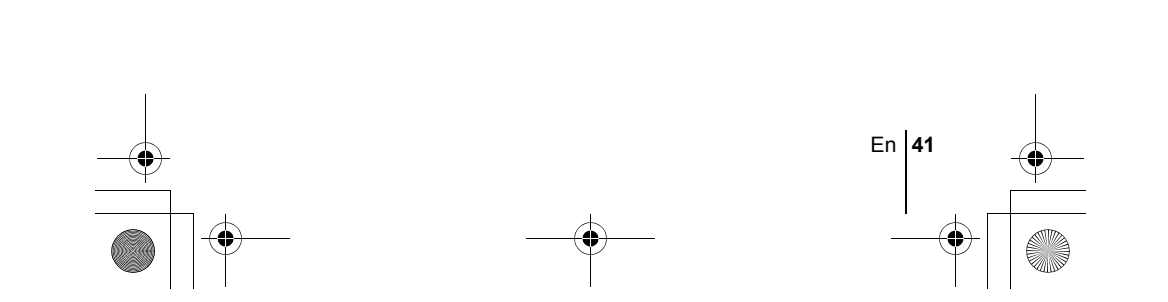

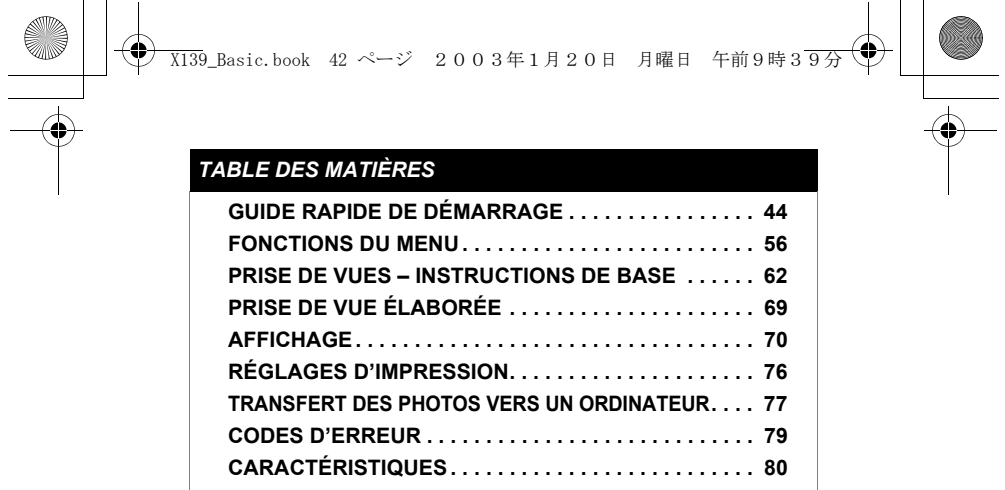

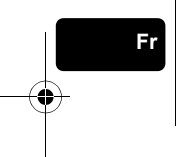

*Ces instructions sont uniquement destinées à une prise en main rapide. Vous trouverez un descriptif plus détaillé des fonctions dans le "Manuel de référence" sur le CD-ROM. Pour le raccordement à un ordinateur ou l'installation du logiciel fourni, reportez-vous au Guide d'installation du logiciel sur le CD-ROM.*

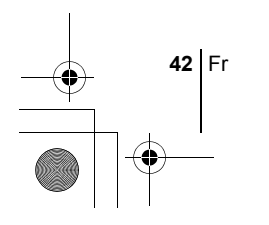

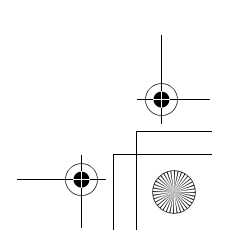

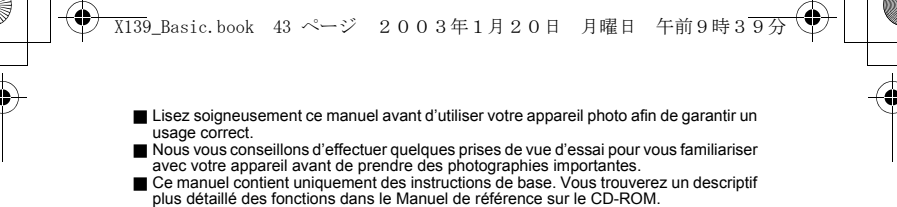

#### **Pour les utilisateurs en Amérique du Nord et du Sud**

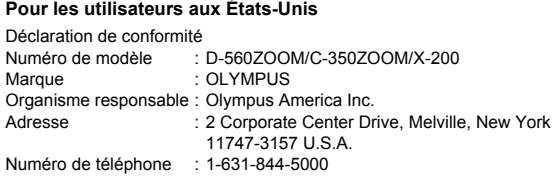

Testé pour être en conformité avec la réglementation FCC POUR L'UTILISATION A LA MAISON OU AU BUREAU

Cet appareil est conforme aux normes de la Section 15 des directives FCC.

Son utilisation est soumise aux deux conditions suivantes: (1) Cet appareil ne doit pas causer de brouillage radioélectrique.

(2) Cet appareil doit pouvoir résister à toutes les interférences, y compris celles susceptibles d'entraver son bon fonctionnement.

#### **Pour les utilisateurs au Canada**

Cet appareil numérique de la catégorie B est conforme à la législation canadienne sur les appareils générateurs de parasites.

#### **Pour les utilisateurs en Europe**

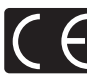

Le label "CE" indique que ce produit est conforme aux normes européennes en matière de sécurité, de santé, d'environnement et

de protection du consommateur. Les appareils photo comportant le label "CE" sont destinés à être vendus en Europe.

#### **Marques déposées**

- IBM est une marque déposée de la société International Business Machines
- Corporation. • Microsoft et Windows sont des marques déposées de la société Microsoft
- Corporation.
- Macintosh est une marque de Apple Computer Inc. Tous les autres noms de sociétés et appellations de produits sont des marques,
- déposées ou non, des propriétaires respectifs.<br>• Les normes pour les systèmes de fichiers d'appareil photo indiquées dans ce<br>manuel sont les normes "Design Rule for Camera File System/DCF" stipulées par<br>l'association JEITA Association).

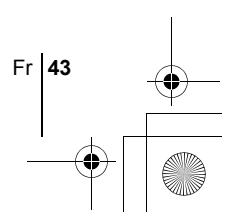

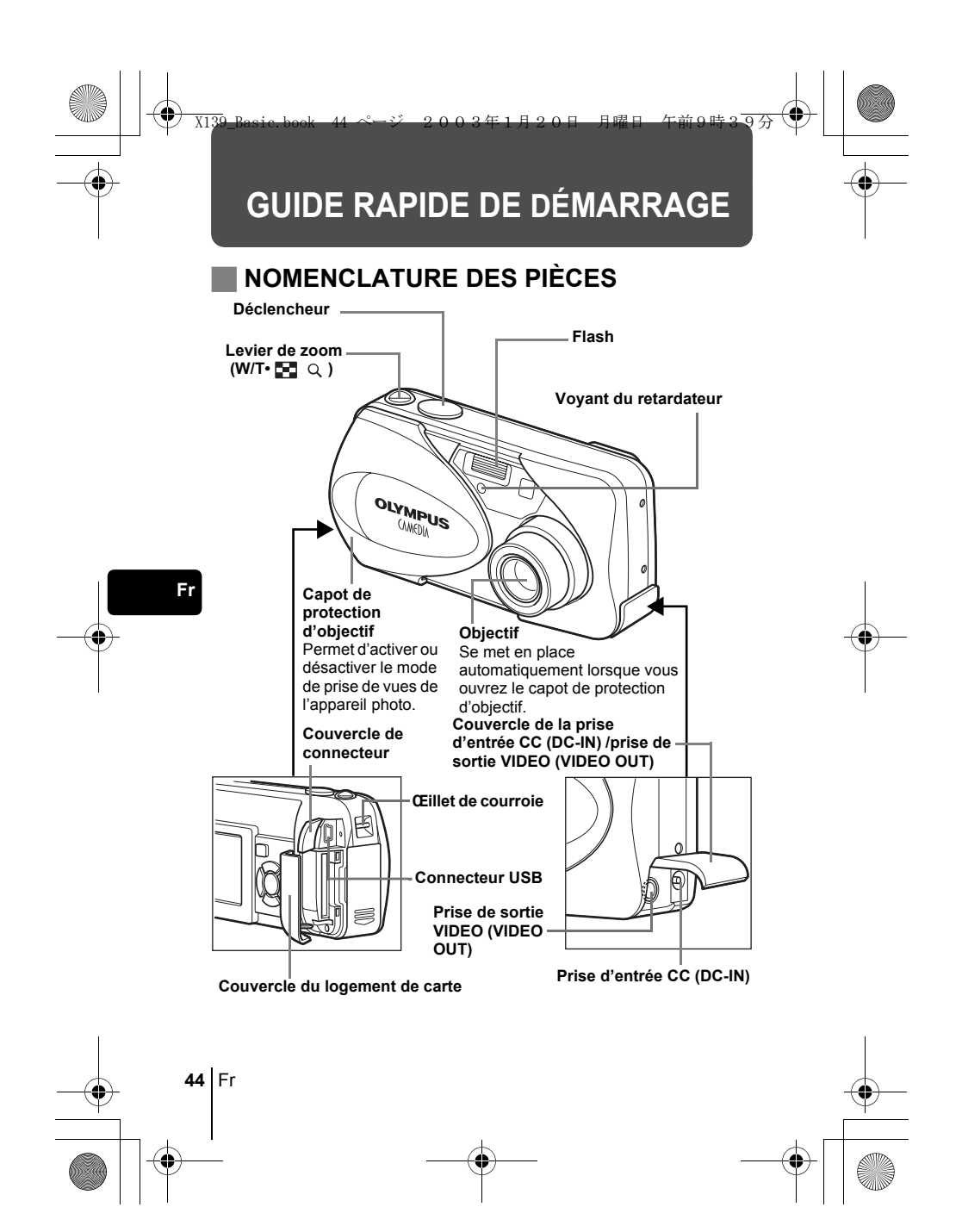

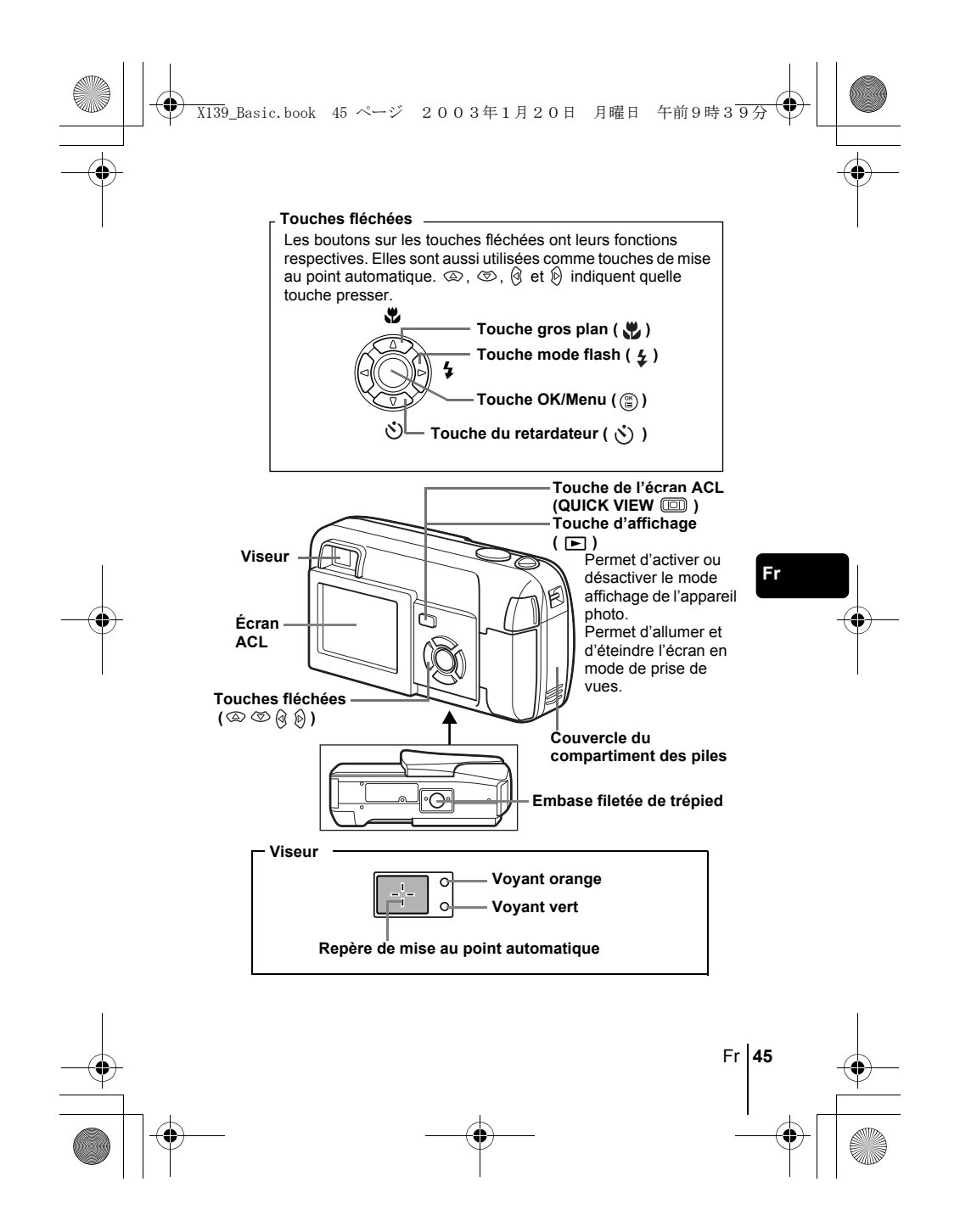

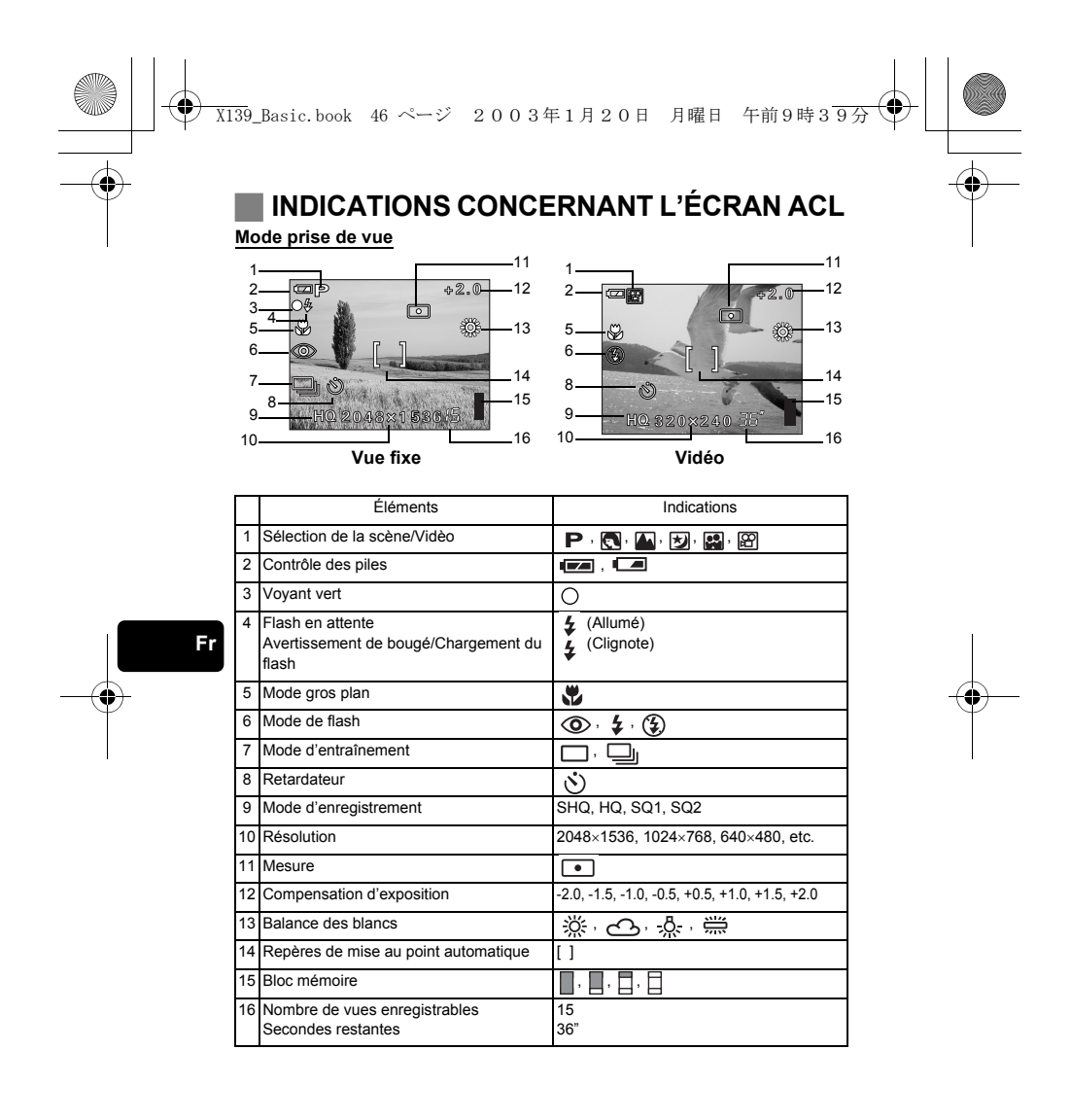

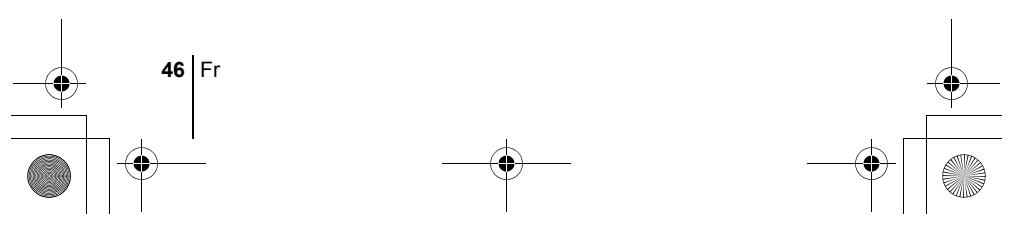

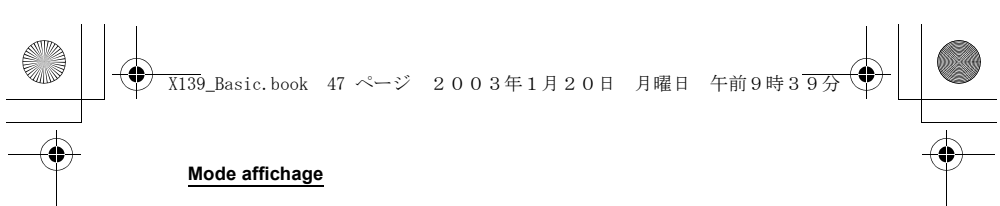

Ci-dessous l'aspect des écrans lorsque l'affichage d'informations est activé.

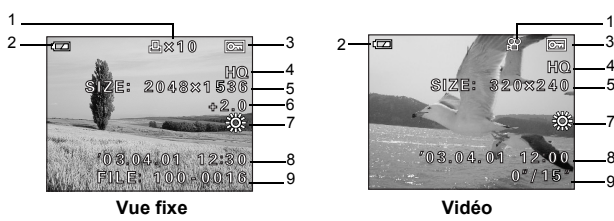

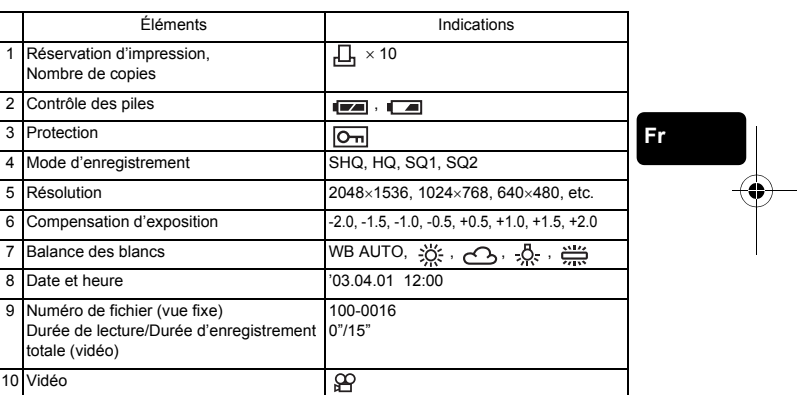

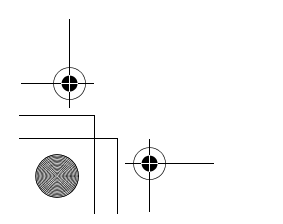

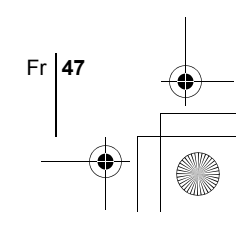

7 8 9

 $\frac{4}{5}$ 

10

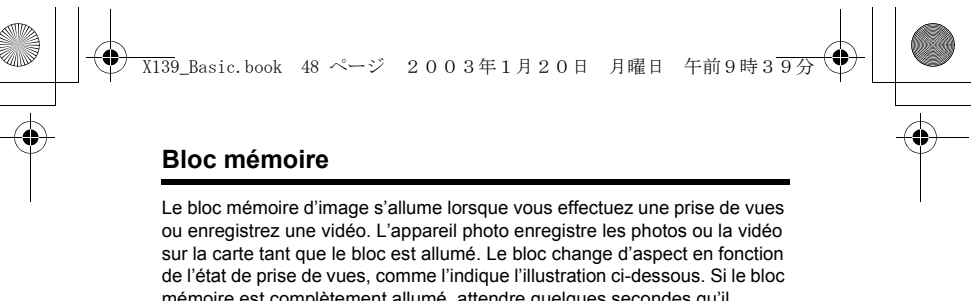

mémoire est complètement allumé, attendre quelques secondes qu'il s'éteigne pour prendre la prise de vue suivante.

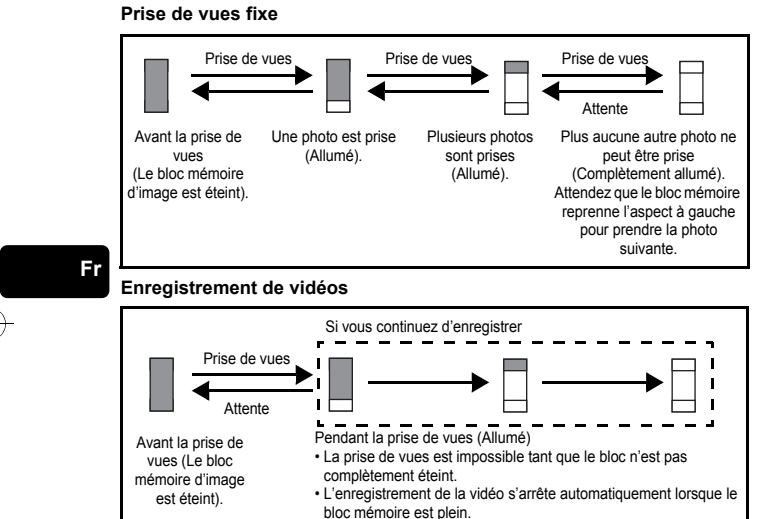

#### **Contrôle des piles**

Si les piles sont faibles, le voyant de contrôle sur l'écran prend l'aspect indiqué ci-dessous tant que l'alimentation de l'appareil photo est en marche.

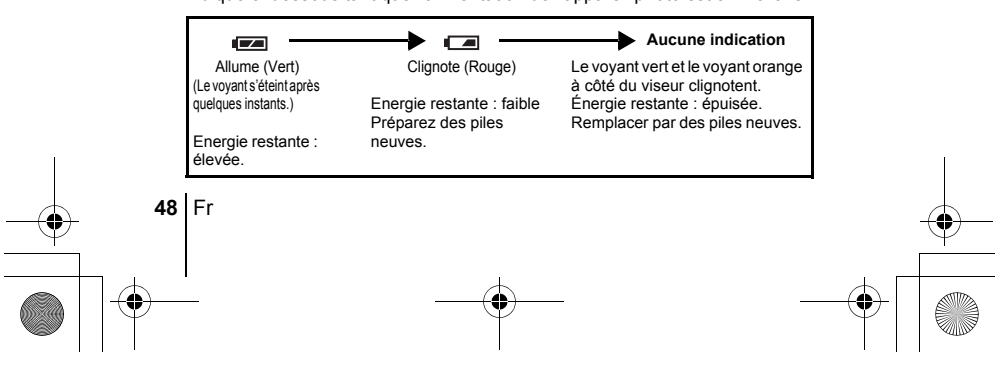

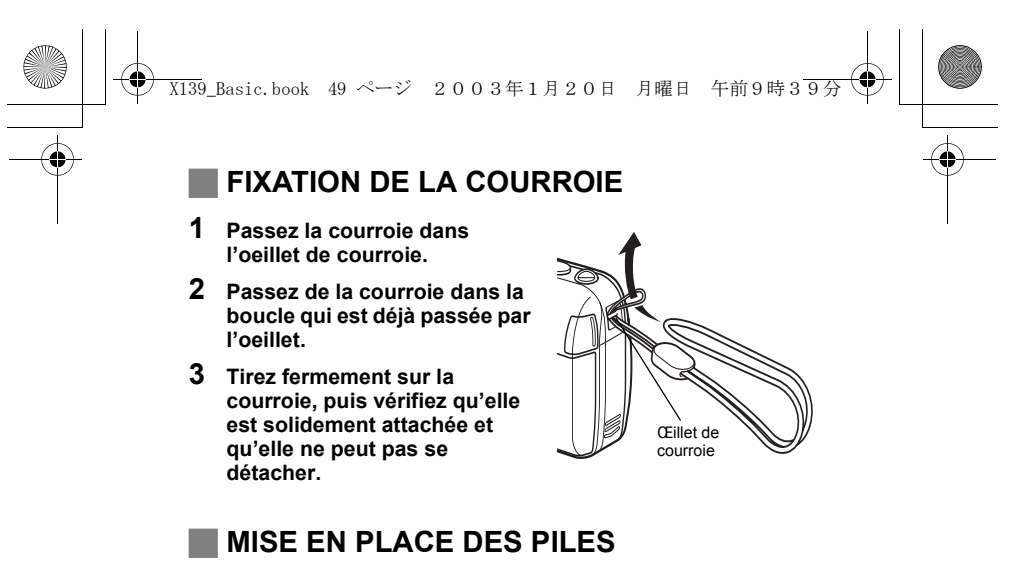

#### **1 Assurez-vous que :**

- Le capot de protection d'objectif est fermé.
- L'écran ACL est éteint.
- Le voyant à droite du viseur est éteint.
- **2 Faites glisser le couvercle du compartiment des piles vers .** 
	- Le couvercle du compartiment de la batterie est déverrouillé et s'ouvre dans la direction  $(B)$ .
	- Faites glisser le couvercle avec le bout du doigt. N'utilisez pas votre ongle, vous risqueriez de vous blesser.

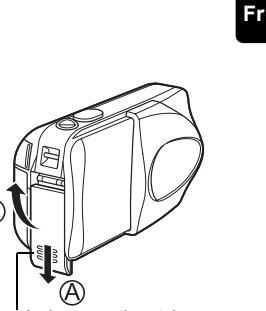

Couvercle du compartiment des piles

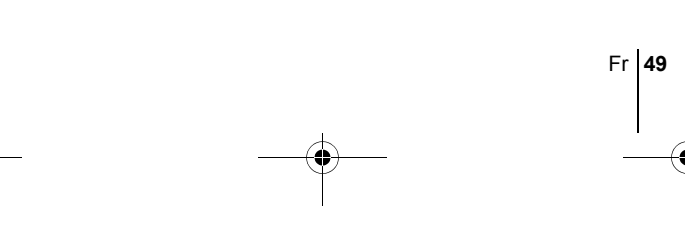

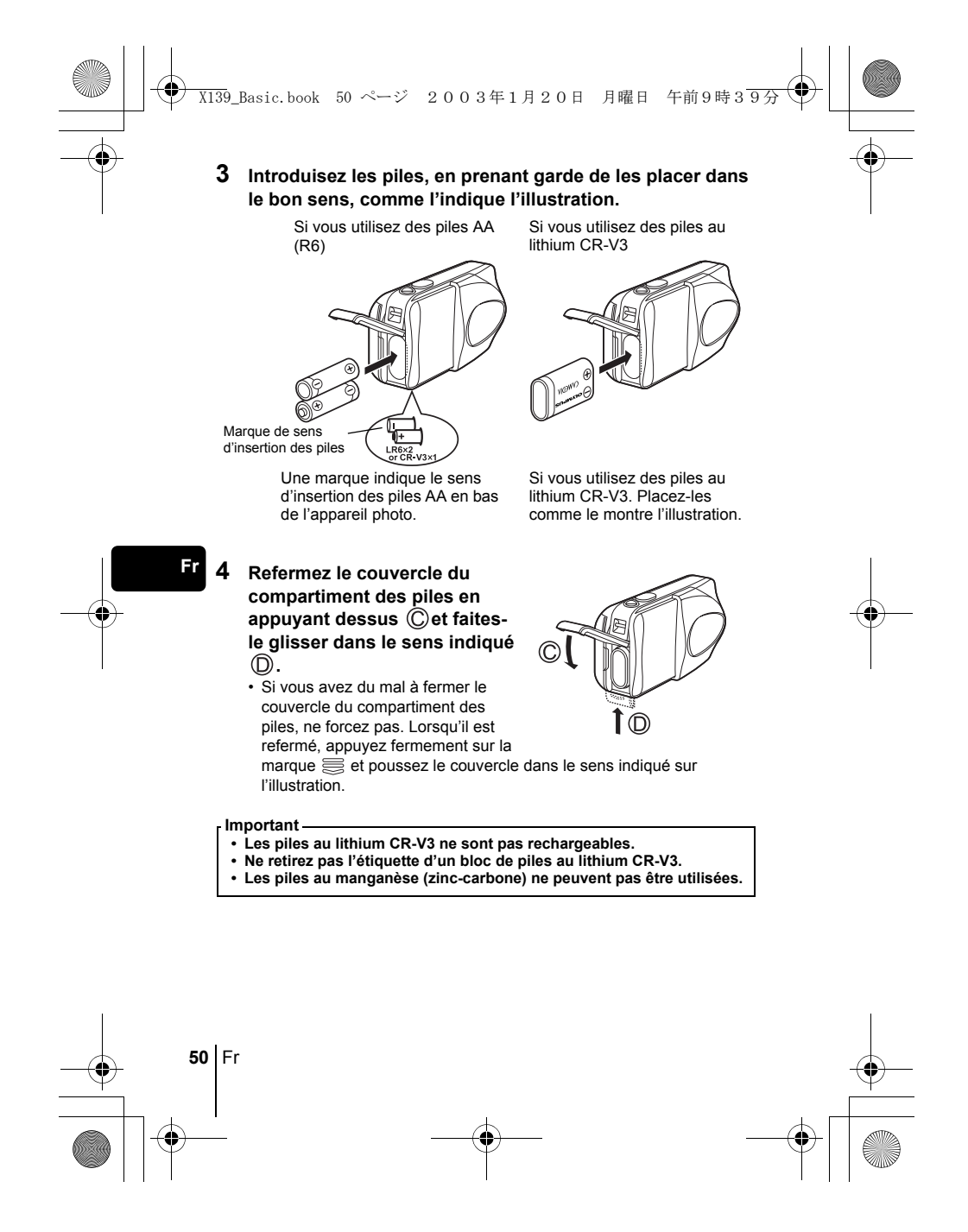

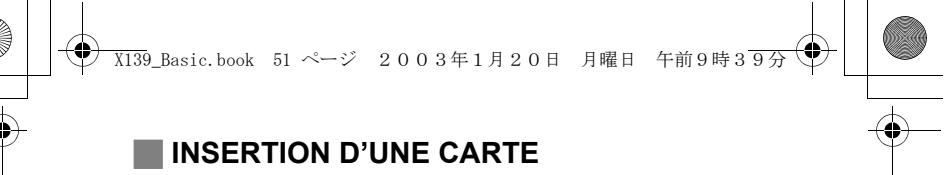

Le terme "carte" dans ce manuel désigne une carte xD-Picture Card. L'appareil photo utilise la carte pour enregistrer les images.

#### **1 Assurez-vous que :**

- Le capot de protection d'objectif est fermé.
- L'écran ACL est éteint.
- Le voyant à droite du viseur est éteint.

#### **2 Ouvrez le couvercle du logement de carte.**

- **3 Orientez la carte dans le bon sens et introduisez-la dans son logement, comme montré sur l'illustration.**
	- Tenez la carte droite pendant que vous l'insérez.
	- La carte s'arrête avec un déclic lorsqu'elle est complètement insérée.
	- Si la carte est insérée à l'envers ou en biais, vous risquez d'endommager la
	- zone de contact ou de coincer la carte. • Si la carte n'est pas entièrement

insérée, les données ne pourront pas y être enregistrées.

**4 Fermez bien le couvercle du logement de carte.** 

#### **Retrait de la carte**

- **Assurez-vous que :**
- Le capot de protection d'objectif est fermé.
- L'écran ACL est éteint.
- Le voyant à droite du viseur est éteint.
- Poussez la carte à fond pour la déverrouiller puis laissez-la sortir lentement. La carte est éjectée sur une courte distance puis s'arrête. Tenez la carte droite et sortez-la.

#### **Remarque**

Si vous retirez votre doigt rapidement après avoir enfoncé la carte à fond, elle risque d'être propulsée brutalement hors de son logement.

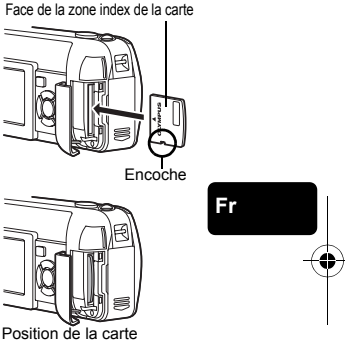

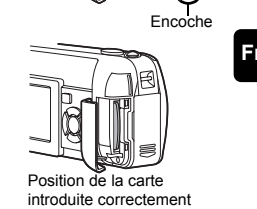

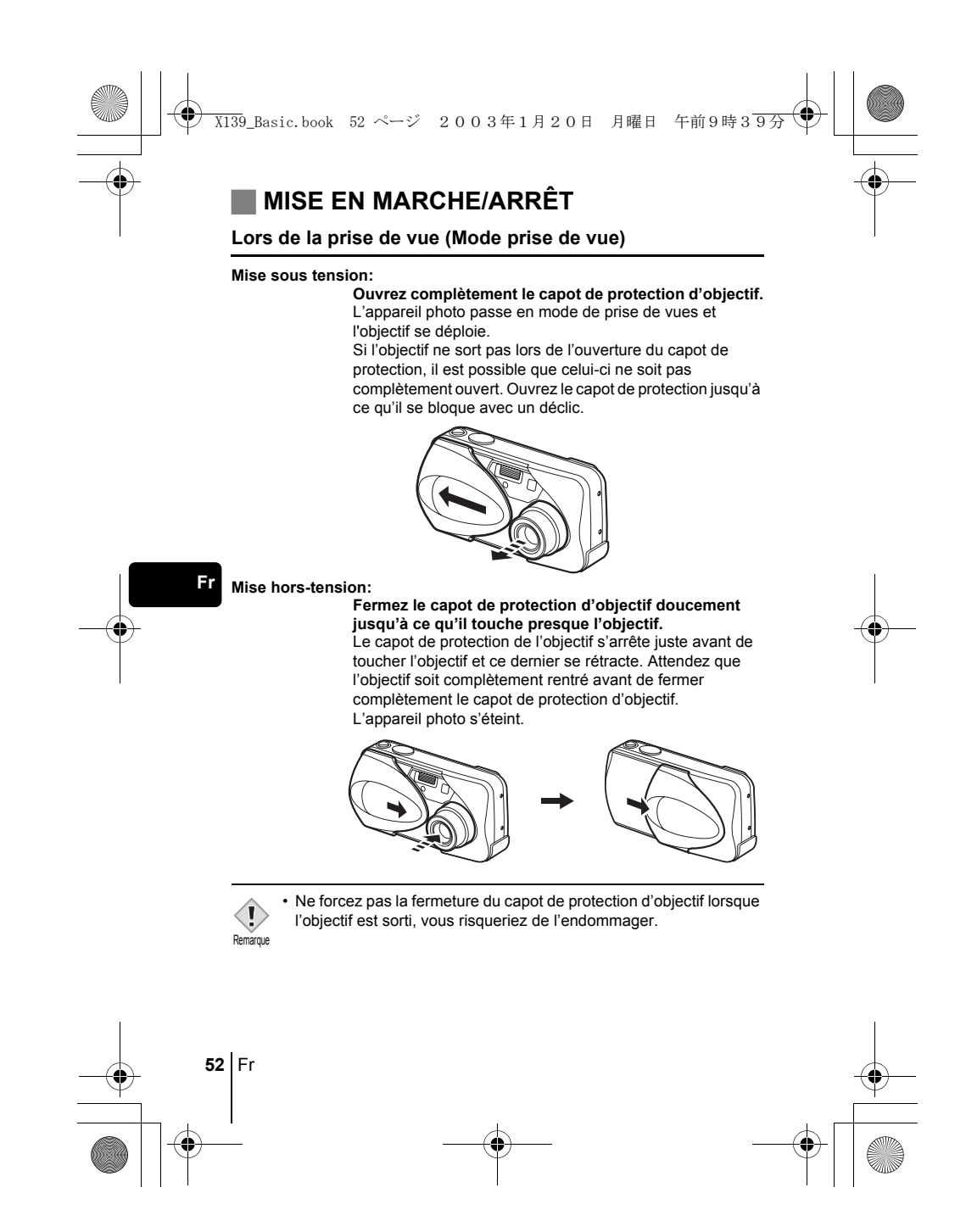

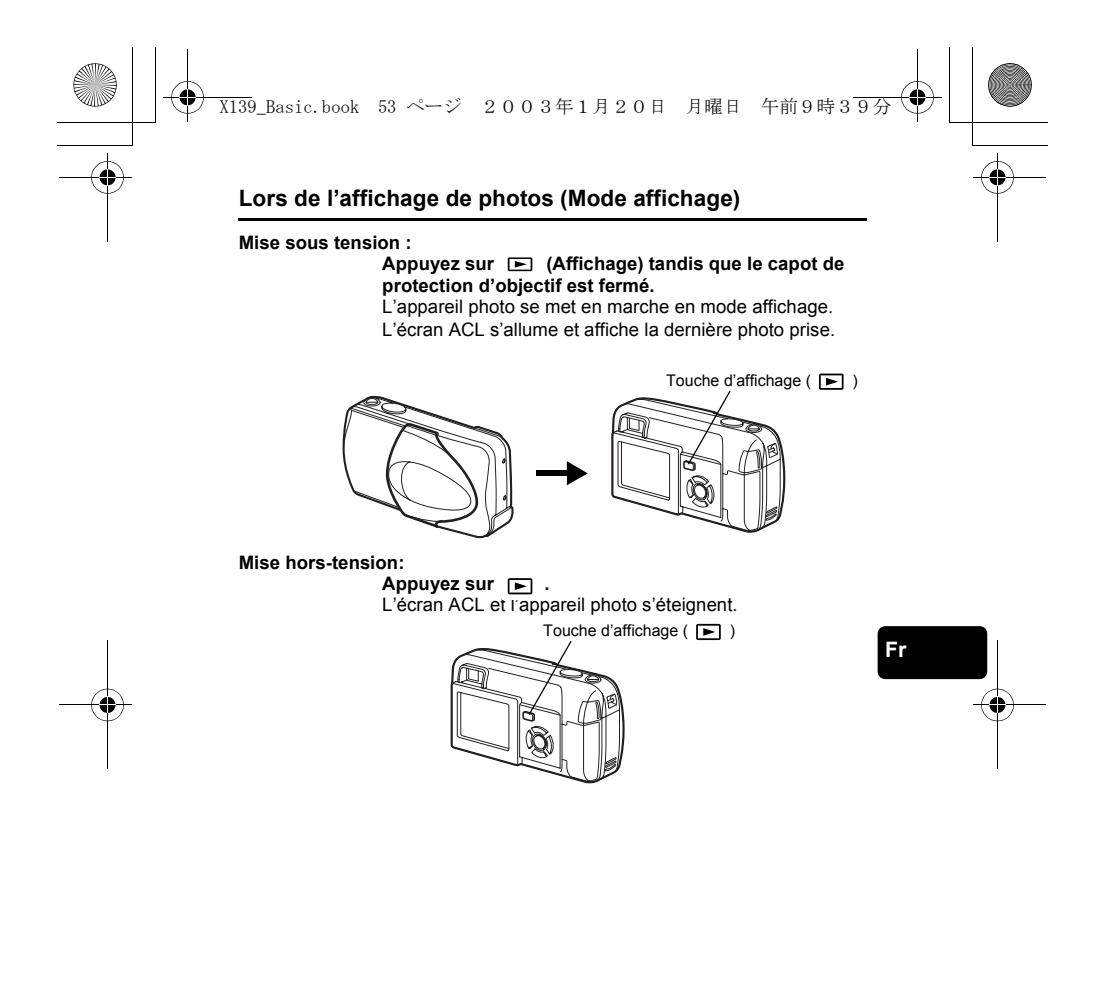

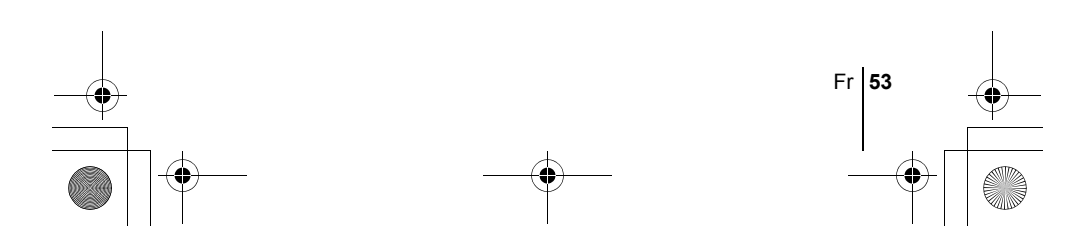

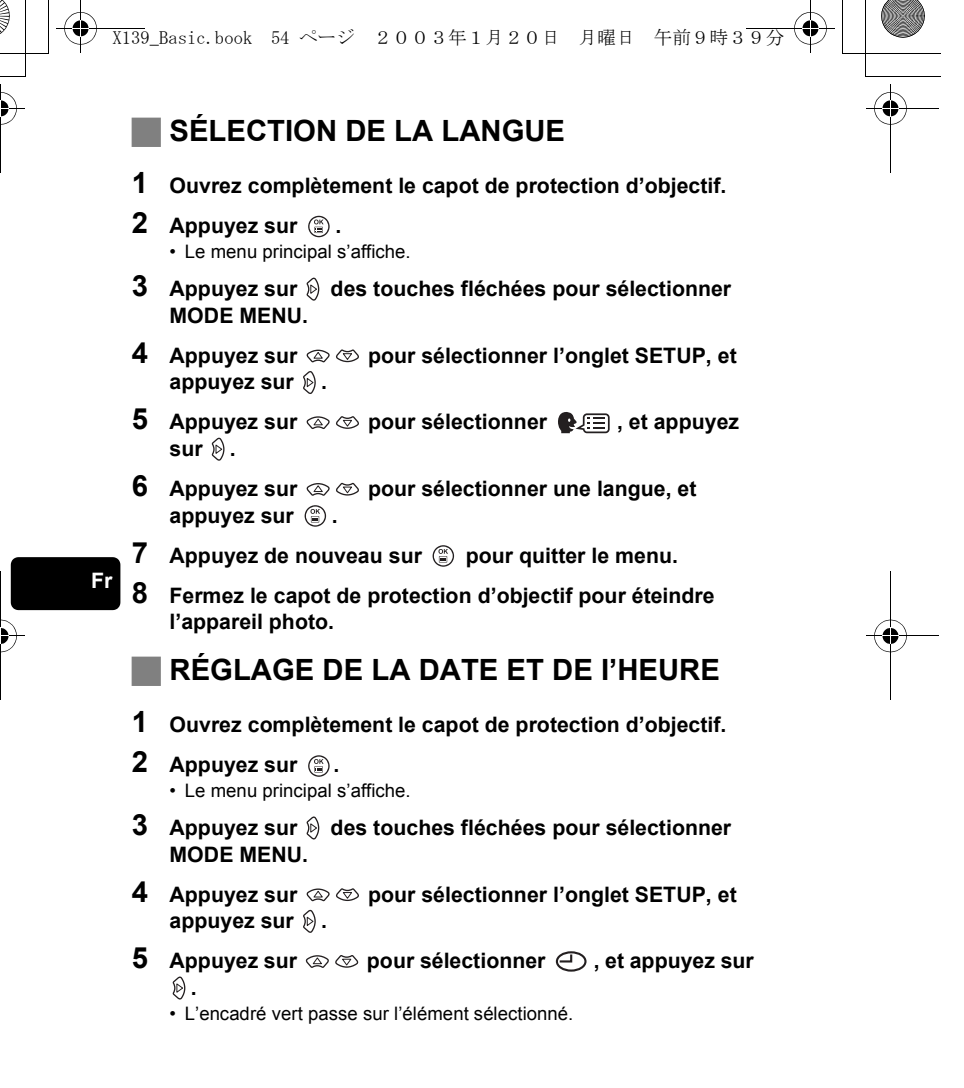

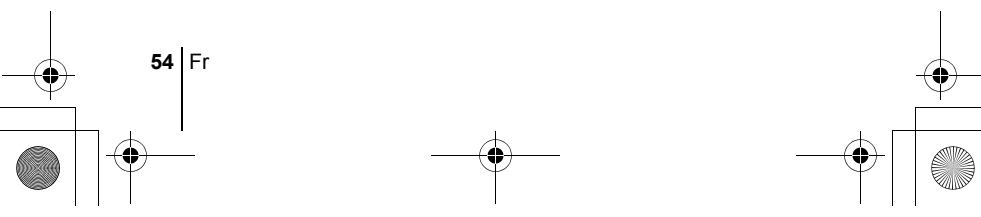

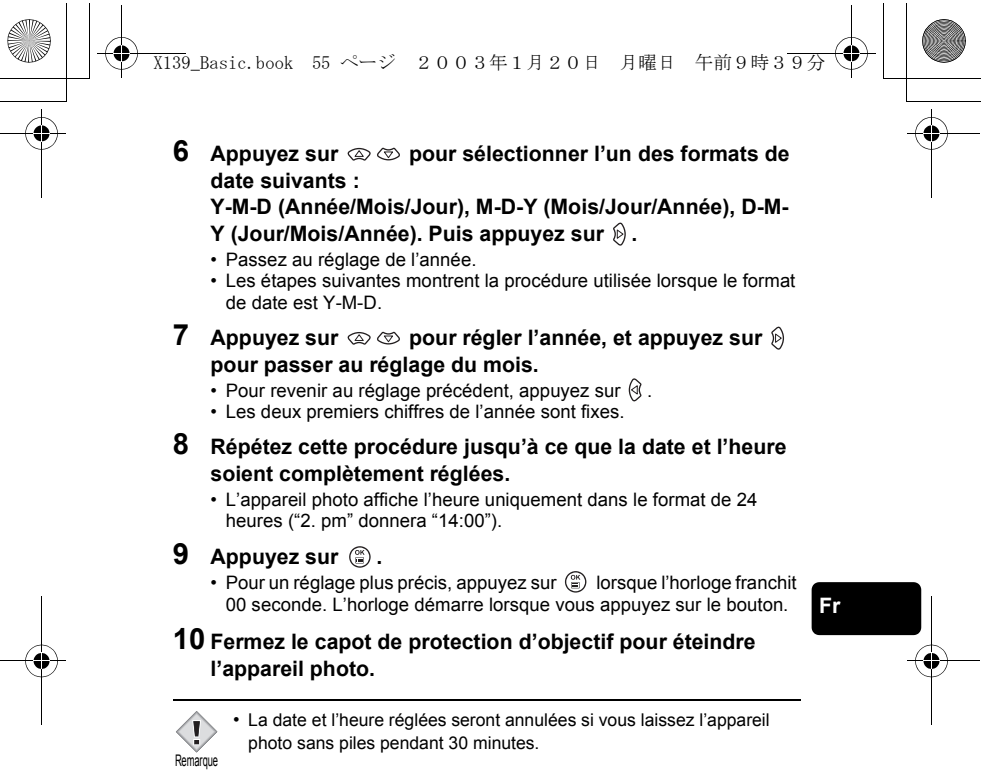

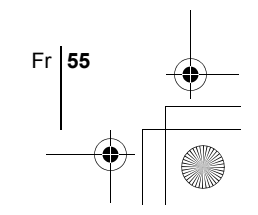

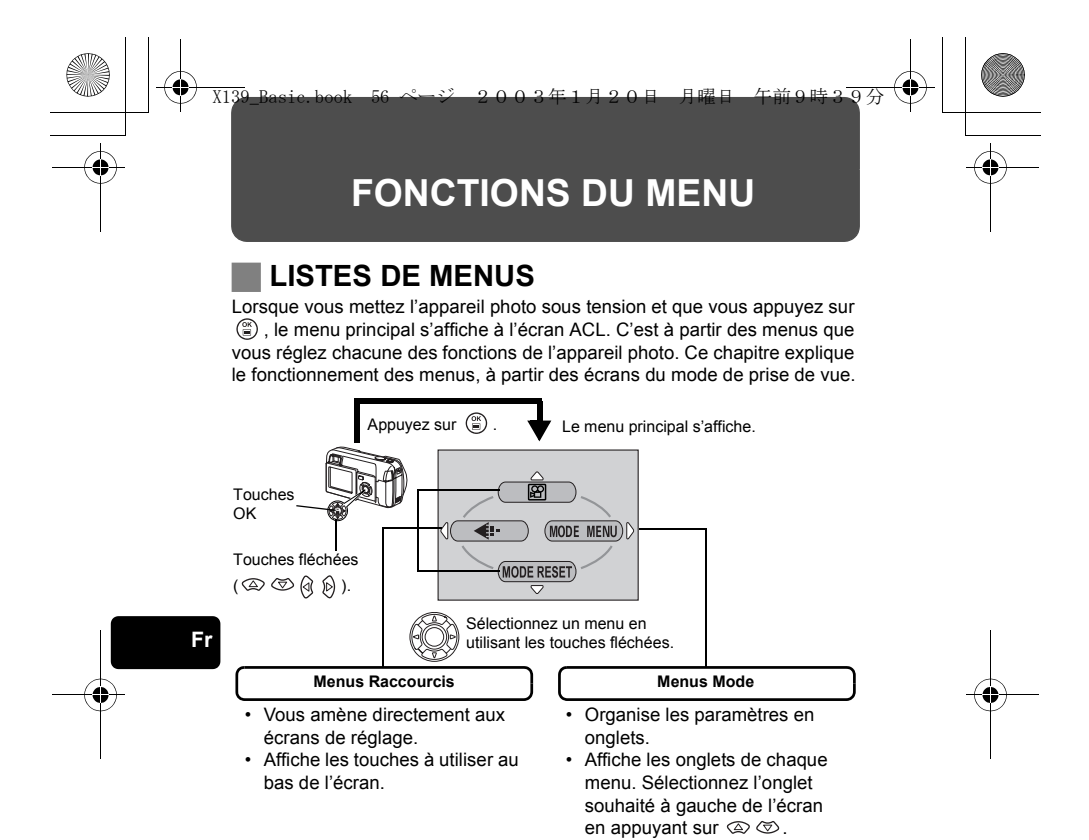

#### **Comment utiliser les menus**

- **1 Appuyez sur**  $\circledcirc$  **pour afficher le menu principal. Appuyez sur**  $\circledcirc$ **.**
- **2** Appuyez sur  $\otimes \otimes$  pour sélectionner un onglet, et appuyez sur  $\otimes$  .
- **3 Appuyez sur**  $\otimes \otimes$  pour sélectionner un élément, et appuyez sur  $\otimes$ .
- **4** Appuyez sur  $\otimes \otimes$  pour sélectionner un paramètre. Appuyez sur **(2)** pour terminer le réglage. Appuyez de nouveau sur **et pour quitter le menu et retourner en mode prise de vues.**

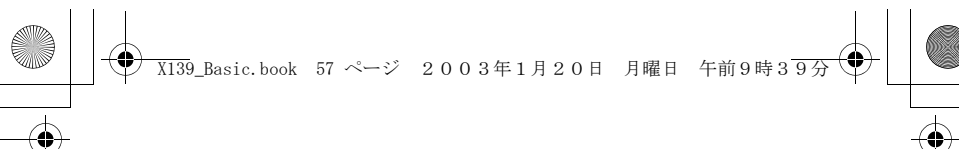

## **Menus Raccourcis**

### **Mode prise de vue**

#### **(Vidéo)**

Permet de réaliser des vidéos. C'est affiché lorsque l'appareil photo est en mode de prise de vues fixe.

#### **O** PHOTO (Vue fixe)

Vous permet d'effectuer des prises de vues fixes. Cette méthode est simple ; il vous suffit d'appuyer sur le déclencheur. C'est affiché lorsque l'appareil photo est en mode vidéo.

#### €

Règle la qualité et résolution.<br>Vue fixe : SHQ, HQ, Vue fixe : SHQ, HQ, SQ1, SQ2 Vidéo : HQ, SQ

#### **MODE RESET [MODE REINIT]**

Réglages de la remise à zéro complète, y compris la compensation d'exposition et la balance des blancs dans les valeurs par défaut. Quand le mode de prise de vues est réglé sur  $\boxtimes$ , ce menu revient au mode de **PHOTO** (Vue fixe).

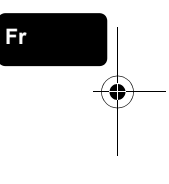

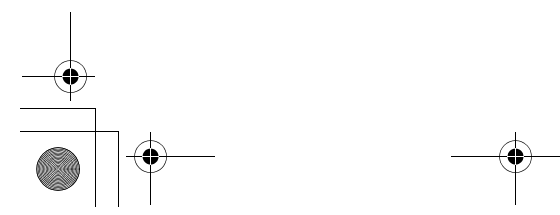

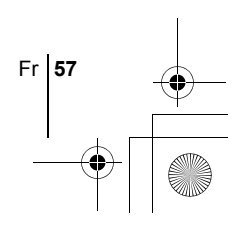

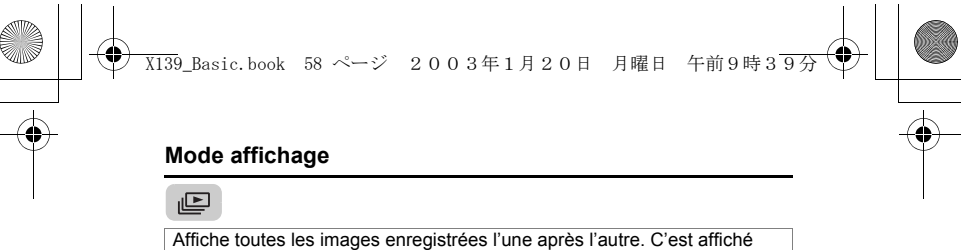

lorsque l'appareil affiche des prises de vues fixes.

#### **MOVIE PLAY [LECT MOVIE]**

Lit les vidéos. C'est affiché lorsqu'une vidéo est sélectionnée.

#### **INFO**

Affiche toutes les informations de prise de vues sur l'écran ACL.

#### **ERASE [EFFACER]**

Efface la photo ou la vidéo sélectionnée.

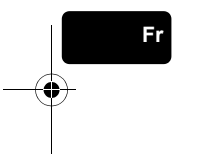

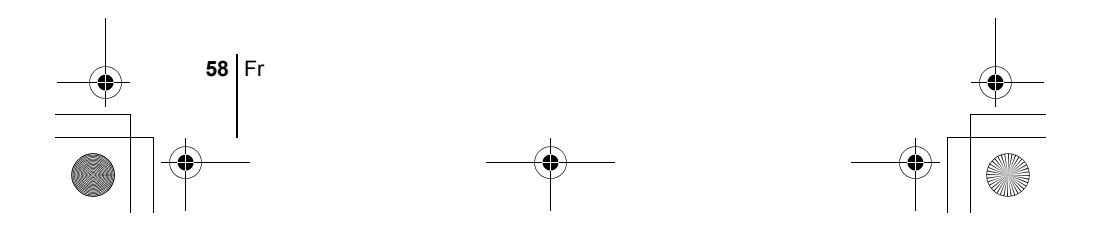

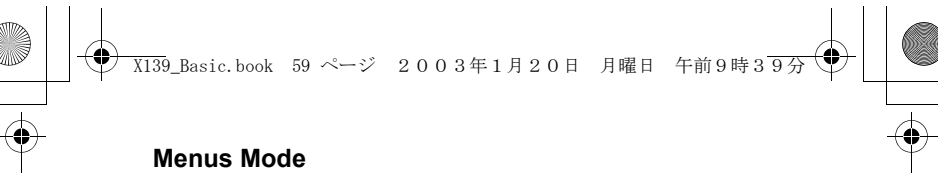

Le MODE MENU comprend 4 onglets. Appuyez sur  $\otimes \otimes$  pour sélectionner un onglet et afficher les options correspondantes.

- 
- $\blacksquare$ *Ces instructions sont uniquement destinées à une prise en main*   $\overline{1}$

 $\overline{\phantom{a}}$ 

- *rapide. Vous trouverez un descriptif plus détaillé des fonctions*
- *dans le "Manuel de référence" sur le CD-ROM.*

#### **Mode prise de vue**

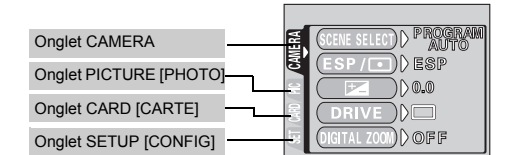

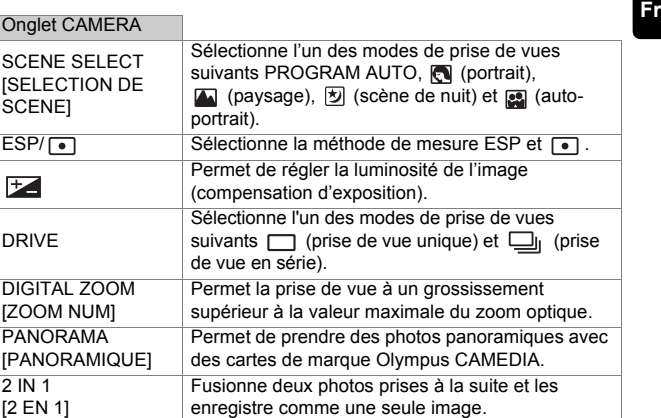

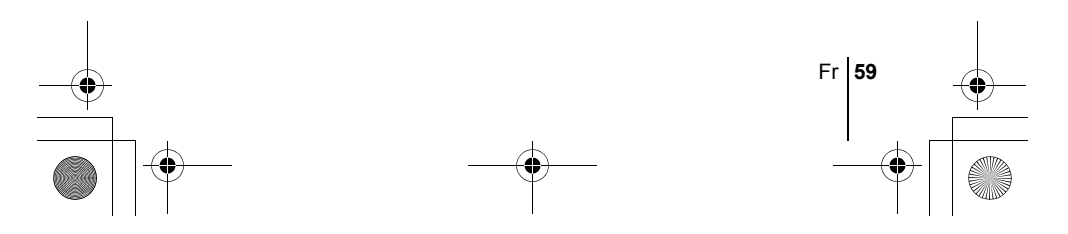

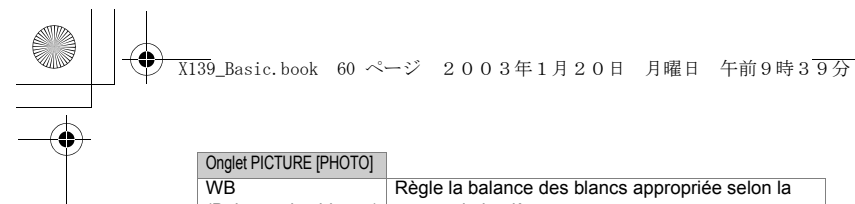

#### Onglet PICTURE [PHOTO]

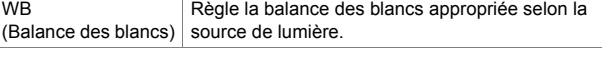

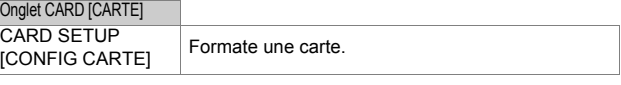

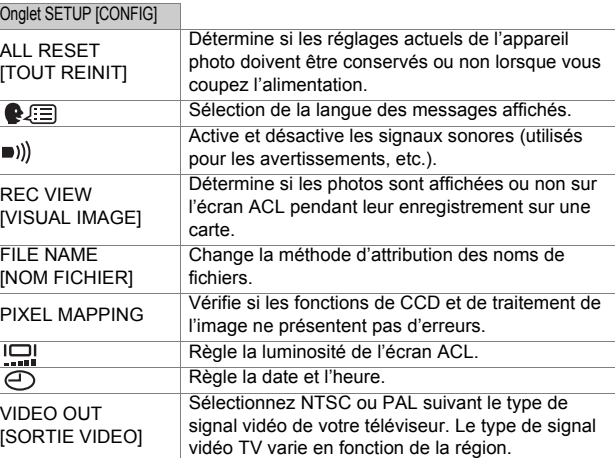

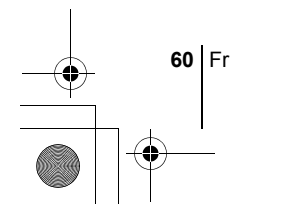

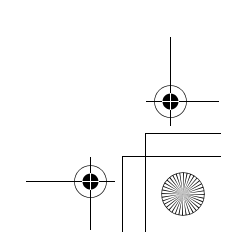

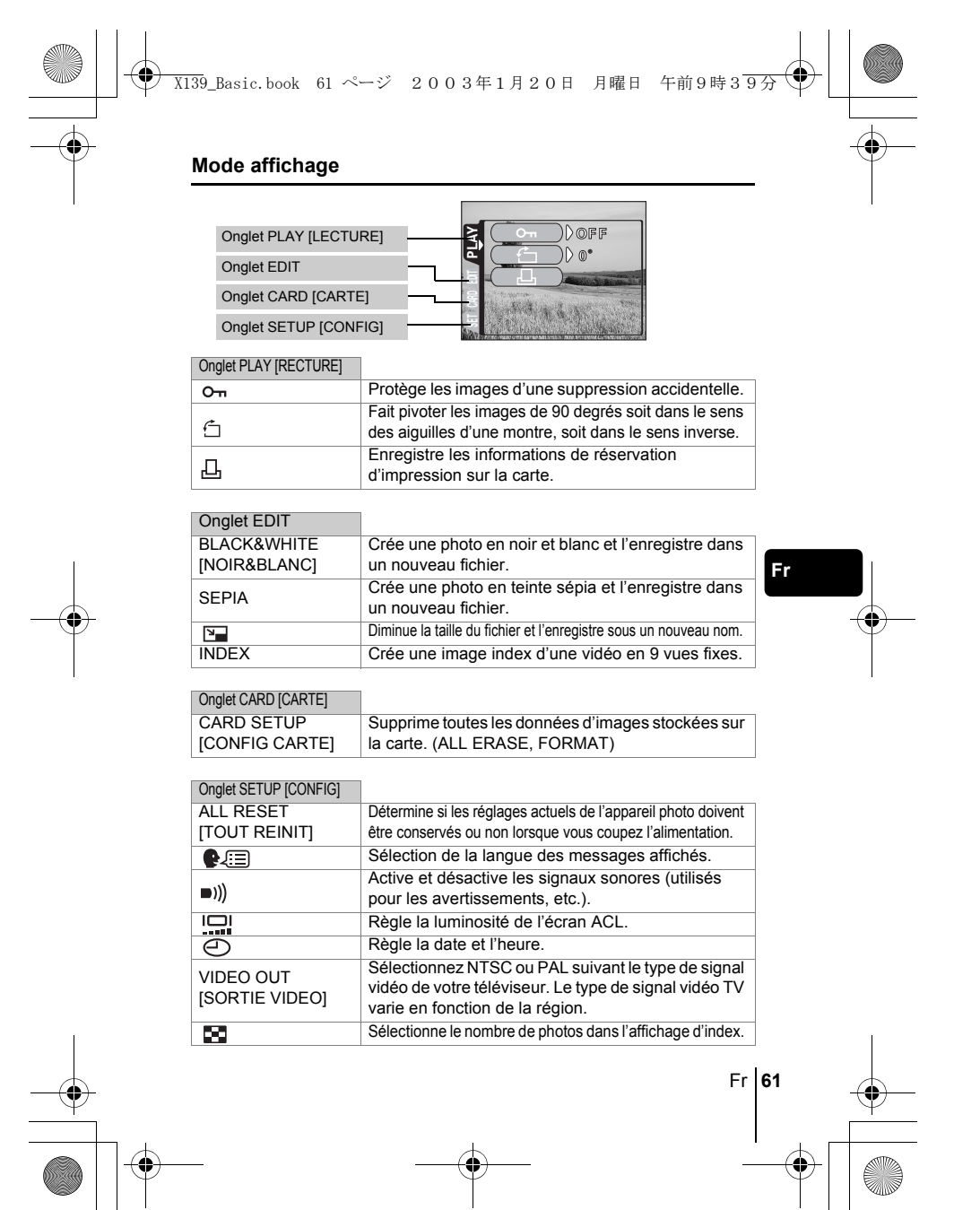

# **PRISE DE VUES – INSTRUCTIONS DE BASE**

X139\_Basic.book 62 ページ 2003年1月20日 月曜日 午前9時39分

#### **Mode de prise de vue**

Cet appareil photo vous permet de faire des prises de vues fixes et d'enregistrer des vidéos.

Vous pouvez choisir le mode approprié depuis le menu SCENE SELECT (PROGRAM AUTO/ $\left(\sqrt{2} / \sqrt{2}\right)$  /  $\left(\sqrt{2} / \sqrt{2}\right)$ ) selon les conditions de prise de vues et l'effet que vous souhaitez obtenir.

Le réglage d'usine par défaut du mode de prise de vue est PROGRAM AUTO. Pour des prises de vues normales ne nécessitant aucun effet ni réglage spécial, vous n'avez pas à suivre cette procédure.

- **1 Ouvrez complètement le capot de protection d'objectif.** • L'appareil photo passe en mode de prise de vues.
- **2 Appuyez sur**  $\circled{\!\!}$ .

**Fr**

- Le menu principal s'affiche.
- **3 Appuyez sur**  $\otimes$  **des touches fléchées pour sélectionner MODE MENU.** 
	- Appuyez sur  $\circledast$ , et choisissez  $\circledast$  pour enregistrer une vidéo.
- **4 Appuyez sur pour sélectionner l'onglet CAMERA, et appuyez sur**  $\mathbf{\emptyset}$ **.**
- **5 Appuyez sur pour sélectionner SCENE SELECT, et appuyez sur**  $\otimes$ **.**
- **6** Appuyez sur  $\otimes \otimes$  pour sélectionner PROGRAM AUTO,  $\Box$ ,  $\square$ ,  $\square$  ou  $\square$  selon les conditions de prise de vues et **l'effet que vous souhaitez réaliser.**
- **7 Appuyez sur**  $\circled{\hspace{-.03in}}$ .
	- Appuyez de nouveau sur ( pour quitter le menu.

#### **O** PHOTO (Vue fixe)

Vous permet de prendre une vue fixe. Vous pouvez choisir l'un des cinq modes de prise de vues selon la situation.

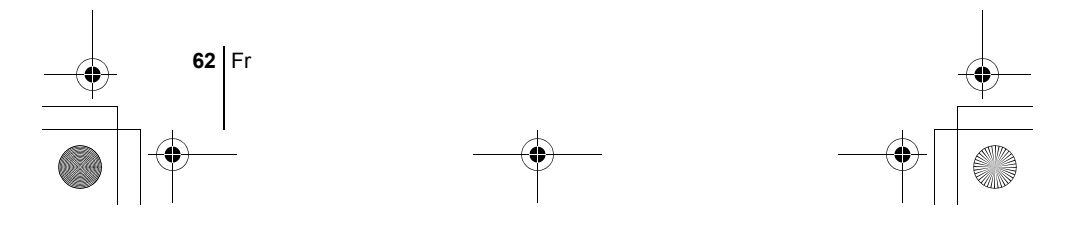

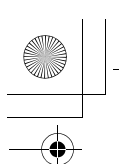

X139\_Basic.book 63 ページ 2003年1月20日 月曜日 午前9時39分

#### **(Vidéos)**

Permet de réaliser des vidéos. Sélectionné à partir du menu principal de prise de vues. L'appareil photo conserve la mise au point et l'exposition appropriée même si le sujet se déplace. Vous ne pouvez pas enregistrer de bande sonore avec la vidéo.

#### **Mode de prise de vues pour les vues fixes**

#### **PROGRAM AUTO (Réglage d'usine par défaut)**

Ce mode est utilisé pour la photographie courante. L'appareil photo adopte automatiquement les réglages pour un équilibre naturel des couleurs. Les autres fonctions telles que le mode du flash et la mesure peuvent être réglées manuellement.

#### **(Portrait)**

Permet de prendre une photo-portrait d'une personne. L'appareil photo règle automatiquement des conditions de prise de vues optimales.

#### **(Paysage)**

Permet de photographier des paysages et des scènes en extérieur. L'appareil photo règle automatiquement des conditions de prise de vues optimales.

#### **(Scène de nuit)**

Permet de faire des photos le soir ou la nuit. L'appareil photo ralentit la vitesse d'obturation par rapport à une prise de vue normale. Si vous utilisez un autre mode pour prendre une photo dans la rue, la nuit, le manque de luminosité produit une image noire avec des points lumineux. Ce mode permet de restituer l'aspect réel de la rue. L'appareil photo règle automatiquement des conditions de prise de vue optimales. Si vous utilisez le flash, vous pouvez prendre des photos du sujet et de l'arrière-plan.

#### **(Auto-portrait)**

Vous permet de prendre une photo de vous-même tout en tenant l'appareil photo. Pointez l'objectif vers vous-même afin de mémoriser la mise au point sur vous. L'appareil photo règle automatiquement des conditions de prise de vue optimales. Le zoom est réglé en position grand angle et ne peut être modifié.

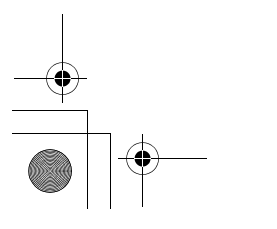

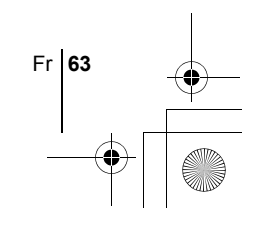

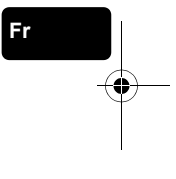

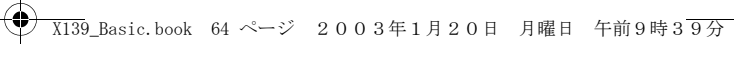

#### **PRISE DE VUE FIXE**

Vous pouvez effectuer des prises de vues fixes soit à l'aide du viseur, soit à l'aide de l'écran ACL. Les deux méthodes sont simples, il vous suffit d'appuyer sur le déclencheur.

Lorsque l'appareil est en mode d'enregistrement de vidéos, appuyez sur ( $\circledast$ ) et, depuis le menu principal, sélectionnez **O PHOTO** (Vue fixe).

#### **Prise de vue fixe à l'aide du viseur**

- **1 Ouvrez complètement le capot de protection d'objectif.**
	- Faites glisser complètement le capot de protection, jusqu'à ce qu'il se bloque avec un déclic.
- **2 Cadrez l'image tout en regardant le sujet dans le viseur.**
- **3 Appuyez doucement sur le déclencheur (jusqu'à micourse) pour effectuer la mise au point.** 
	- La mise au point et l'exposition sont mémorisées, le voyant vert s'allume. (mémorisation de la mise au point)
	- Lorsque le flash est prêt au déclenchement, le voyant orange s'allume.
- **4 Enfoncez complètement le déclencheur (à fond).**
	- L'appareil prend la photo et émet un signal sonore.
	- Vous pouvez effectuer la prise de vues suivante lorsque le voyant vert cesse de clignoter.
	- Le voyant orange clignote pendant l'enregistrement de l'image sur la carte.

#### **Prise de vue fixe à l'aide de l'écran ACL**

- **1 Ouvrez complètement le capot de protection d'objectif.** • Faites glisser complètement le capot de protection, jusqu'à ce qu'il se
	- bloque avec un déclic.
- **2** Appuyez sur  $\text{m}$ .
	- L'écran ACL s'allume.
- **3 Cadrez l'image tout en observant votre sujet sur l'écran ACL.**
- **4 Procédez de la même façon que lorsque vous utilisez le viseur pour prendre la photo.**
	- Si vous souhaitez prendre des photos avec l'écran ACL désactivé, appuyez à nouveau sur  $\textcircled{\scriptsize{m}}$ .

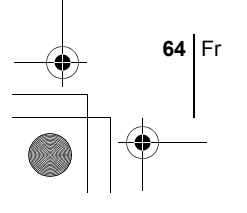

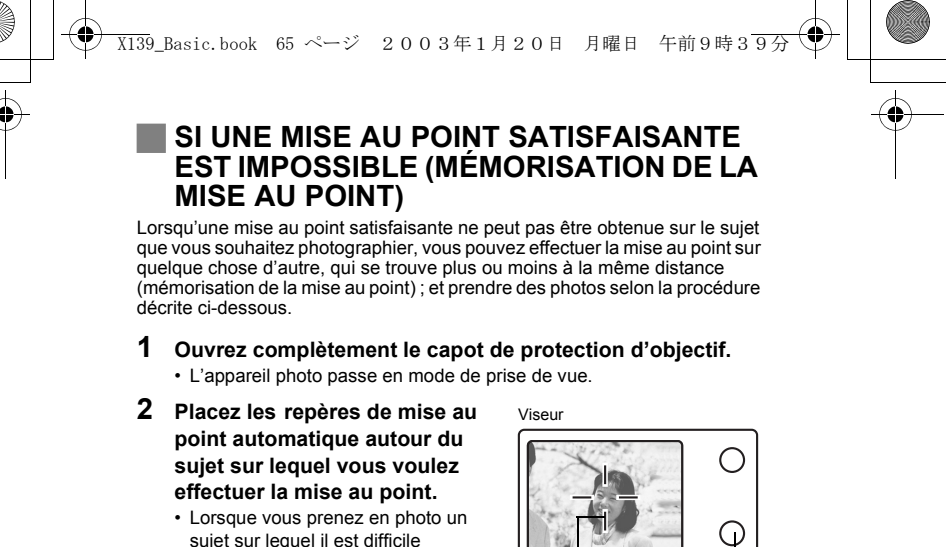

sujet sur lequel il est difficile d'effectuer la mise au point, visez un sujet placé à peu près à la même distance.

Repère de mise au Voyant vert point automatique

**Fr**

**3 Enfoncez le déclencheur à mi-course jusqu'à ce que le voyant vert s'allume.** 

- La mise au point et l'exposition sont mémorisées, le voyant vert s'allume.
- Le voyant vert clignote si la mise au point et l'exposition ne sont pas mémorisées. Retirez votre doigt du déclencheur, recadrez le sujet puis enfoncez à nouveau le déclencheur à mi-course.
- **4 Recadrez votre photo tout en maintenant le déclencheur enfoncé à mi-course.**

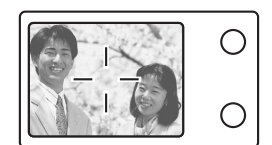

**5 Enfoncez complètement le déclencheur.**

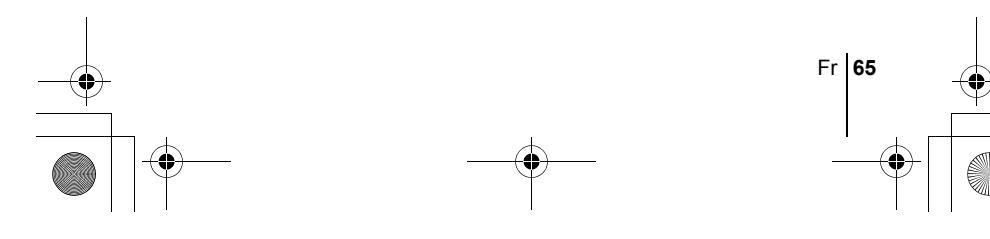

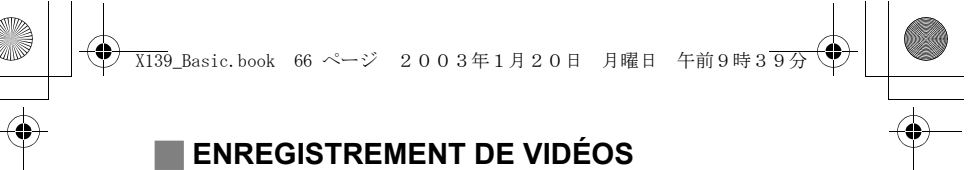

- **1 Ouvrez complètement le capot de protection d'objectif.** • L'appareil photo passe en mode de prise de vues.
- **2 Appuyez sur**  $\circled{e}$ .
	- Le menu principal s'affiche.
- **3 Appuyez sur**  $\circledast$  **pour sélectionner**  $\circledast$  **(Vidéo).** 
	- L'enregistrement de vidéos est réglé et le menu est fermé.
	- Le symbole  $\boxtimes$  et la durée totale d'enregistrement, qui dépendent de la capacité de la carte de mémoire, s'affichent sur l'écran ACL.
- **4 Cadrez l'image tout en observant votre sujet sur l'écran ACL.**
- **5 Enfoncez le déclencheur à micourse.**
- **6 Appuyez complètement sur le déclencheur pour commencer l'enregistrement.** 
	- Le voyant orange à droite du viseur s'allume.
	- Pendant l'enregistrement d'une vidéo, l'appareil ajuste

automatiquement la mise au point et l'exposition en fonction du sujet en mouvement.

• Pendant l'enregistrement d'une vidéo,  $\boxtimes$  s'allume en rouge et la durée d'enregistrement restante est affichée.

#### **7 Appuyez de nouveau sur le déclencheur pour arrêter l'enregistrement.**

- Le voyant orange clignote pendant l'enregistrement de la vidéo dans la carte.
- Lorsque le temps d'enregistrement restant est épuisé, l'enregistrement s'arrête automatiquement.
- Pour retourner au mode de prises de vues fixes, appuyez sur  $\otimes$  dans le menu principal, et sélectionnez **C** PH0T0 (vue fixe).
- En mode d'enregistrement de vidéo, le flash est désactivé.
- L'enregistrement est plus long pour les vidéos que pour les vues fixes.
- Le nombre de secondes restantes varie selon le mode d'enregistrement et l'espace disponible sur la carte. Remarque
	- Vous ne pouvez pas enregistrer de bande sonore avec la vidéo.

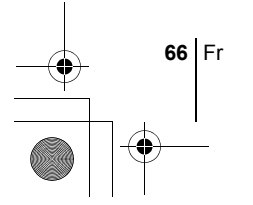

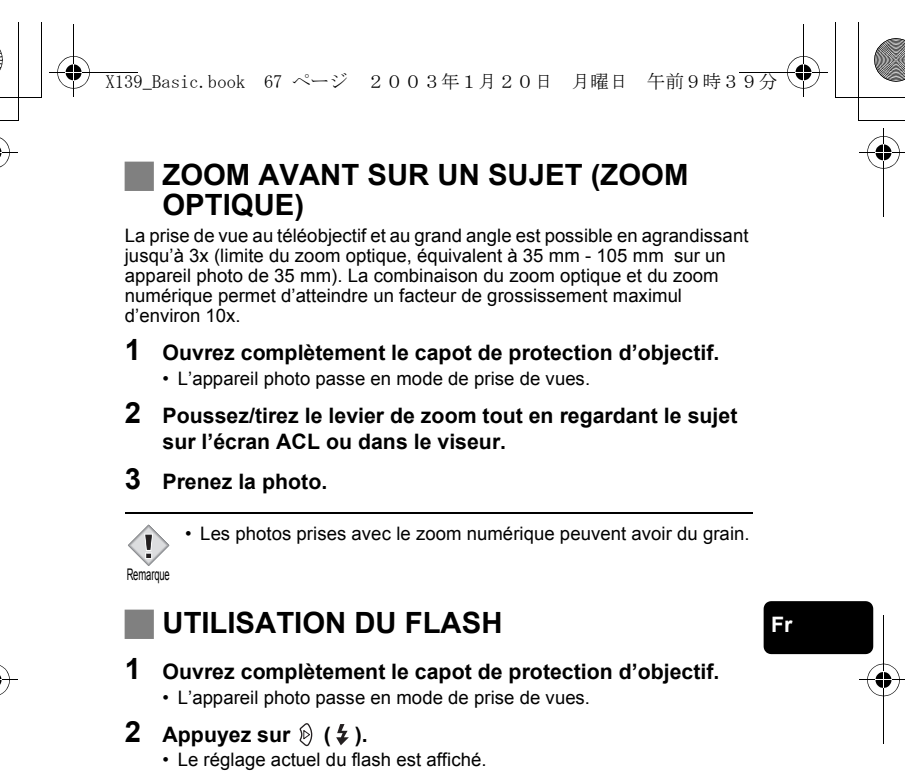

- **3** Appuyez sur  $\mathcal{D}(2, 2)$  pour modifier le mode flash avec les **réglages que vous désirez.**
	- A chaque fois que vous appuyez sur  $\mathcal{D}$ , le mode flash passe par les états suivants :
	- "AUTO"  $\circledcirc$  "réduction de l'effet yeux rouges"  $\frac{1}{2}$  "Flash d'appoint" –  $\left( \frac{1}{2} \right)$  "Flash désactivé".
- **4 Enfoncez le déclencheur à mi-course.**
	- Lorsque le flash est prêt pour la prise de vue, le voyant orange reste allumé.
- **5 Enfoncez complètement le déclencheur pour prendre la photo.**

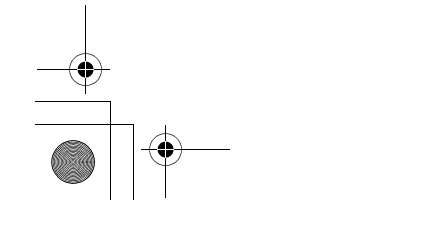

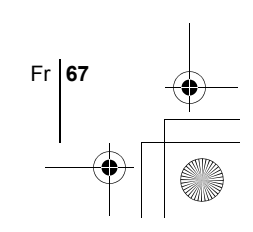

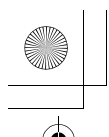

X139\_Basic.book 68 ページ 2003年1月20日 月曜日 午前9時39分

#### **Flash automatique (Pas d'indication)**

Le flash se déclenche automatiquement lorsque l'éclairage est faible ou à contre-jour. **Flash atténuant l'effet "yeux rouges" (** $\circledcirc$ **)** 

Ce mode permet d'atténuer sensiblement l'effet "yeux rouges" en émettant une série de pré-éclairs avant de déclencher l'éclair principal.

#### **Flash d'appoint (**  $\frac{1}{4}$  **)**

Le flash se déclenche quelles que soient les conditions d'éclairage.

#### **Flash désactivé (** $\mathcal{F}_0$ **)**

Le flash ne se déclenche pas, même dans des situations de faible éclairage.

#### **UTILISATION DU RETARDATEUR**

Cette fonction vous permet d'effectuer des prises de vues en utilisant le retardateur. Pour la prise de vues avec retardateur, fixez solidement l'appareil photo sur un trépied ou posez-le sur une surface horizontale. Cette fonction est utile lorsque la personne qui prend la photo veut également y figurer.

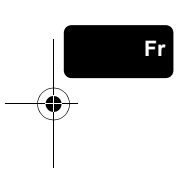

**1 Ouvrez complètement le capot de protection d'objectif.** • L'appareil photo passe en mode de prise de vues.

- **2** Appuyez sur  $\infty$  ( $\hat{\cdot}$ ).
	- L'écran ACL s'allume et le réglage actuel du retardateur est affiché.
- **3** Appuyez sur  $\otimes$  (  $\circlearrowright$  ) pour activer ou désactiver le mode **retardateur.**
	- Le réglage passe de ( $\check{\bullet}$ ) ON a  $\check{\bullet}$ ) OFF à chaque fois que vous appuyez sur  $\infty$ . Lorsque le mode retardateur est sélectionné, est affiché sur l'écran ACL.

#### **4 Prenez la photo.**

- Le voyant du retardateur s'allume pendant 10 secondes environ, puis commence à clignoter. Lorsqu'il a clignoté pendant 2 secondes et émis une tonalité d'avertissement, la photo est prise.
- Le mode retardateur est automatiquement annulé après une prise de vue.

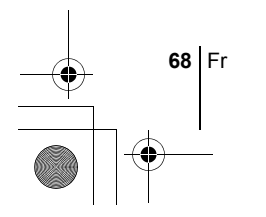

## **PRISE DE VUE ÉLABORÉE**

X139\_Basic.book 69 ページ 2003年1月20日 月曜日 午前9時39分

#### J **PRISE DE VUE EN SÉRIE**

Cette fonction vous permet de prendre une succession rapide de vues fixes simplement en appuyant sur le déclencheur et en le maintenant enfoncé (vous pouvez ainsi prendre jusqu'à 11 photos, au rythme de 1,5 par seconde en mode HQ). Comme vous pouvez ensuite sélectionner les meilleures photos d'un ensemble de prises de vues en série, il est recommandé d'utiliser ce mode lorsque vous photographiez un sujet qui bouge. La mise au point, l'exposition et la balance des blancs sont réglées lors de la première photo. Vous pouvez également supprimer les photos qui ne vous satisfont pas ensuite.

**IS FONCTIONS DE LA MOLETTE MODE ET DES TOUCHES DIRECTES-**Touches directes

#### J **SÉLECTION DE LA ZONE DE MESURE (MESURE PONCTUELLE)**

Dans une situation de faible éclairage, votre sujet risque de paraître sombre si vous prenez la photo avec une valeur de mesure normale (Mesure ESP numérique). Dans ce cas, vous pouvez placer la zone de mesure au centre du viseur (Mesure ponctuelle) afin de photographier un sujet avec une exposition optimale quel que soit l'éclairage.

**ESP (ESP numérique)** : Mesure séparément le sujet au centre du viseur et la zone

autour de ce sujet afin d'obtenir une exposition maximale. **(Mesure ponctuelle)** : Mesure uniquement le sujet au centre du viseur pour obtenir l'exposition appropriée à ce sujet.

**IS FONCTIONS DE LA MOLETTE MODE ET DES TOUCHES DIRECTES-**Touches directes

#### **PRISE DE VUE EN MODE GROS PLAN**

Le mode gros plan vous permet de prendre la photo d'un sujet se trouvant à une distance comprise entre 20 et 50 cm.

- **1 Ouvrez complètement le capot de protection d'objectif.**
- **2 Appuyez sur**  $\otimes$  ( $\cdot\cdot\cdot$ **)**.
- **3 Appuyez sur**  $\otimes$  **(**  $\bullet$  **) pour activer ou désactiver le mode gros plan.**
- **4 Prenez la photo.**

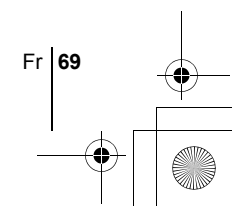

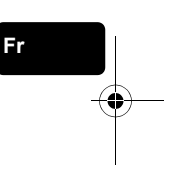

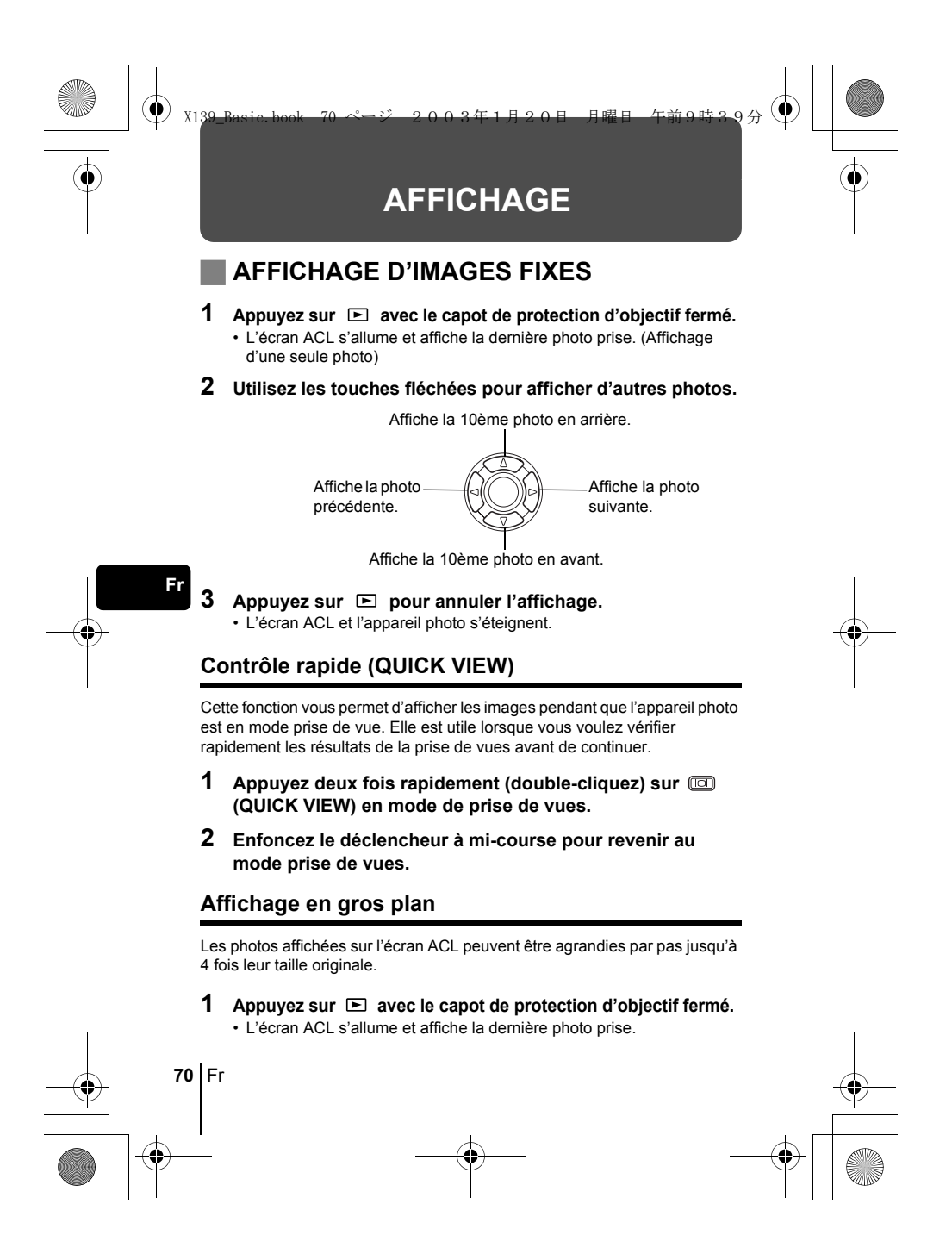

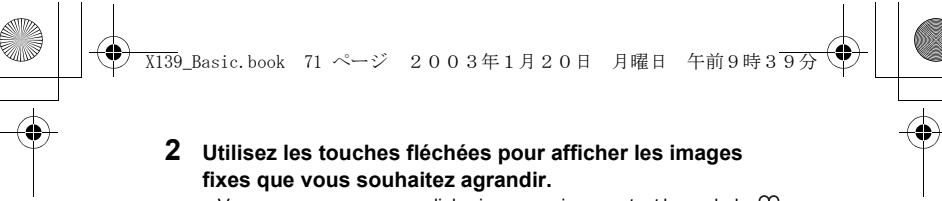

• Vous ne pouvez pas agrandir les images qui comportent le symbole  $\mathfrak{P}$ .

#### **3 Tirez le levier de zoom vers**  $r^Q$ .

- L'agrandissement augmente à chaque fois que vous tirez sur le levier de zoom.
- Pour revenir à la taille originale de l'image (1x), poussez le levier de zoom vers  $\frac{1}{W}$ .

#### **Affichage d'index**

Cette fonction vous permet d'afficher plusieurs images à la fois sur l'écran ACL. Vous pouvez afficher 4, 9 ou 16 images.

- **1** Appuyez sur  $\mathbf{E}$  avec le capot de protection d'objectif fermé. • L'écran ACL s'allume et affiche la dernière photo prise. (Affichage d'une seule photo)
- **2** Poussez sur le levier de zoom vers  $\mathbb{R}^3$  pour passer en **mode d'affichage d'index.**
	- Utilisez les touches fléchées pour sélectionner la photo. • Pour revenir à l'affichage d'une seule image, tirez le levier de zoom vers  $\tau^Q$ .

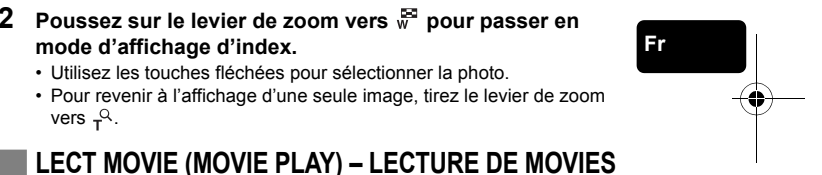

- **1** Appuyez sur **□** avec le capot de protection d'objectif fermé. • L'écran ACL s'allume.
- **2 Utilisez les touches fléchées pour sélectionner une image**  comportant le symbole  $\mathfrak{D}$ .
- **3** Appuyez sur  $\circled{e}$ .
- Le menu principal s'affiche.
- **4 Appuyez sur**  $\otimes$  **pour sélectionner MOVIE PLAY.**
- **5** Appuyez sur  $\otimes \otimes$  pour sélectionner PLAYBACK, et appuyez sur  $\circled{e}$ .
	- La vidéo est lue. Lorsque la fin de la vidéo est atteinte, l'affichage revient automatiquement à son début.
	- Le menu MOVIE PLAYBACK est de nouveau affiché lorsque la fin de la vidéo est atteinte.

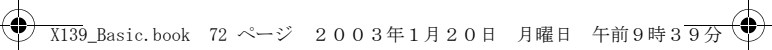

- PLAYBACK: Relit la vidéo intégralement.
- FRAME BY FRAME:
	- Permet de faire défiler la vidéo manuellement, une image à la fois.
- EXIT: Quitte le mode lecture de vidéos.
- Appuyez sur  $\circledast \circledast$  pour sélectionner l'opération désirée, puis appuyez sur  $\binom{m}{2}$ .

#### **Lorsque l'option FRAME BY FRAME est sélectionnée**

- : Affiche la première image de la vidéo.
- $\circledcirc$  : Affiche la dernière image de la vidéo.
- : Affiche l'image suivante. La vidéo défile en continu si vous maintenez la touche enfoncée.
	-
- $\odot$ : Affiche l'image précédente. La vidéo défile en continu en marche arrière si vous maintenez la touche enfoncée.
- **(2)**: Affiche le menu MOVIE PLAYBACK.

#### **PROTECTION DES PHOTOS**

Il est conseillé de protéger les photos importantes pour éviter de les effacer accidentellement.

**1** Appuyez sur  $\blacktriangleright$  avec le capot de protection d'objectif fermé.

**Fr**

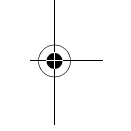

- **2 Utilisez les touches fléchées pour sélectionner la photo que vous voulez protéger.**
- **3 Appuyez sur**  $\circled{\hspace{-.03in}.\hspace{-.03in}}$ 
	- Le menu principal s'affiche.

• L'écran ACL s'allume.

- **4 Dans le menu principal, sélectionnez MODE MENU** →  $PLAY \rightarrow o_{\pi}$ , et appuyez sur  $\hat{\varnothing}$ .
- **5** Appuyez sur  $\otimes \otimes$  pour sélectionner ON, et appuyez sur  $\circledcirc$ .
	- Pour annuler la protection, appuyez sur OFF.
	- Appuyez de nouveau sur  $\circled{\hspace{-.15cm}.\hspace{-.15cm}}$  pour quitter le menu.
- Les photos protégées ne peuvent être supprimées avec la fonction  $\langle \mathbf{l} \rangle$
- d'effacement d'une seule photo/de toutes les photos, mais elles Remarque seront toutes effacées par un formatage.

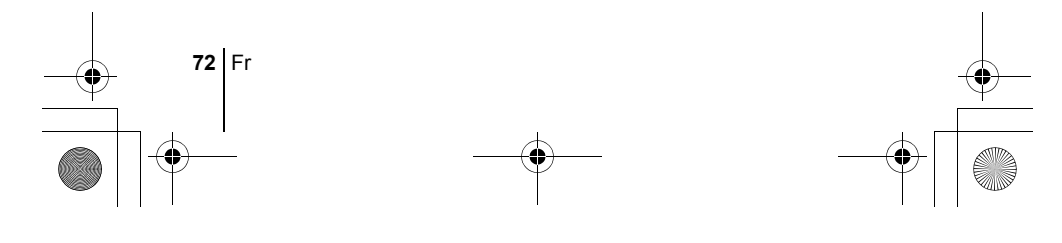
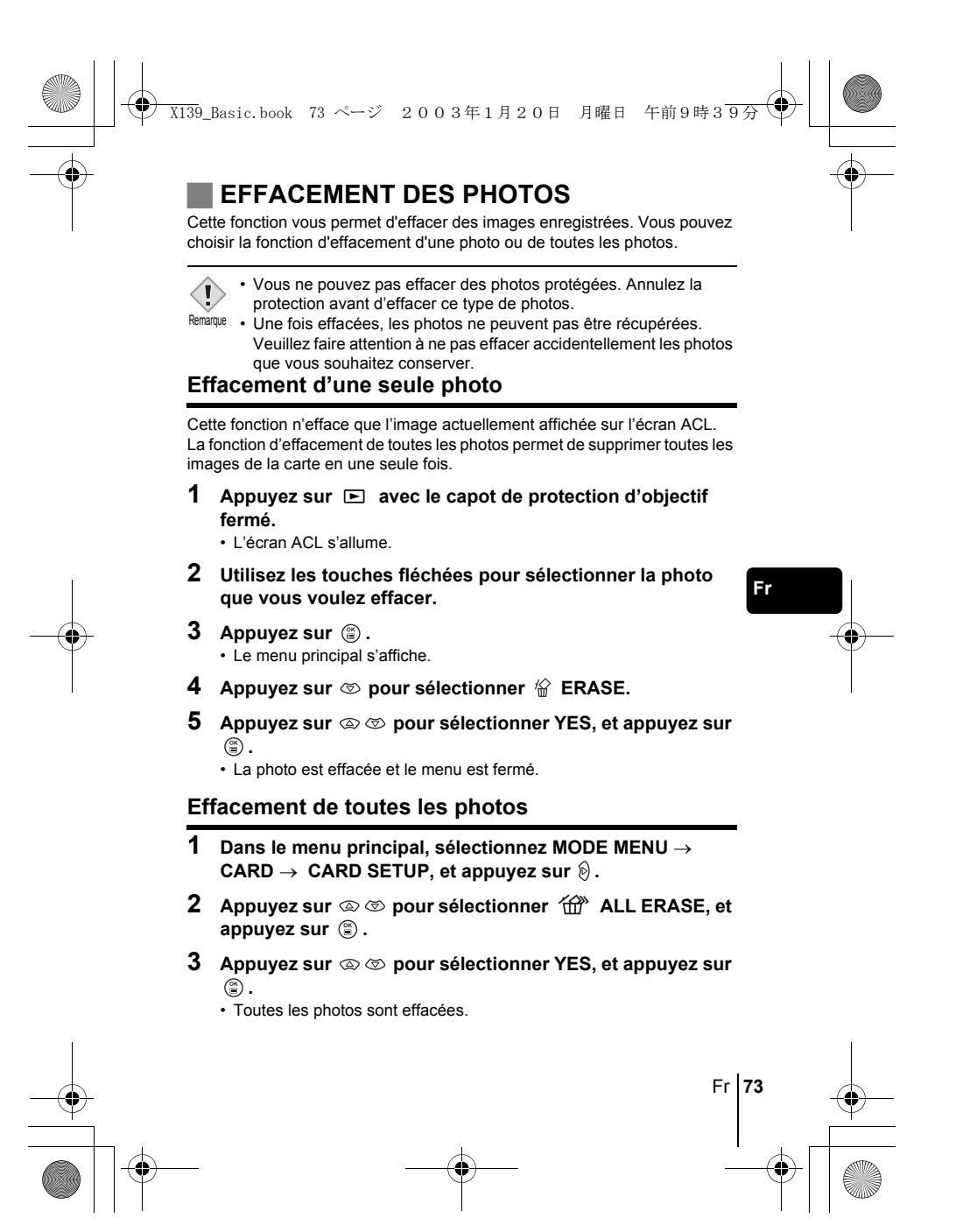

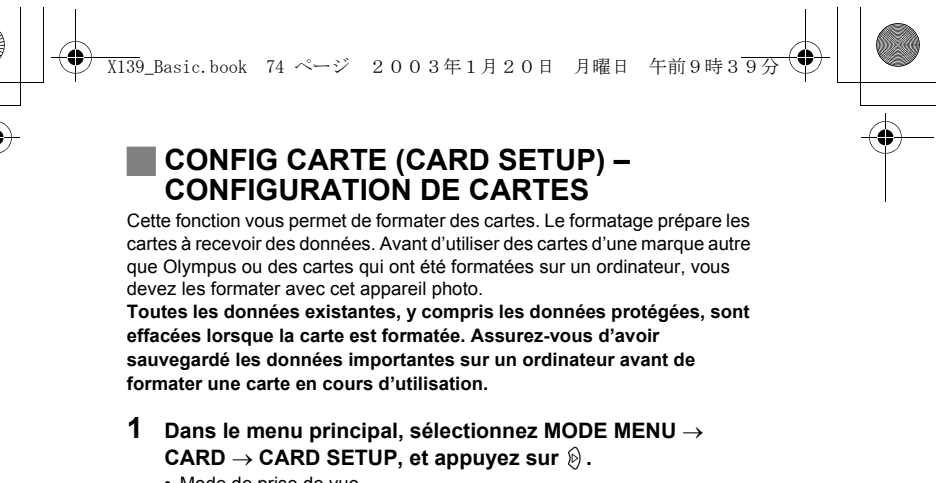

- Mode de prise de vue
- L'écran [T] FORMAT s'affiche. • Mode Affichage
- L'écran CARD SETUP s'affiche.

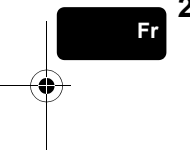

**2** Si l'écran  $\mathbb{T}$  FORMAT s'affiche, appuyez sur  $\otimes \otimes$  pour **sélectionner YES.** 

Si l'écran CARD SETUP s'affiche, appuyez sur  $\otimes \otimes$  pour sélectionner **T** FORMAT, et appuyez sur  $\circledcirc$ . Quand l'écran **T** FORMAT s'affiche, appuyez sur  $\otimes$ **pour sélectionner YES.**

**3** Appuyez sur  $\circled{e}$ .

• La barre BUSY d'opération en cours s'affiche pendant le formatage de la carte.

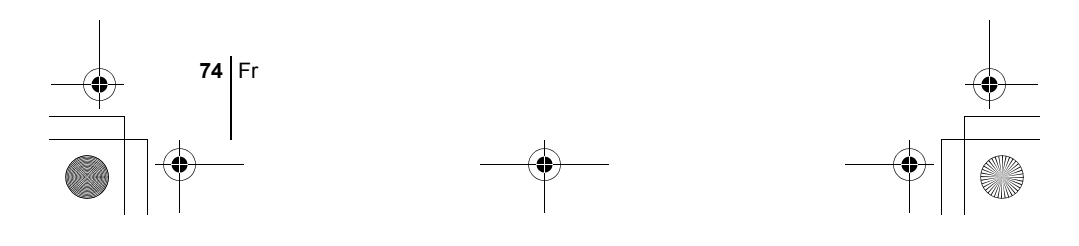

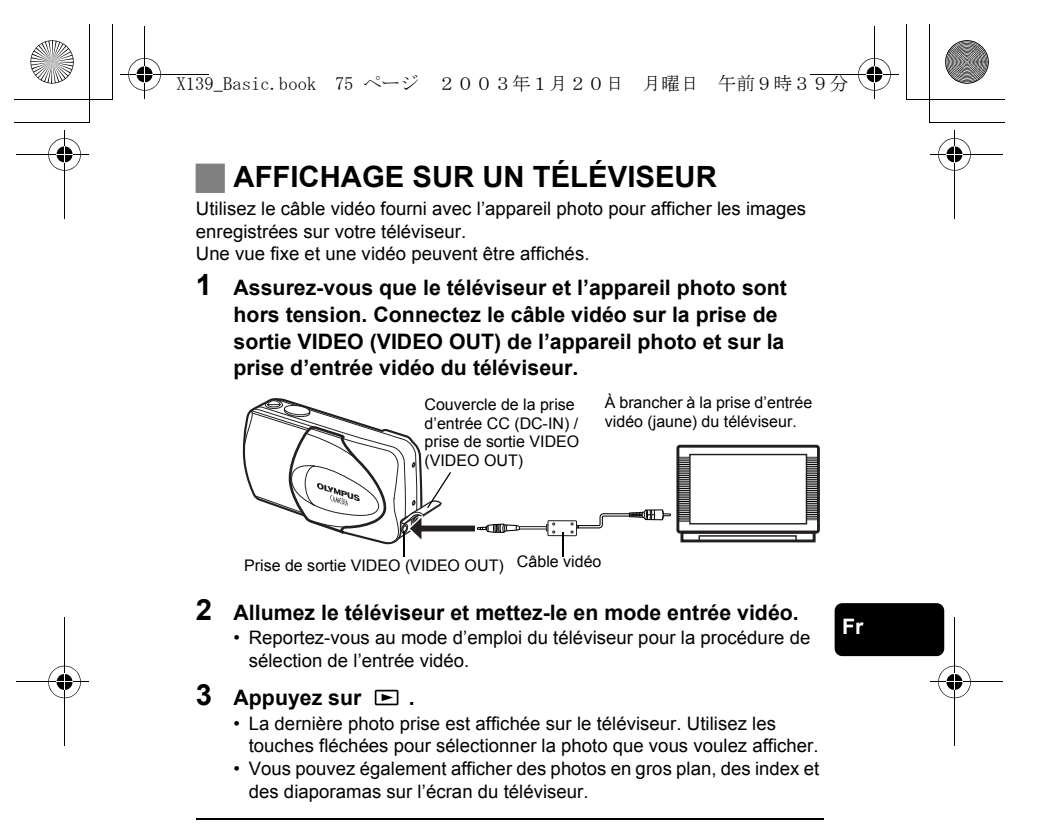

- Il est conseillé d'utiliser l'adaptateur secteur en option lorsque vous  $\langle \mathbf{l} \rangle$ 
	- vous servez de l'appareil photo avec un téléviseur.
- Vérifiez si le signal de sortie de l'appareil photo est le même que le signal vidéo de votre téléviseur. Remarque

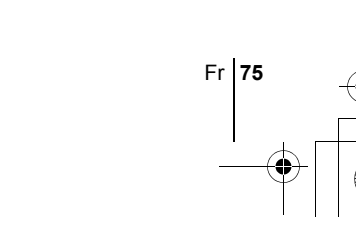

# **RÉGLAGES D'IMPRESSION**

X139\_Basic.book 76 ページ 2003年1月20日 月曜日 午前9時39分

En indiquant le nombre de tirage voulu pour chaque photo sur la carte et en précisant si l'heure et la date doivent ou non y figurer, vous pouvez imprimer les photos souhaitées en fonction des données de réservation d'impression avec une imprimante compatible DPOF ou auprès d'un laboratoire photo qui prend en charge le format DPOF.

# **Que signifie DPOF?**

DPOF est l'abréviation de l'anglais "Digital Print Order Format" (Format de commande de tirage numérique). Il s'agit d'un format utilisé pour enregistrer automatiquement les informations d'impression à partir des appareils photo numériques.

Si vous apportez une carte qui contient des informations d'impression à un labo photo qui prend en charge le format DPOF, il pourra effectuer les tirages d'après les réservations DPOF. Vous pouvez également effectuer les tirages vous-même sur une imprimante compatible DPOF.

## **Réservation de toutes les images**

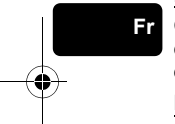

Cette fonction vous permet d'imprimer toutes les photos enregistrées sur la carte. Indiquez le nombre de tirages souhaités et précisez si la date et l'heure doivent ou non être imprimées.

### **Réservation d'une seule image**

Utilisez cette fonction pour n'imprimer que les photos sélectionnées. Utiliser aussi pour modifier le nombre enregistré de tirages et les réglages de la date/ l'heure. Affichez les photos à imprimer et sélectionnez le nombre souhaité de tirages.

## **Réinitialisation des données de réservation d'impression**

Cette fonction vous permet de réinitialiser les données de réservation d'impression pour les images enregistrées sur la carte.

*Reportez-vous au "Manuel de référence" sur le CD-ROM pour plus d'informations.*

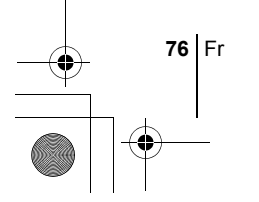

# **TRANSFERT DES PHOTOS VERS UN ORDINATEUR**

X139\_Basic.book 77 ページ 2003年1月20日 月曜日 午前9時39分

En raccordant l'appareil photo à un ordinateur avec le câble USB fourni, vous<br>pouvez transférer des images d'une carte vers l'ordinateur. Certains systèmes<br>d'exploitation peuvent nécessiter un réglage spécial avant du prem ROM.

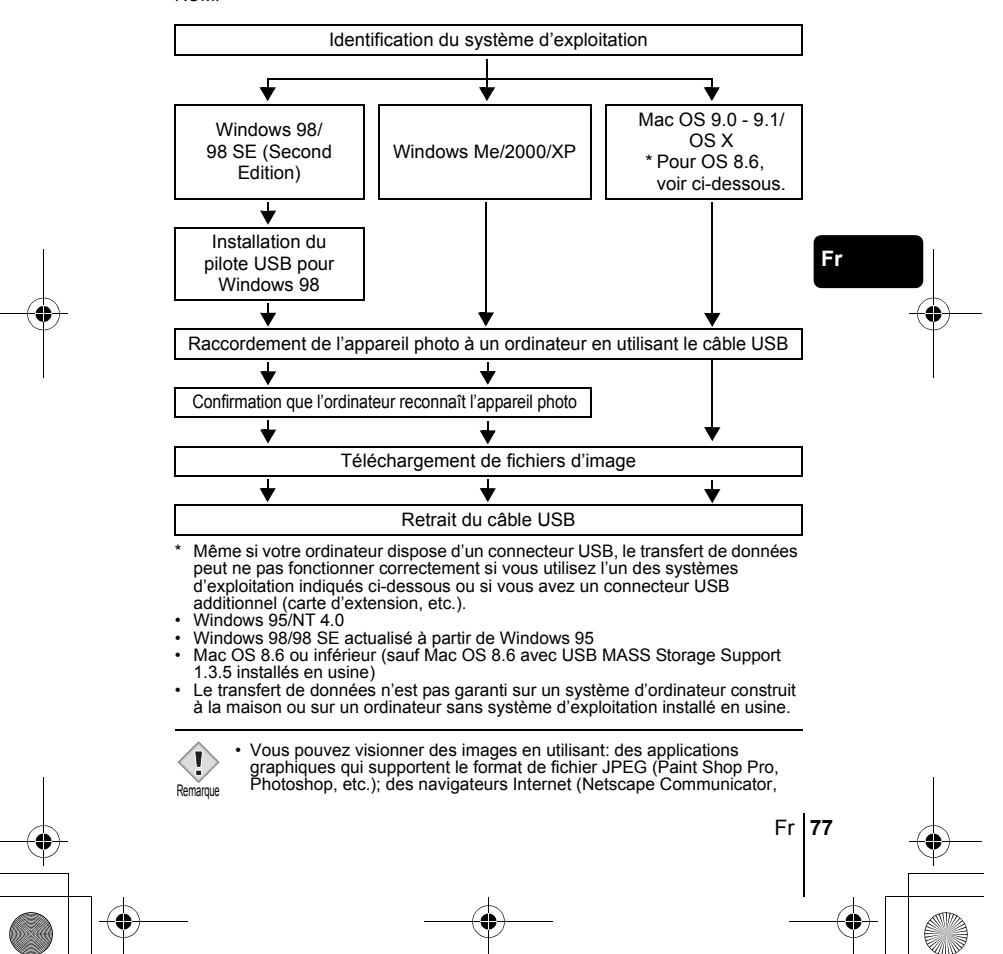

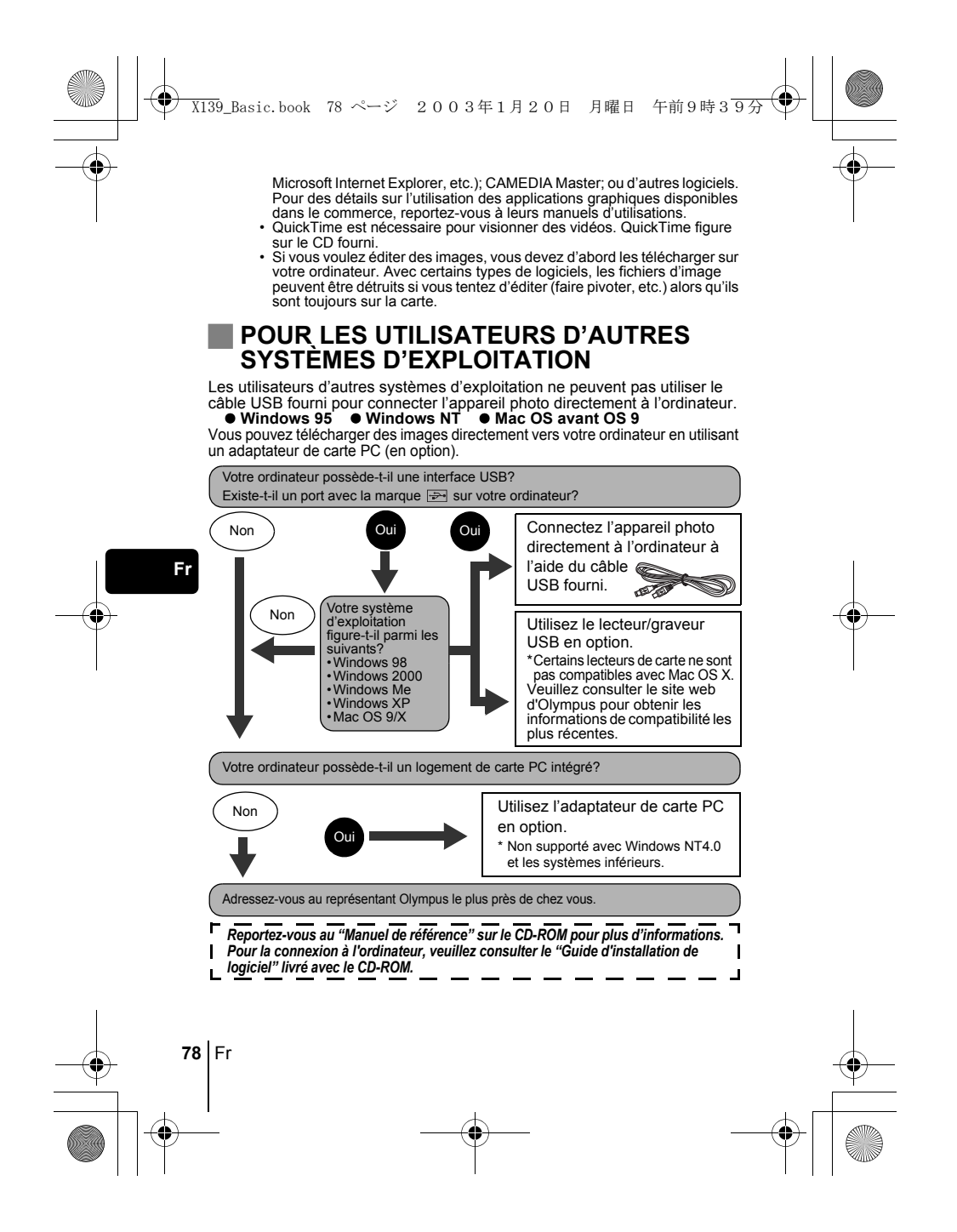

# **CODES D'ERREUR**

X139\_Basic.book 79 ページ 2003年1月20日 月曜日 午前9時39分

 $\bigcirc$ 

 $\overline{\bigcirc}$ 

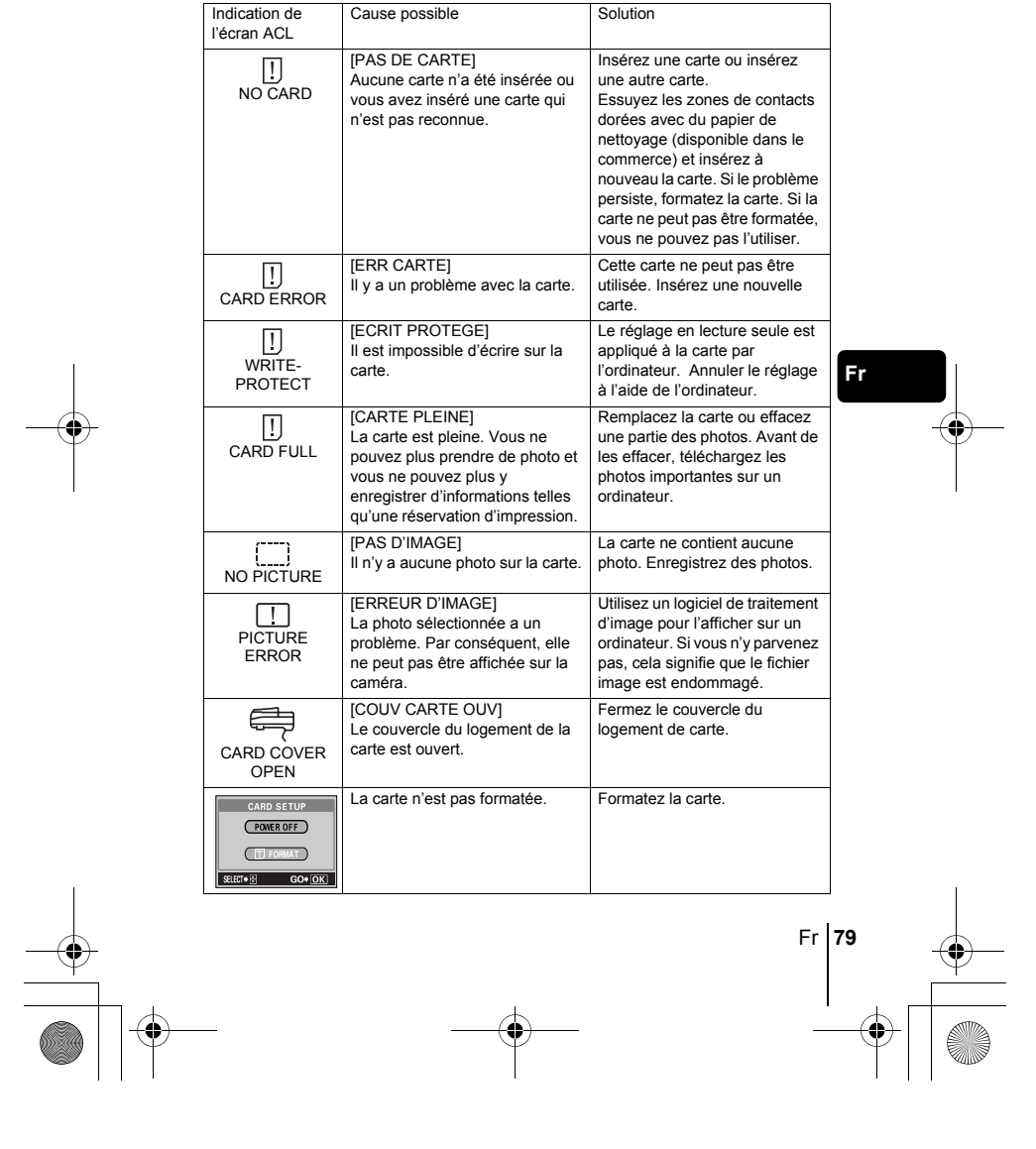

# **80** Fr **Fr CARACTÉRISTIQUES** Type d'appareil photo : Appareil photo numérique (prise de vues et affichage) Système d'enregistrement Vue fixe : Enregistrement numérique, JPEG (conforme au système Design rule for Camera File system (DCF)), compatible Exif 2,2, Digital Print Order Format (DPOF), PRINT Image Matching II compatible. Vidéo : Prise en charge de QuickTime Motion JPEG Mémoire : carte xD-Picture Card (16 – 256 Mo) Nombre d'images enregistrables Lorsqu'une carte 16 Mo est utilisée : Environ 6 images (SHQ : 2.048 x 1.536) Environ 20 images (HQ : 2.048 x 1.536) Environ 76 images (SH1 : 1.024 x 768) Environ 165 images (SQ2 : 640 x 480) Nombre de pixels effectifs : 3.200.000 pixels Capteur d'image : Capteur CCD à semi-conducteurs de 1/2,5" à 3.340.000 pixels (brut) Objectif : Objectif Olympus 5,8 à 17,4 mm, f3,1 à 5,2, 5 éléments en 3 groupes (équivalent à un objectif de 35 mm à 105 mm sur un appareil photo de 35 mm) Système de mesure : Mesure ESP numérique, Mesure ponctuelle Vitesse d'obturation : 1/2 à 1/1.000 sec. (2 sec. Pour le mode NIGHT SCENE) Portée de prise de vue : 50 cm à  $\infty$  (normal) 20 cm à 50 cm (mode gros plan) Viseur : Viseur optique à image réelle Écran ACL : Écran d'affichage couleur à cristaux liquides TFT de 1,8", 85.000 pixels Connecteurs externes : Prise d'entrée CC (DC IN), connecteur USB (mini-B), prise de sortie VIDEO (VIDEO OUT) X139\_Basic.book 80 ページ 2003年1月20日 月曜日 午前9時39分

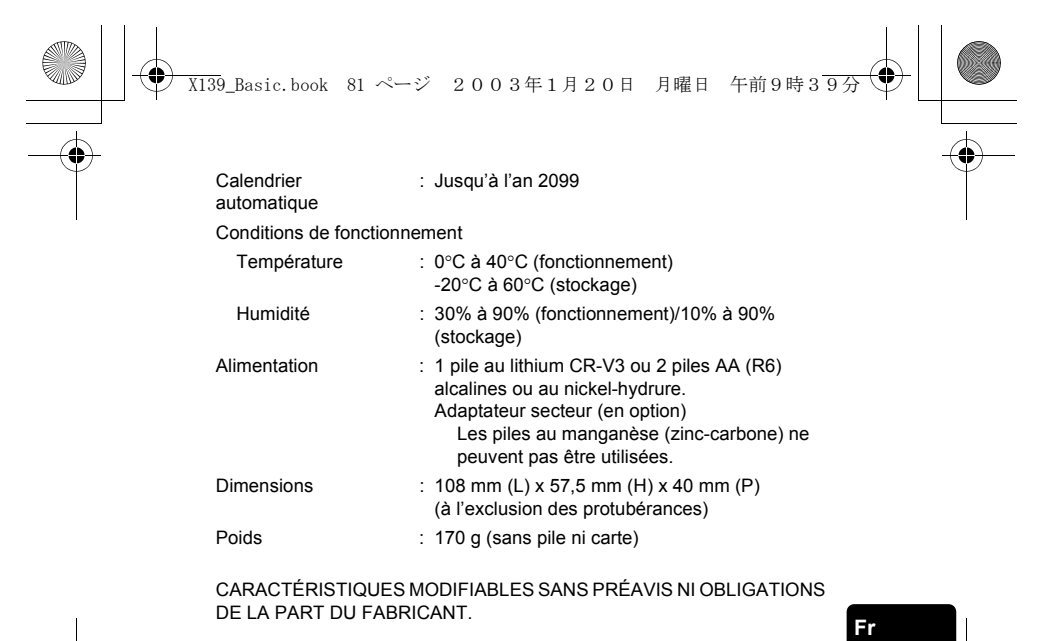

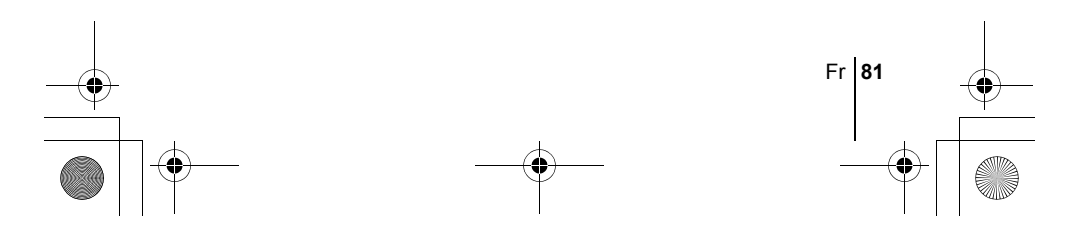

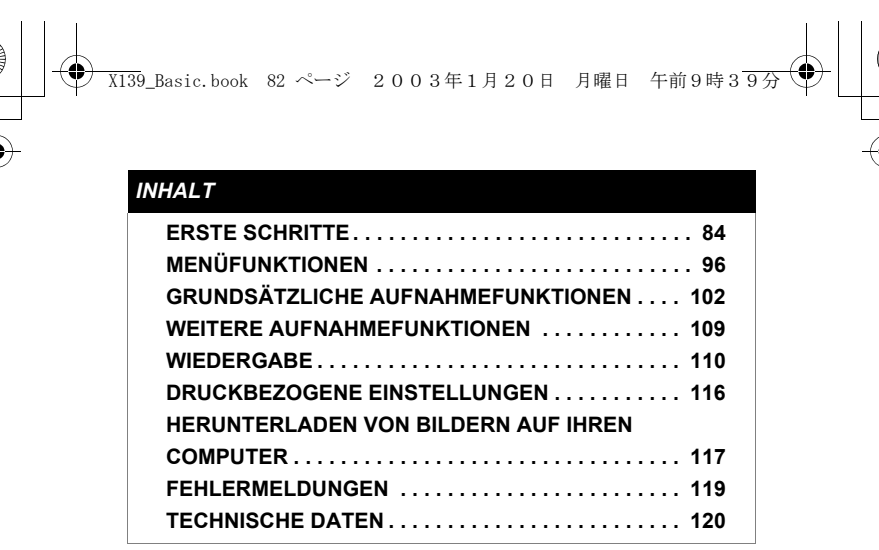

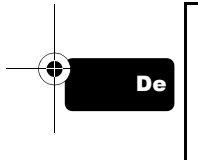

*Diese Bedienhinweise sind ausschließlich als Kurzinformation zu verstehen. Weitere Einzelheiten zu den hier beschriebenen Funktionen finden Sie im "Referenzhandbuch" auf der CD-ROM. Zum Anschließen an einen Personal Computer oder zu Installation der mitgelieferten Software lesen Sie bitte die Software-Installationsanleitung (ist dem CD-ROM-Paket als Ausdruck beigefügt).*

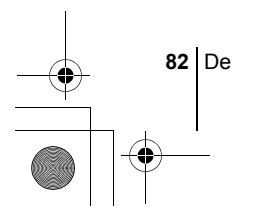

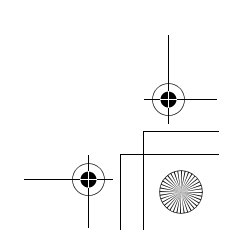

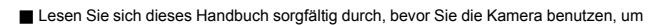

X139\_Basic.book 83 ページ 2003年1月20日 月曜日 午前9時39分

- 
- 
- **Elesen Sie sich dieses Handbuch sorgfältig durch, bevor Sie die Kamera benutzen, um eine ordnungsgemäße Bedienung zu gewährleisten.**<br>
Wir empfehlen, vor wichtigen Aufnahmen Probeaufnahmen vorzunehmen, um sich mit der Bed

### **Für Kunden in Nord- und Südamerika**

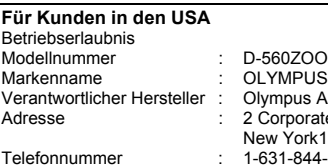

OOM/C-350ZOOM/X-200 America Inc. ate Center Drive, Melville, New York11747-3157, USA  $-4 - 5000$ 

Auf Übereinstimmung mit den FCC-Bestimmungen geprüft. FÜR DEN HEIM- UND BÜROGEBRAUCH

Dieses Gerät erfüllt die Auflagen unter Abschnitt 15 der FCC-Bestimmungen. Das Betreiben dieses Geräts ist zulässig, wenn die nachfolgend genannten Auflagen erfüllt werden:

(1) Von diesem Gerät dürfen keine schädlichen Störeinstreuungen ausgehen. (2) Dieses Gerät muss die Einwirkung von Störeinstreuungen zulassen. Dies schließt Störeinstreuungen ein, welche Beeinträchtigungen der Funktionsweise oder Betriebsstörungen verursachen können.

### **Für Kunden in Kanada**

Dieses digitale Gerät der Klasse B erfüllt alle Anforderungen der Vorschriften für Geräte, die Störeinstreuungen verursachen.

### **Für Kunden in Europa**

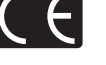

Das (CE)-Zeichen bestätigt, dass dieses Produkt mit den europäischen Bestimmungen für Sicherheit, Gesundheit, Umweltschutz und Personenschutz übereinstimmt. Mit dem (CE)-Zeichen versehene Kameras sind für den europäischen Markt bestimmt.

### **Warenzeichen**

- IBM ist ein eingetragenes Warenzeichen der International Business Machines Corporation. Microsoft und Windows sind eingetragene Warenzeichen der Microsoft Corporation.
- 
- Macintosh ist ein Warenzeichen der Apple Computer Inc. • Alle weiteren Firmen- und Produkteigennamen sind eingetragene Warenzeichen/
- Handelsmarken der jeweiligen Rechteinhaber.<br>• Die Bilddatenverwaltung dieser Kamera unterstützt die DCF-Norm "Design Rule<br>for Camera File System" der JEITA (Japan Electronics and Information Technology Industries Association).

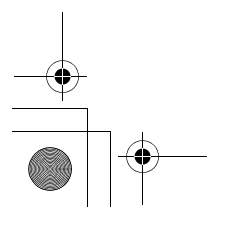

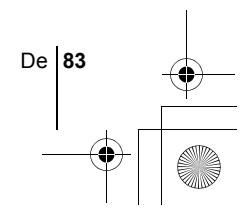

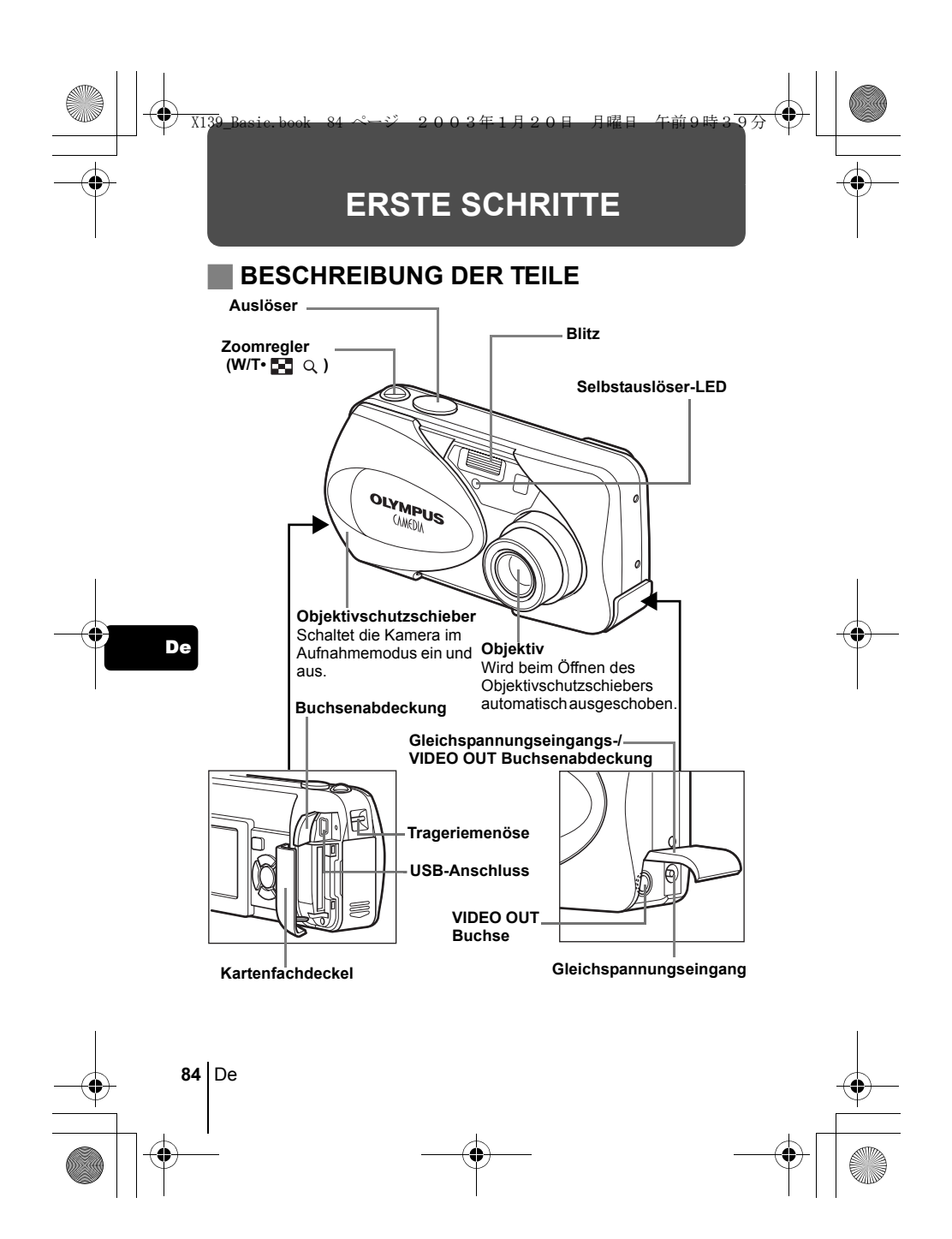

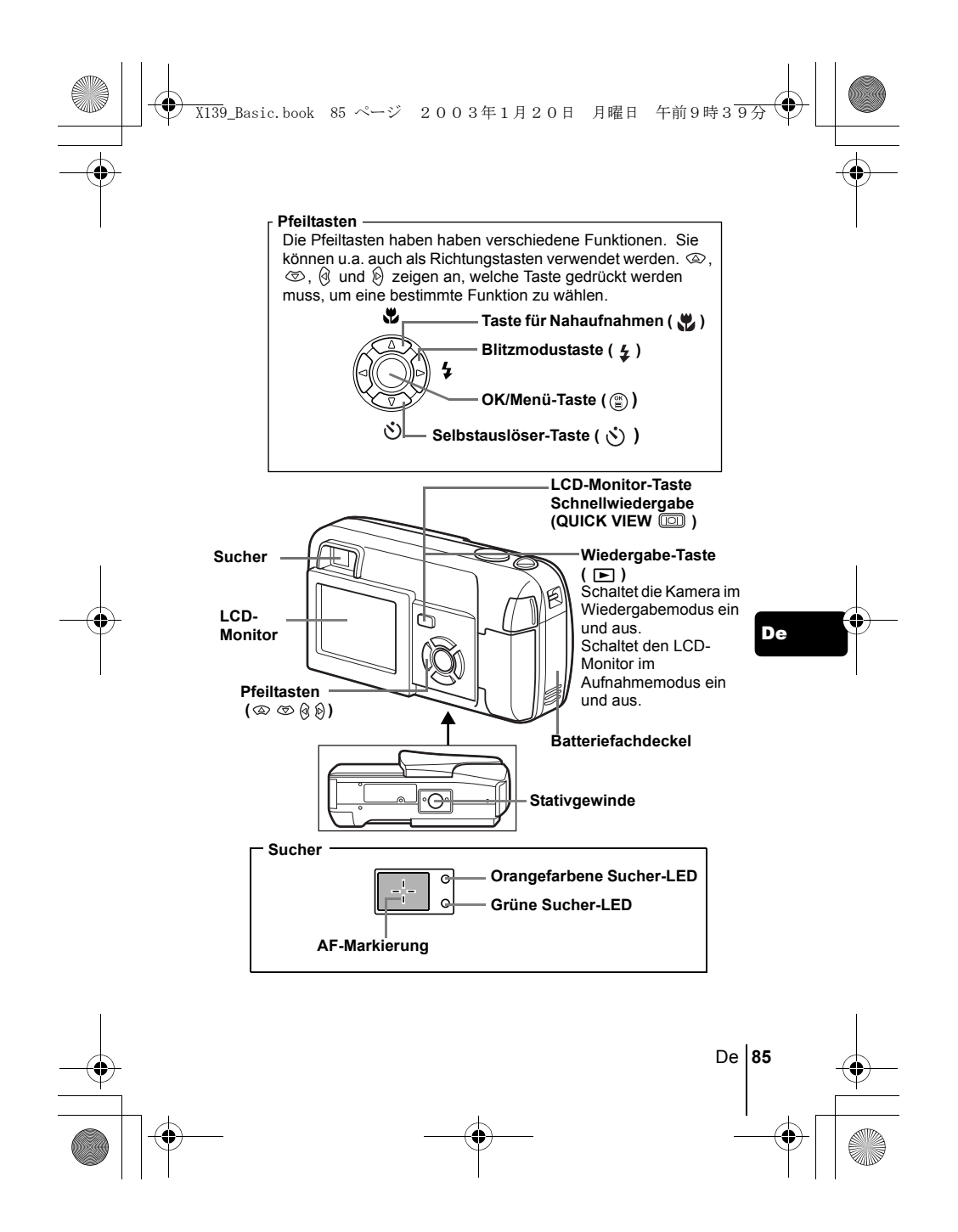

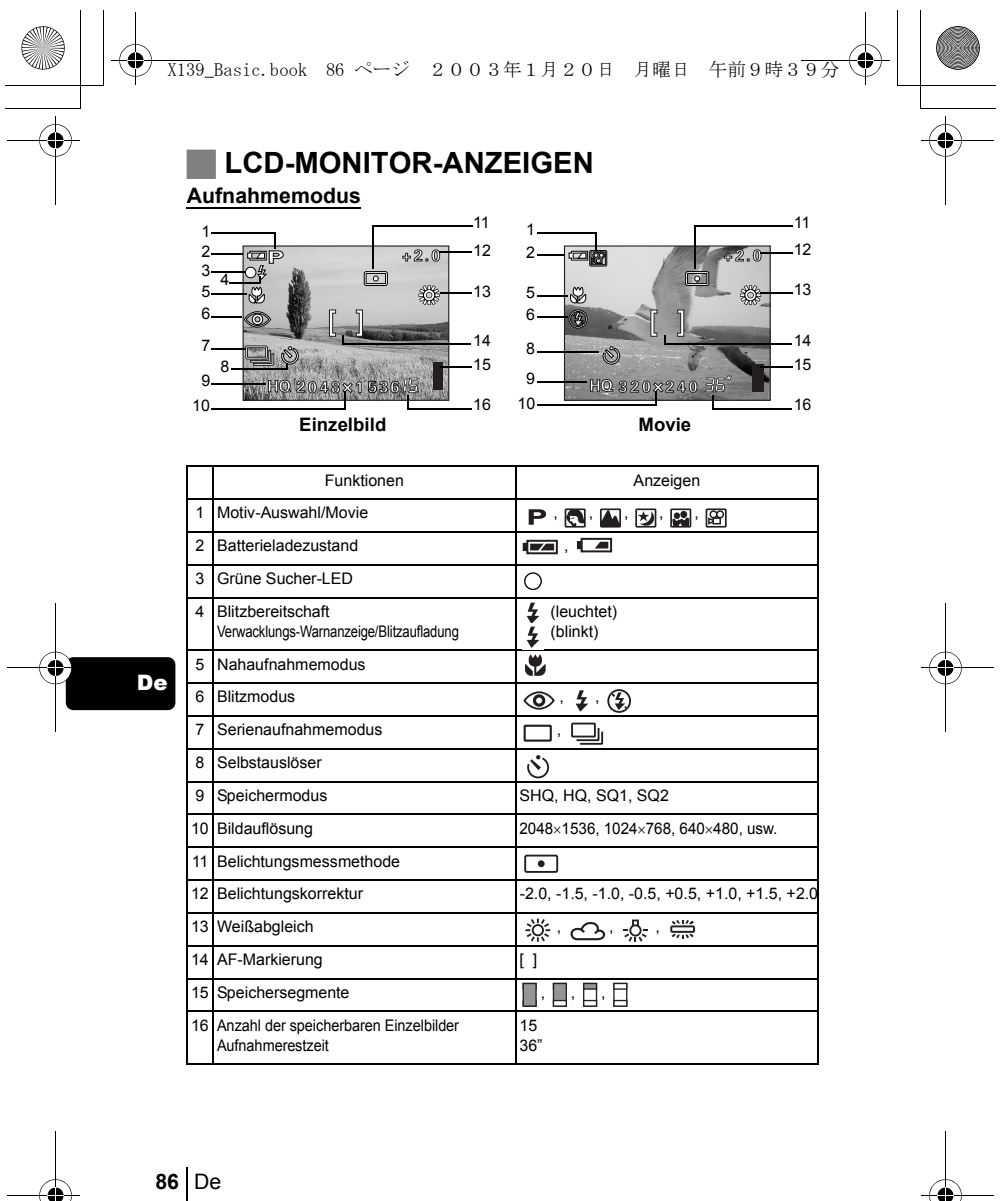

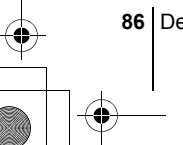

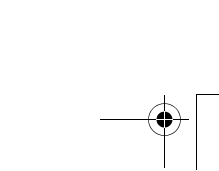

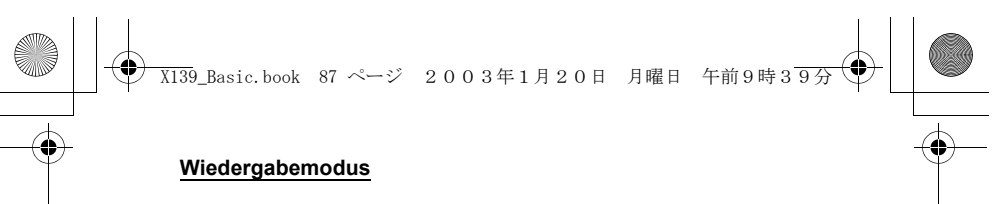

Bei den nachfolgenden Anzeigedarstellung wurde die Informationsanzeige ON gewählt.

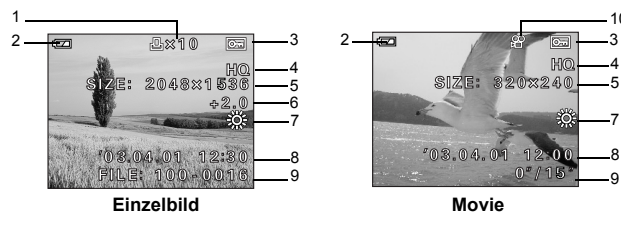

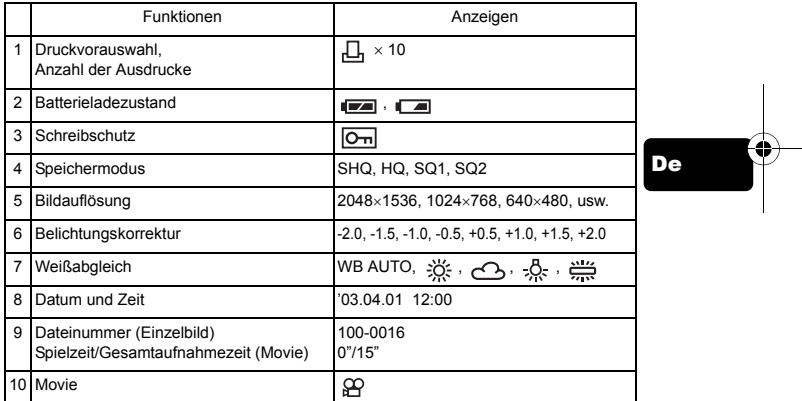

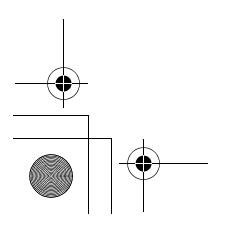

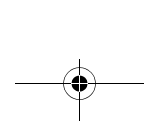

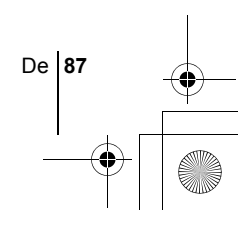

7 8 9

10

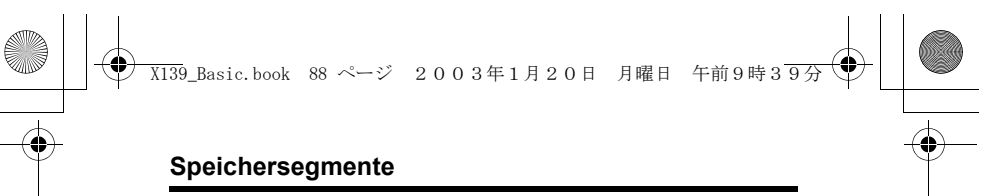

Die Speichersegmente leuchten, wenn Sie ein Bild aufnehmen oder ein Movie aufzeichnen. Während die Speichersegmente leuchten, wird die Aufnahme auf die Karte gespeichert. Die Speichersegmente ändern sich wie nachfolgend gezeigt je nach Aufnahmestatus. Wenn die Speichersegmente vollständig leuchten, warten Sie bitte einen Moment, bevor Sie die nächste Aufnahme tätigen.

## **Beim Erstellen von Einzelaufnahmen**

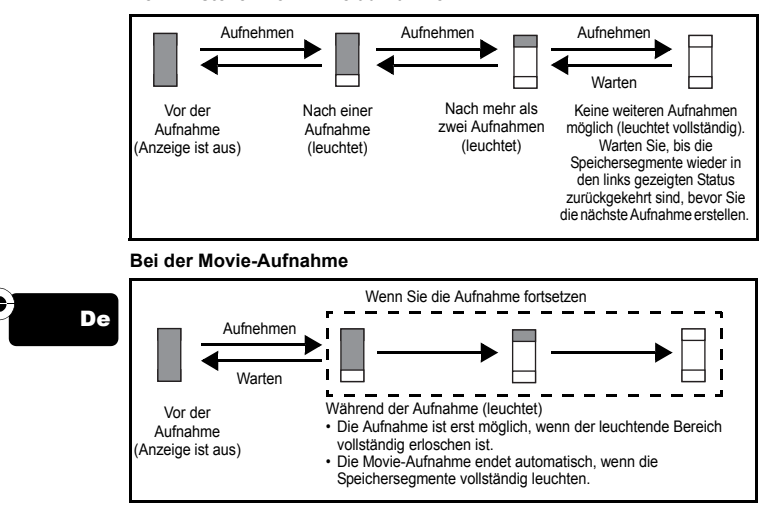

# **Batterieladezustand**

Ist die verbleibende Batterieleistung gering, verändert sich die Batteriezustandsanzeige wie folgt, während die Kamera eingeschaltet ist.

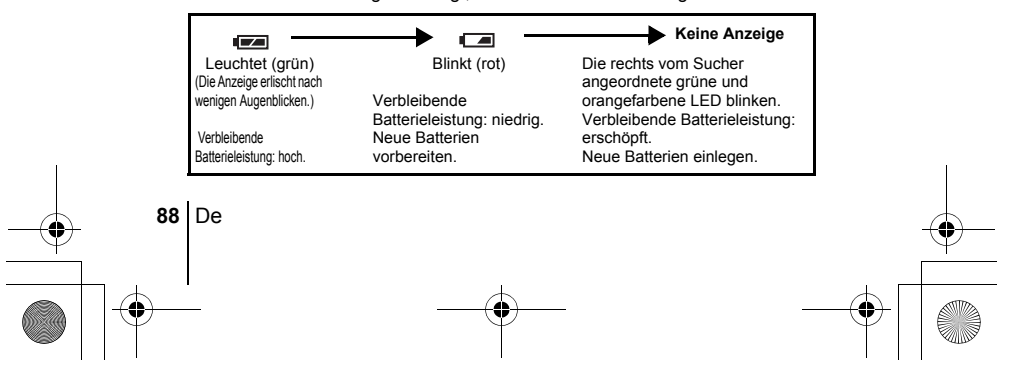

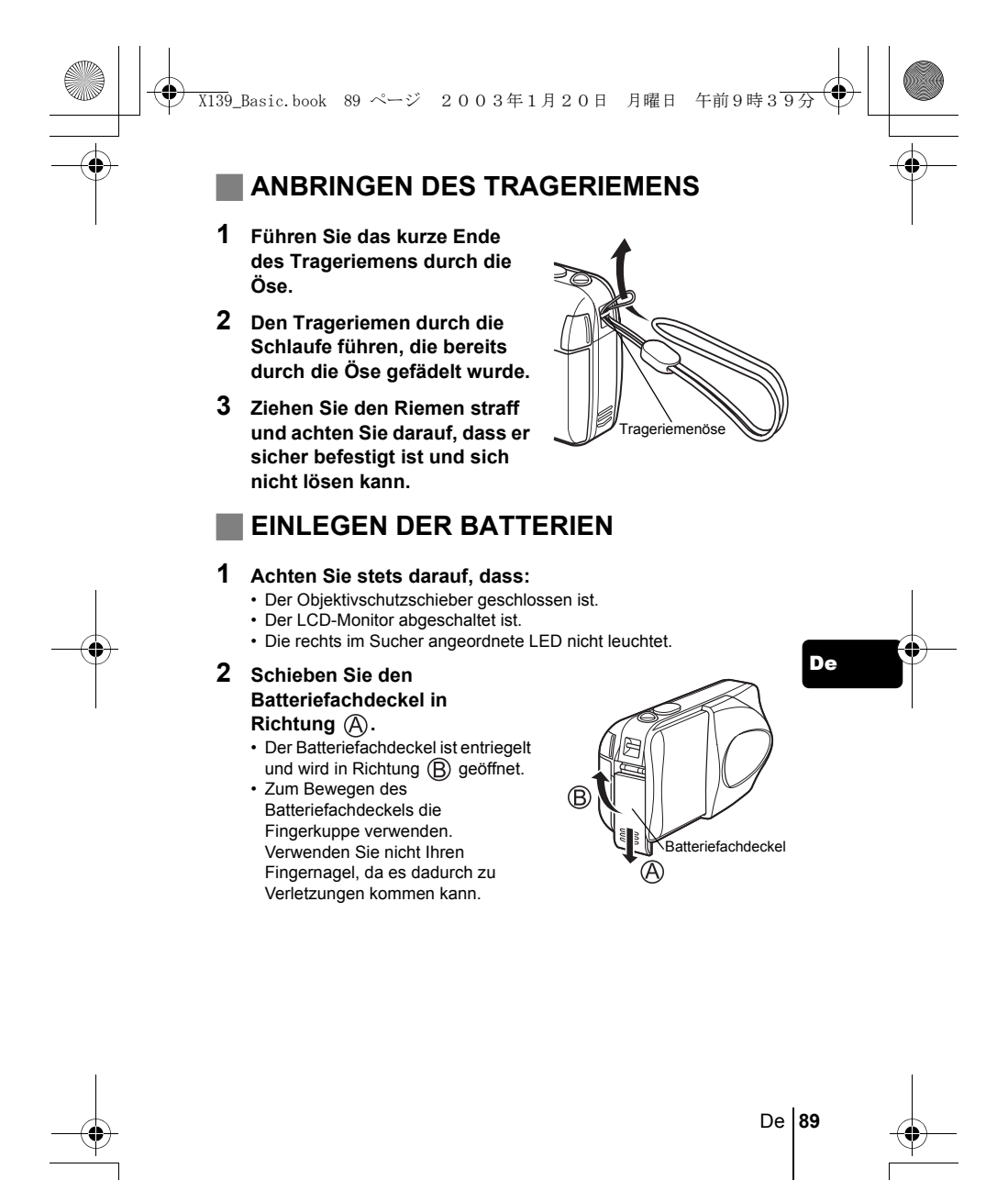

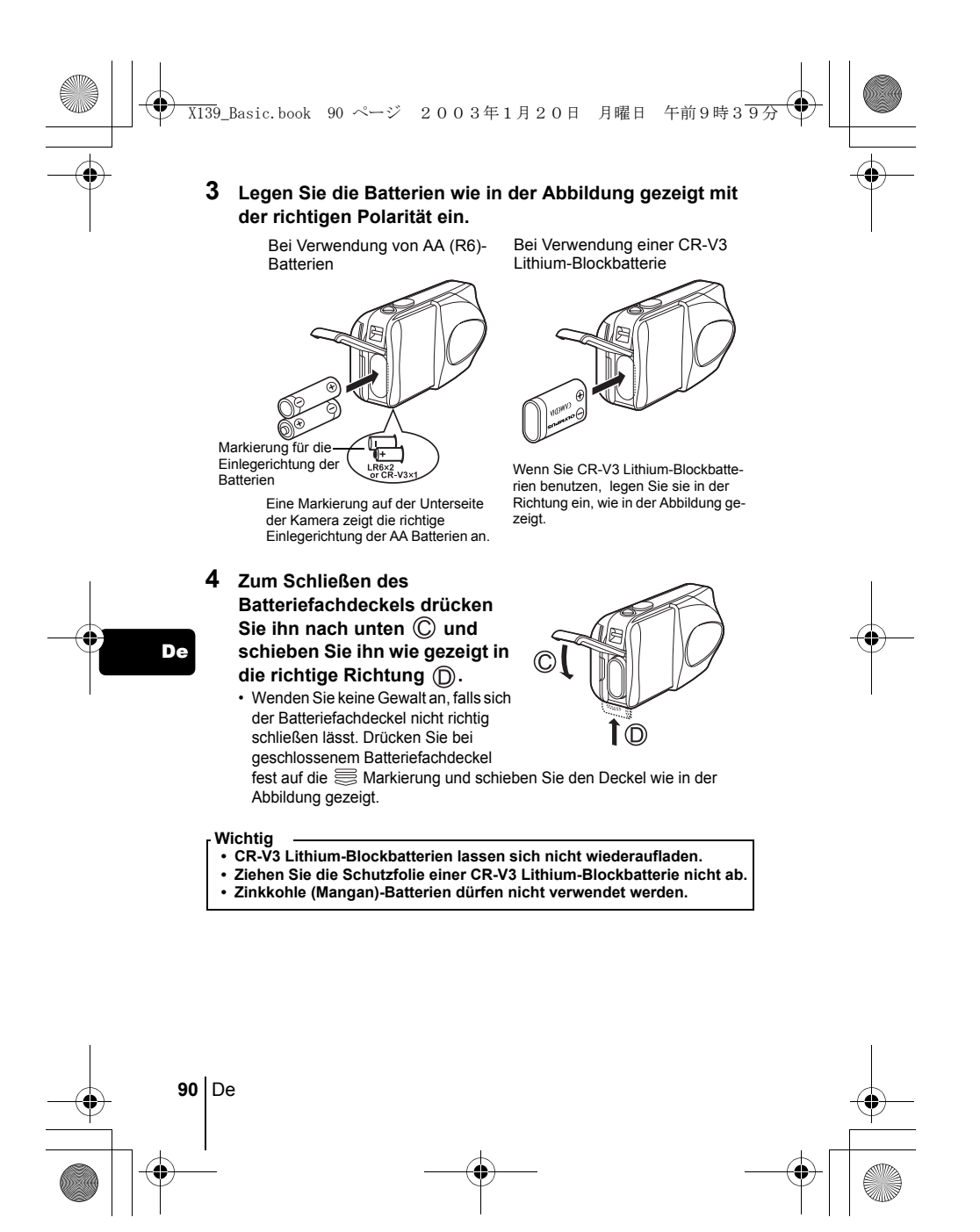

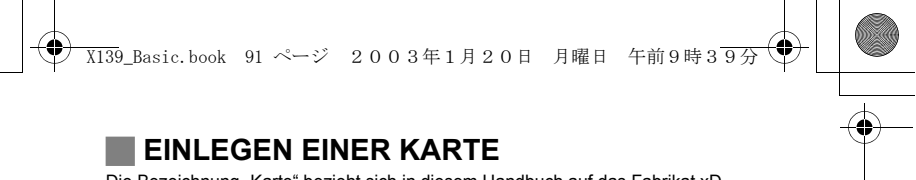

Die Bezeichnung "Karte" bezieht sich in diesem Handbuch auf das Fabrikat xD-Picture Card. Die Kamera verwendet die Karte, um darauf Bilder abzuspeichern.

## **1 Achten Sie stets darauf, dass:**

- Der Objektivschutzschieber geschlossen ist.
- Der LCD-Monitor abgeschaltet ist. • Die rechts vom Sucher angeordnete LED nicht leuchtet.
- 
- **2 Den Kartenfachdeckel öffnen.**
- **3 Führen Sie die Karte richtig herum in das Karteneinschubfach ein, wie in der Abbildung gezeigt.**
	-
	- Halten Sie die Karte dabei gerade. Die Karte stoppt mit einem Klicken, wenn sie vollständig eingeführt ist.
	- Wenn Sie die Karte falsch herum oder schräg einführen, kann sich diese
	- verkanten, oder der Kontaktbereich der Karte wird dadurch beschädigt.
	- Wenn die Karte nicht vollständig eingeschoben ist, können keine Daten
	- auf die Karte gespeichert werden. •

## **4 Schließen Sie den Kartenfachdeckel.**

## **Die Karte entfernen**

### **Achten Sie stets darauf, dass:**

- Der Objektivschutzschieber geschlossen ist.
- Der LCD-Monitor abgeschaltet ist.
- Die rechts vom Sucher angeordnete LED nicht leuchtet.
- Drücken Sie die Karte zum Entriegeln vorsichtig nach innen und lassen Sie diese anschließend langsam herausgleiten. Die Karte wird dabei ein kleines Stück aus dem Einschubfach ausgeschoben und bleibt danach stehen. Halten Sie die Karte gerade und ziehen Sie sie heraus.

### **Hinweis**

Wenn Sie Ihren Finger zu schnell von der Karte lösen, nachdem Sie diese vollständig nach innen gedrückt haben, kann es passieren, dass die Karte unvermittelt aus dem Einschub ausgeworfen wird.

De **91**

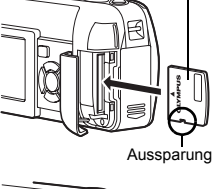

Indexbereich der Karte

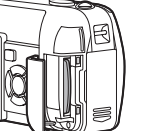

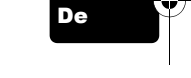

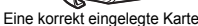

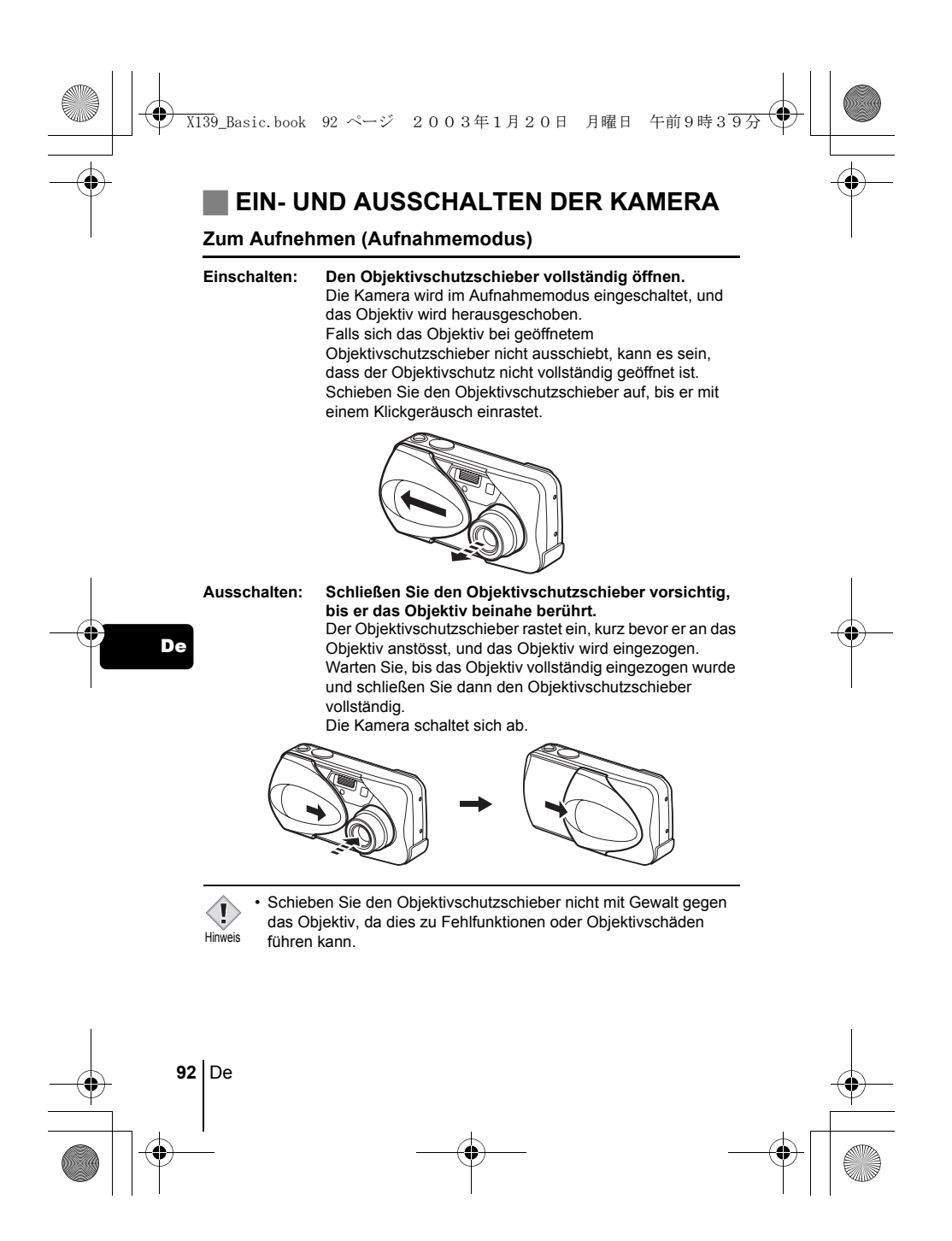

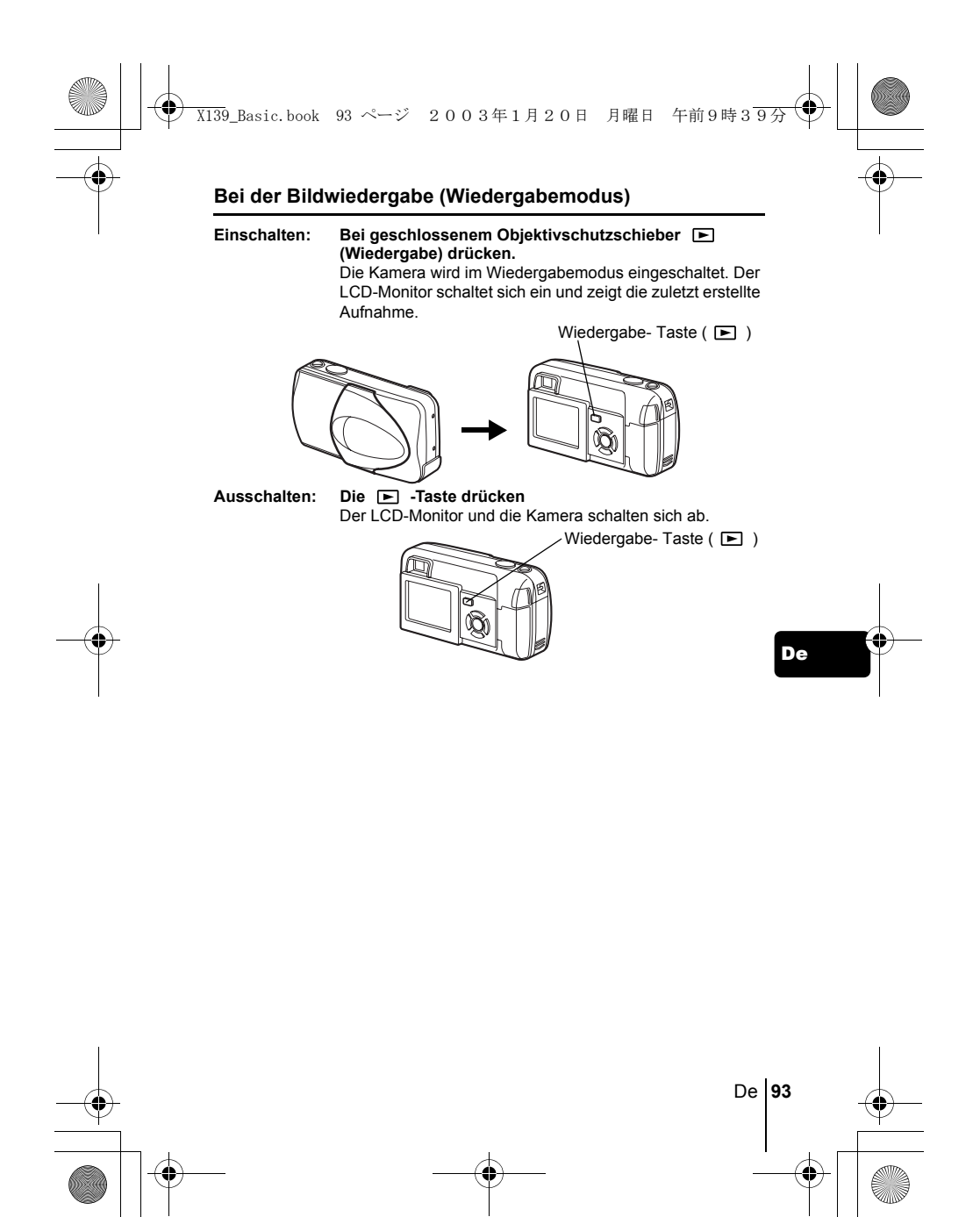

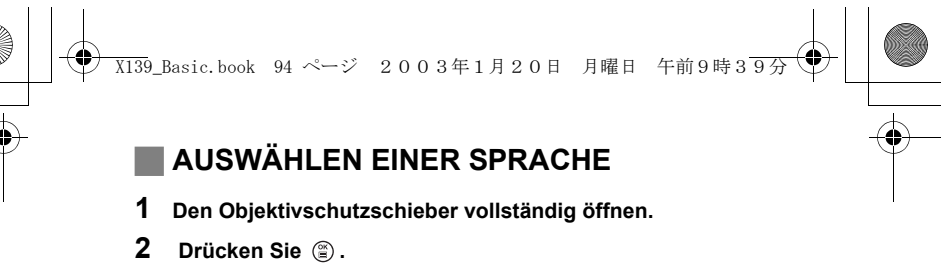

- Das Hauptmenü wird angezeigt.
- **3 Drücken Sie auf den Pfeiltasten**  $\otimes$  **und wählen Sie MODE MENU.**
- 4 Drücken Sie  $\otimes \otimes$  und wählen Sie den Menüanzeiger **SETUP. Drücken Sie anschließend .**
- **5** Drücken Sie  $\otimes \otimes$  und wählen Sie  $\bigoplus \equiv$ . Drücken Sie **anschließend**  $\hat{\varnothing}$ **.**
- **6** Drücken Sie  $\otimes \otimes$  und wählen Sie die gewünschte **Sprache. Drücken Sie anschließend .**
- **7 Drücken Sie erneut, um das Menü zu schließen.**
- **8 Schließen Sie den Objektivschutzschieber, um die Kamera auszuschalten.**

# **EINSTELLEN VON DATUM UND ZEIT**

- **1 Den Objektivschutzschieber vollständig öffnen.**
- **2** Drücken Sie  $\circled{\hspace{-.03in}.\hspace{-.2in}}$

- Das Hauptmenü wird angezeigt.
- **3 Drücken Sie auf die Pfeiltaste**  $\emptyset$  **und wählen Sie MODE MENU.**
- 4 Drücken Sie  $\otimes \otimes$  und wählen Sie den Menüanzeiger **SETUP. Drücken Sie anschließend**  $\hat{\varnothing}$ **.**
- **5** Drücken Sie  $\otimes \otimes$  und wählen Sie  $\oplus$  . Drücken Sie **anschließend**  $\hat{p}$ **.** • Der grüne Begrenzungsrahmen bewegt sich zur gewählten Funktion.

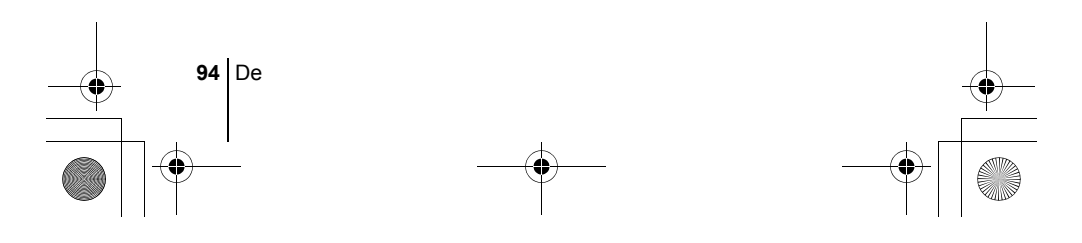

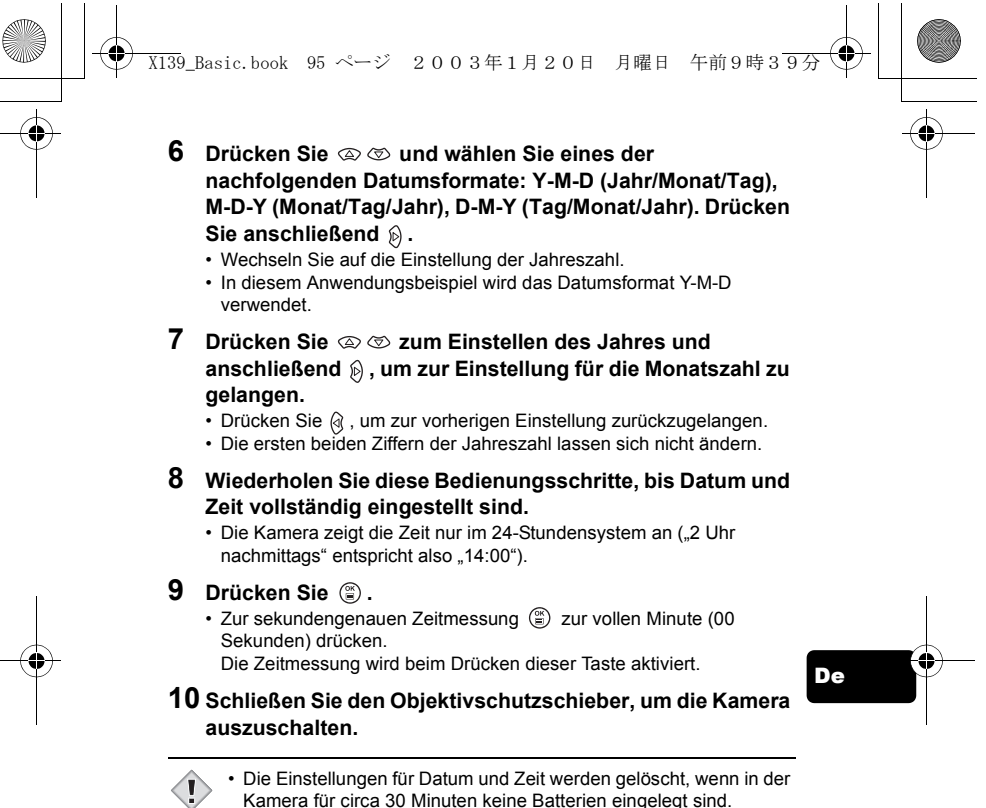

Kamera für circa 30 Minuten keine Batterien eingelegt sind.

Hinweis

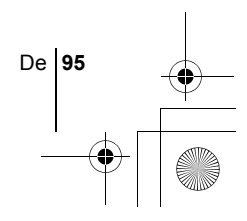

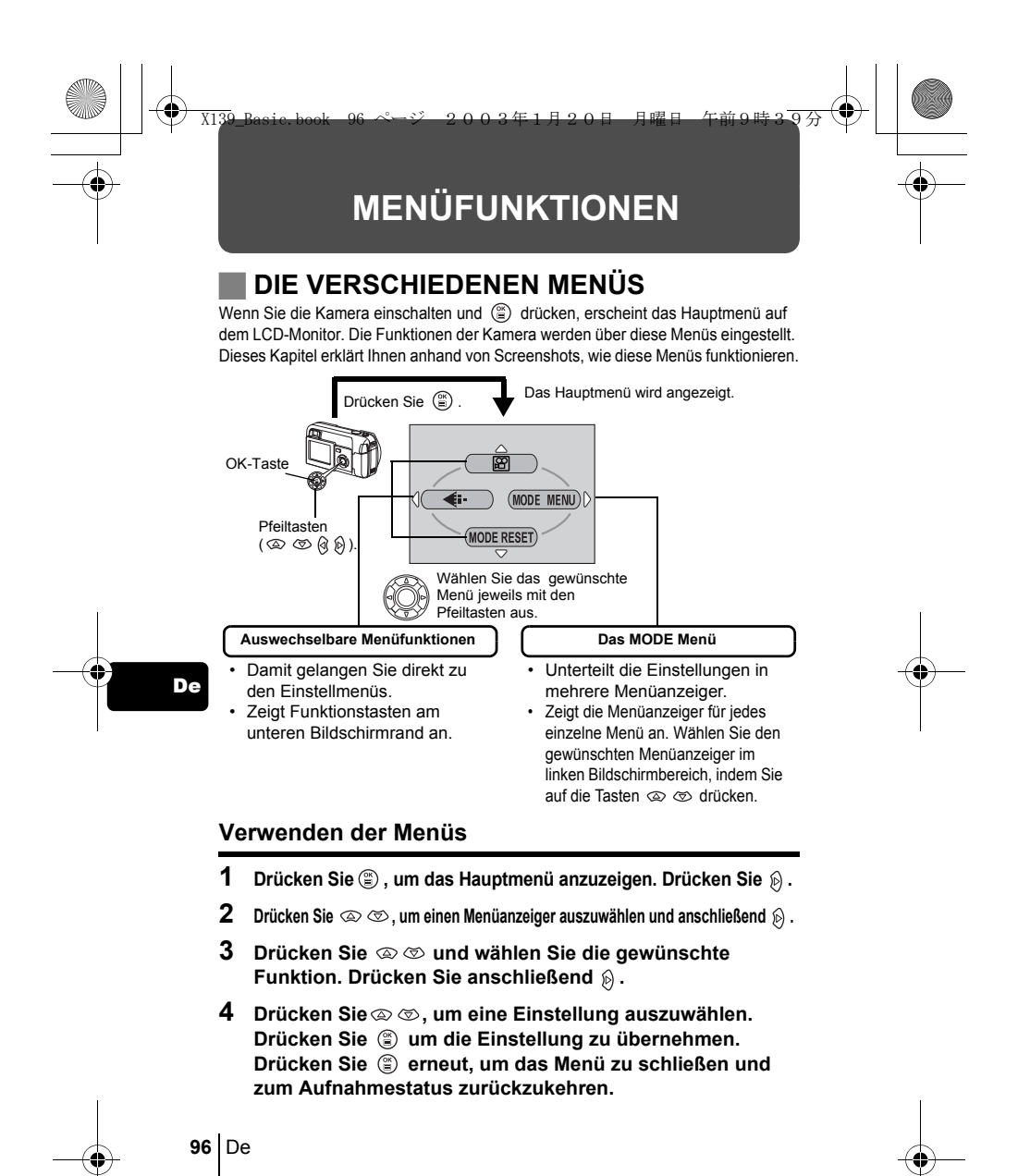

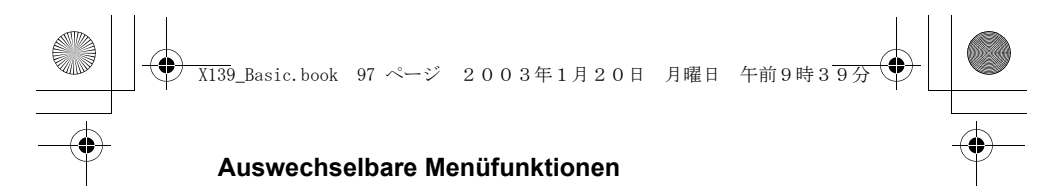

# **Aufnahmemodus**

## **(Movie)**

Dieser Modus ermöglicht Ihnen die Aufnahme von Movie-Filmsequenzen. Wird angezeigt, wenn die Kamera sich im Einzelbildmodus befindet.

## **C** PHOTO (FOTO) (Einzelbild)

Ermöglicht das Erstellen von Einzelaufnahmen. Beide Methoden sind einfach, denn Sie müssen dabei lediglich auf den Auslöser drücken. Wird angezeigt, wenn die Kamera sich im Moviemodus befindet.

## $\leftarrow$

Zum Einstellen von Bildqualität und Bildauflösung. Einzelbild : SHQ, HQ, SQ1, SQ2 Movie : HQ, SQ

# **MODE RESET [MODUS RESET]**

Setzt alle Einstellungen, inklusive Belichtungskorrektur und Weißabgleich, auf die Grundeinstellungen ab Werk zurück. Wenn der Aufnahmemodus auf  $[$ 8 eingestellt ist, wird dieses Menü zurück

auf **O PHOTO** (Einzelbild) zurück gesetzt.

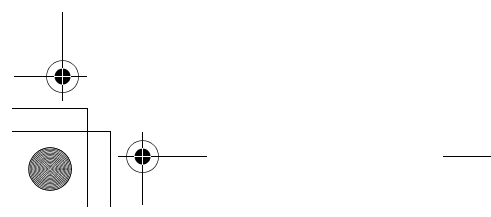

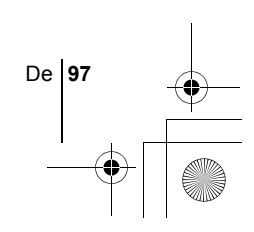

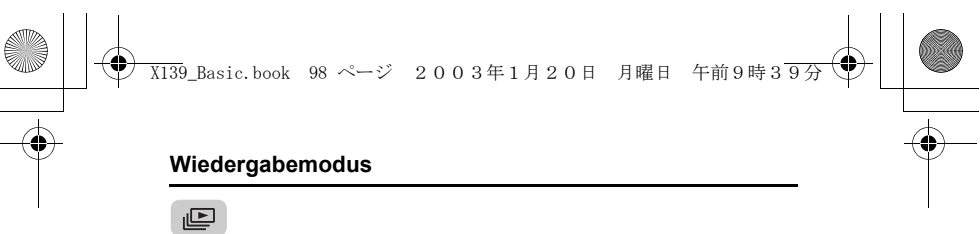

Zeigt jedes gespeicherte Bild nacheinander an (Diashow). Wird angezeigt, wenn die Kamera Einzelbilder wiedergibt.

# **MOVIE PLAY [FILM-WIEDERG.]**

Spielt ein Movie ab. Wird angezeigt, wenn ein Movie ausgesucht wird.

# **INFO**

Zeigt alle Aufnahmeinformationen auf dem LCD-Monitor an.

# **ERASE [BILD LÖSCHEN]**

Löscht das ausgewählte Einzelbild oder Movie.

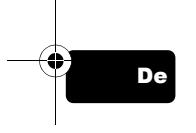

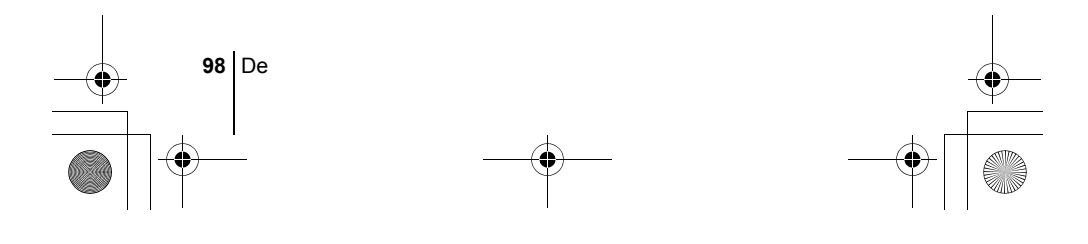

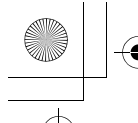

X139\_Basic.book 99 ページ 2003年1月20日 月曜日 午前9時39分

# **MODE-Menü**

Das MODE MENU verfügt über 4 Menüanzeiger. Drücken Sie  $\otimes \otimes$ , um einen Menüanzeiger auszuwählen und die zugehörigen Menüfunktionen anzuzeigen.

- *Diese Bedienhinweise sind ausschließlich als Kurzinformation zu*   $\overline{\phantom{a}}$
- *verstehen. Weitere Einzelheiten zu den hier beschriebenen*
- $\overline{\phantom{a}}$ *Funktionen finden Sie im "Referenzhandbuch" auf der CD-ROM.*  $\overline{\phantom{a}}$

# **Aufnahmemodus**

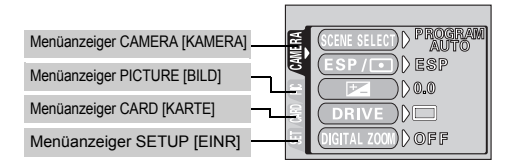

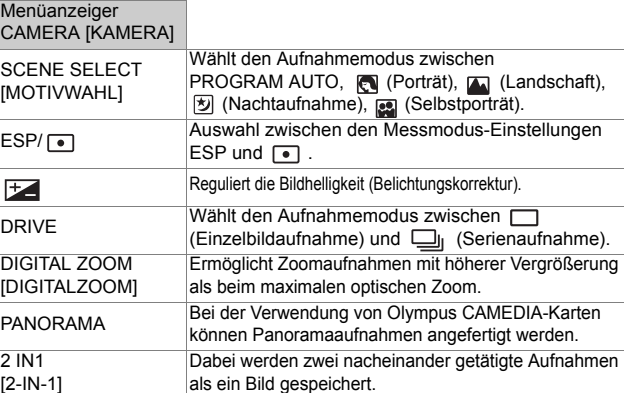

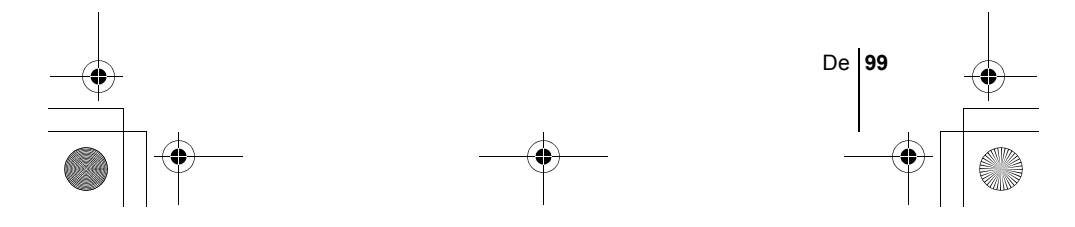

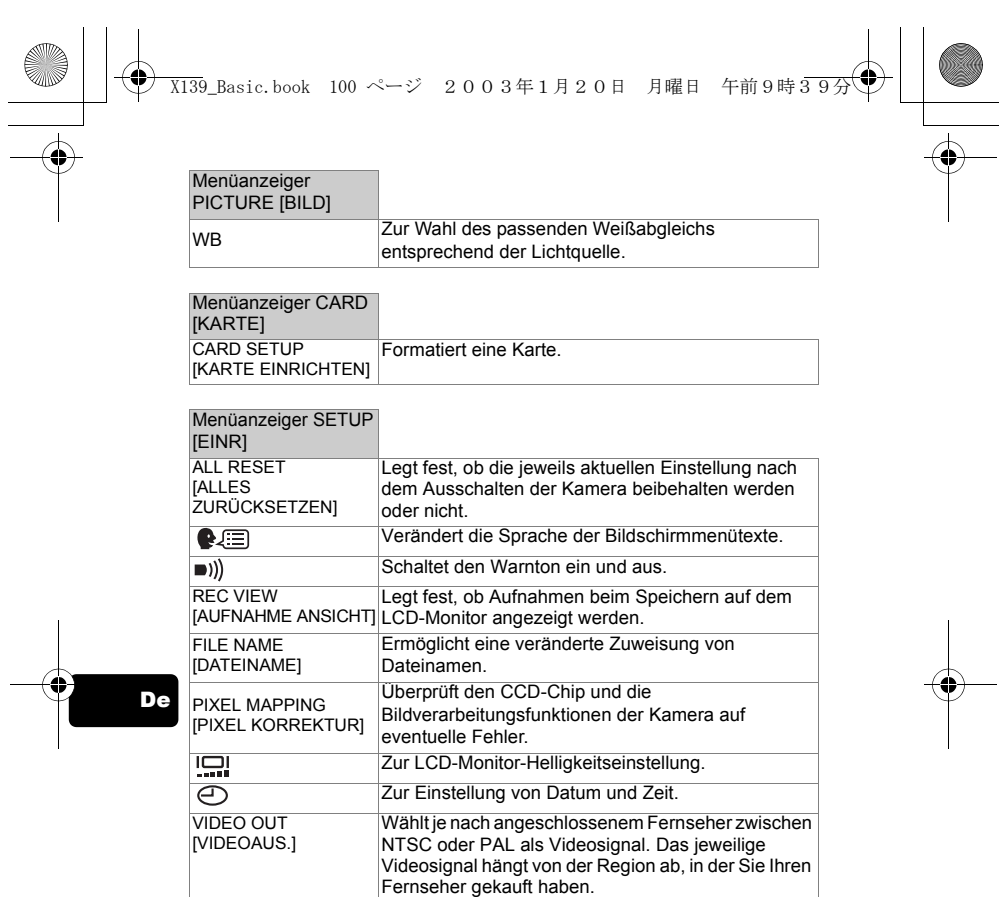

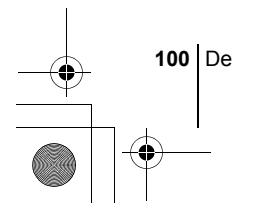

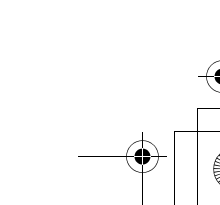

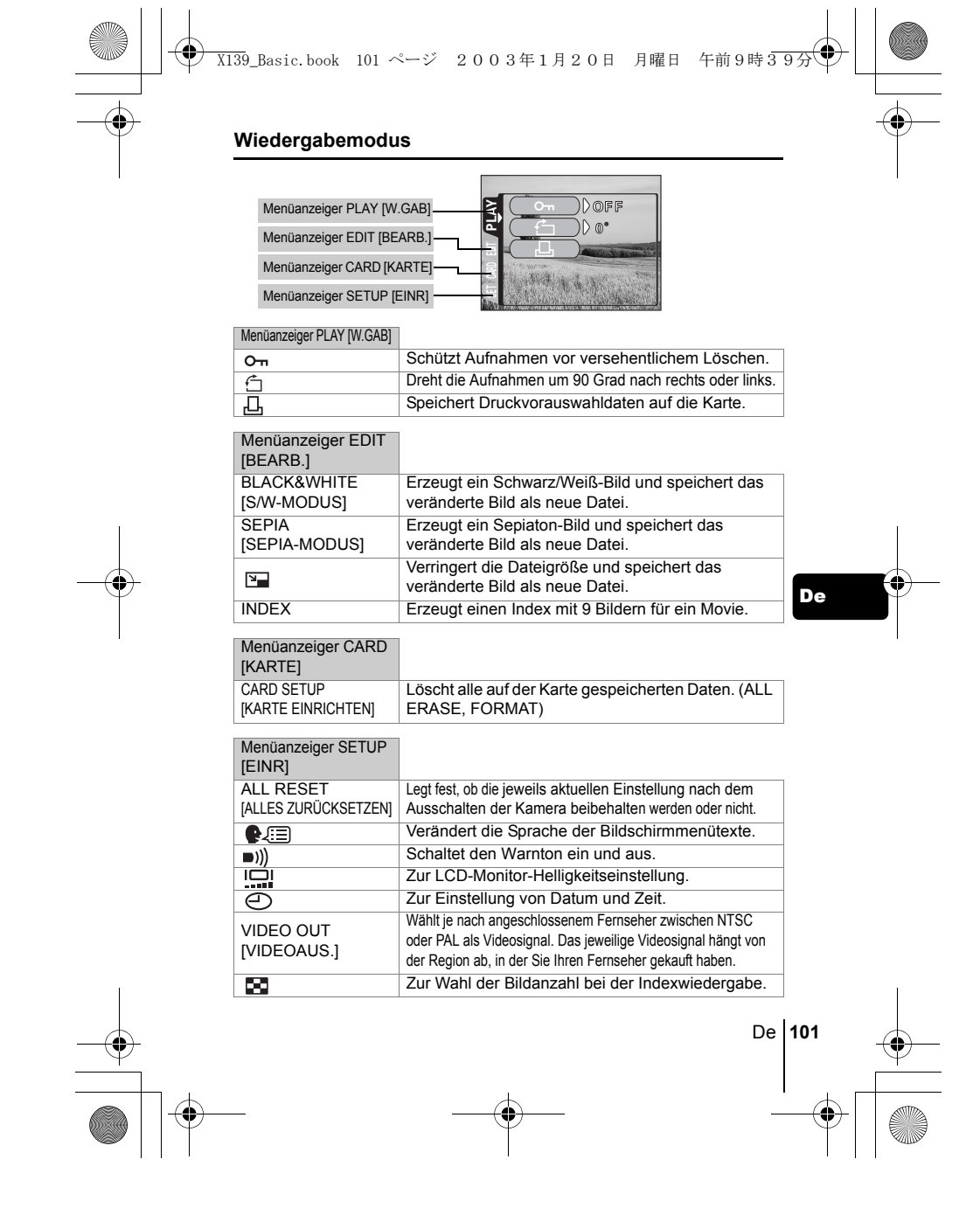

# **GRUNDSÄTZLICHE AUFNAHMEFUNKTIONEN**

X139\_Basic.book 102 ページ 2003年1月20日 月曜日 午前9時39分

### **Aufnahmemodi**

Diese Kamera ermöglicht Ihnen, Einzelbilder aufzunehmen und Movie-Aufnahmen aufzuzeichnen.

Sie können den geeigneten Modus aus dem SCENE SELECT (PROGRAM AUTO/ / / / ) wählen, abhängig von den Aufnahmebedingungen und dem Effekt, den Sie erzielen wollen, wenn Sie ein Einzelbild aufnehmen. Die Werkseinstellung des Aufnahmemodus ist PROGRAMM AUTO. Bei normalen Aufnahmen, die keine besonderen Einstellungen oder Effekte erfordern, müssen diese Schritte nicht befolgt werden.

- **1 Den Objektivschutzschieber vollständig öffnen.** • Die Kamera wird im Aufnahmemodus eingeschaltet.
- **2** Drücken Sie  $\circled{\hspace{-.15cm}\circ}$ .
	- Das Hauptmenü wird angezeigt.
- **3** Drücken Sie auf die Pfeiltaste  $\hat{p}$  und wählen Sie MODE **MENU.** 
	- Drücken Sie  $\circledast$ , und wählen Sie  $\circledast$ , um ein Movie aufzunehmen.
- **4 Drücken Sie**  $\otimes \otimes$  **und wählen Sie den Menüanzeiger CAMERA. Drücken Sie anschließend .**
- 5 Drücken Sie  $\otimes \otimes$  und wählen Sie SCENE SELECT. **Drücken Sie anschließend**  $\otimes$ **.** • Der grüne Begrenzungsrahmen bewegt sich zur gewählten Funktion.
- **6 Drücken Sie**  $\infty$  $\infty$  **um PROGRAM AUTO, a,**  $\mathbb{Z}$ **,**  $\mathbb{Z}$  **oder auszuwählen, je nach Aufnahmesituation und dem Effekt, den Sie erzielen möchten.**
- **7** Drücken Sie  $\circled{\hspace{-.03in}.\hspace{-.1in}}$

• Drücken Sie (s) erneut, um das Menü zu schließen.

# **PHOTO** (Einzelbild)

Zur Aufnahme von Einzelbildern. Abhängig von der Situation können Sie einen von fünf Aufnahmemodi auswählen.

### **(Movie)**

Ausgewählt über das Aufnahmemodus-Hauptmenü.

**102** De

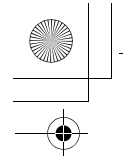

X139\_Basic.book 103 ページ 2003年1月20日 月曜日 午前9時39分

Dieser Modus ermöglicht Ihnen die Aufnahme von Filmsequenzen. Auch wenn sich Ihr Motiv bewegt, behält die Kamera die richtige schärfe und Belichtungsstärke bei. Sie können keine Movies mit Ton aufnehmen Schärfe und.

### **Aufnahmemodus für Einzelbilder**

# **PROGRAM AUTO (werkseitig voreingestellt)**

Zur Verwendung bei normalen Aufnahmen. Die Kamera nimmt automatisch die Einstellungen vor, durch die eine natürliche Farbbalance erzielt wird. Andere Funktionen wie beispielsweise der Blitzmodus oder die Messmethode lassen sich hingegen manuell anpassen.

# **(Porträt)**

Mit diesem Modus können Sie Porträtaufnahmen anfertigen. Die Kamera wählt hierfür automatisch die optimalen Aufnahmeeinstellungen.

# **(Landschaft)**

Dieser Modus eignet sich zum Fotografieren von Landschaften und anderen Außenmotiven. Die Kamera wählt hierfür automatisch die optimalen Aufnahmeeinstellungen.

# **(Nachtaufnahme)**

Dieser Modus eignet sich zum Erstellen von Bildern am Abend oder bei Nacht. Dabei verwendet die Kamera eine niedrigere Verschlusszeit als sonst. Wenn Sie normalerweise eine Straße bei Nacht fotografieren, kann es sein, dass Sie aufgrund der fehlenden Helligkeit nur ein dunkles Bild mit ein paar hellen Flecken erzielen. In diesem Modus wird jedoch das tatsächliche Aussehen der Straße abgebildet. Die Kamera wählt hierfür automatisch die optimalen Aufnahmeeinstellungen. Mit dem Blitz können Sie sowohl das Motiv als auch den Hintergrund gleichzeitig aufnehmen.

## **(Selbstporträt)**

Die fotografierende Person kann sich bei von Hand gehaltener Kamera selber aufnehmen. Richten Sie die Kamera auf sich, damit sie sich auf Sie scharfstellen kann.

Die Kamera wählt hierfür automatisch die optimalen Aufnahmeeinstellungen. Der Zoom wird dabei fest auf die Weitwinkelposition eingestellt und lässt sich nicht verändern.

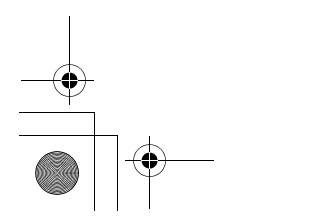

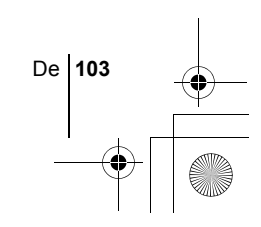

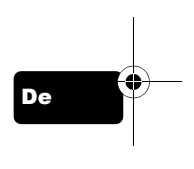

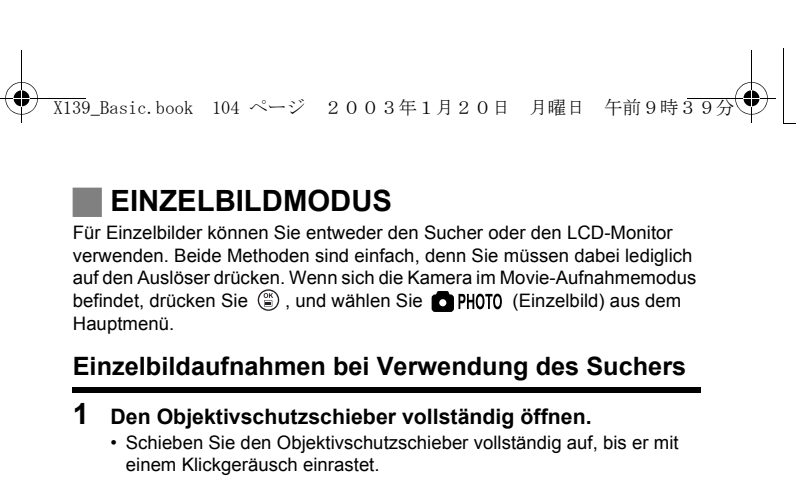

- **2 Wählen Sie die Bildkomposition, während Sie Ihr Motiv auf dem Sucher betrachten.**
- **3 Den Auslöser ruckfrei halb nach unten drücken, damit die Schärfe eingestellt wird.** 
	- Schärfe und Belichtungsstärke sind gespeichert, die grüne LED leuchtet dauerhaft. (Schärfespeicher)
	- Wenn der Blitz auslösebereit ist, leuchtet die orangefarbene Sucher-LED.

## **4 Drücken Sie den Auslöser aus der halb gedrückten Position vollständig nach unten.**

- Die Kamera erstellt die Aufnahme und gibt dabei einen Piepton von sich.
- Wenn die grüne LED erlischt, können Sie die nächste Aufnahme erstellen.
- Die orangefarbene LED blinkt, solange das Bild auf die Karte gespeichert wird.

# **Einzelbildaufnahmen bei Verwendung des LCD-Monitors**

- **1 Den Objektivschutzschieber vollständig öffnen.**
	- Schieben Sie den Objektivschutzschieber vollständig auf, bis er mit einem Klickgeräusch einrastet.
- **2** Drücken Sie  $\textcircled{\scriptsize{m}}$ .
	- Der LCD-Monitor wird eingeschaltet.
- **3 Wählen Sie die gewünschte Bildkomposition, während Sie Ihr Motiv auf dem LCD-Monitor betrachten.**

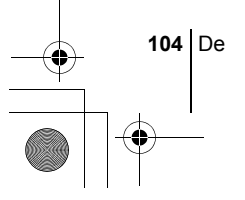

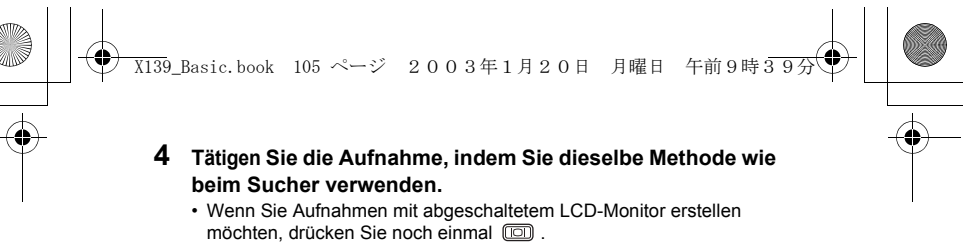

# J **WENN DIE RICHTIGE BILDSCHÄRFE NICHT ERZIELT WERDEN KANN (SCHÄRFESPEICHER)**

Wenn die richtige Bildschärfe des Motivs, das Sie aufnehmen wollen, nicht erzielt wird, konnen Sie die Kamera auf einen anderen Punkt richten, der ungefähr genauso weit entfernt ist (Schärfespeicher) und die Aufnahme wie nachfolgend beschrieben erstellen.

- **1 Den Objektivschutzschieber vollständig öffnen.** • Die Kamera wird im Aufnahmemodus eingeschaltet.
- **2 Richten Sie die AF-Markierung auf das Motiv, das Sie scharfstellen möchten.** 
	- Wenn Sie ein Motiv aufnehmen möchten, das sich schwer scharfstellen lässt oder das sich schnell bewegt, richten Sie die

Kamera auf ein Motiv, das genauso weit von der Kamera entfernt ist.

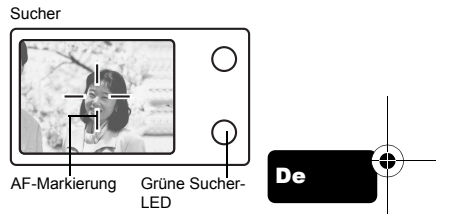

**3 Drücken Sie den Auslöser halb** 

### **nach unten, bis die grüne Sucher-LED leuchtet.**

- Schärfe und Belichtungsstärke sind gespeichert, die grüne LED
- leuchtet dauerhaft.
- Wenn die grüne LED blinkt, sind Schärfe und Belichtungsstärke nicht gespeichert. Lassen Sie den Auslöser los, richten Sie die Kamera noch einmal auf Ihr Motiv und drücken Sie den Auslöser erneut halb nach unten.
- **4 Richten Sie die Kamera nun bei halb gedrücktem Auslöser wieder auf das gewünschte Motiv aus.**

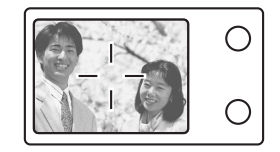

**5 Den Auslöser vollständig nach unten drücken.**

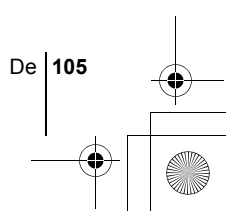

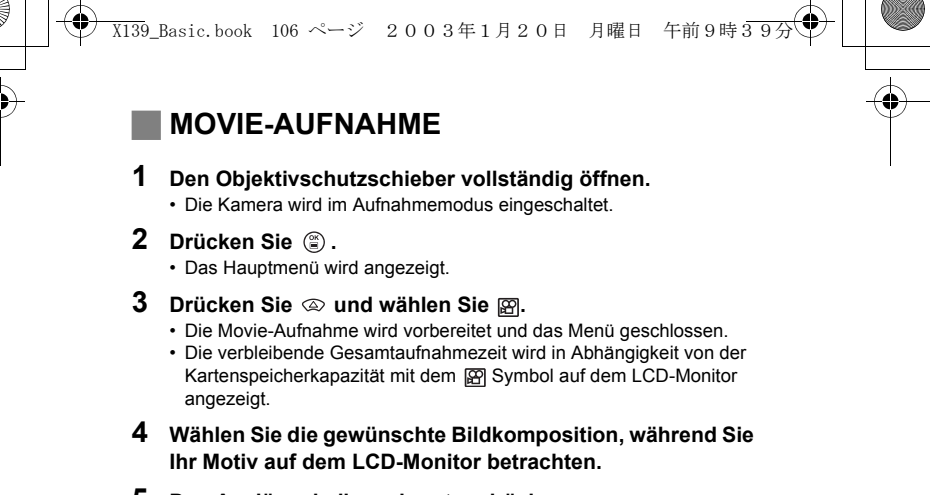

- **5 Den Auslöser halb nach unten drücken.**
- **6 Drücken Sie den Auslöser vollständig nach unten, um die Aufnahme zu starten.** 
	- Die rechts vom Sucher befindliche orangefarbene Sucher-LED leuchtet.
	- Während der Movie-Aufnahme stellt die Kamera automatisch die
	- Schärfe und Belichtungsstärke für das sich bewegende Motiv ein.
	- Während der Movie-Aufnahme leuchtet das Symbol 图 rot, und die Aufnahmerestzeit wird angezeigt.
- **7 Drücken Sie den Auslöser erneut vollständig nach unten, um die Aufnahme zu beenden.** 
	- Die orangefarbene LED blinkt, während das Movie auf die Karte gespeichert wird.
	- Wenn die verbleibende Aufnahmezeit verstrichen ist, stoppt die Aufnahme automatisch.
	- Um in den Einzelbild-Aufnahmemodus zurückzukehren, drücken Sie im Hauptmenü und wählen Sie anschließend (Einzelbild).
- Während der Movie-Aufnahme ist der Blitz nicht verfügbar.
- $\langle \mathbf{l} \rangle$ • Das Abspeichern von Movies dauert länger als bei Einzelbildern.
- Die jeweilige Aufnahmerestzeit hängt vom Speichermodus ab. Hinweis
	- Sie können keine Movies mit Ton aufnehmen.

**106** De

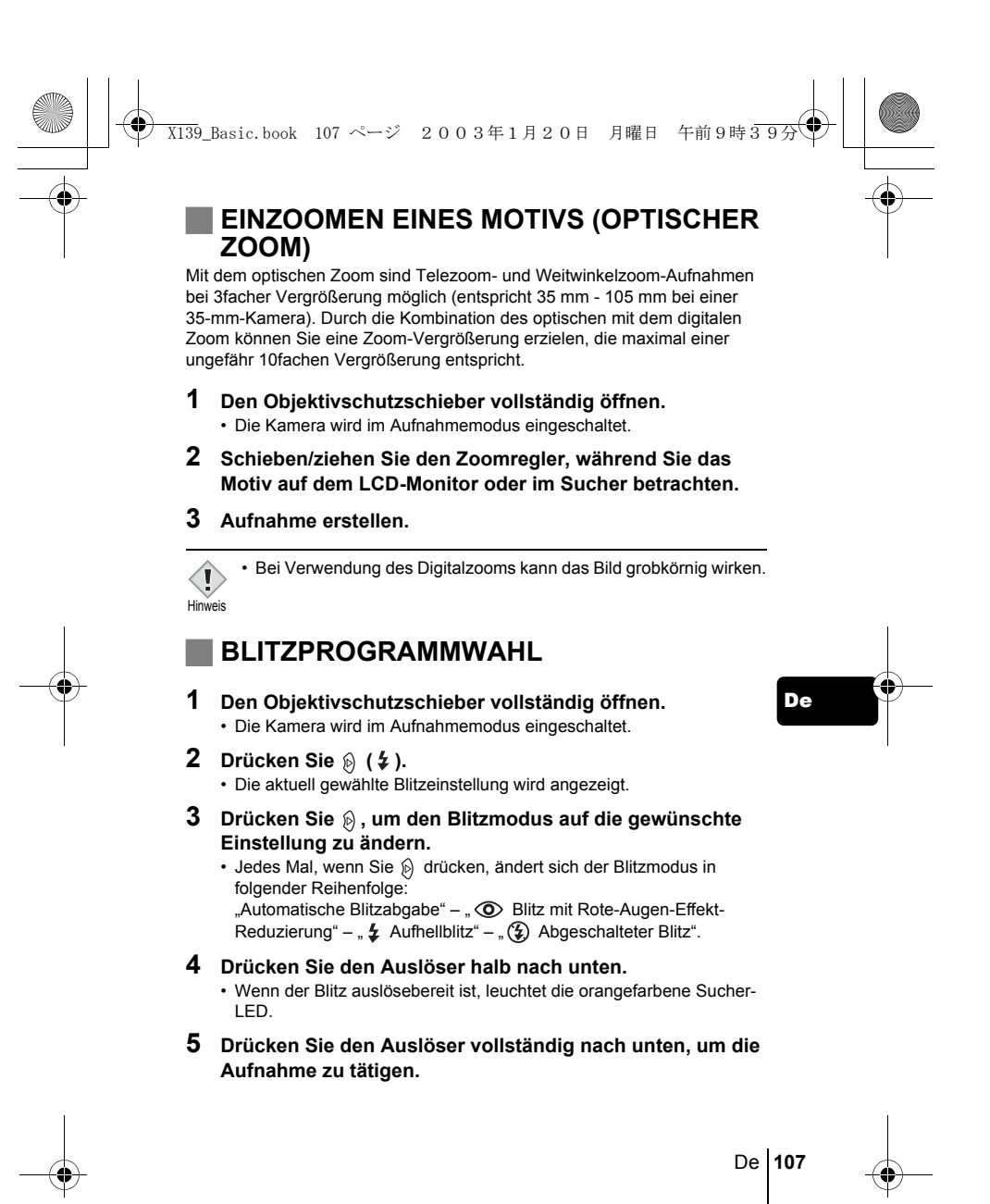

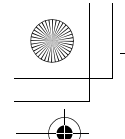

X139\_Basic.book 108 ページ 2003年1月20日 月曜日 午前9時39分

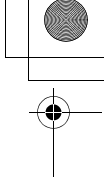

# **Automatische Blitzabgabe (Keine Anzeige)**

Bei niedriger Umgebungshelligkeit oder starkem Gegenlicht löst der Blitz automatisch aus.

### **Blitz mit Rote-Augen-Effekt-Reduzierung (** $\circledcirc$ **)**

Der Blitz mit Rote-Augen-Effekt-Reduzierung mindert dieses Phänomen, indem er vor dem eigentlichen Blitz mehrere Vorblitze aussendet. Aufhellblitz ( $\frac{1}{4}$ )

Der Blitz löst immer dann aus, wenn der Auslöser gedrückt wird.

# **Abgeschalteter Blitz ((2))**

Die Blitzabgabe unterbleibt auch bei unzureichender Umgebungshelligkeit.

# J **DEN SELBSTAUSLÖSER VERWENDEN**

Mit dieser Funktion können Sie Bilder unter Verwendung des Selbstauslösers erstellen. Befestigen Sie die Kamera im Selbstauslösermodus sicher auf einem Stativ, oder stellen Sie sie auf eine ebene Fläche. Diese Funktion ist dann hilfreich, wenn Sie selbst auf einer Aufnahme erscheinen möchten.

### **1 Den Objektivschutzschieber vollständig öffnen.** • Die Kamera wird im Aufnahmemodus eingeschaltet.

# **2 Drücken Sie**  $\otimes$  ( $\circlearrowright$ ).

• Der LCD-Monitor schaltet sich ein und die derzeit gewählte Einstellung für den Selbstauslösermodus wird angezeigt.

# **3 Drücken Sie**  $\otimes$  **(** $\circlearrowright$ **), um den Selbstauslösermodus einoder auszuschalten.**

• Die Einstellung wechselt immer dann zwischen ( $\zeta$ ) ON und OFF, wenn Sie ⊗ drücken. Wenn der Selbstauslösermodus gewählt<br>ist, erscheint die Anzeige ্ั) auf dem LCD-Monitor.

## **4 Aufnahmen tätigen.**

- Die Selbstauslöser-LED leuchtet für ca. 10 Sekunden und wechselt dann auf ein Blinksignal. Nach 2 Sekunden Blinken mit Piepton wird die Aufnahme erstellt.
- Nach einer Aufnahme wird der Selbstauslösermodus automatisch deaktiviert.

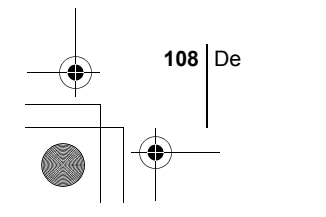

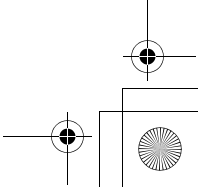
## **WEITERE AUFNAHMEFUNKTIONEN**

X139\_Basic.book 109 ページ 2003年1月20日 月曜日 午前9時39分

### **SERIENAUFNAHMEMODUS**

Mit dieser Funktion können Sie innerhalb kurzer Zeit eine Reihe von Einzelaufnahmen herstellen, während Sie den Auslöser gedrückt halten (bis zu 11 Bilder bei 1,5 Bildern pro Sekunde bei der Serienaufnahme im HQ Modus). Da Sie die beste Aufnahme aus einer Reihe von Serienaufnahmen auswählen können, wird empfohlen, diesen Modus vor allem bei der Aufnahme bewegter Motive zu wählen. Schärfe, Belichtungsstärke und Weißabgleich werden bei der ersten Aufnahme gespeichert. Nicht gewünschte Aufnahmen können Sie wieder löschen. **IS MENÜFUNKTIONEN - MODE-Menü** 

### J **AUSWÄHLEN DES MESSBEREICHS (SPOTMESSUNG)**

Bei starkem Gegenlicht kann Ihr Motiv dunkler wirken, wenn es mit der normalen Messmethode aufgenommen wird (Digital-ESP-Messung). In diesem Fall lässt sich das Motiv unabhängig von seiner Hintergrundbeleuchtung optimal belichten, wenn Sie den Messbereich im Mittelpunkt des Suchers auf das Motiv verlagern (Spotmessung).

**ESP (Digital ESP)** : Misst im Mittelpunkt des Suchers sowie getrennt davon die Umgebung, um eine optimale Belichtungsstärke zu erzielen.

**(Spotmessmodus)** : Misst nur im Mittelpunkt des Suchers, um die passende Belichtungsstärke für das Motiv zu erzielen. MENÜFUNKTIONEN - MODE-Menü

**NAHAUFNAHMEN** 

Mit dem Nahaufnahmemodus können Sie ein Motiv in einer Entfernung zwischen 20 - 50 cm aufnehmen.

- **1 Den Objektivschutzschieber vollständig öffnen.**
- **2** Drücken Sie  $\otimes$  ( $\vee$ ).
- **3 Drücken Sie**  $\otimes$  **(** $\vee$ **)**, um den Nahaufnahmemodus ein**oder auszuschalten.**
- **4 Aufnahmen tätigen.**

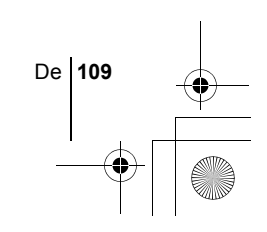

De

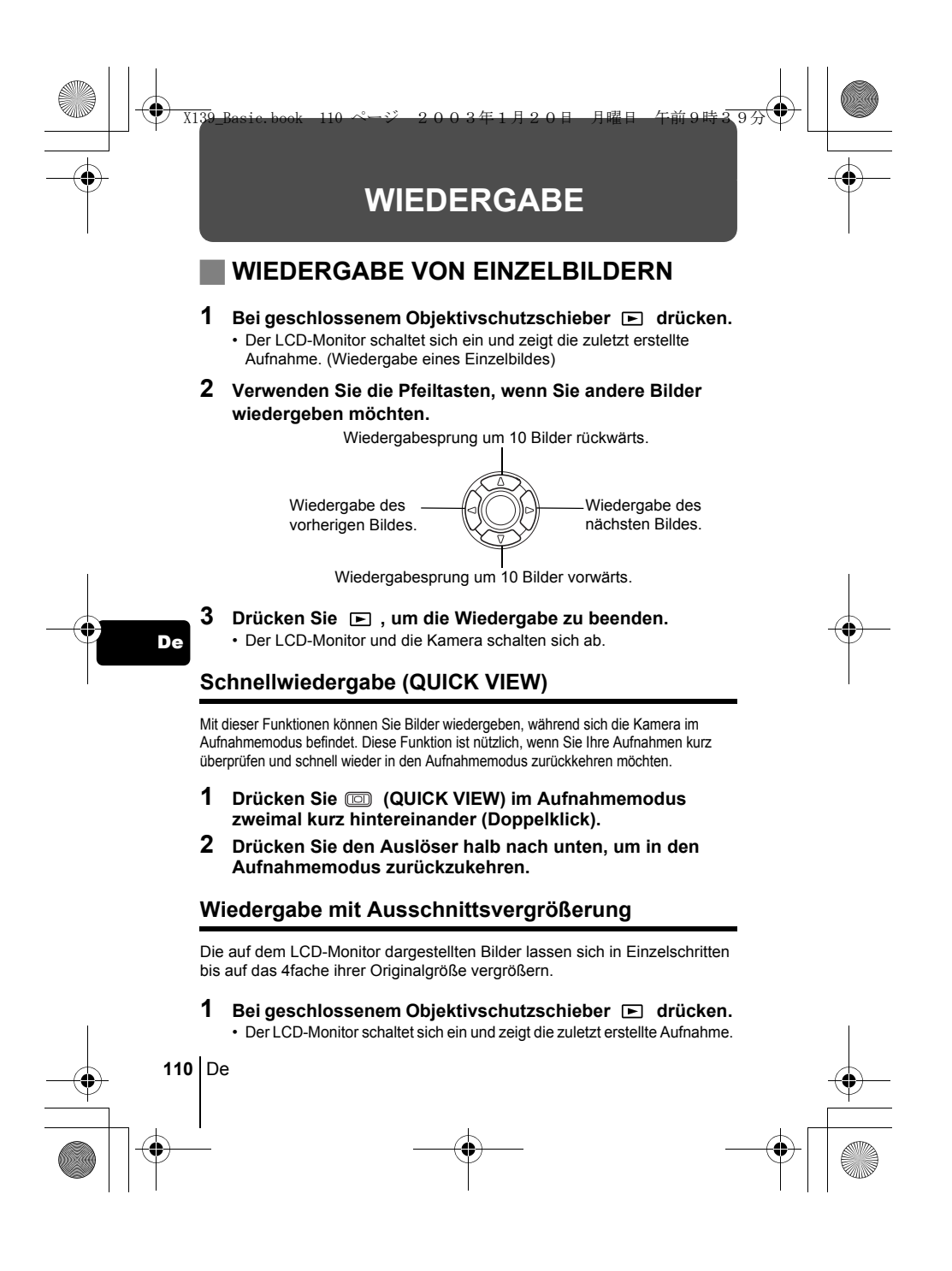

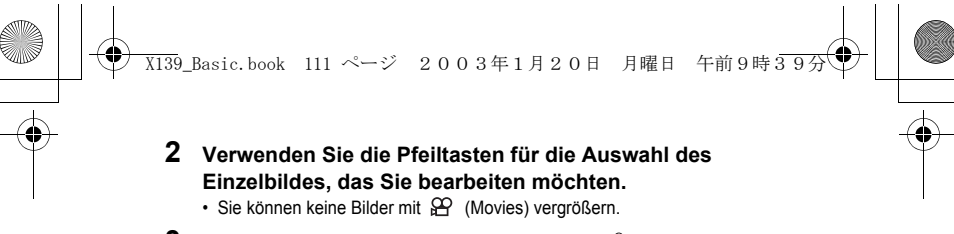

- **3 Ziehen Sie den Zoomregler in Richtung**  $\tau^Q$ . • Die Vergrößerung erhöht sich jedesmal, wenn der Zoomregler gezogen wird.
	- Um zur Originalgröße (1x) des Bildes zurückzukehren, Schieben Sie den Zoomregler in Richtung  $\sqrt[m]{\ }$ .

#### **Indexwiedergabe**

Mit dieser Funktion können Sie gleichzeitig mehrere Bilder auf dem LCD-Monitor anzeigen. Die Anzahl der anzeigbaren Bilder beträgt dabei wahlweise 4, 9 oder 16.

- 1 Bei geschlossenem Objektivschutzschieber  $\Box$  drücken.
	- Der LCD-Monitor schaltet sich ein und zeigt die zuletzt erstellte Aufnahme. (Wiedergabe eines Bildes)
- **2 Schieben Sie den Zoomregler in Richtung**  $\mathbb{R}^3$ **, um den Index-Wiedergabemodus zu aktivieren.**
	- Verwenden Sie die Pfeiltasten für die Bildauswahl.
	- Um zur Einzelbildwiedergabe zurückzukehren, bewegen Sie den Zoomregler in Richtung  $\tilde{I}^Q$ .

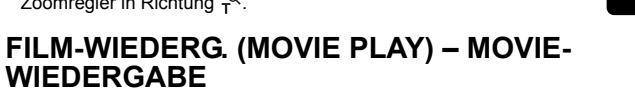

De

De **111**

- 1 Bei geschlossenem Objektivschutzschieber **by drücken**. • Der LCD-Monitor wird eingeschaltet.
- **2 Verwenden Sie die Pfeiltasten und wählen Sie ein Bild mit .**
- **3 Drücken Sie .**
- Das Hauptmenü wird angezeigt.
- **4** Drücken Sie  $\otimes$  und wählen Sie MOVIE PLAY.
- **5** Drücken Sie  $\otimes \otimes$  und wählen Sie PLAYBACK. Drücken Sie anschließend  $\circledcirc$ .
	- Das Movie wird wiedergegeben. Wenn die Wiedergabe beendet ist, kehrt die Anzeige automatisch an den Anfang des Movies zurück.
	- Das MOVIE PLAYBACK-Menü wird wieder gezeigt, nachdem die Wiedergabe beendet wurde.

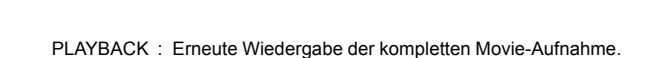

X139\_Basic.book 112 ページ 2003年1月20日 月曜日 午前9時39分

- FRAME BY FRAME :
	- Bild-für-Bild-Wiedergabe der gewählten Movie-Aufnahme.
- EXIT : Beendet den Movie-Wiedergabemodus.
- Drücken Sie  $\textcircled{x} \textcircled{z}$  und wählen Sie die gewünschte Funktion. Drücken Sie anschließend ...

#### **Funktionen im Modus FRAME BY FRAME (Bild-für-Bild-Wiedergabe)**

- $\circledR$ : Zeigt das erste Bild des Movies an.
- $\circledcirc$ : Zeigt das letzte Bild des Movies an.
- : Zur Wiedergabe des nächsten Bildes. Die Taste gedrückt halten, um
- die Movie-Bilder durchgehend anzuzeigen.
	- : Zur Wiedergabe des vorherigen Bildes. Diese Taste gedrückt halten,
- um die Movie-Bilder durchgehend rücklaufend zu zeigen. : Ruft das Menü MOVIE PLAYBACK auf.

### J **BILDER VOR DEM LÖSCHEN SCHÜTZEN**

Wichtige Bilder sollten Sie vor dem Löschen schützen, damit diese nicht versehentlich gelöscht werden.

- 1 Bei geschlossenem Objektivschutzschieber  $\Box$  drücken. • Der LCD-Monitor wird eingeschaltet.
- **2 Verwenden Sie die Pfeiltasten, um das zu schützende Bild auszuwählen.**
- **3** Drücken Sie  $\circled{e}$ .
- Das Hauptmenü wird angezeigt.
- **4 WähIen Sie im Hauptmenü MODE MENU** → **PLAY** → **und drücken Sie anschließend**  $\otimes$ **.**
- **5** Drücken Sie  $\infty$   $\infty$  und wählen Sie ON. Drücken Sie **anschließend**  $\textcircled{\tiny{\textcircled{\tiny{R}}}}$ .
	- Um den Löschschutz aufzuheben, wählen Sie OFF.
	- Drücken Sie ( erneut, um das Menü zu schließen.
	- Schreibgeschützte Bilder können nicht mit der Funktion "Einzelbild/
- $\langle \Gamma \rangle$ Alle Bilder löschen" entfernt werden, sondern nur mit der
- Hinweis Formatierungsfunktion.

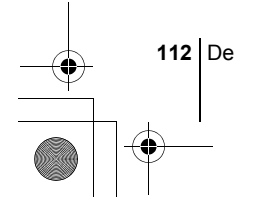

De

0

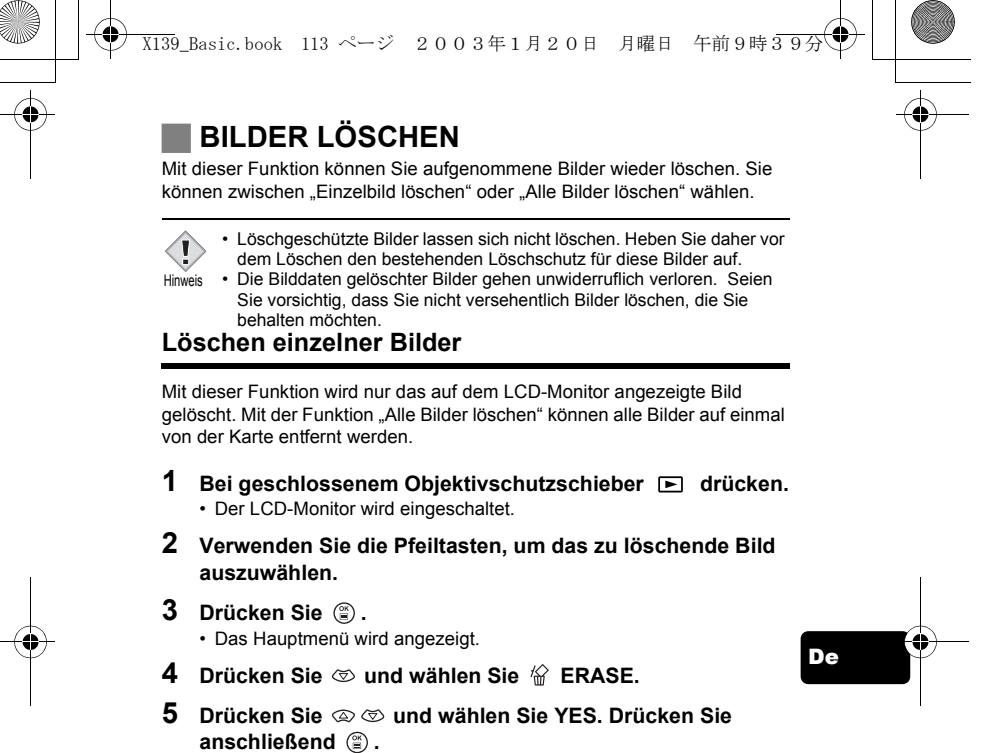

• Das Bild wird gelöscht und das Menü geschlossen.

#### **Löschen aller Bilder**

- **1 Wählen Sie im Hauptmenü für den Wiedergabemodus MODE MENU** → **CARD** → **CARD SETUP und drücken Sie anschließend**  $\hat{p}$ **.**
- **2 Drücken Sie**  $\otimes \otimes$  **und wählen Sie**  $\hat{m}$  ALL ERASE. **Drücken Sie anschließend .**
- **3 Drücken Sie**  $\otimes \otimes$  **und wählen Sie YES. Drücken Sie anschließend**  $\circledS$ . • Alle Bilder werden gelöscht.

De **113**

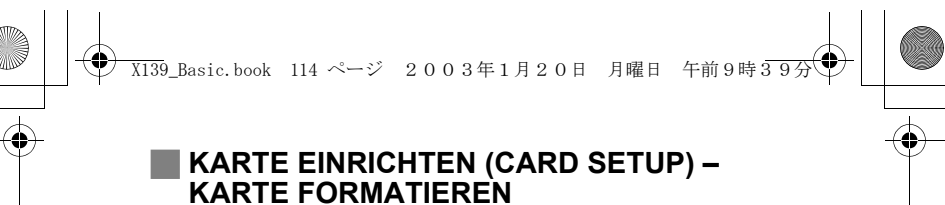

Mit dieser Funktion können Sie eine Karte formatieren. Andernfalls können keine Daten auf die Karte geschrieben werden. Wenn Sie Karten von Fremdherstellern verwenden möchten oder Karten, die auf einem Personal Computer formatiert wurden, müssen Sie diese in der Kamera formatieren. **Alle vorhandenen Daten einschließlich der lösch- und** 

**schreibgeschützten Daten werden gelöscht, wenn die Karte formatiert wird. Stellen Sie sicher, daß Sie wichtige Daten auf einen Personal Computer übertragen, bevor Sie eine benutzte Karte formatieren.** 

- **1 WähIen Sie im Hauptmenü MODE MENU** → **CARD** → **CARD SETUP und drücken Sie**  $\hat{p}$ **.** 
	- Aufnahmemodus
	- Das Menü FORMAT wird angezeigt.
	- Wiedergabemodus
	- Das Menü CARD SETUP wird angezeigt.
- De **2** Wenn das Menu  $\mathbb{T}$  FORMAT angezeigt wird, drücken Sie  **und anschließend YES.**

**Wenn das Menu CARD SETUP angezeigt wird, drücken Sie**   $\otimes \otimes$ , um  $\overline{D}$  FORMAT auszuwählen, und drücken Sie **anschließend**  $\circled{r}$ .

Wenn das Menu **T** FORMAT angezeigt wird, drücken Sie **, um YES zu wählen.** 

**3** Drücken Sie  $\circledcirc$ .

• Die Fortschrittsanzeige wird angezeigt, während die Karte formatiert wird.

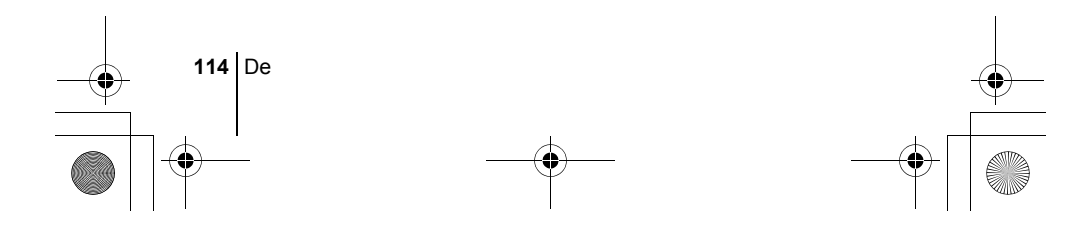

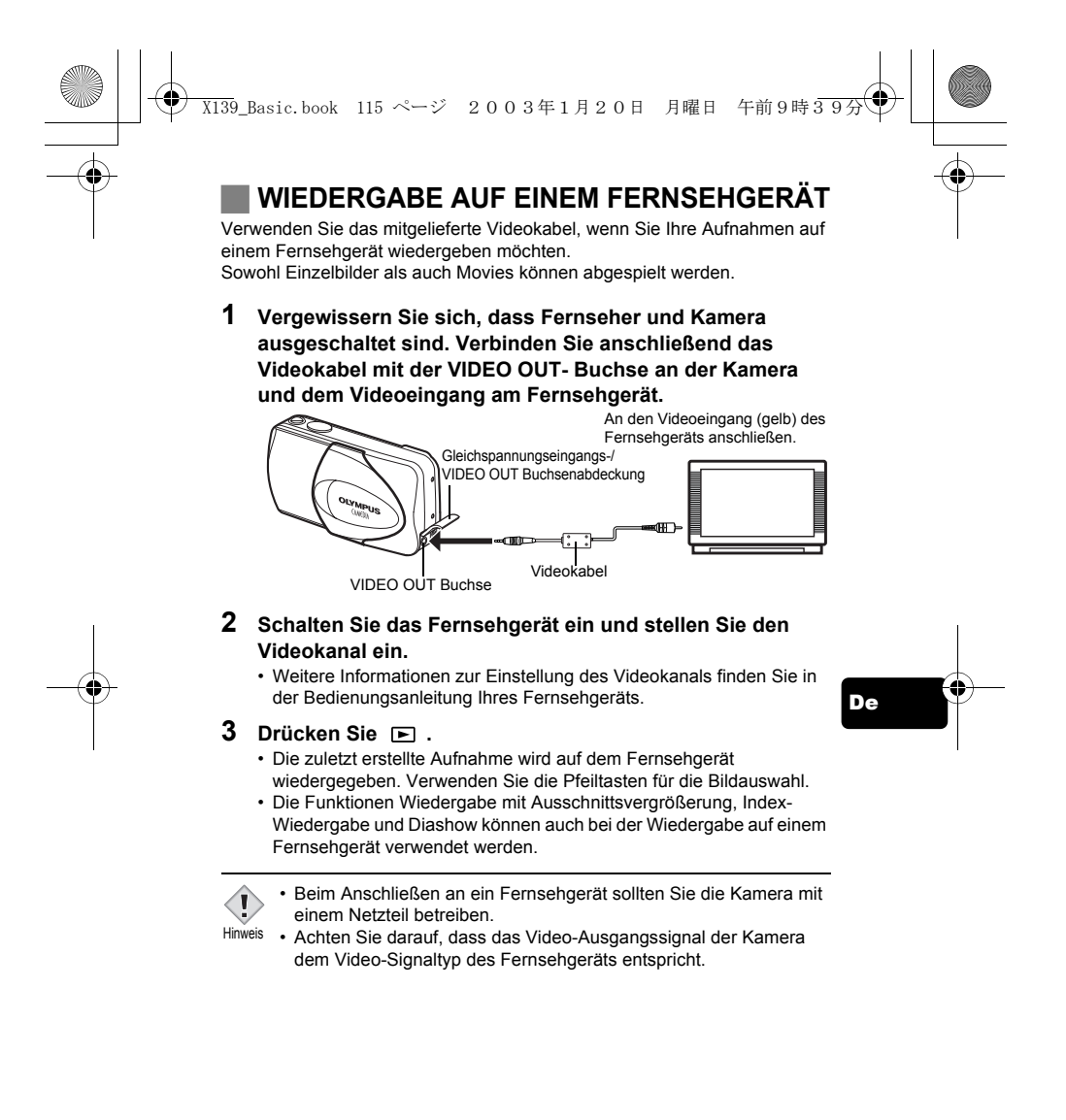

De **115**

## **DRUCKBEZOGENE EINSTELLUNGEN**

X139\_Basic.book 116 ページ 2003年1月20日 月曜日 午前9時39分

Durch das Speichern der Druckvorauswahldaten (z.B. Anzahl der gewünschten Ausdrucke pro Bild, mit oder ohne Aufnahmedatum und -zeit) auf der Karte können die Bilder leicht in einem DPOF-Fotolabor oder auf einem DPOF-kompatiblen Drucker ausgedruckt werden.

#### **Was ist DPOF?**

DPOF ist die Abkürzung für Digital Print Order Format. Das DPOF-Format wird dazu verwendet, die Druckinformationen von digitalen Kameras automatisch aufzuzeichnen.

Wenn Sie eine Karte mit Druckvorauswahldaten zu einem DPOF-Fotolabor bringen, können die Bilder entsprechend der DPOF-Druckvorauswahl ausgedruckt werden. Bilder können ebenfalls Zuhause auf einem DPOFkompatiblen Drucker ausgedruckt werden.

### **Druckvorauswahl für alle Bilder**

Mit dieser Funktion lassen sich alle auf der Karte gespeicherten Bilder ausdrucken. Sie können die gewünschte Anzahl der Ausdrucke festlegen und ebenfalls, ob das Aufnahmedatum und die Aufnahmezeit mit ausgedruckt werden sollen.

### **Druckvorauswahl für Einzelbilder**

Mit dieser Funktion lassen sich ausgewählte Bilder ausdrucken. Sie wird auch dazu verwendet, um die Anzahl der Druckreservierungen und die Datums- und Uhrzeit-Einstellungen zu verändern. Lassen Sie sich das zu druckende Bild anzeigen und wählen Sie die gewünschte Anzahl der Ausdrucke.

#### **Zurücksetzen der Druckvorauswahldaten**

Mit dieser Funktion können Sie alle Druckvorauswahldaten für die auf der Karte gespeicherten Bilder löschen.

*Wenn Sie weitere Einzelheiten benötigen, lesen Sie bitte das auf*  ٠, *der CD-ROM befindliche "Referenzhandbuch".*  $\overline{\phantom{a}}$ 

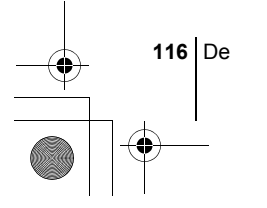

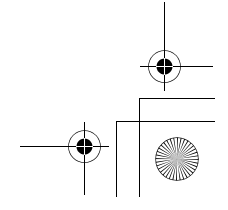

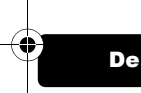

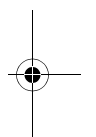

## **HERUNTERLADEN VON BILDERN AUF IHREN COMPUTER**

X139\_Basic.book 117 ページ 2003年1月20日 月曜日 午前9時39分

Wird die Kamera mittels des mitgelieferten USB-Kabels an einen Personal Computer angeschlossen, können Bilder auf den Personal Computer heruntergeladen werden. Je nach Betriebssystem des Computers kann vor dem<br>ersten Anschluss der Kamera eine spezifische Softwareinstallation erforderlich<br>sein. Beachten Sie bitte die diesbezüglichen Angaben in der nachfolge "Software-Installationsanleitung" (auf der CD-ROM enthalten).

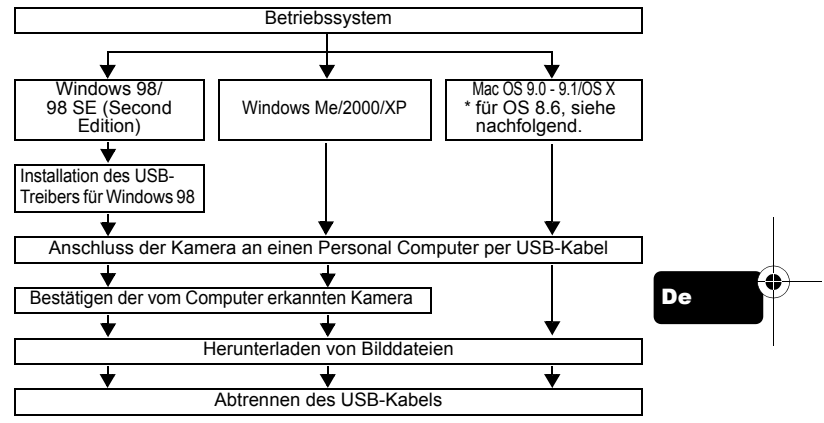

Auch wenn der verwendete Personal Computer eine USB-Schnittstelle hat, kann die Datenübertragung ggf. nicht ausgeführt werden, wenn der Personal Computer unter<br>einem der nachfolgend aufgelisteten Betriebssysteme arbeitet oder wenn eine externe<br>USB-Schnittstelle (Steckkarte etc.) verwendet wird.<br>• Wind

- 
- Windows 98/98 SE als Upgrade-Version von Windows 95
- 
- Mac OS 8.6 oder darunter (außer ab Werk installiertes Betriebssystem Mac OS<br> 8.6 mit USB MASS Storage-Unterstützung [Version 1.3.5])<br>• Auf Eigenbau-PCs oder Personal Computer ohne vorinstalliertes
- Betriebssystem funktioniert der Datentransfer ggf. nicht richtig.
- Zur Darstellung der Bilddaten auf dem Computerbildschirm ist eine
- geeignete Anwendungssoftware erforderlich: Grafiksoftware mit Unterstützung des JPEG-Formats (wie Paint Shop Pro oder Photoshop); Hinweis
	- Internet-Browser (wie Netscape Communicator oder Microsoft Internet<br>Explorer); CAMEDIA Master-Software. Weitere Angaben zur<br>Verwendung einer geeigneten Anwendungssoftware siehe jeweils die Software-Bedienungsanleitung.

De **117**

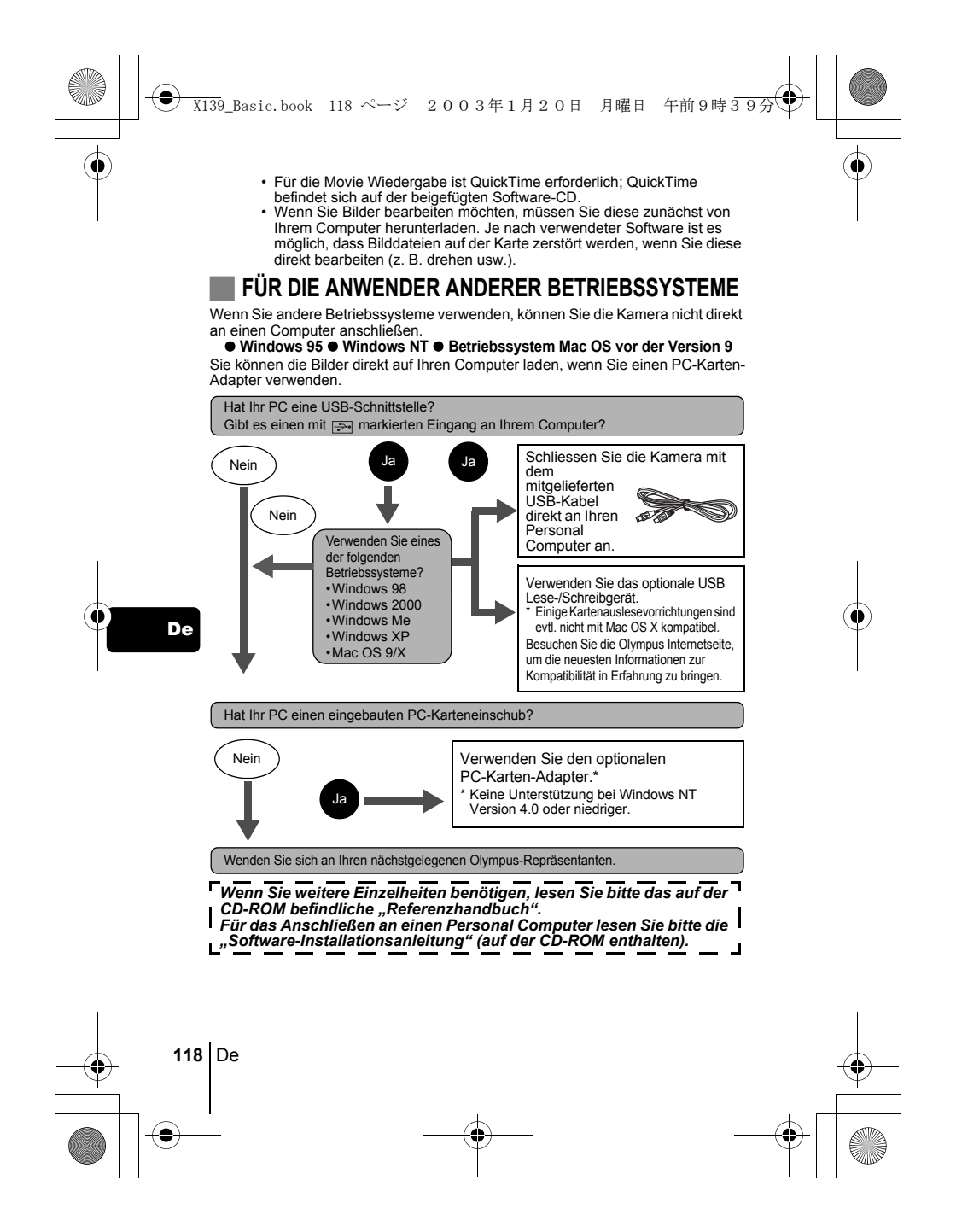

# **FEHLERMELDUNGEN**

X139\_Basic.book 119 ページ 2003年1月20日 月曜日 午前9時39分

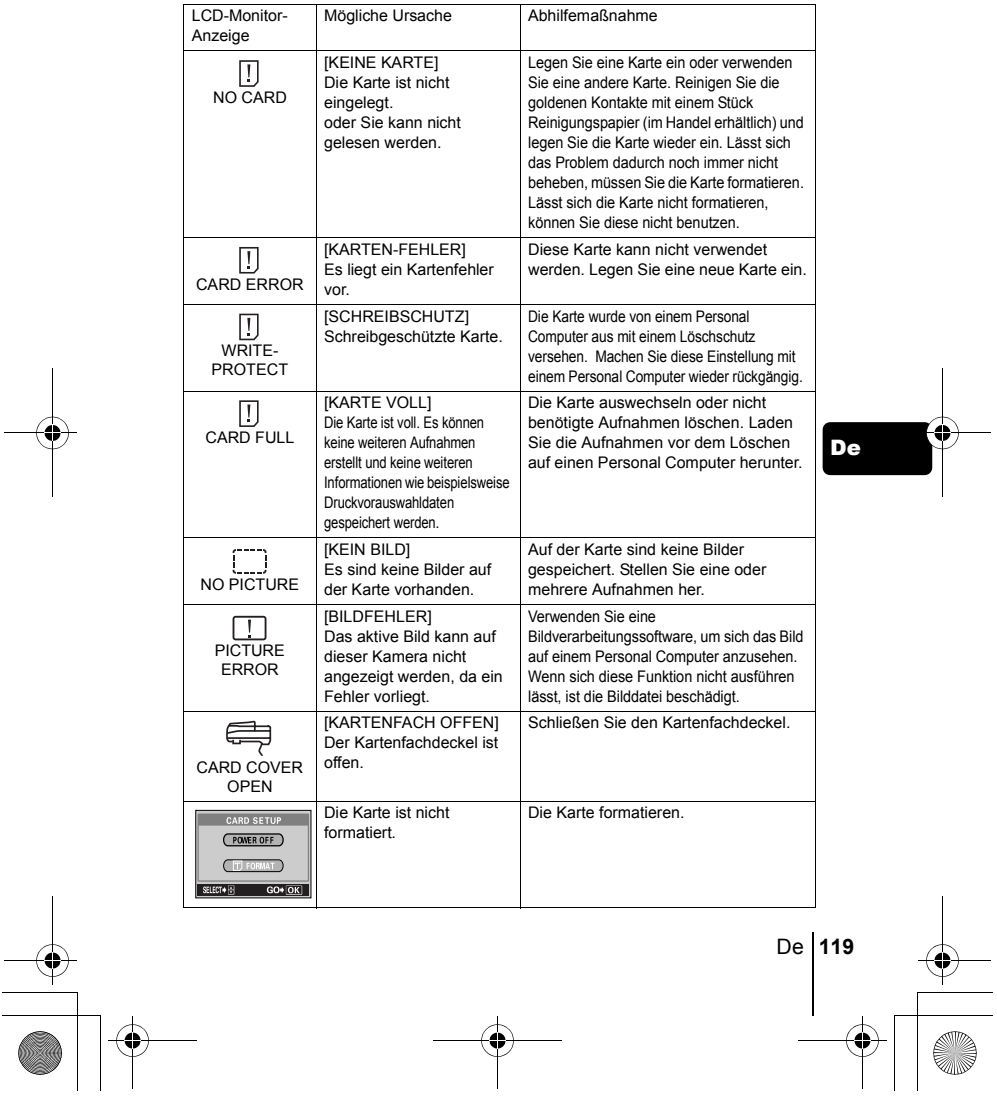

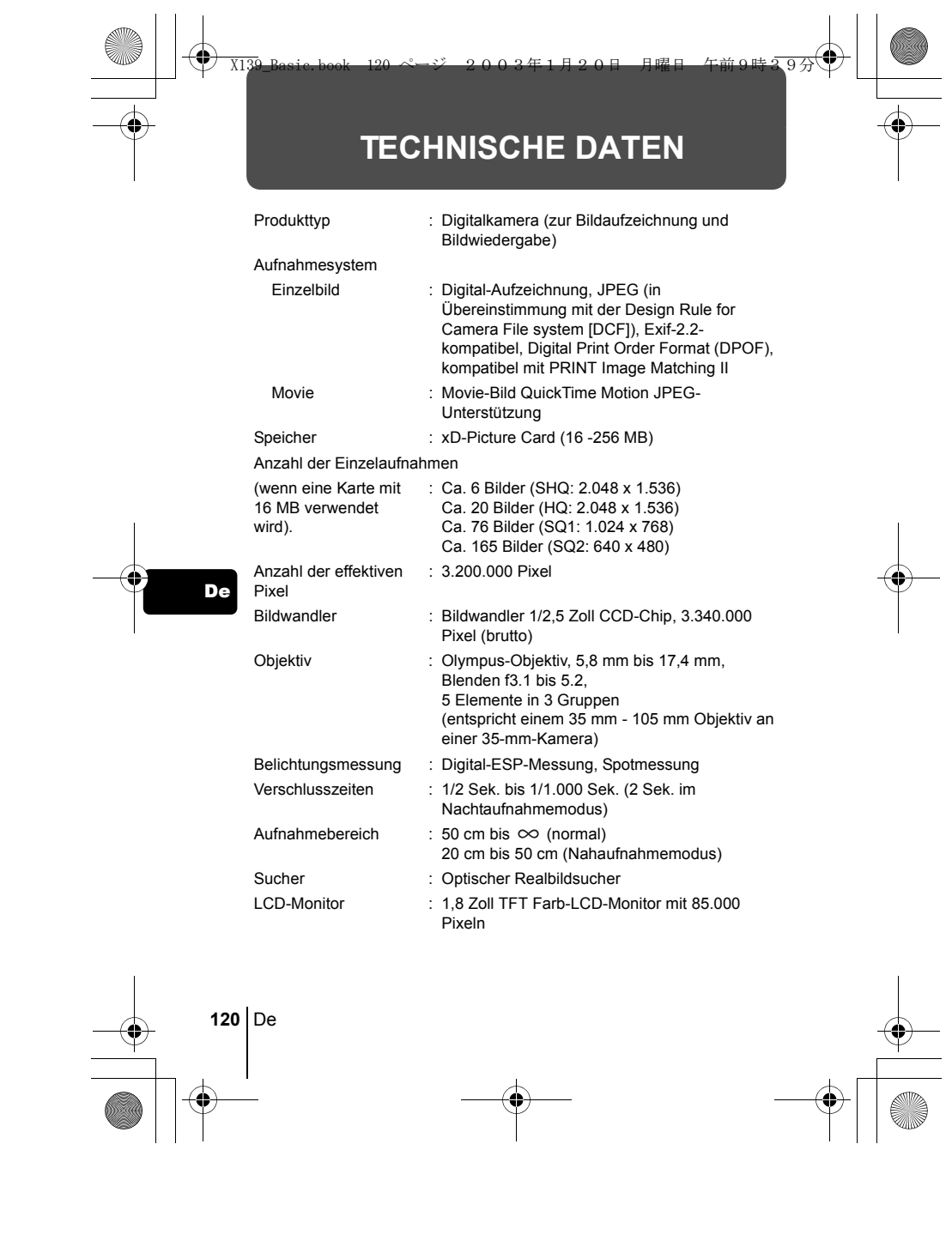

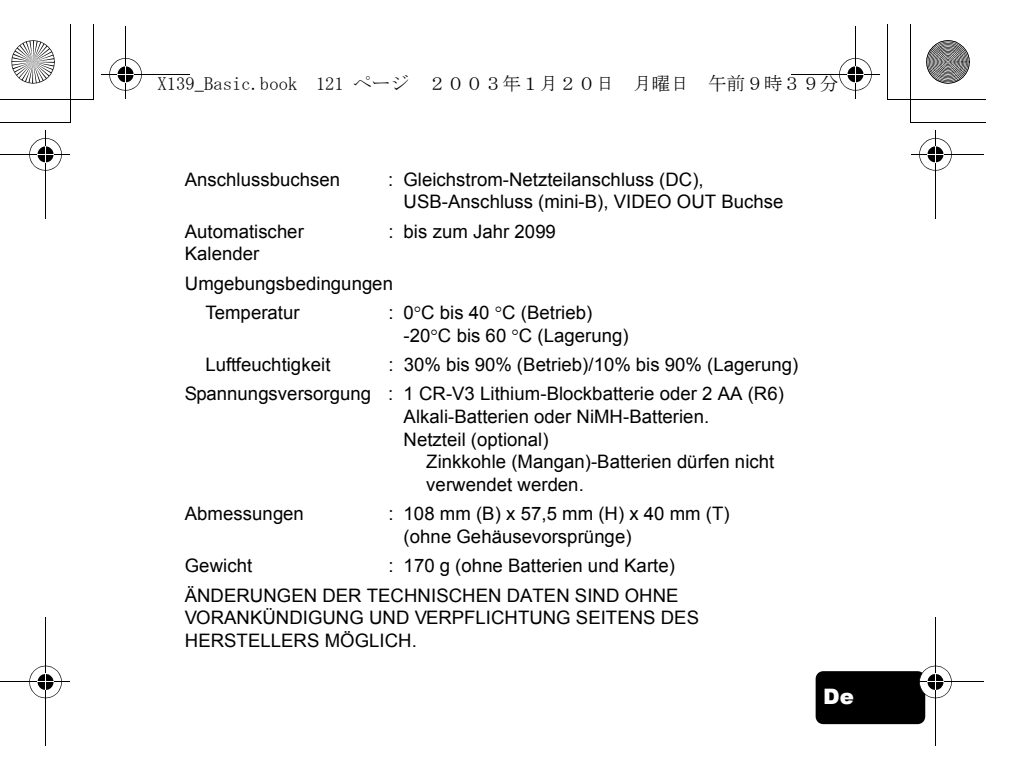

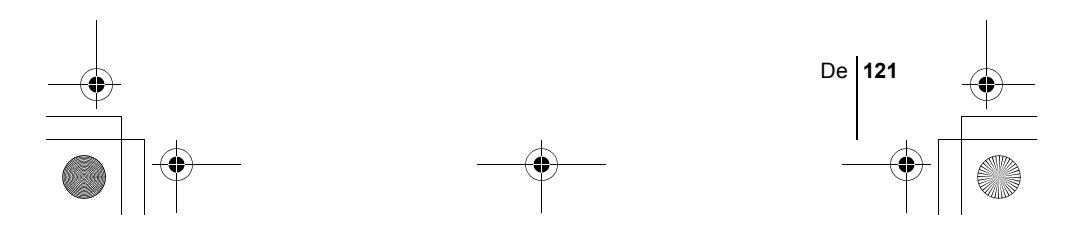

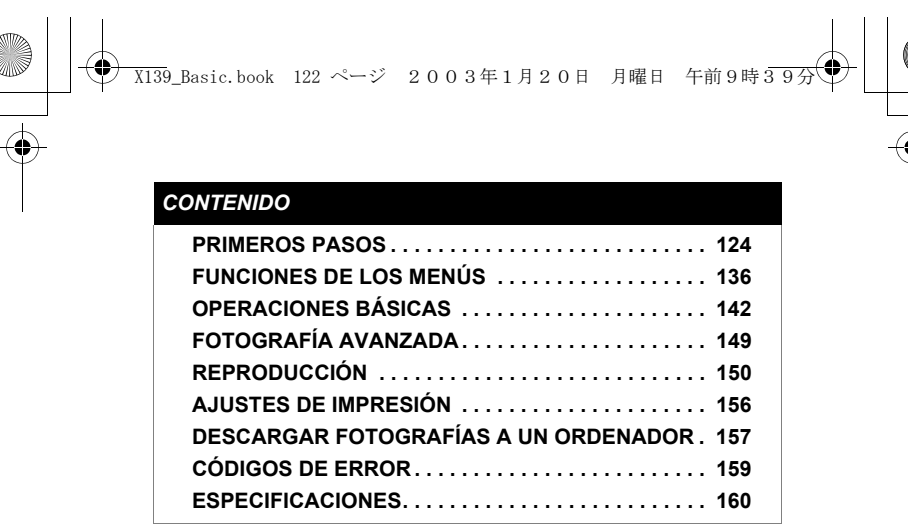

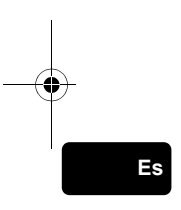

*Estás instrucciones están concebidas sólo para referencia rápida. Si desea información más detallada sobre las funciones aquí descritas, consulte el "Manual de consulta" en CD-ROM. Para conectar la cámara al ordenador o para instalar el software adjunto, consulte la Guía de instalación del software incluida en el paquete del CD-ROM.*

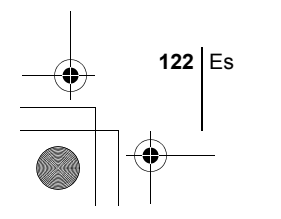

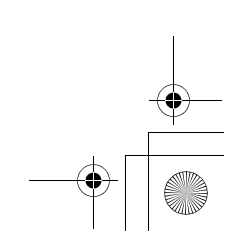

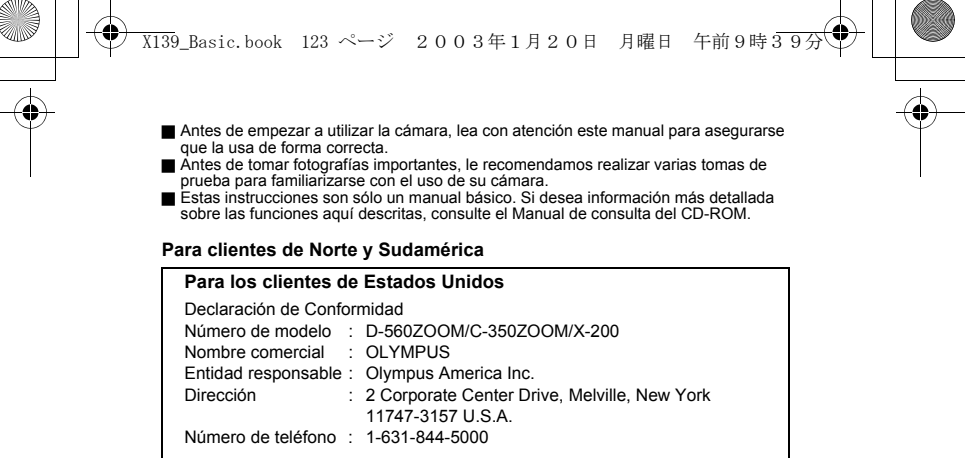

Se ha probado su cumplimiento con las normas FCC PARA USO DOMÉSTICO O COMERCIAL

Este dispositivo cumple con el Apartado 15 de las normas FCC. La operación

se encuentra sujeta a las dos condiciones siguientes: (1) Este dispositivo podría no causar interferencia perjudicial.

(2) Este dispositivo debe aceptar cualquier interferencia que se reciba, incluyendo aquellas interferencias que pueden provocar un funcionamiento no deseado.

#### **Para los clientes de Canadá**

Esta aparato digital de Clase B cumple con todos los requisitos de las reglamentaciones canadienses sobre equipos generadores de interferencia.

#### **Para los clientes de Europa**

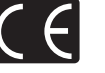

La marca "CE" indica que este producto cumple con los requisitos europeos sobre protección al consumidor, seguridad, salud y protección del medio ambiente. Las cámaras con la marca "CE" están destinadas a la venta en Europa.

#### **Marcas comerciales**

- 
- 
- IBM es una marca registrada de International Business Machines Corporation.<br>• Microsoft y Windows son marcas registradas de Microsoft Corporation.<br>• Macintosh es una marca cornercial de Apple Computer Inc.<br>• Todos los de
- 
- comerciales de sus respectivos propietarios. Las normas para sistemas de archivos de cámara referidas en este manual son las "Normas de Diseño para Sistema de Archivos de Cámara/DCF" estipuladas por la Asociación de Industrias Electrónicas y de Tecnología de Información de Japón (JEITA).

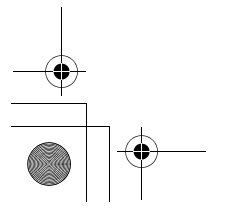

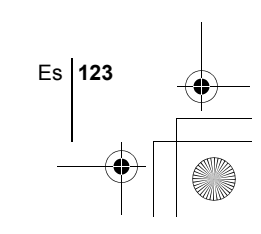

**Es**

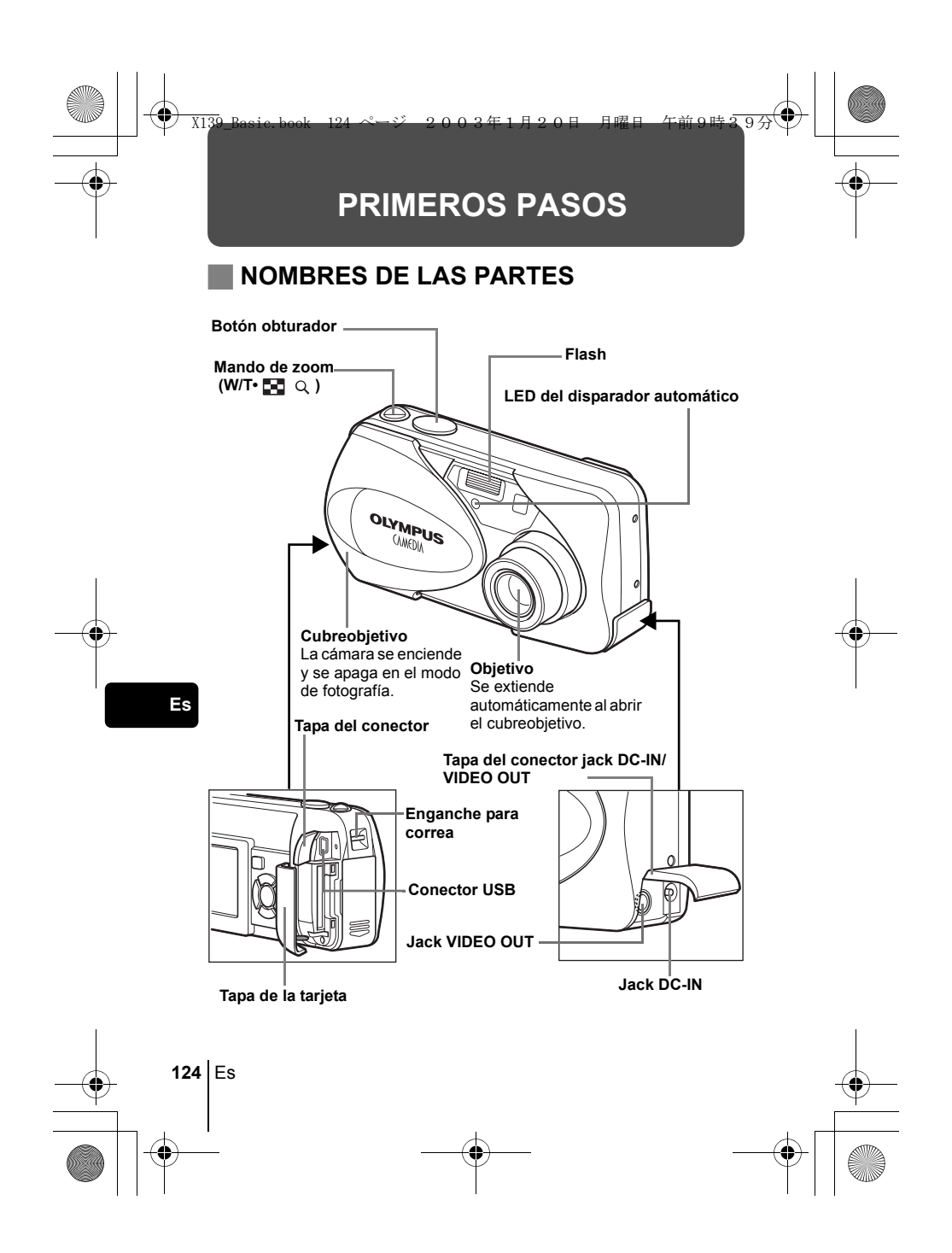

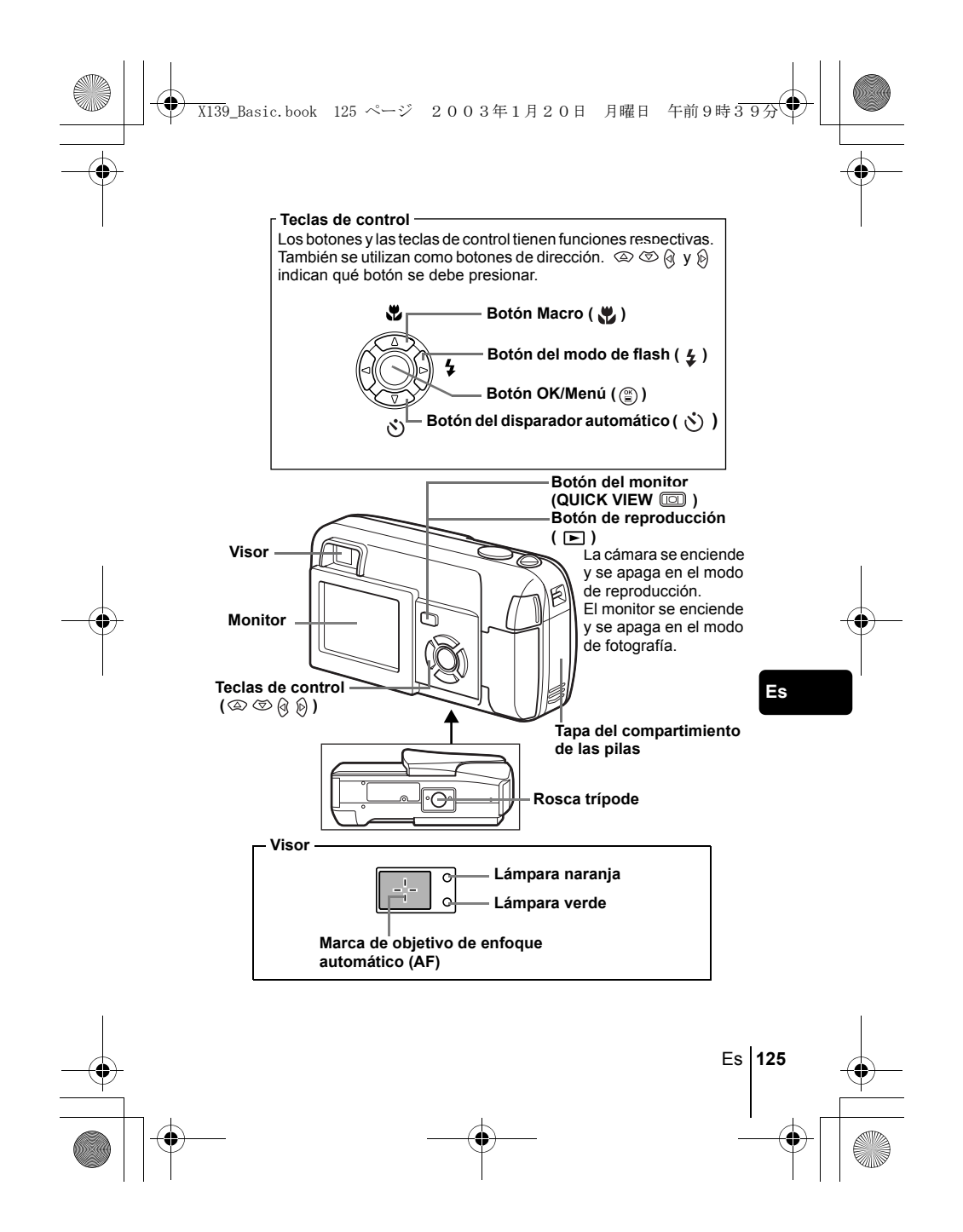

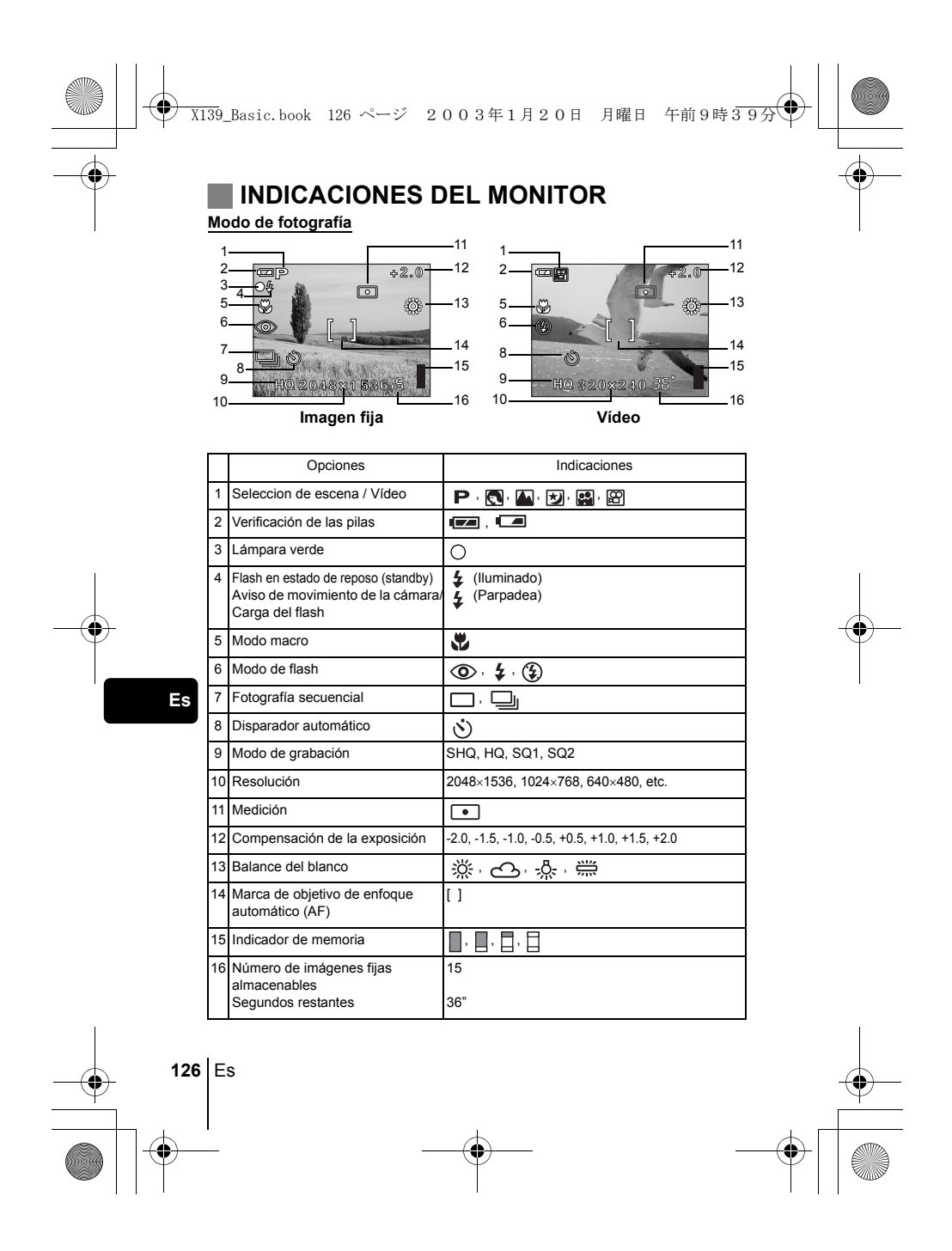

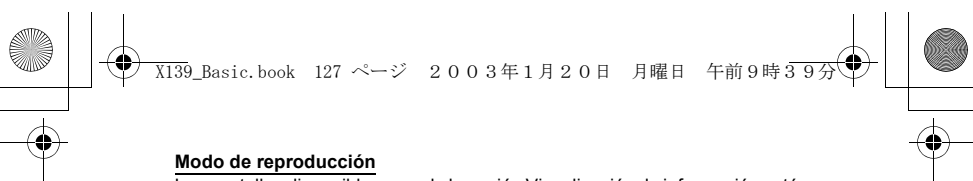

Las pantallas disponibles cuando la opción Visualización de información está activada (ON) se muestran abajo.

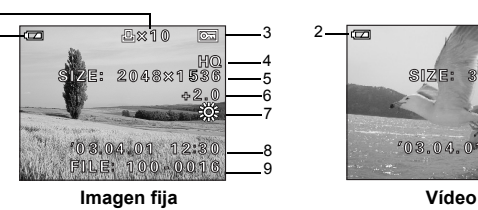

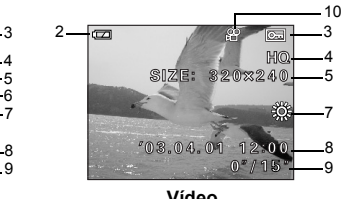

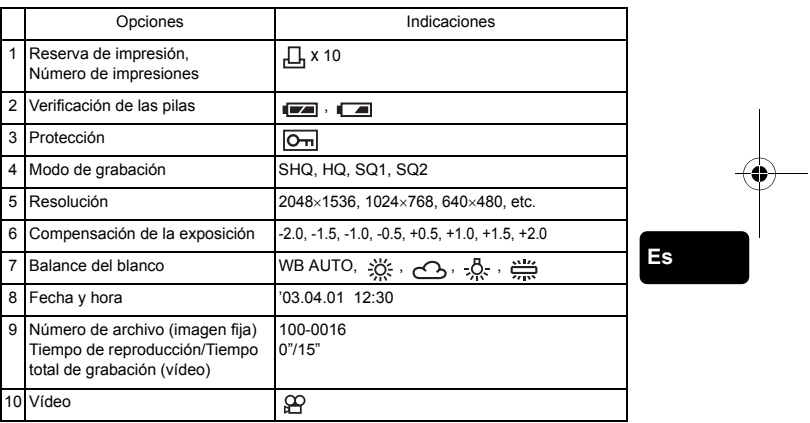

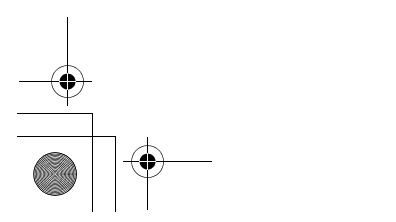

2 1

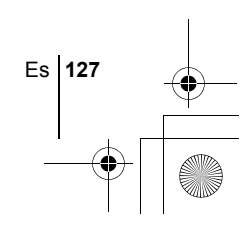

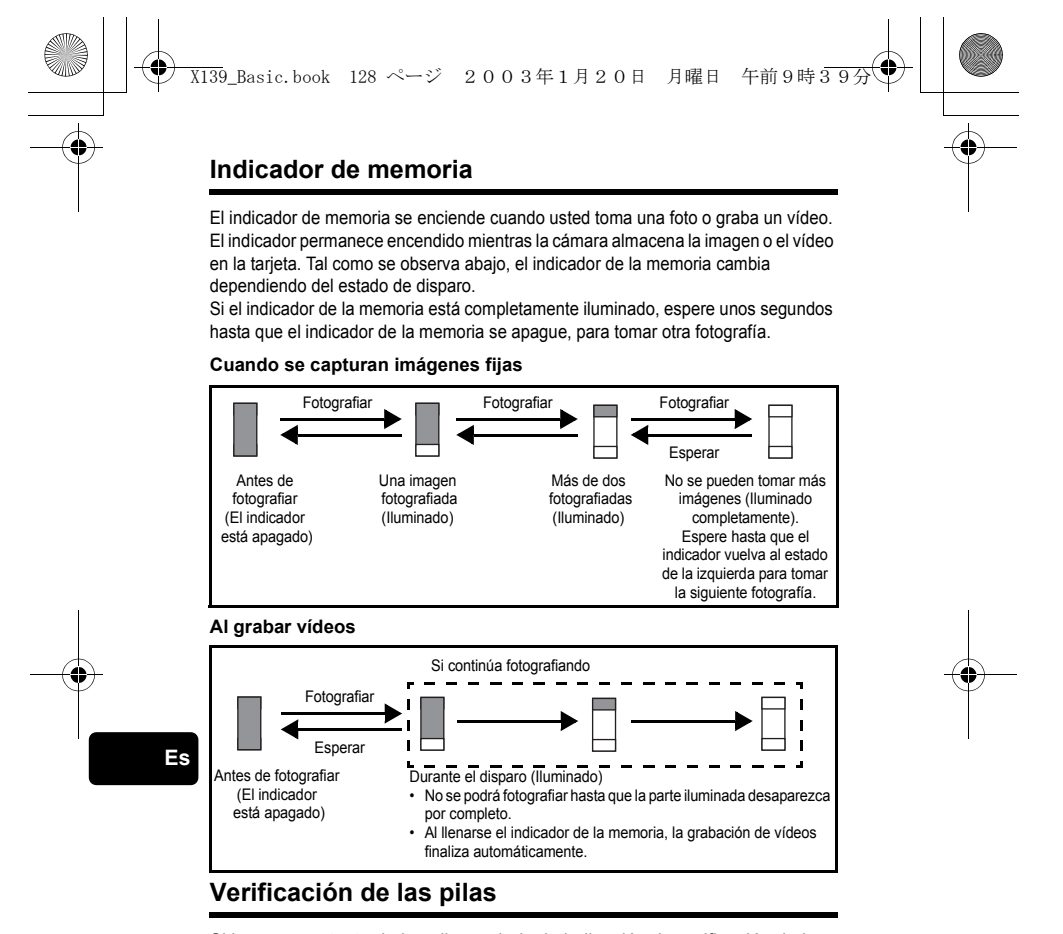

Si la carga restante de las pilas es baja, la indicación de verificación de las pilas en el monitor cambiará de la manera indicada abajo mientras la cámara se encuentre encendida.

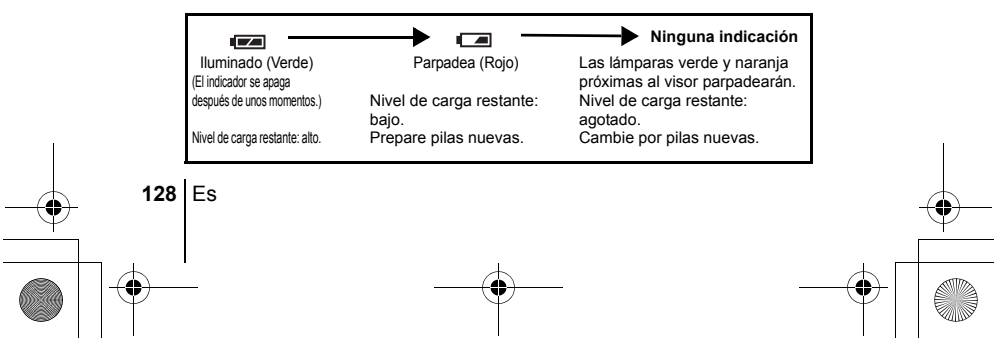

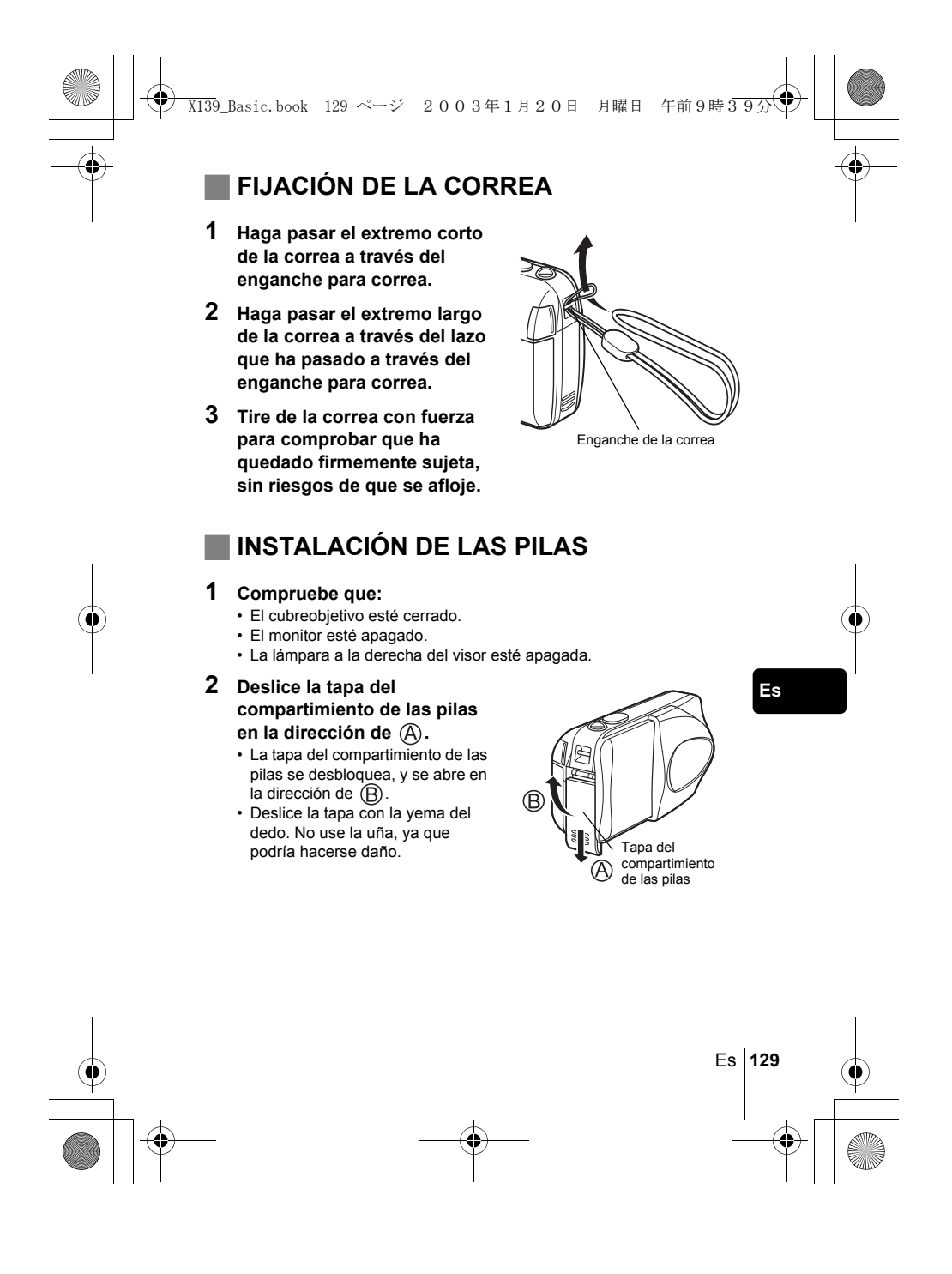

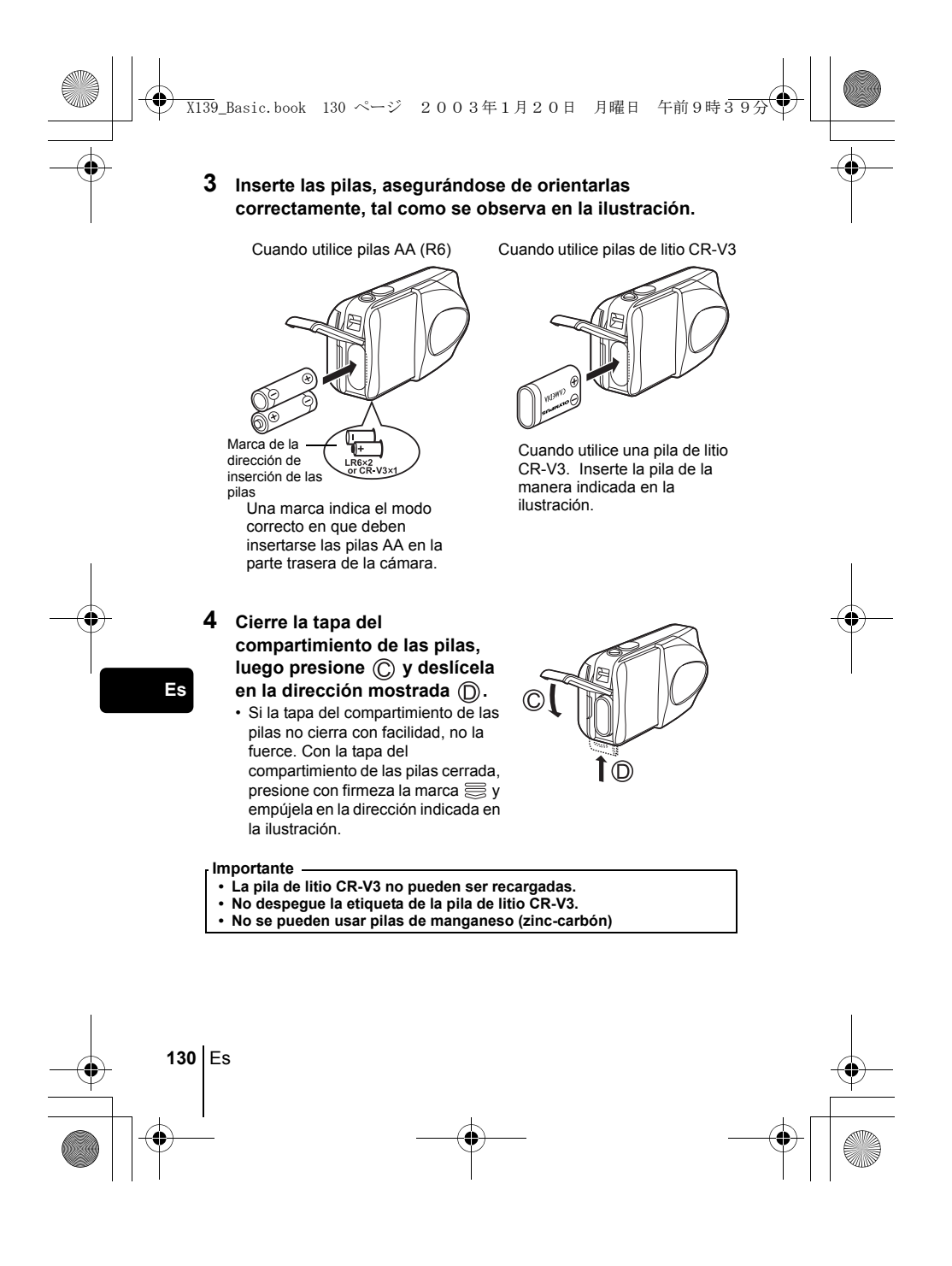

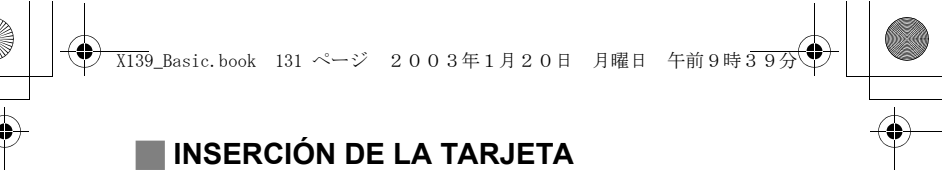

En este manual se emplea el término "Tarjeta" para referirse a la tarjeta xD-Picture Card. La cámara utiliza la tarjeta para grabar imágenes.

### **1 Compruebe que:**

- El cubreobjetivo esté cerrado.
- El monitor esté apagado.
- La lámpara a la derecha del visor esté apagada.
- **2 Abra la tapa de la tarjeta.**
- **3 Mantenga la tarjeta del lado correcto e insértela en la ranura de la tarjeta, tal como se indica en la ilustración.**
	- Al insertar la tarjeta, manténgala recta.
	- La tarjeta hace clic al detenerse cuando se inserta a fondo.
	- Si inserta la tarjeta al revés o en ángulo oblicuo, podria dañarse el área de
	- contacto o atascarse la tarjeta. • Si la tarjeta no está insertada hasta el
	- fondo, es posible que no se guarden losdatos en la tarjeta.

**4 Cierre firmemente la tapa de la tarjeta.**

#### **Extraer la tarjeta**

#### **Compruebe que:**

- El cubreobjetivo esté cerrado.
- El monitor esté apagado.
- La lámpara a la derecha del visor esté apagada.
- Empuje la tarjeta hasta el fondo para desengancharla, y luego déjela volver despacio. La tarjeta sale un poco hacia fuera y luego se detiene. Mantenga la tarjeta recta y tire de ella hacia afuera.

#### **Nota**

Si retira el dedo rápidamente después de empujar a fondo la tarjeta, ésta podría salirse con fuerza de la ranura.

Es **131**

**Es**

Ranura

Lado del área de índice de

Posición de la tarjeta insertada de forma correcta

la tarjeta

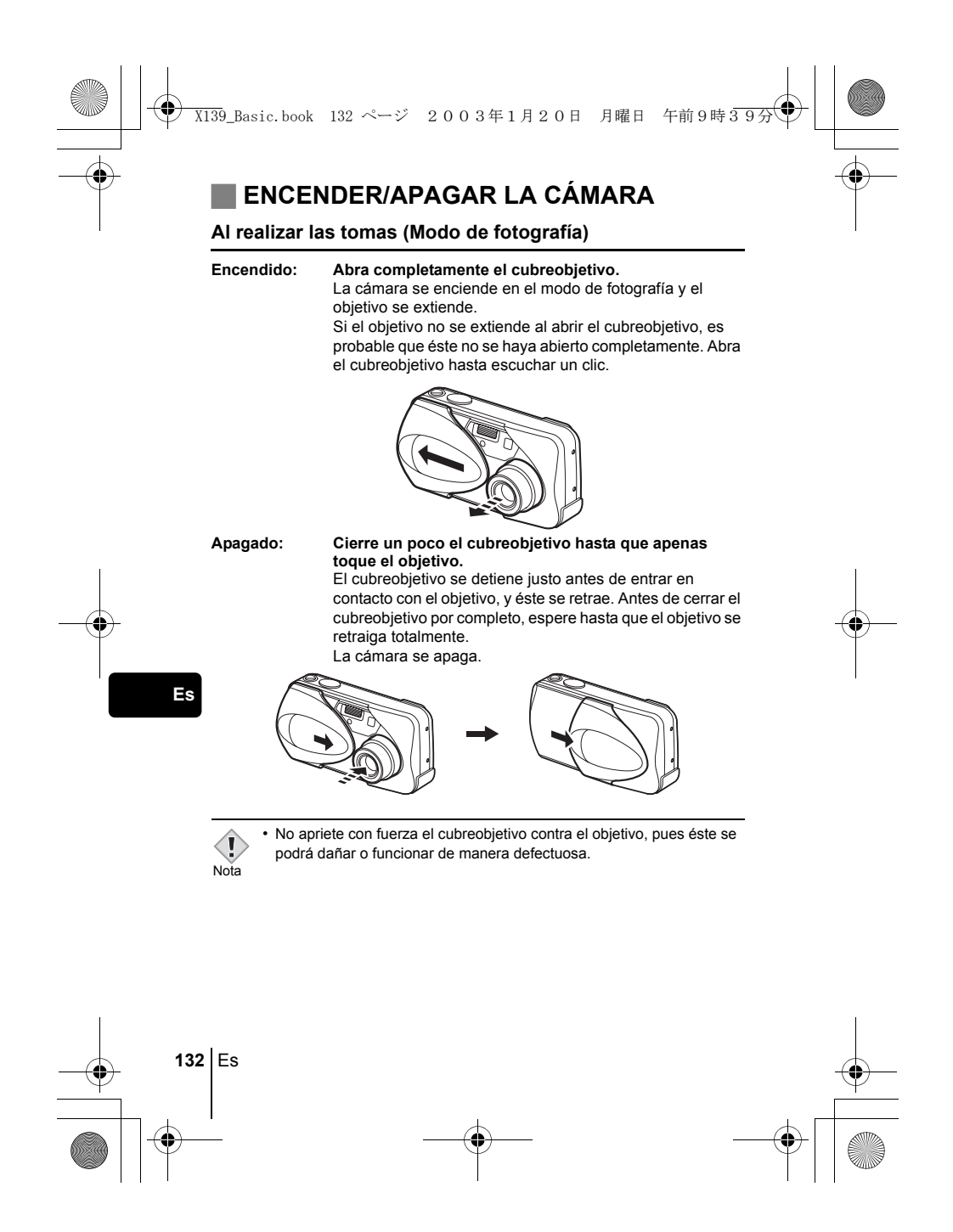

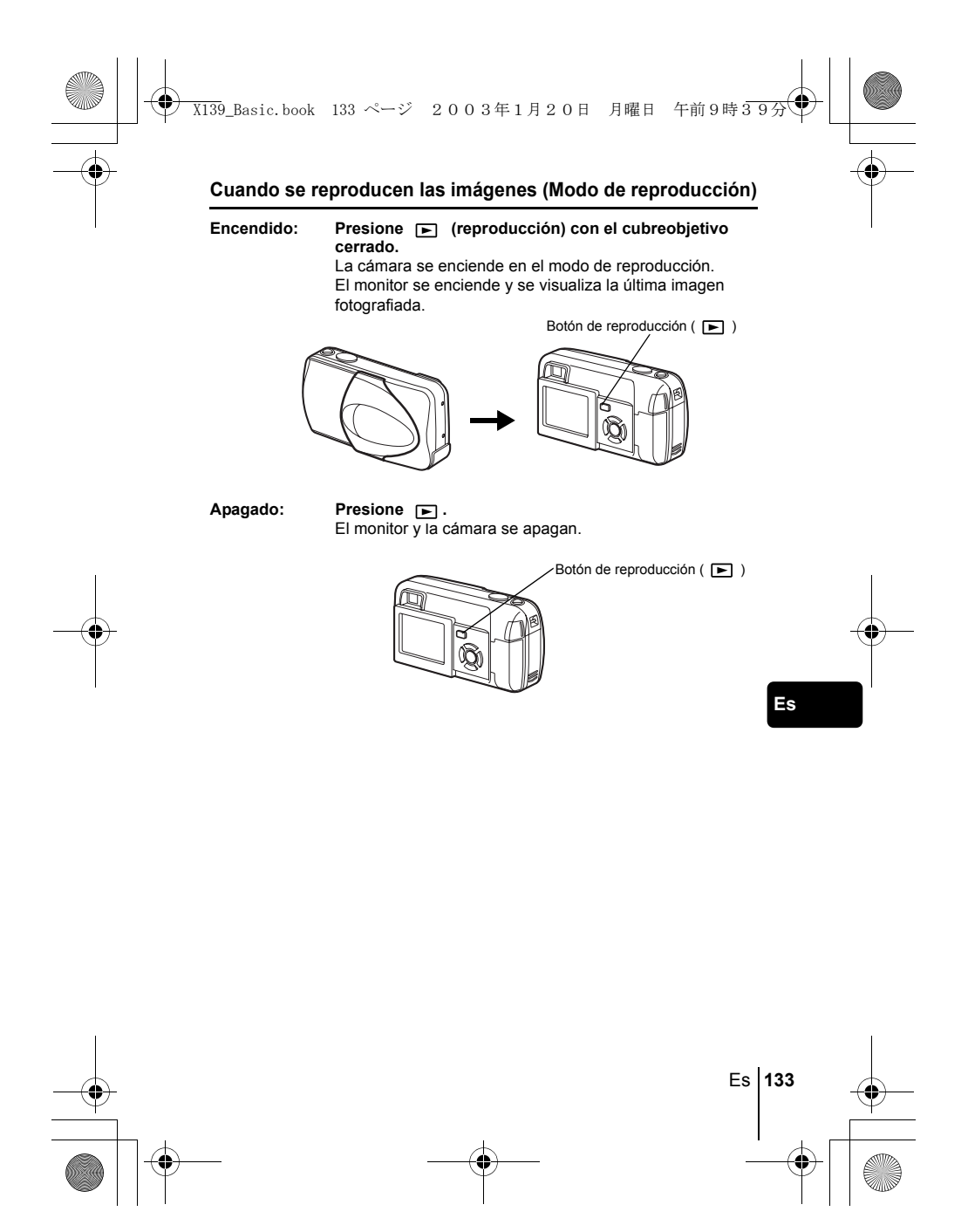

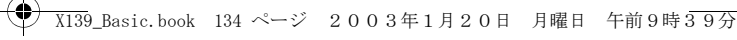

## **SELECCIÓN DE UN IDIOMA**

- **1 Abra completamente el cubreobjetivo.**
- **2 Presione**  $\circled{\text{}}$ . • Aparece el menú superior.
- **3 Presione**  $\otimes$  **en las teclas de control para seleccionar MODE MENU.**
- **4 Presione para seleccionar la pestaña SETUP, y luego presione .**
- **5** Presione  $\otimes \otimes$  para seleccionar  $\bullet$  , y luego presione  $\circledast$ .
- **6** Presione  $\infty$   $\infty$  para seleccionar un idioma, y luego **presione**  $\circled{e}$ .
- **7** Vuelva a presionar s para salir del menú.
- **8 Cierre el cubreobjetivo para apagar la cámara.**

### **AJUSTE DE LA FECHA Y LA HORA**

- **1 Abra completamente el cubreobjetivo.**
- **2 Presione**  $\circled{r}$ . • Aparece el menú superior.
- **3 Presione**  $\otimes$  **en las teclas de control para seleccionar MODE MENU.**
- **4 Presione**  $\circledast \circledast$  **para seleccionar la pestaña SETUP, y luego presione**  $\mathbf{\emptyset}$ **.**
- **5** Presione  $\infty$   $\infty$  para seleccionar  $\bigoplus$  , y luego presione  $\emptyset$  . • El marco verde se mueve a la opción seleccionada.
- **6** Presione  $\otimes \otimes$  para seleccionar uno de los siguientes **formatos de fecha: Y-M-D (Año/Mes/Día), M-D-Y (Mes/Día/** Año), D-M-Y (Día/Mes/Año). Luego, presione  $\hat{p}$ . • Muévase hasta el ajuste de año.
	-

**134** Es

**Es**

• Los pasos siguientes muestran el procedimiento a seguir para ajustar la fecha y la hora a Y-M-D (Año/Mes/Día).

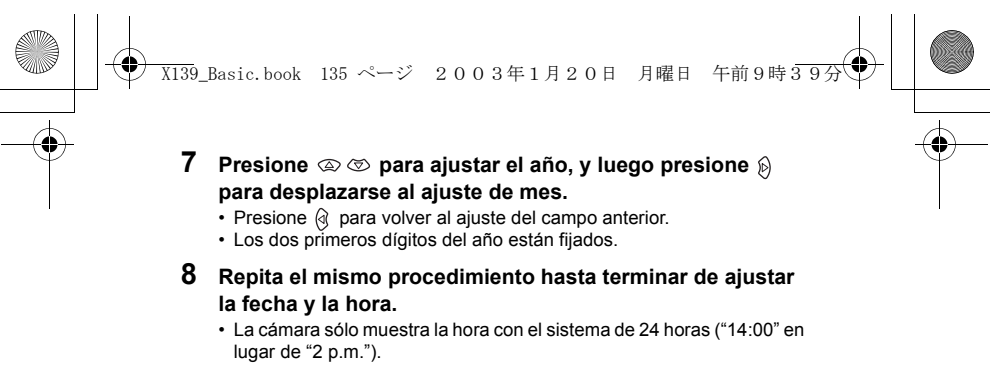

- **9 Presione**  $\circled{e}$ .
	- Para un ajuste más preciso, presione  $\binom{m}{k}$  cuando el reloj marque 00 segundos. El reloj se pone en marcha cuando usted presiona el botón.
- **10 Cierre el cubreobjetivo para apagar la cámara.**
- Los ajustes de fecha y de hora se cancelaran si se deja la cámara
- sin pilas durante aproximadamente 30 minutos.<br>Nota

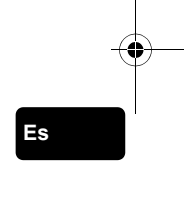

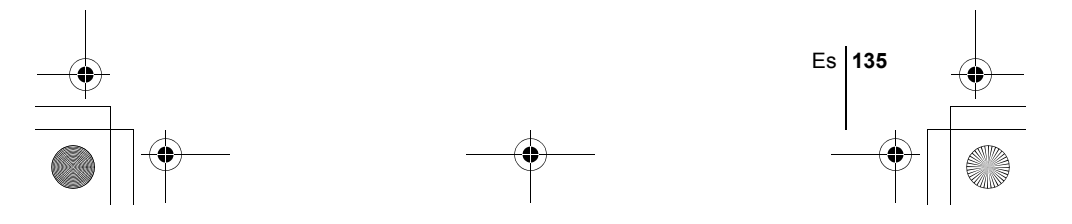

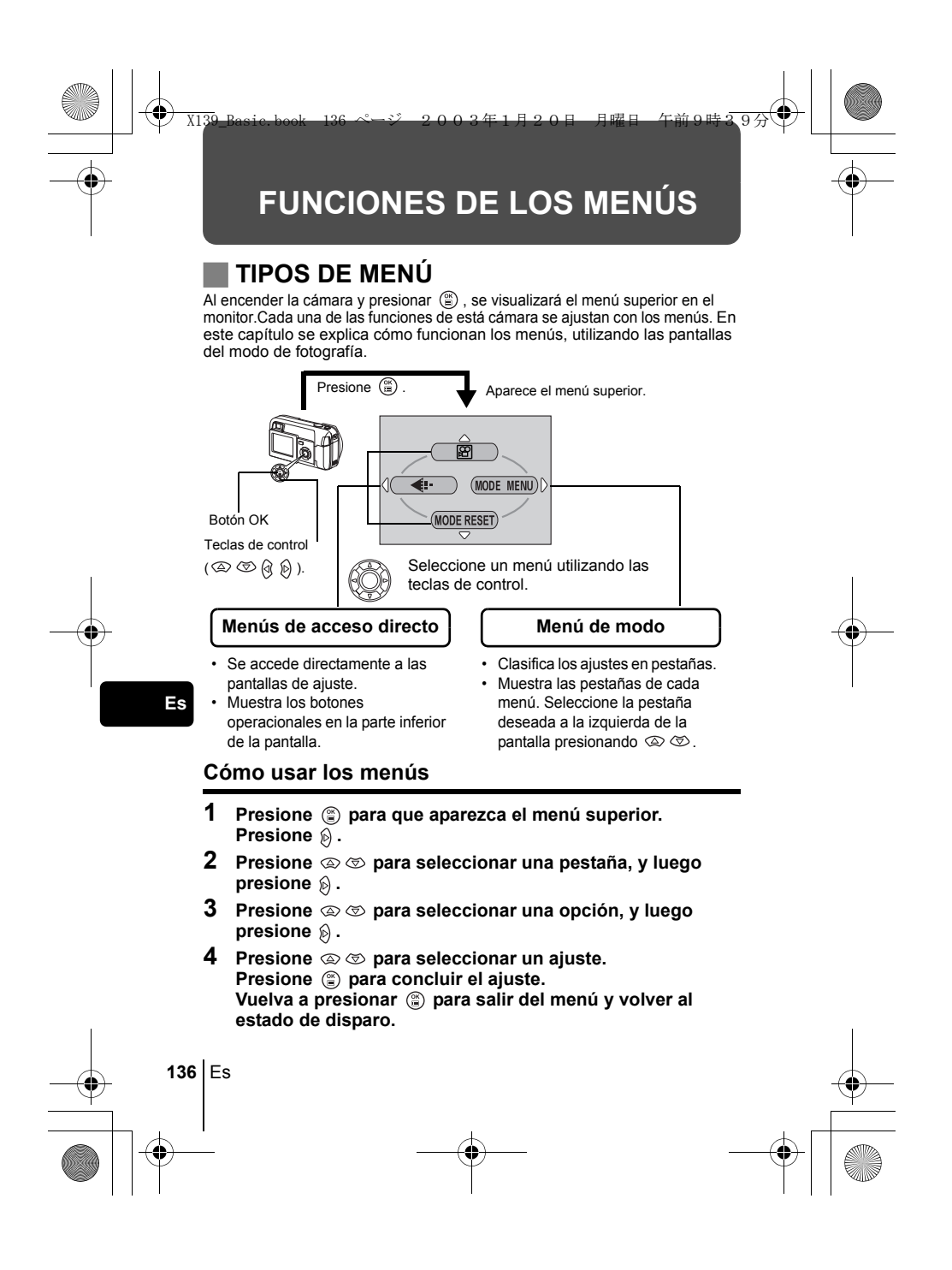

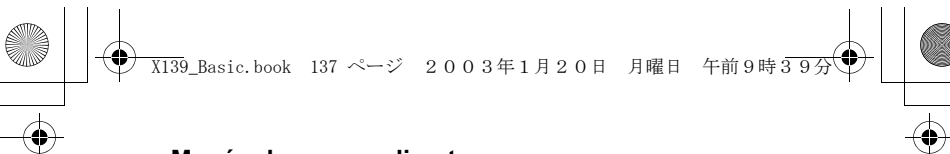

### **Menús de acceso directo**

### **Modo de fotografía**

### **(Vídeo)**

Este modo le permite grabar vídeos. Se visualiza cuando la cámara está ajustada al modo de imagen fija.

### **O** PH0T0 (FOTO) (Imagen fija)

Le permite tomar imágenes fijas. Este método es sencillo ya que sólo tendrá que presionar el botón disparador. Se visualiza cuando la cámara está ajustada al modo de vídeo.

#### $\leftarrow$

Ajusta la calidad y resolución. Imagen fija :SHQ, HQ, SQ1, SQ2<br>Vídeo :HQ, SQ

#### **MODE RESET [REINICIAR MODO]**

Repone todos los ajustes, incuyendo la compensación de exposición y el balance del blanco, volviendo a los ajustes por omisión de fábrica. Cuando el modo de fotografía esta ajustado a  $\boxtimes$ , este menú recupera el ajuste por omisión a **D** PH0T0 (Imagen fija).

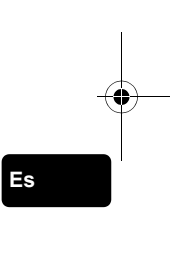

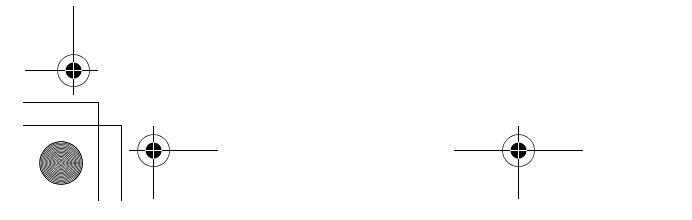

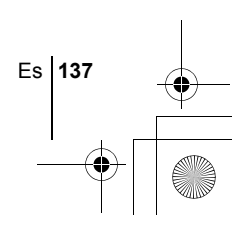

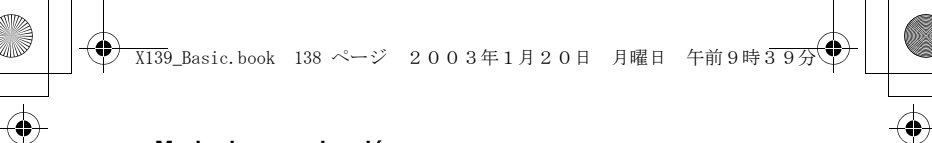

### **Modo de reproducción**

### $\mathbf{E}$

Recorre todas las imágenes almacenadas una por una. Se visualiza cuando la cámara está reproduciendo imágenes fijas.

### **MOVIE PLAY [REP. VIDEO]**

Reproduce imágenes de vídeo. Se visualiza cuando se selecciona un vídeo.

### **INFO**

Visualiza en el monitor toda la información sobre la toma de fotografías.

#### **ERASE [BORRAR]**

Borra la imagen fija o el vídeo seleccionado.

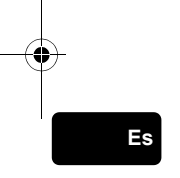

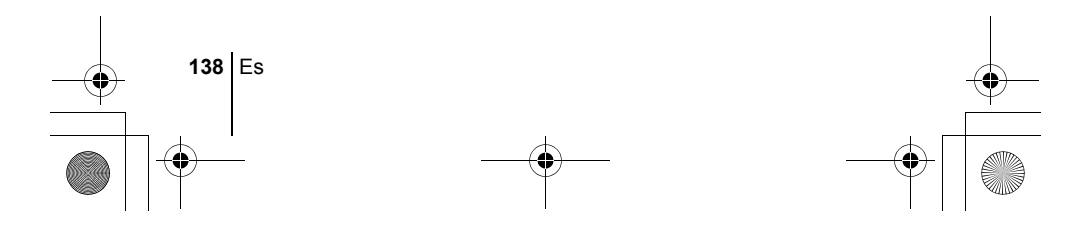

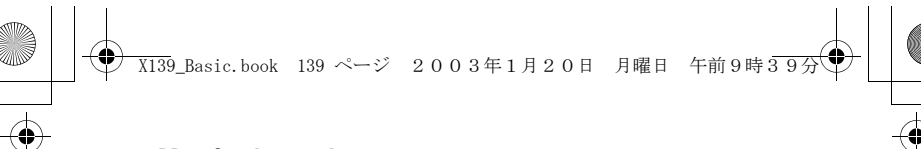

### **Menús de modo**

El MODE MENU tiene 4 pestañas. Presione  $\circledast \circledast$  para seleccionar una pestaña y que se muestren las opciones asociadas al menú.

- 
- *Estás instrucciones están concebidas sólo para referencia rápida.*   $\overline{\mathbf{1}}$  $\overline{1}$
- *Si desea información más detallada sobre las funciones aquí*
- *descritas, consulte el "Manual de consulta" en CD-ROM.*  $\sim$

### **Modo de fotografía**

<u>.</u><br>آ

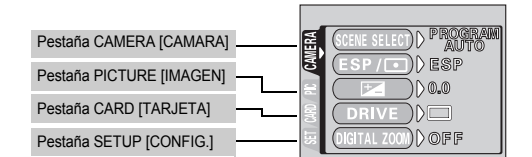

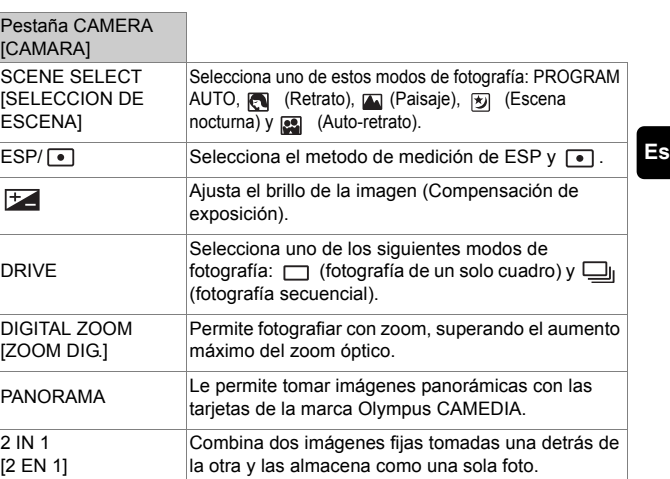

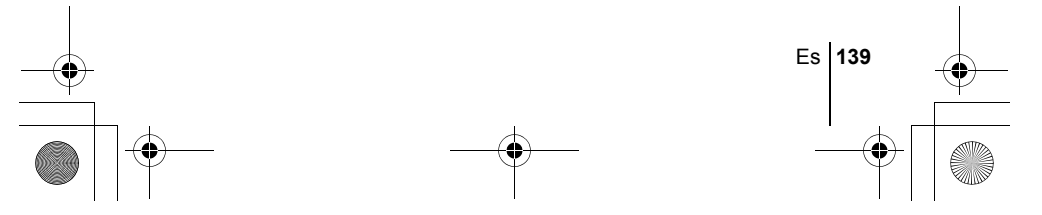

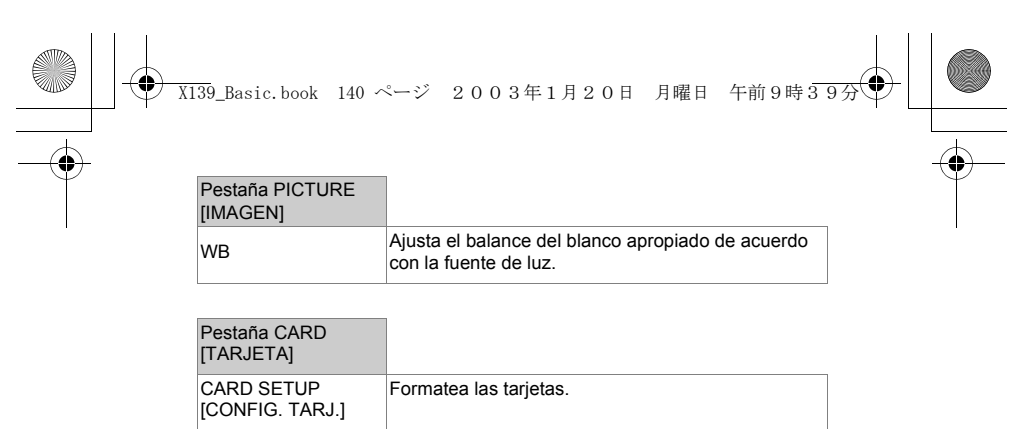

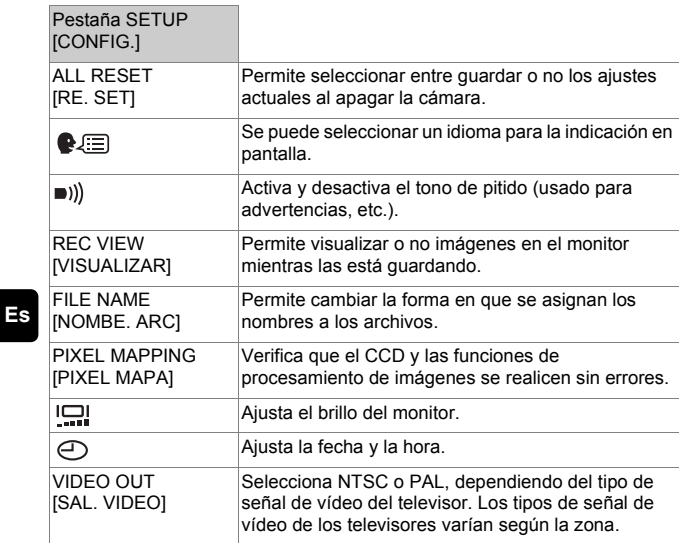

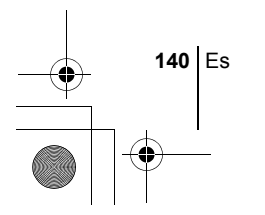

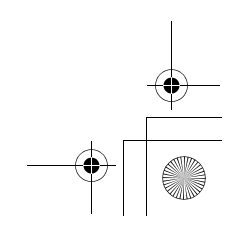

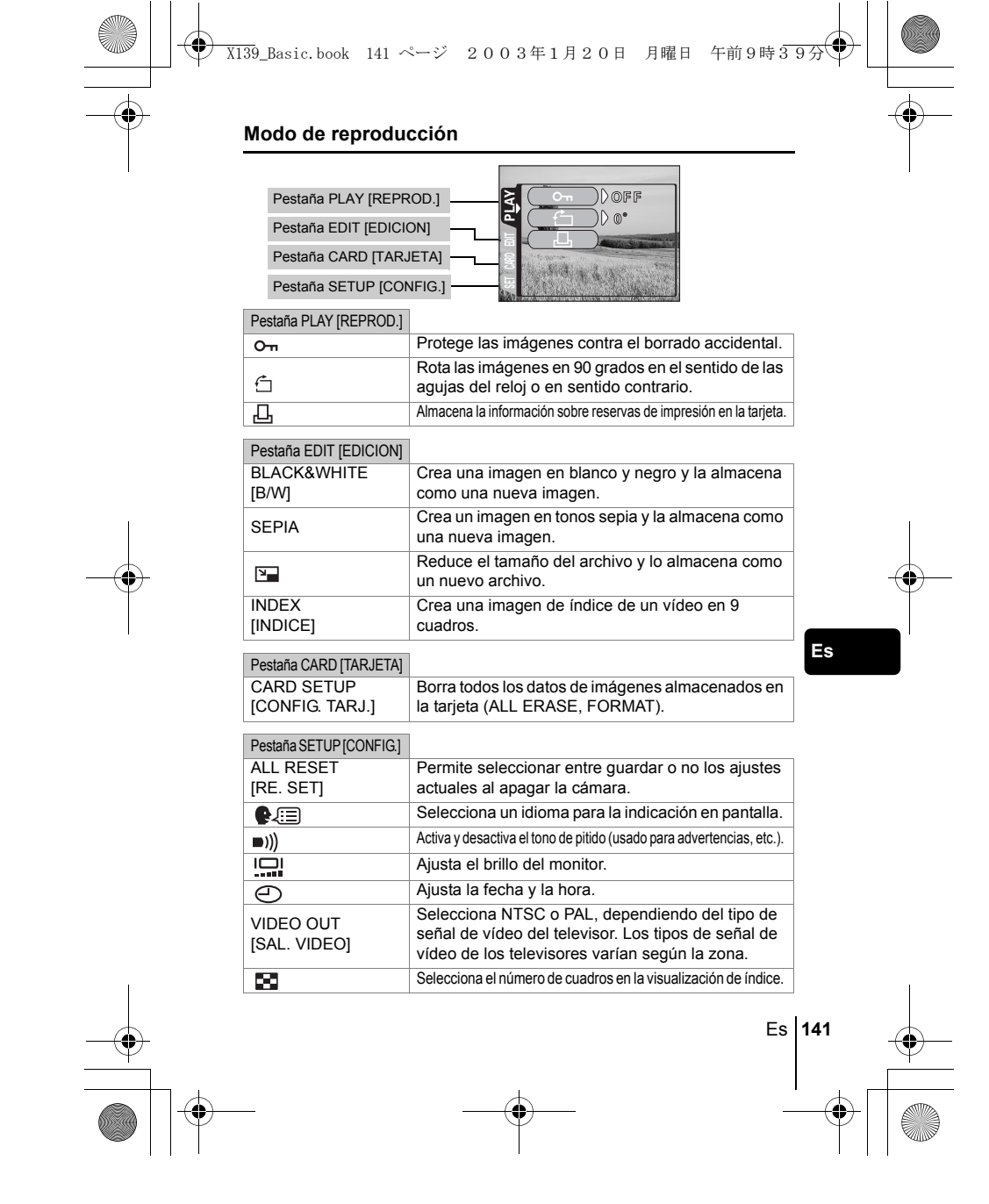

## **OPERACIONES BÁSICAS**

X139\_Basic.book 142 ページ 2003年1月20日 月曜日 午前9時39分

#### **Modos de fotografía**

Esta cámara le permite tomar imágenes fijas y grabar vídeos.

Puede seleccionar el modo apropiado desde SCENE SELECT (PROGRAM AUTO/ / 2 / 2 / 2 / 2 / 8 / según las condiciones de disparo y el efecto que desea lograr al tomar imágenes fijas.

El ajuste por omisión de fabrica del modo de fotografía es PROGRAM AUTO. No es necesario seguir este procedimiento para tomar fotografías normales que no requieren de ajustes o efectos especiales.

- **1 Abra completamente el cubreobjetivo.**
	- La cámara se enciende en el modo de fotografía.
- **2 Presione**  $\textcircled{2}$ .
	- Aparece el menú superior.
- **3 Presione**  $\otimes$  **en las teclas de control para seleccionar MODE MENU.** 
	- Presione  $\circledast$ , y seleccione  $\circledR$  para grabar un vídeo.
- **4 Presione**  $\otimes \otimes$  **para seleccionar la pestaña CAMERA, y luego presione**  $\mathbf{\&}$ **.**
- **Es Presione**  $\otimes$  $\otimes$  **para seleccionar SCENE SELECT, y luego presione**  $\otimes$ .
	- **6** Presione  $\otimes \otimes$  para seleccionar PROGRAM AUTO,  $\blacksquare$ , **A**, **D** o **a**, dependiendo de las condiciones de fotografía **y el efecto que desea obtener.**
	- **7** Presione  $\circled{e}$ . • Vuelva a presionar (e) para salir del menú.
	- **O** PHOTO (Imagen fija)

Le permite fotografiar imágenes fijas. Puede elegir uno de los cinco modos de fotografía, según la situación.

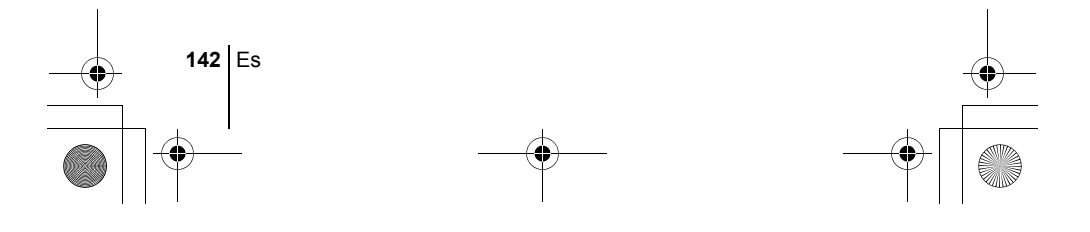

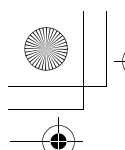

X139\_Basic.book 143 ページ 2003年1月20日 月曜日 午前9時39分

#### **(Vídeos)**

Seleccionada del menú superior del modo de fotografía. Este modo le permite grabar vídeos. La cámara conserva el enfoque y la exposición correcta, aunque se mueva el sujeto. No podrá grabar vídeos con sonido.

#### **Modo de fotografía para imágenes fijas**

### **PROGRAM AUTO (Ajuste por omisión de fábrica)**

Utillizado para fotografia normal. La cámara selecciona automaticamente los ajustes para un balance de colores naturales. Otras funciones, como el modo de flash y medicion, pueden ser ajustadas de forma manual.

#### **(Retrato)**

Adecuada para tomar la foto de una persona (retrato). La cámara se ajusta automaticamente a las condiciones optimas de fotografia.

### **(Paisaje)**

Adecuada para fotografiar paisajes y otras escenas en el exterior. La cámara se ajusta automáticamente a las condiciones óptimas de fotografía.

### **Excena nocturna)**

Adecuada para realizar fotos por la tarde o de noche. La cámara se ajusta a una velocidad de obturador más lenta que en condiciones normales de fotografía. Si se fotografía una calle de noche en cualquier otro modo, el resultado será una imagen oscura, en la que sólo aparecerán puntos de luz debido a la pérdida de brillo. En este modo, se reproducirá el aspecto real de la calle. La cámara se ajusta automáticamente a las condiciones óptimas de fotografía. Si utiliza el flash, podrá incluir en la fotografía el sujeto y el fondo nocturno.

### **(Auto-retrato)**

Le permite tomar una foto de sí mismo mientras sostiene la cámara. Dirija hacia usted el objetivo y el enfoque quedará bloqueado sobre usted. La cámara se ajusta automáticamente a las condiciones óptimas de fotografía. El zoom se ajusta a la posición de gran angular y no podrá modificado.

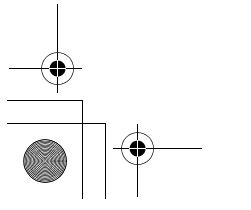

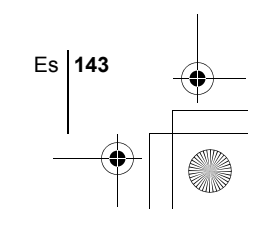

**Es**

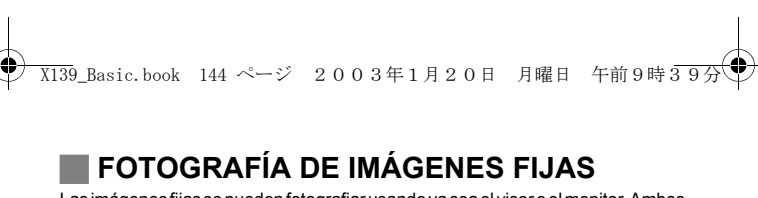

Las imágenes fijas se pueden fotografiar usando ya sea el visor o el monitor. Ambos métodos son sencillos ya que sólo tendrá que presionar el botón obturador. Cuando la cámara se encuentra en el modo de grabación de vídeo, presione  $\circledS$  y seleccione **C** PHOTO (Imagen fija) en el menú superior.

### **Fotografiar imágenes fijas usando el visor**

- **1 Abra completamente el cubreobjetivo.**
	- Abra el cubreobjetivo completamente, deslizándolo hasta escuchar un clic.
- **2 Determine la composición mientras mira la imagen a través del visor.**
- **3 Presione suavemente el botón obturador (a medias) para ajustar el enfoque.** 
	- Cuando se bloquean el enfoque y la exposición, se enciende la
	- lámpara verde. (Bloqueo de enfoque)
	- Cuando el flash está listo para disparar, se enciende la lámpara naranja.
- **4 Presione el botón obturador a fondo (completemente).** • La cámara toma la foto y suena un pitido.
	- Cuando la lámpara verde deje de parpadear, podrá tomar la siguiente fotografía.
	- La lámpara naranja parpadea mientras la imagen se almacena en la tarjeta.

#### **Fotografía de imágenes fijas usando el monitor**

### **1 Abra completamente el cubreobjetivo.**

- Abra el cubreobjetivo completamente, deslizándolo hasta escuchar un clic.
- **2 Presione .**

**144** Es

**Es**

- Se enciende el monitor.
- **3 Determine la composición de la imagen mientras la mira en el monitor.**
- **4 Tome la foto siguiendo el mismo procedimiento que para fotografiar utilizando el visor.** 
	- Cuando desee tomar fotos con el monitor apagado, presione co de nuevo.
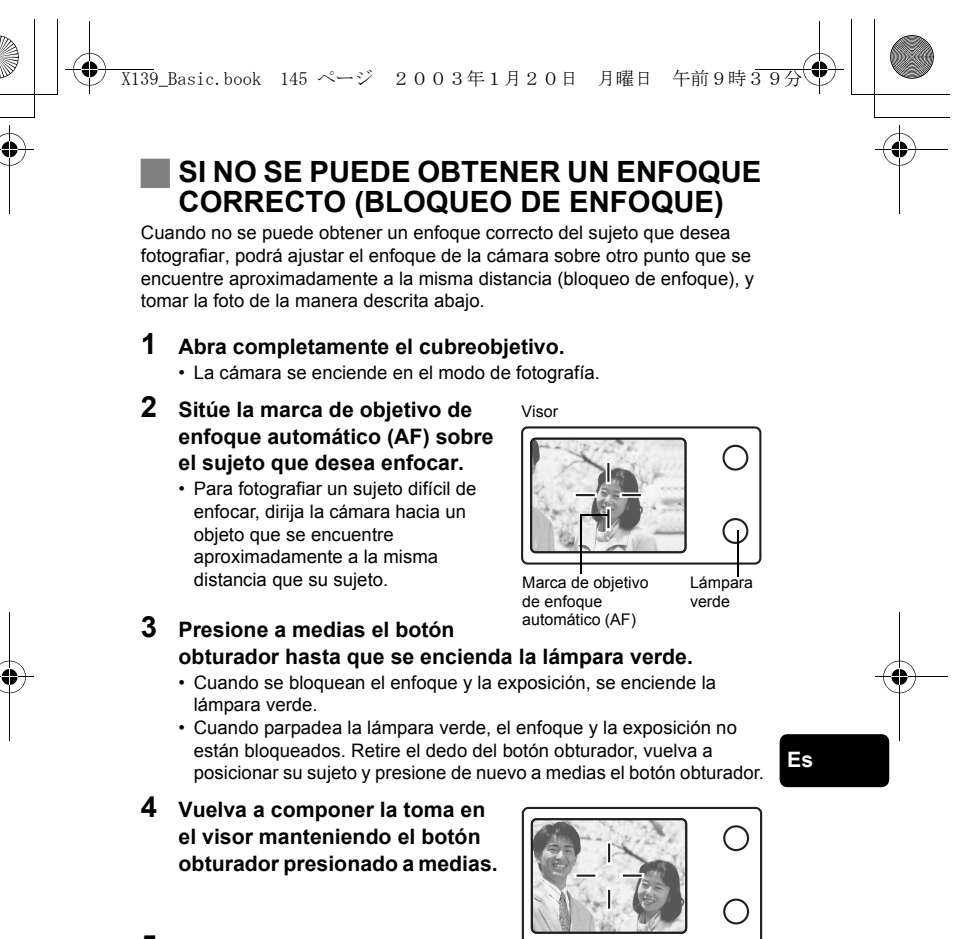

**5 Presione el botón obturador a fondo.**

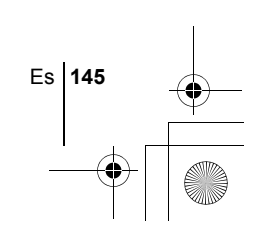

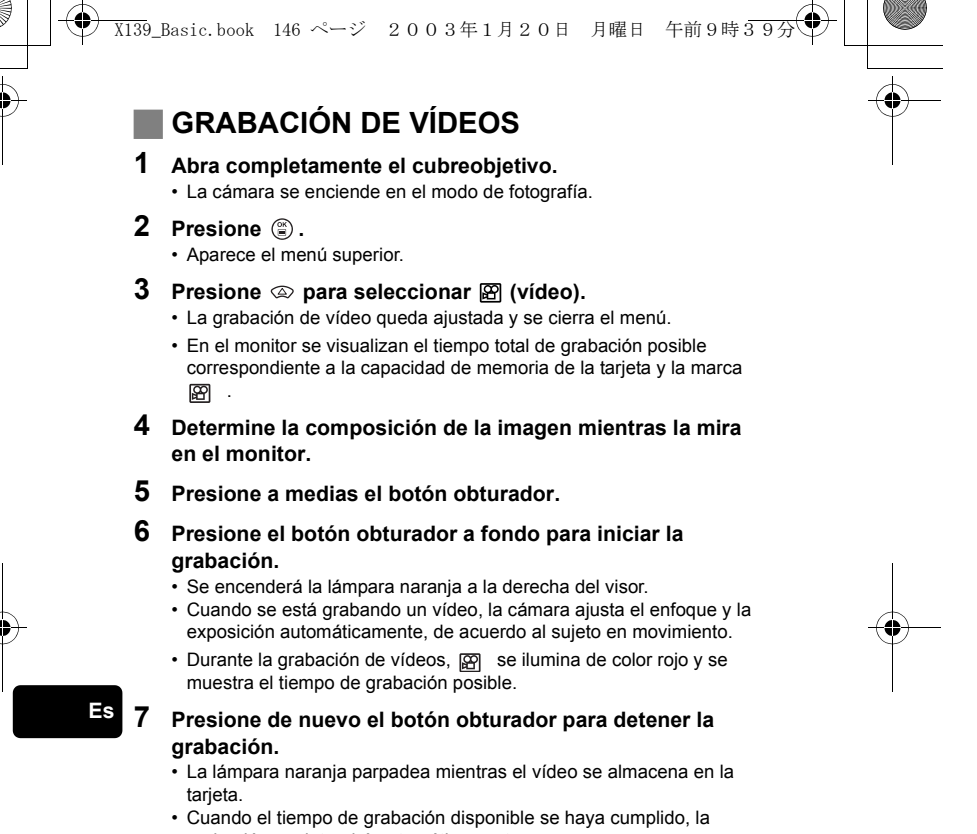

- grabación se detendrá automáticamente. • Para volver al modo de fotografía de imágenes fijas, presione  $\circledast$  en
- el menú principal y seleccione **O PHOTO** (Imagen fija).
- Durante la grabación de vídeos, el flash no se dispara. ◁ • Se tarda más en almacenar vídeos que imágenes fijas.
- Los segundos restantes varían dependiendo del modo de grabacíón. Nota
	- No podrá grabar vídeos con sonido.

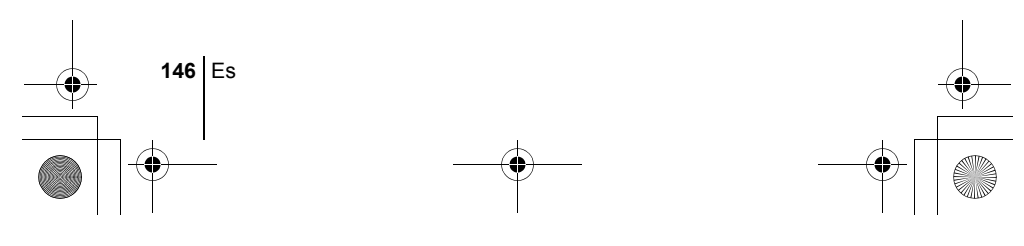

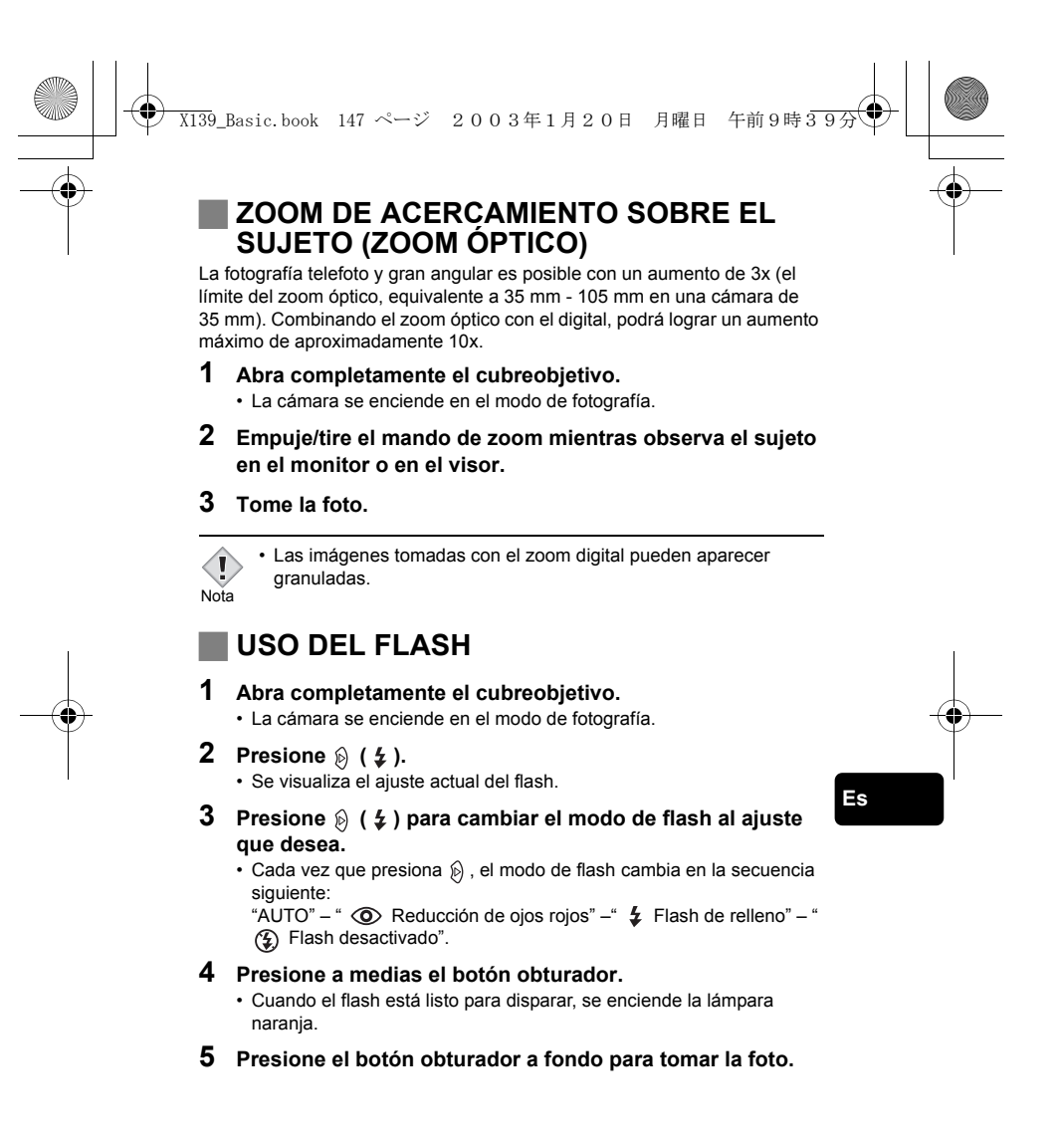

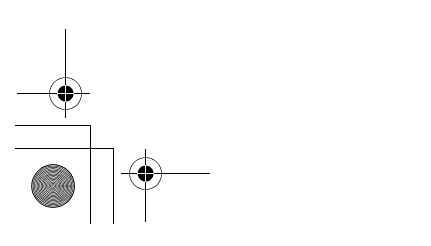

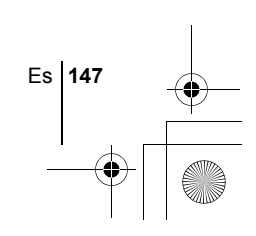

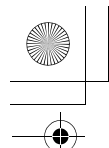

X139\_Basic.book 148 ページ 2003年1月20日 月曜日 午前9時39分

### **Flash automático (sin indicación)**

El flash se dispara automáticamente en condiciones de baja iluminación o de contraluz.

### Flash con reducción de ojos rojos ( $\circledcirc$ )

El modo de flash con reducción de ojos rojos reduce este fenómeno emitiendo destellos previos antes que se dispare el flash regular.

#### **Flash de relleno (** $\frac{1}{4}$ **)**

El flash se dispara siempre, cada vez que se libera el botón disparador.

**Flash desactivado (** $\circled{2}$ **)** El flash no se dispara, ni siquiera en condiciones de baja iluminación.

## **USO DEL AUTODISPARADOR**

Esta función le permite realizar fotografías utilizando el disparador automático. Para fotografiar con disparador automático, coloque la cámara de forma segura sobre un trípode o una superficie nivelada. Esta función resulta conveniente para realizar fotografías en las que desea aparecer usted mismo.

#### **1 Abra completamente el cubreobjetivo.**

• La cámara se enciende en el modo de fotografía.

### **2 Presione**  $\otimes$  ( $\circlearrowright$ ).

• El monitor se enciende y el ajuste actual del autodisparador se visualiza.

### **3 Presione**  $\otimes$  ( $\Diamond$ ) para ajustar el modo de disparador **automático a ON o OFF.**

• El ajuste cambia entre (V) ON y (V) OFF cada vez que se presiona  $\circled{2}$ . Cuando se selecciona el autodisparador, aparece el símbolo  $\circled{1}$ en el monitor.

### **4 Tome la foto.**

- La lámpara del autodisparador se enciende durante aproximadamente 10 segundos, y luego empieza a parpadear. Después de parpadear durante 2 segundos con el tono de pitido, se toma la foto.
- El modo de autodisparo se cancela de forma automática tras una toma.

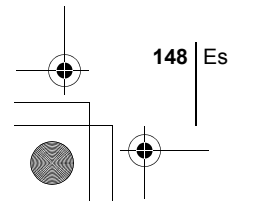

**Es**

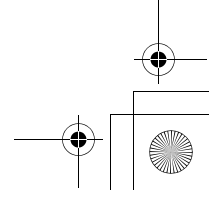

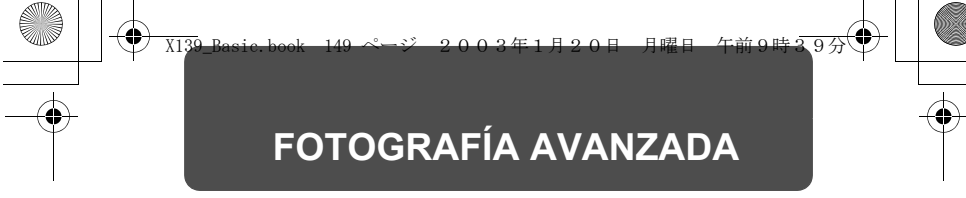

### **FOTOGRAFÍA SECUENCIAL**

Esta función le permite capturar imágenes fijas en rápida sucesión presionando y manteniendo presionado el botón disparador (hasta 11 imágenes a 1,5 cuadros por segundo mediante fotografía secuencial en el modo HQ). Se recomienda usar este modo para fotografiar sujetos en movimiento, debido a que podrá seleccionar la mejor imagen de entre una serie de tomas secuenciales. El enfoque, la exposición y el balance del blanco quedan bloqueados en el primer cuadro. Posteriormente, también podrá borrar las fotos no deseadas.

**IS FUNCIONES DE LOS MENÚS – Menús de modo** 

### **JELECCIONAR EL ÁREA DE MEDICIÓN (MEDICIÓN PUNTUAL)**

En condiciones de contraluz, su sujeto podría aparecer oscuro si toma la foto con el valor fotométrico normal (Medición ESP digital). En este caso, cambie el área de medición al centro del visor (Medición puntual) para que el sujeto se pueda fotografiar con una exposición óptima, independientemente de la luz de fondo.

 **ESP (ESP Digital)** : Mide separadamente el centro del visor y el área circundante para obtener una exposición óptima.  **(Medición puntual)** : Mide sólo el centro del visor para obtener la exposición apropiada para el sujeto.

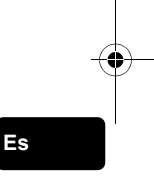

FUNCIONES DE LOS MENÚS – Menús de modo

### J **FOTOGRAFÍA EN EL MODO MACRO**

El modo macro le permite fotografiar situado a una distancia de 20 cm – 50 cm del sujeto.

- **1 Abra completamente el cubreobjetivo.**
- **2 Presione**  $\otimes$  ( $\vee$ ).
- **3 Presione**  $\otimes$  ( $\vee$ ) para ajustar el modo macro a ON o OFF.
- **4 Tome la foto.**

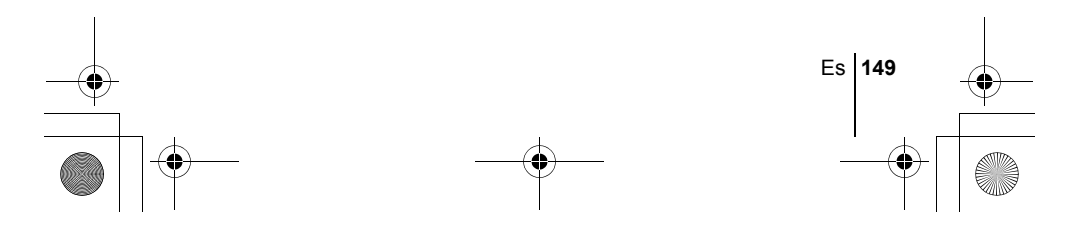

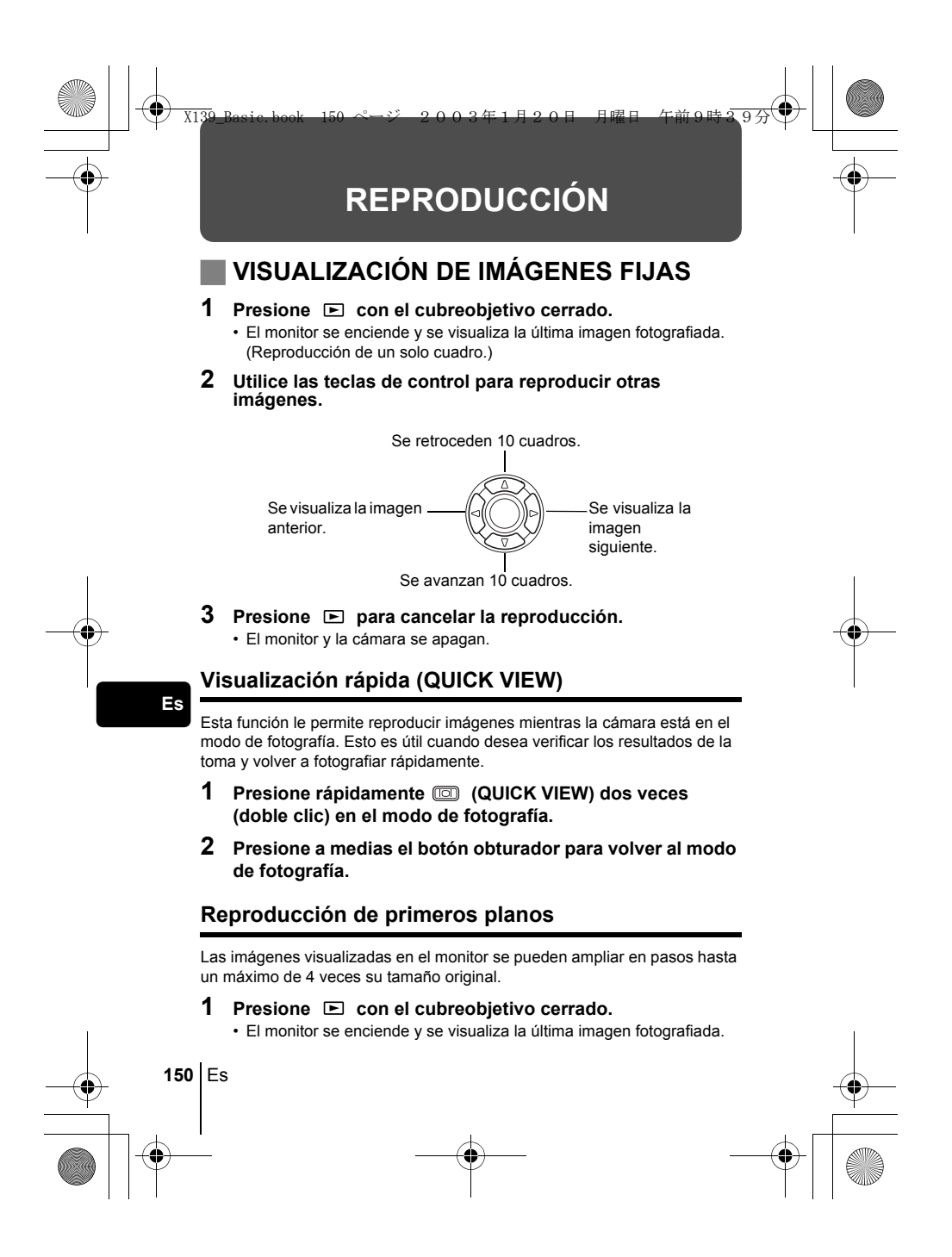

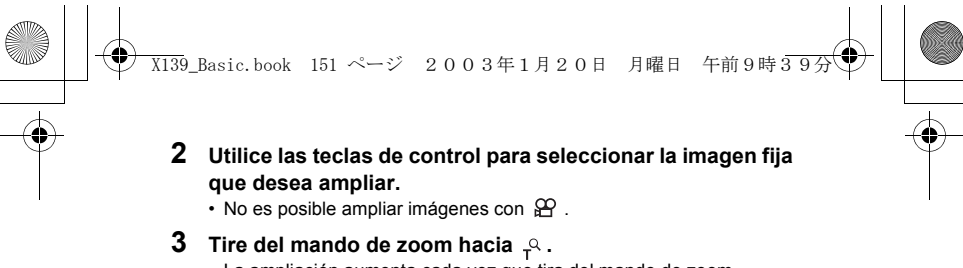

- La ampliación aumenta cada vez que tira del mando de zoom.
- Para que la imagen vuelva al tamaño original (1x), empuje el mando de zoom hacia  $\mathbb{F}$ .

#### **Visualización de índice**

Esta función le permite visualizar varias imágenes en el monitor de manera simultánea. El número de imágenes que se muestra puede ser 4, 9 o 16.

#### **1 Presione E** con el cubreobjetivo cerrado.

- El monitor se enciende y se visualiza la última imagen fotografiada. (Reproducción de un solo cuadro)
- **2 Empuje el mando de zoom hacia para acceder al modo de visualización de índice.**
	- Utilice las teclas de control para seleccionar la imagen.
	- Para volver a la reproducción de un sólo cuadro, tire el mando de zoom hacia  $\frac{Q}{T}$ .

### J **REP. VIDEO (MOVIE PLAY) – Reproduce video**

- **1 Presione**  $\text{■}$  con el cubreobjetivo cerrado. • Se enciende el monitor.
- **2 Utilice las teclas de control para visualizar la imagen con .**
- **3 Presione .**
	- Aparece el menú superior.
- **4 Presione**  $\otimes$  para seleccionar MOVIE PLAY.
- **5 Presione ppara seleccionar PLAYBACK, y luego presione**  $\textcircled{\scriptsize{\textcircled{\tiny{R}}}}$ .
	- Se reproducirá el vídeo. Cuando finaliza la reproducción, se vuelve automáticamente al principio del vídeo.
	- El menú MOVIE PLAYBACK se visualiza de nuevo una vez finalizada la reproducción.

Es **151**

**Es**

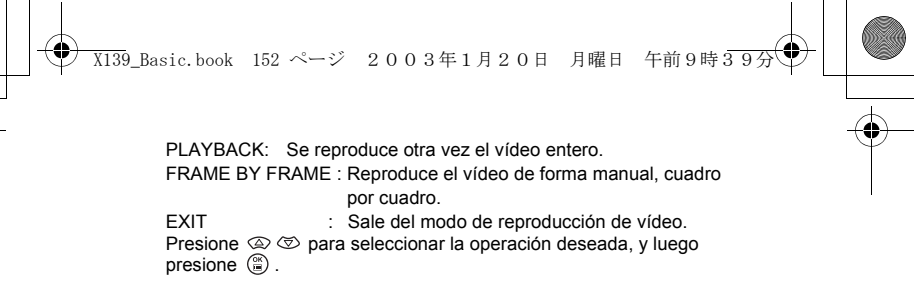

#### **Cuando se selecciona FRAME BY FRAME**

- : Se visualiza el primer cuadro del vídeo.
- Se visualiza el último cuadro del vídeo.  $\circledR$ 
	- : Se visualiza el cuadro siguiente. El vídeo se puede visualizar
- continuamente manteniendo presionado el botón.  $\Theta$ : Se visualiza el cuadro anterior. Si mantiene presionado el botón, podrá
	- ver el vídeo de forma continuada hacia atrás.
- : Se visualiza el menú MOVIE PLAYBACK.

### J **PROTECCIÓN DE FOTOGRAFÍAS**

Se recomienda proteger las imágenes importantes para no borrarlas involuntariamente.

- **1 Presione E** con el cubreobjetivo cerrado.
	- Se enciende el monitor.
- **2 Utilice las teclas de control para visualizar la imagen que desea proteger.**

### **3** Presione  $\circled{e}$ .

**Es**

- Se visualiza el menú superior.
- **4 En el menú superior, seleccione MODE MENU** → **PLAY** →  $o<sub>n</sub>$ , y luego presione  $\circledB$ .
- **5** Presione  $\otimes \otimes$  para seleccionar ON, y luego presione  $\circledcirc$ . • Para cancelar la protección, seleccione OFF.
	- Vuelva a presionar @ para salir del menú.
- Las imágenes protegidas no se pueden borrar mediante la función
- de borrado de un solo cuadro/todos los cuadros, pero se pueden Nota<br>Nota borrado de un solo cuadro/todos los cuadros, pero se pueden<br>Nota borrar con la función de formateo.
	-

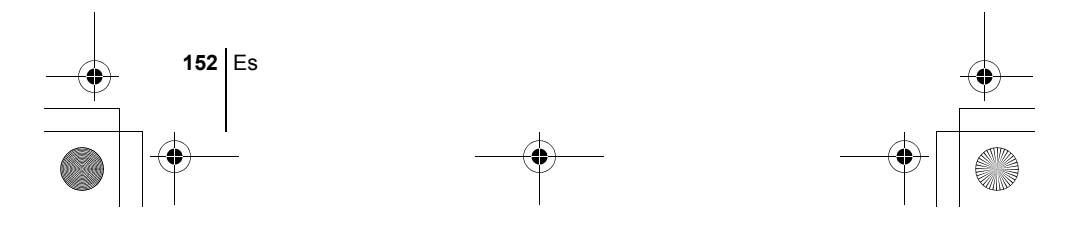

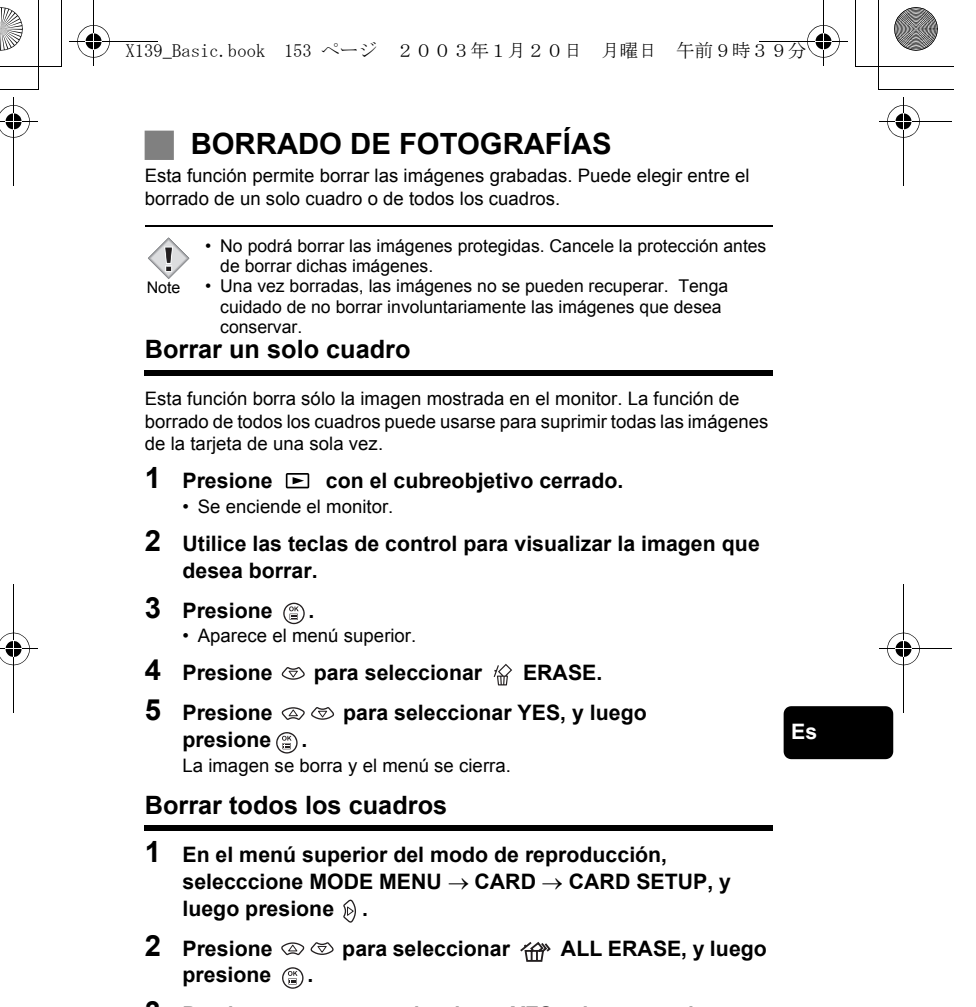

**3** Presione  $\otimes \otimes$  para seleccionar YES, y luego presione  $\circledcirc$ . • Se borran todas las imágenes.

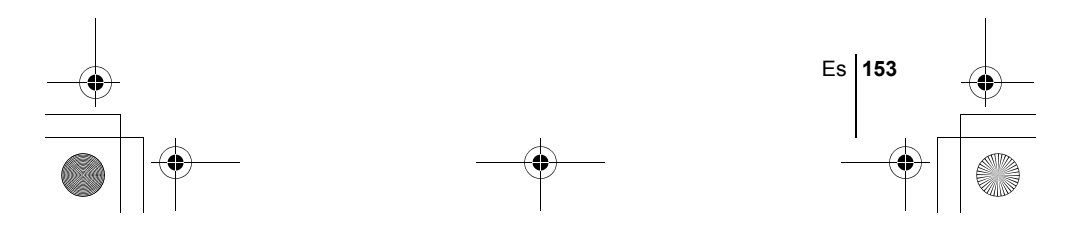

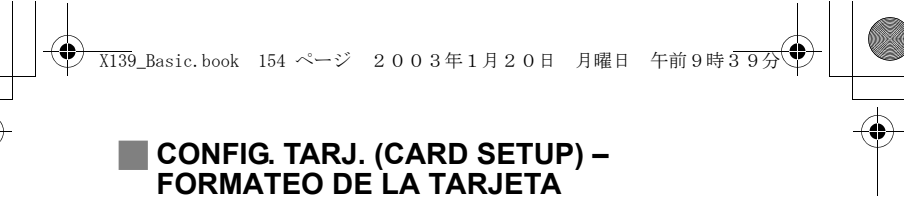

Esta función le permite formatear la tarjeta. Al formatearlas, las tarjetas quedan preparadas para recibir los datos. Antes de utilizar tarjetas que no sean de Olympus o que hayan sido formateadas en un ordenador, deberá formatearlas con esta cámara.

**Todos los datos existentes, incluso las imágenes protegidas, se borran cuando se formatea la tarjeta. Antes de formatear una tarjeta usada, asegúrese de transferir los datos importantes a un ordenador.**

- **1 En el menú superior, seleccione MODE MENU** → **CARD** → CARD SETUP, y luego presione  $\hat{\varnothing}$ .
	- Modo de fotografía.
	- Se visualiza la pantalla [T] FORMAT.
	- Modo de reproducción.
	- Se visualiza la pantalla CARD SETUP.
- **2** Si se muestra la pantalla  $\overline{p}$  FORMAT, presione  $\infty$ **para seleccionar YES.**

**Si se muestra la pantalla CARD SETUP, presione para seleccionar**  $\uparrow \uparrow$  **FORMAT y luego presione**  $\circledcirc$ **. Cuando aparezca la pantalla FORMAT, presione para seleccionar YES.**

### **3 Presione**  $\textcircled{\tiny{\textcircled{\tiny{2}}}}$ .

**Es**

• Se muestra la barra BUSY de disponibilidad y se formatea la tarjeta.

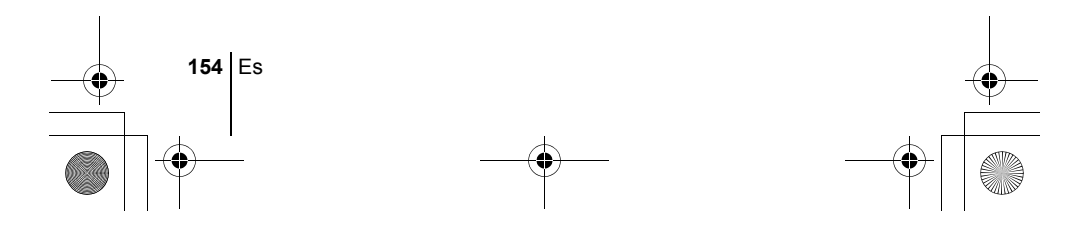

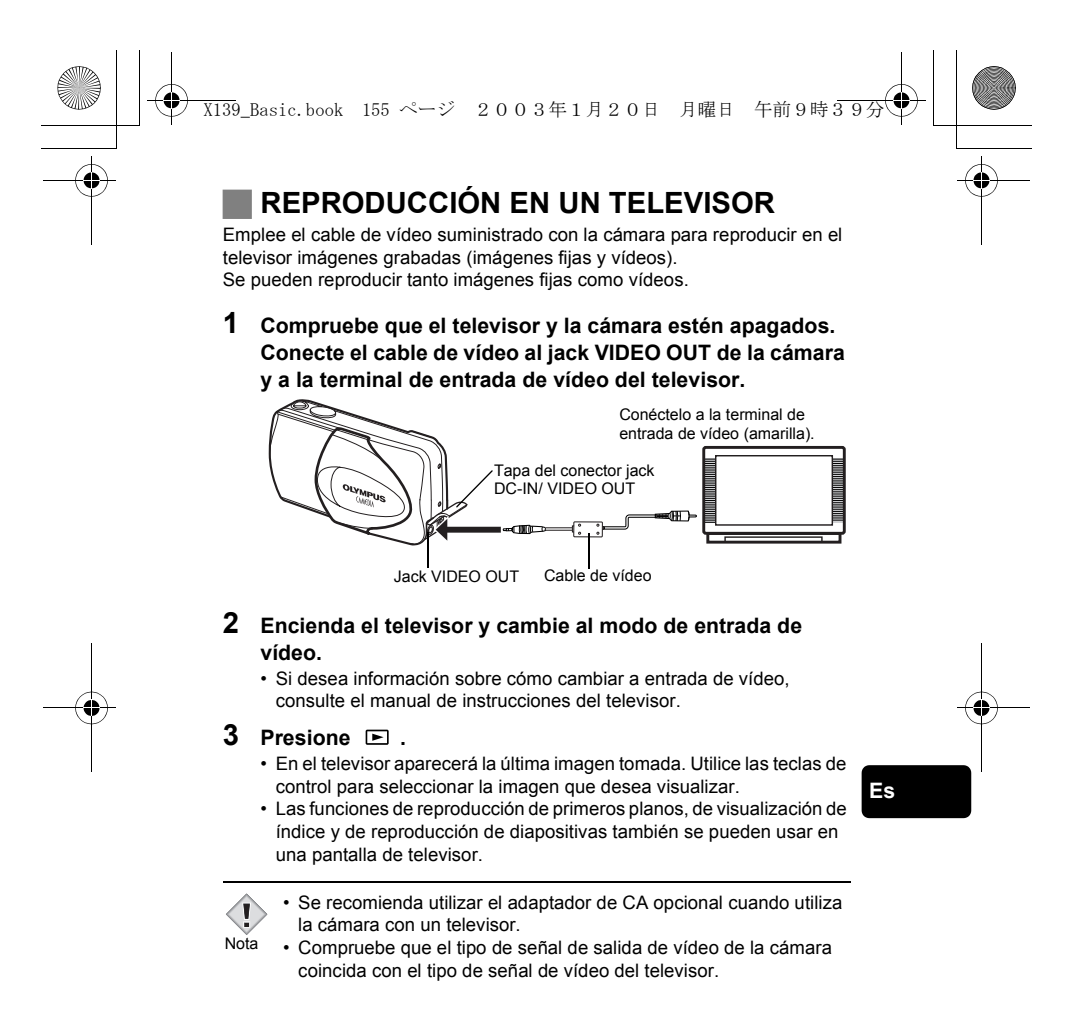

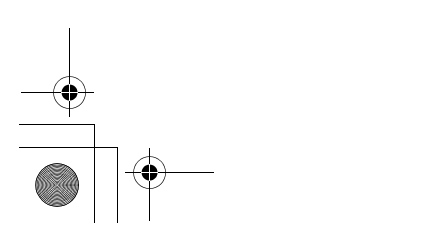

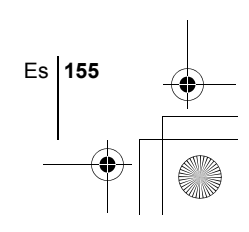

## **AJUSTES DE IMPRESIÓN**

X139\_Basic.book 156 ページ 2003年1月20日 月曜日 午前9時39分

Con solo especificar el número de impresiones que desea de cada imagen de la tarjeta y si desea incluir o no la fecha y la hora, podrá imprimir las imágenes deseadas según los datos de la orden de impresión, con una impresora compatible con DPOF o en un establecimiento fotográfico DPOF.

#### **¿Qué es DPOF?**

DPOF son las siglas de Digital Print Order Format. DPOF es el formato utilizado para registrar información sobre impresión automática desde las cámaras digitales.

Si acude con una tarjeta que contenga datos de la reserva de impresión a un establecimiento fotográfico que soporte el formato DPOF, se podrán imprimir las imágenes según las reservas de impresión DPOF. Las imágenes también pueden imprimirse en casa en una impresora personal compatible con el formato DPOF.

#### **Orden de impresión de todos los cuadros**

Utilice esta función para imprimir todas las imágenes almacenadas en la tarjeta. Seleccione el número de impresiones deseado y si desea que se incluyan la fecha y la hora.

#### **Orden de impresión de un solo cuadro**

Utilice esta función para imprimir sólo las imágenes seleccionadas. También se utiliza para modificar el número reservado de impresiones y los ajustes de fecha/hora. Visualice el cuadro que desea imprimir y seleccione el número de impresiones.

#### **Reposición de los datos de la reserva de impresión**

Esta función le permite recuperar los ajustes por omisión de los datos de reserva de impresión de las imágenes almacenadas en la tarjeta.

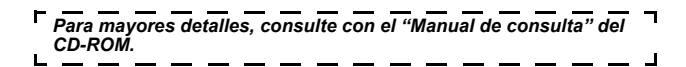

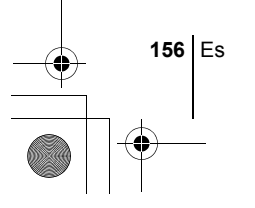

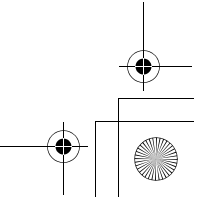

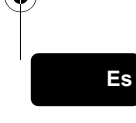

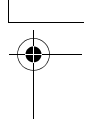

## **DESCARGAR FOTOGRAFÍAS A UN ORDENADOR**

X139\_Basic.book 157 ページ 2003年1月20日 月曜日 午前9時39分

Si conecta la cámara a un ordenador mediante el cable USB suministrado, las imágenes de la tarjeta pueden ser transferidas al ordenador. Algunos OS (sistemas operativos)<br>pueden requerir una configuración especial antes de conectar a la cámara por primera vez.<br>Siga el diagrama de abajo. Para mayors detalles

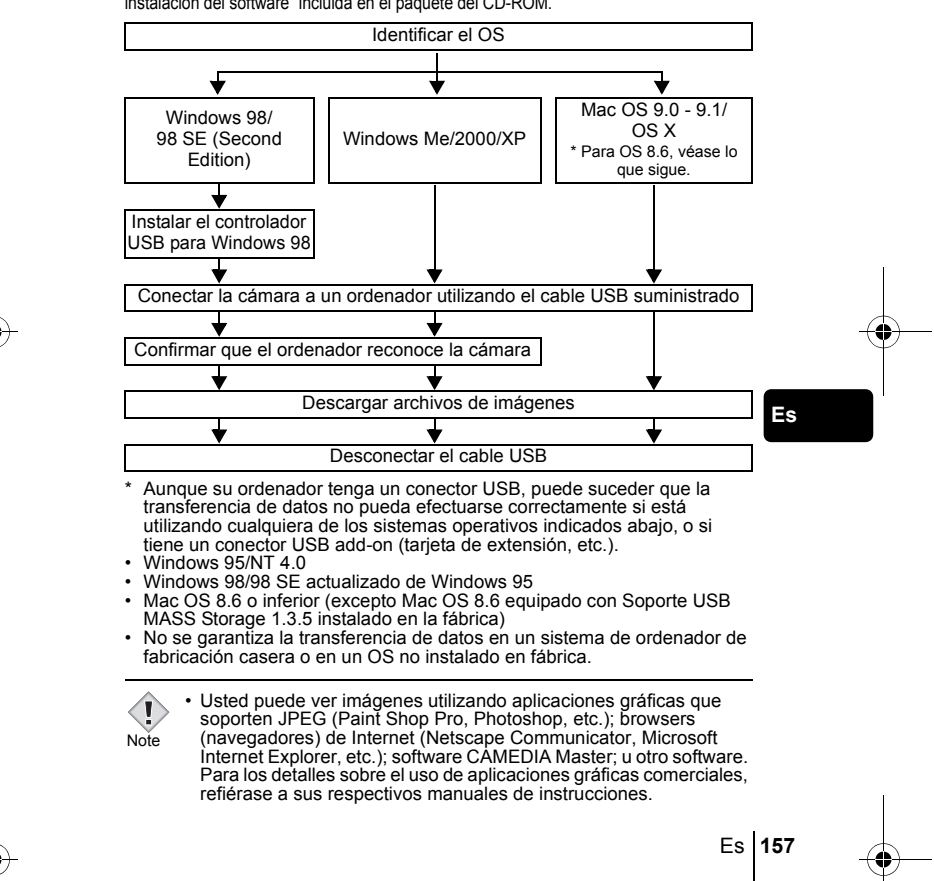

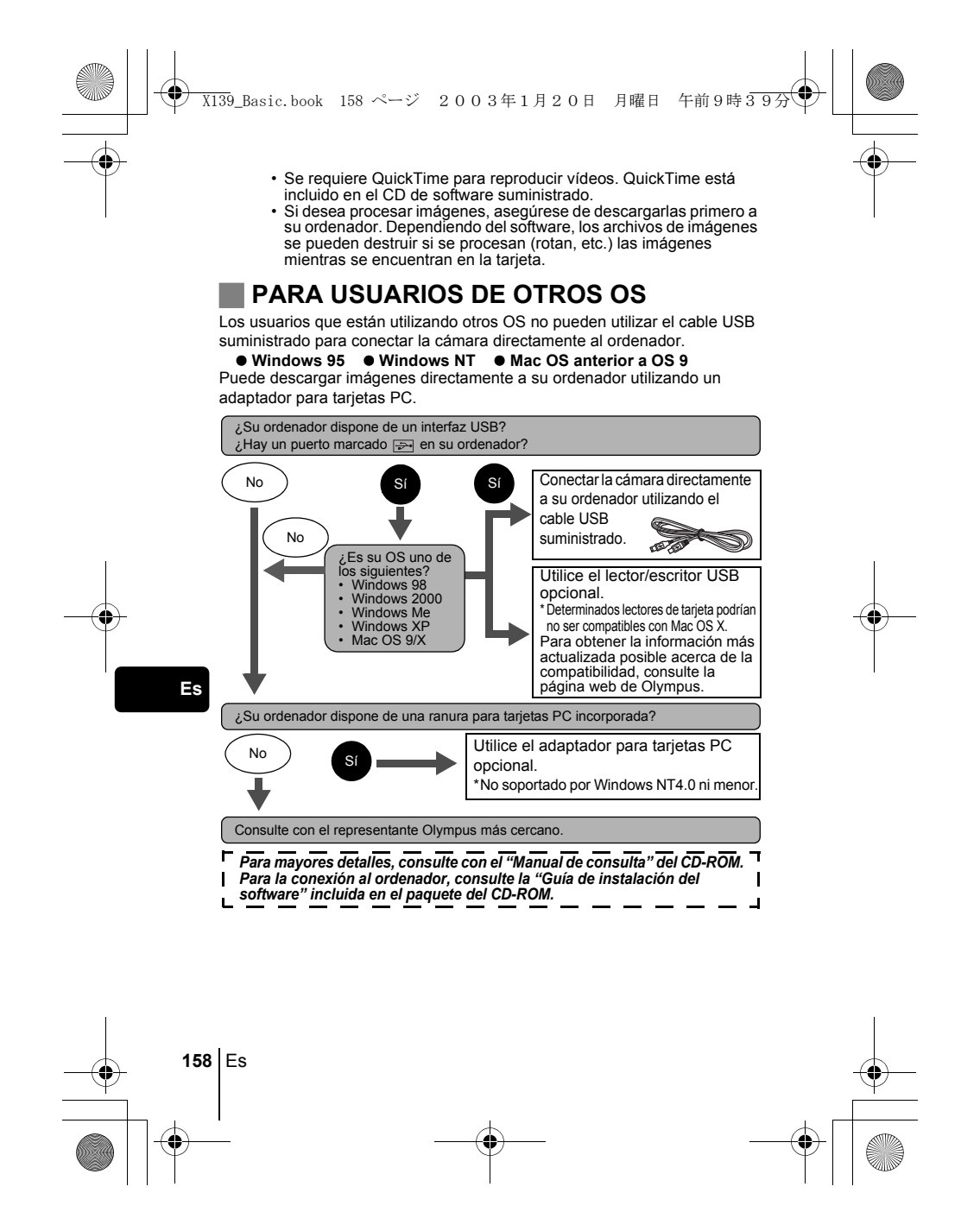

# **CÓDIGOS DE ERROR**

X139\_Basic.book 159 ページ 2003年1月20日 月曜日 午前9時39分

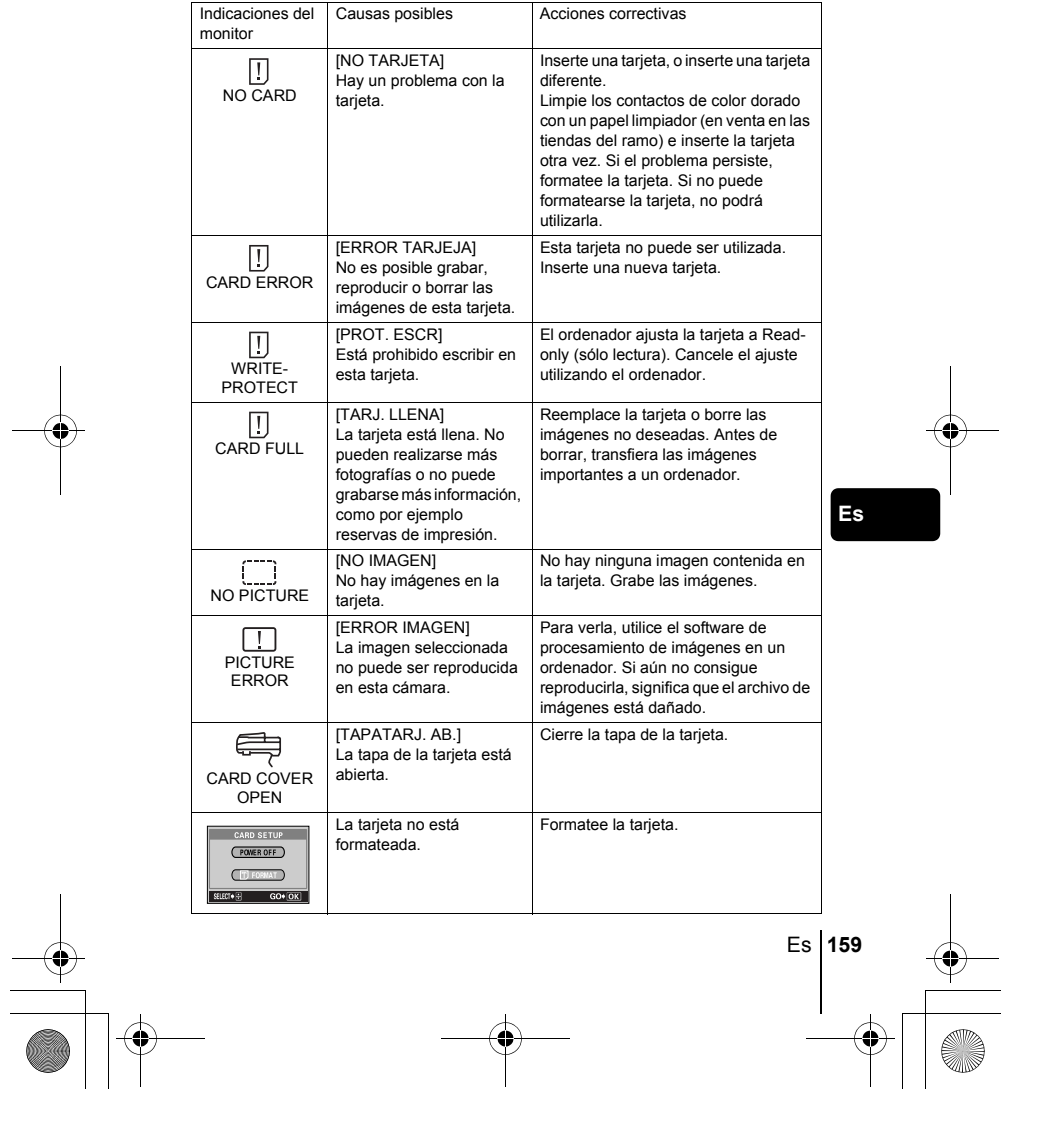

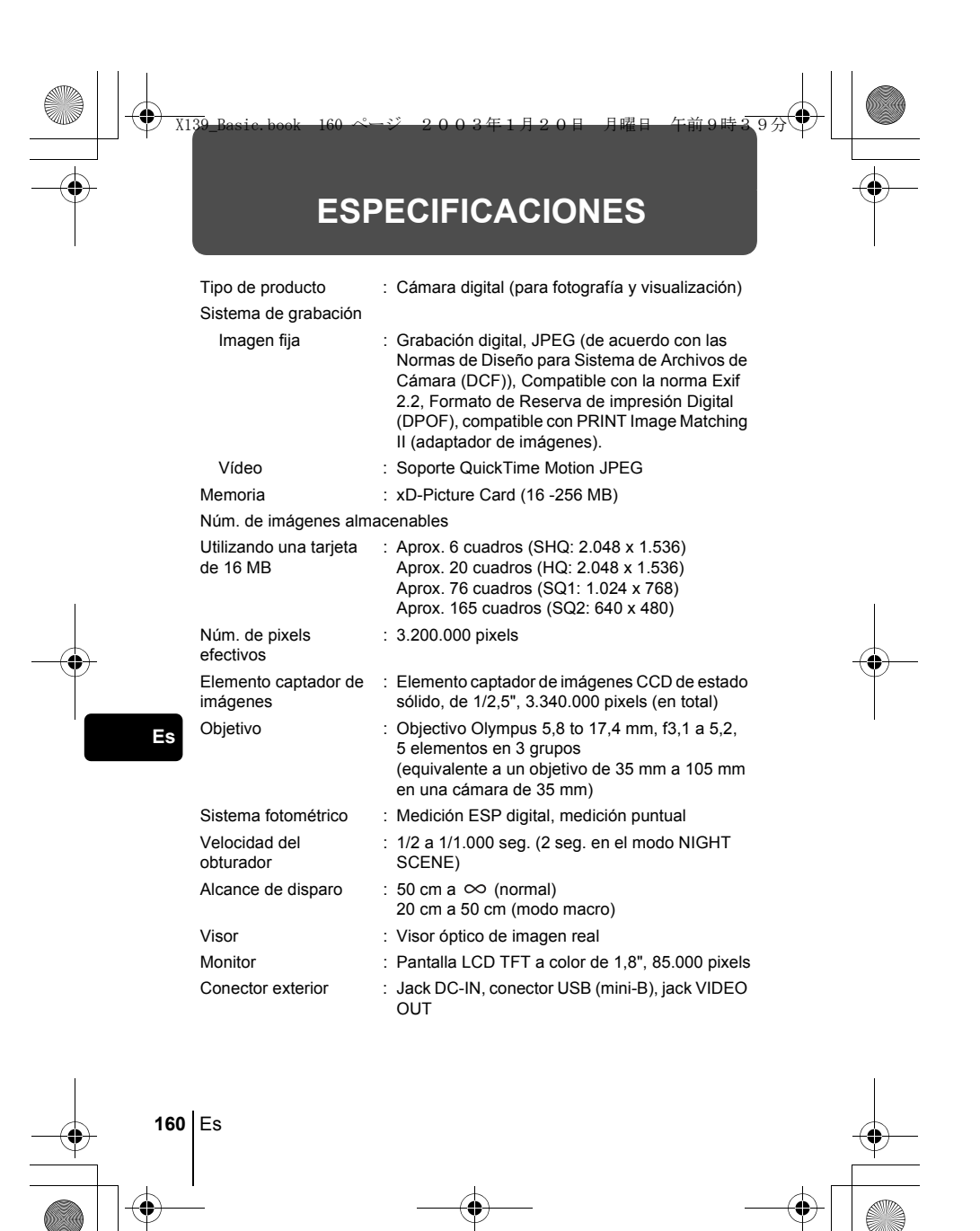

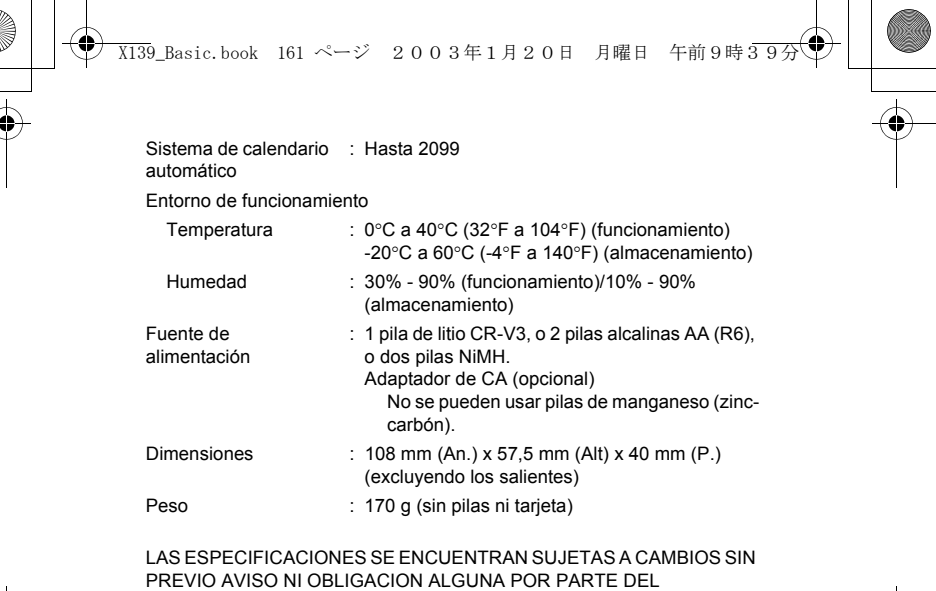

**Es**

FABRICANTE.

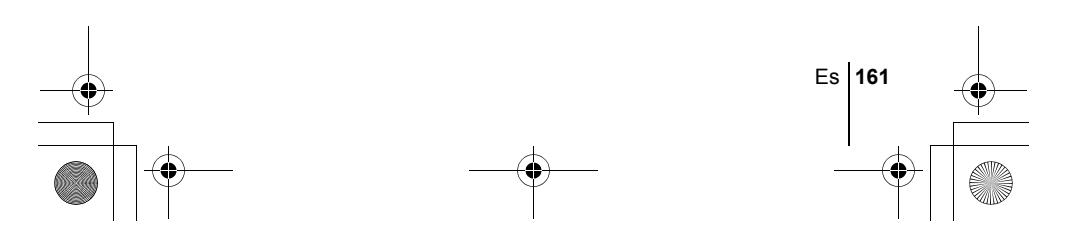

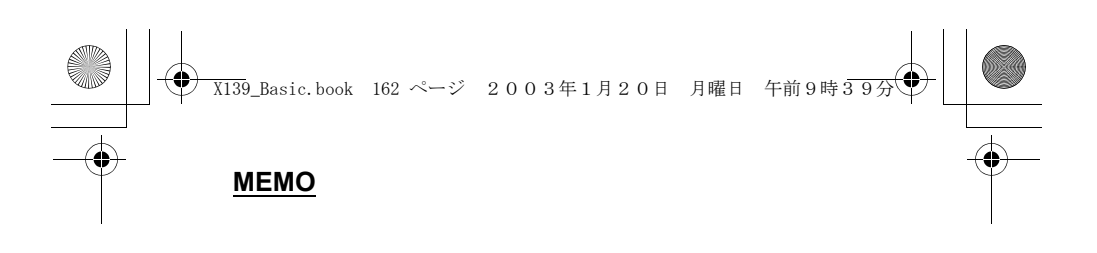

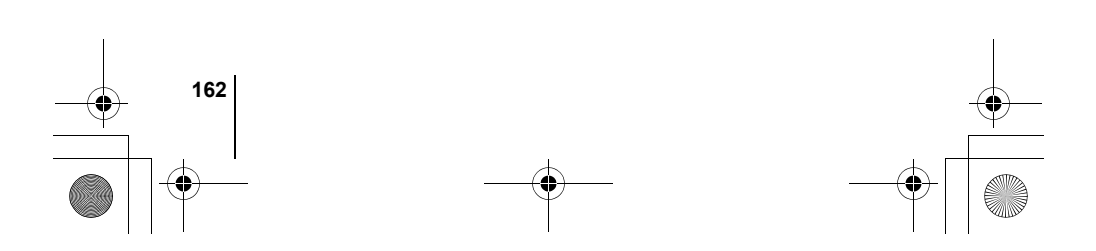

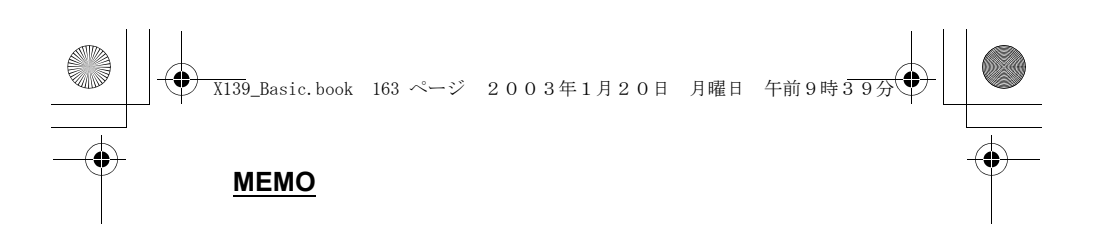

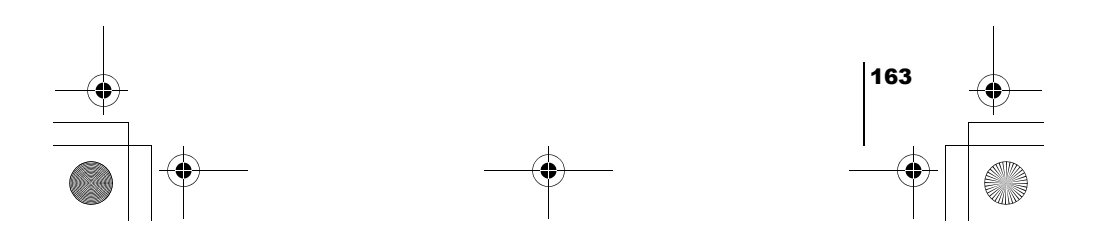

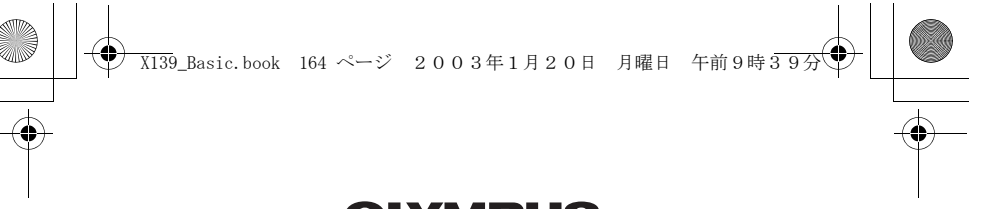

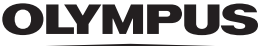

http://www.olympus.com/

Customer support (Japanese language only): Tel. 0426-42-7499 Tokyo OLYMPUS OPTICAL CO., LTD.

#### - OLYMPUS AMERICA INC. -

Two Corporate Center Drive, Melville, NY 11747-3157, U.S.A. Tel. 631-844-5000

**Technical Support (USA)** 24/7 online automated help: http://support.olympusamerica.com/ Phone customer support: Tel. 1-888-553-4448 (Toll-free) Our phone customer support is available from 8 am to 10 pm

(Monday to Friday) ET E-Mail: distec@olympus.com

Olympus software updates can be obtained at: http://olympus.com/digital/

OLYMPUS OPTICAL CO. (EUROPA) GMBH.

Premises/Goods delivery: Wendenstrasse 14-18, 20097 Hamburg, Germany<br>1el. **+49(0)40 - 23 77 33**<br>Letters: Postfach 10 49 08, 20034 Hamburg, Germany

**European Technical Customer Support:**

Please visit our homepage http://www.olympus-europa.com<br>or call our TOLL FREE NUMBER : 00800 - 67 10 83 00<br>for Austria, Belgium, Denmark, Finland, France, Germany, Italy, Luxemburg,<br>Netherlands, Norway, Portugal, Spain, Sw

For all not listed European Countries and in case that you canit get connected to<br>the above mentioned number please make use of the following<br>CHARGED NUMBERS: +49(0)1805 - 67 10 83 or +49(0)40 - 23 77 38 99<br>Our Techni

 $\overline{\odot}$  2003 OLYMPUS OPTICAL CO., LTD.

Printed in Japan 1AG6P1P1531-- VT444401